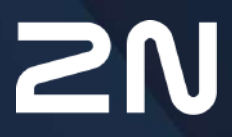

v.2.43 www.2n.com

# **Obsah:**

- [1. Popis produktu](#page-3-0)
- 2. Expresní prů[vodce základním nastavením](#page-5-0)
- [3. Rozdíly mezi modely a licencování funkcí](#page-10-0)
	- [3.1 Licencování funkcí](#page-11-0)
- [4. Signalizace provozních stav](#page-16-0)ů
- [5. Konfigurace interkomu](#page-18-0)
	- [5.1 Stav](#page-21-0)
	- [5.2 Adresá](#page-28-0)ř
		- [5.2.1 U](#page-29-0)živatelé
			- [5.2.1.1 Pokyny pro nastavení u](#page-42-0)živatelských otisků prstů
			- [5.2.1.2 USB RFID](#page-47-0) čtečka karet
			- 5.2.2 Č[asové profily](#page-49-0)
			- [5.2.3 Svátky](#page-52-0)
	- [5.3 Volání](#page-53-0)
		- [5.3.1 Obecné nastavení](#page-54-0)
			- [5.3.1.1 Limit volacích cykl](#page-57-0)ů
		- [5.3.2 Vytá](#page-62-0)čení
		- [5.3.3 SIP 1 / SIP 2](#page-64-0)
		- [5.3.4 Lokální hovory](#page-75-0)
		- [5.3.5 Crestron](#page-79-0)
	- [5.4 Slu](#page-80-0)žby
		- 5.4.1 Ř[ízení p](#page-81-0)řístupu
		- [5.4.2 Streamování](#page-96-0)
		- [5.4.3 E-Mail](#page-107-0)
		- [5.4.4 Automatizace](#page-120-0)
		- [5.4.5 HTTP API](#page-121-0)
		- [5.4.6 Integrace](#page-124-0)
		- 5.4.6 Už[ivatelské zvuky](#page-124-1)
		- [5.4.7 Web server](#page-130-0)
		- [5.4.8 Audio test](#page-133-0)
		- [5.4.9 SNMP](#page-135-0)
	- [5.5 Hardware](#page-136-0)
		- [5.5.1 Spína](#page-137-0)če
		- [5.5.2 Audio](#page-145-0)
		- [5.5.3 Kamera](#page-149-0)
		- [5.5.4 Podsvícení](#page-156-0)
		- [5.5.5 Displej](#page-158-0)
		- [5.5.6 Digitální vstupy](#page-163-0)
		- 5.5.7 Rozšiř[ující moduly](#page-166-0)
	- [5.6 Systém](#page-190-0)
		- [5.6.1 Sí](#page-191-0)ť
		- [5.6.2 Datum a](#page-197-0) čas

- [5.6.3 Funkce](#page-200-0)
- [5.6.4 Licence](#page-201-0)
- [5.6.5 Certifikáty](#page-205-0)
- [5.6.6 Aktualizace](#page-208-0)
- [5.6.7 Diagnostika](#page-217-0)
- [5.6.8 Údr](#page-221-0)žba
- 5.7 Použ[ité porty](#page-224-0)
- 6. Doplň[kové informace](#page-226-0)
	- 6.1 Řeš[ení problém](#page-227-0)ů
	- 6.2 Smě[rnice, zákony a na](#page-227-1)řízení
	- [6.3 Obecné pokyny a upozorn](#page-228-0)ění

# <span id="page-3-0"></span>1. Popis produktu

Dveřní **2N LTE interkomy** jsou schopny nahradit klasické zvonkové tlačítkové tablo s hlasitým telefonem a celý systém rozvodů, zvonků a domovních telefonů v místech, kam není možné přivést rozvody strukturované kabeláže. Interkom poskytuje mnohem dokonalejší a širší služby než běžné domovní telefony. Instalace interkomu je velmi jednoduchá, stačí vložit SIM kartu, připojit napájení a nastavit nezbytné parametry přes služby portály My2N.

Díky integrovanému protokolu SIP může interkom využívat všechny služby VoIP sítí – přesměrování v době nepřítomnosti (na jiné pracoviště, na záznamník či mobilní telefon) nebo přepojení hovoru (např. ze sekretariátu na požadovanou konkrétní osobu).

Interkomy jsou vybaveny volitelným počtem tlačítek rychlé volby, umožňujících sestavit hovor na číslo uživatele, které bylo předem uloženo do seznamu uživatelů v interkomu. Každému z tlačítek rychlé volby je možné přiřadit až tři telefonní čísla, na která lze volat současně nebo postupně. Díky integrovanému kalendáři lze jednotlivá tlačítka konfigurovat tak, aby byl volaný účastník vždy zastižen, nebo naopak zamezit volání na vybraná telefonní čísla mimo vyhrazenou dobu.

Některé modely **2N LTE interkomu** jsou vybaveny numerickou klávesnicí, kterou lze použít jako kódový zámek.

**2N LTE interkomy** mohou být vybaveny čtečkou RFID karet, která umožňuje nejen zpřístupnit objekt autorizovaným osobám, ale zároveň se stát součástí zabezpečovacího systému objektu nebo docházkového systému ve vaší firmě.

**2N LTE interkomy** jsou vybaveny reléovým spínačem (volitelně dalšími relé a výstupy), kterým lze ovládat elektrický zámek nebo jiné zařízení připojené k interkomu. Interkomu je možné velmi flexibilně nastavit, kdy a jak se mají tyto spínače aktivovat – kódem, automaticky hovorem, stiskem tlačítka rychlé volby apod. Pro zvýšení bezpečnosti je vždy doporučeno použití 2N® Bezpečnostního relé (obj. č. 9159010).

V manuálu jsou použity následující symboly a piktogramy:

### **Nebezpečí úrazu**

• **Vždy dodržujte** tyto pokyny, abyste se vyhnuli nebezpečí úrazu.

#### **Varování**

• **Vždy dodržujte** tyto pokyny, abyste se vyvarovali poškození zařízení.

### **Upozornění**

• **Důležité upozornění.** Nedodržení pokynů může vést k nesprávné funkci zařízení.

#### **2** Tip

• **Užitečné informace** pro snazší a rychlejší používání nebo nastavení.

#### **Poznámka**

• Postupy a rady pro efektivní využití vlastností zařízení.

# <span id="page-5-0"></span>2. Expresní průvodce základním nastavením

### **Nastavení zařízení**

Pro přihlášení do konfiguračního rozhraní interkomu musí být zařízení správně nainstalováno a přihlášeno k portálu My2N. Přihlaste se do portálu My2N na adrese [https://my2n.com](https://my2n.com/) a přidejte interkom do služby 2N® Remote Configuration. Při přidávání zařízení budete dotázáni na My2N security code, ten naleznete na kartičce přiložené v balení interkomu. Pomocí služby 2N® Remote Configuration získáte přístup k webovému konfiguračnímu rozhraní interkomu.

Pro první přihlášení do konfiguračního rozhraní použijte jméno admin a heslo 2n (heslo platné po uvedení zařízení do výchozího stavu).

Interkom vyžaduje při prvním přihlášení změnu hesla. Jsou akceptovaná pouze silná hesla – minimálně osm znaků dlouhá, která obsahují alespoň jedno velké písmeno, jedno malé písmeno a jednu číslici.

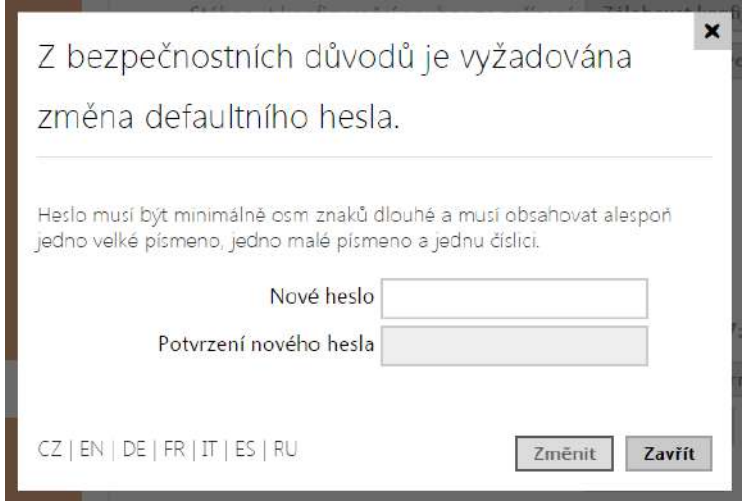

Zvolené heslo si dobře zapamatujte, příp. zapište. V případě, že heslo zapomenete, budete muset uvést interkom do výchozího stavu (viz instalační manuál k příslušnému modelu), a tím ztratíte zároveň veškeré provedené změny v nastavení.

# Aktualizace firmware

Po prvním přihlášení k interkomu doporučujeme zároveň aktualizovat firmware interkomu. Nejnovější firmware pro svůj interkom naleznete na stránkách [www.2n.cz.](http://www.2n.cz/) K aktualizaci firmware slouží tlačítko **Aktualizovat Firmware** v menu **Systém / Údržba**. Po uploadu firmwaru do zařízení se zařízení jednou restartuje a aktualizace je hotova. Aktualizace trvá přibližně půl minuty.

# Nastavení připojení k SIP serveru

Interkom je automaticky nakonfigurován pro telefonování přes službu 2N® Mobile Video portálu My2N. Pokud chcete využívat služby jiné VoIP infrastruktury, musíte nastavit několik důležitých parametrů. Tyto parametry se nastavují v menu **Služby / Telefon / SIP**.

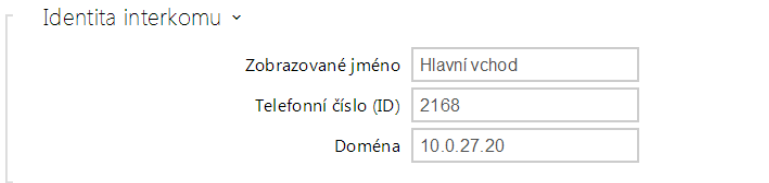

- **Zobrazované jméno** nastavte jméno, které se bude zobrazovat na telefonu volaného jako identifikace volajícího. Toto jméno je zobrazeno také v přihlašovacím okně a na úvodní stránce webového rozhraní.
- **Telefonní číslo (ID)** nastavte vlastní telefonní číslo interkomu (příp. jiné jednoznačné ID skládající ze znaků a čísel). Toto číslo společně s doménou jednoznačně identifikuje interkom při voláních a registraci.
- **Doména** nastavte doménové jméno služby, u které je interkom zaregistrován. Obvykle se shoduje s adresou SIP proxy nebo registraru. Pokud ve své instalaci interkomu nepoužíváte SIP proxy, zadejte IP adresu interkomu.

Pokud ve své síti používáte SIP server (proxy, registrar), je nutné nastavit adresu těchto prvků v síti:

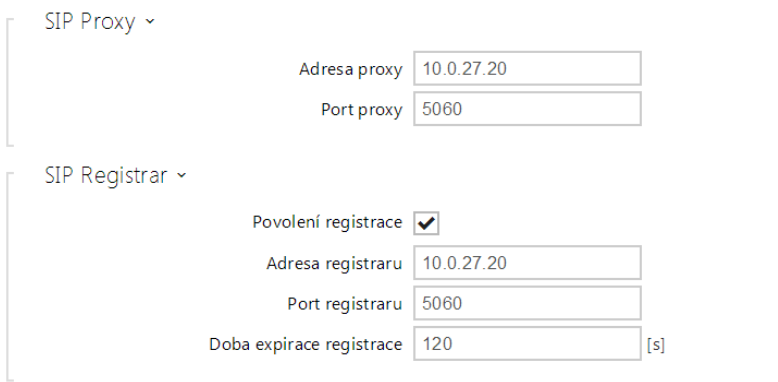

- **Adresa proxy** nastavte IP adresu nebo doménové jméno SIP proxy.
- **Adresa registraru** nastavte IP adresu nebo doménové jméno SIP registraru. Adresa SIP proxy a SIP registraru bývá obvykle shodná.
- **Povolení registrace** povolte registraci interkomu u nastaveného SIP registraru.

Pokud váš SIP server vyžaduje autentizaci koncových zařízení, zadejte následující parametry:

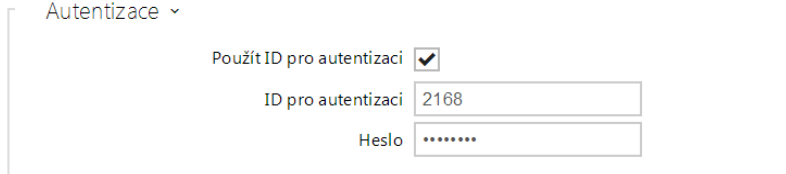

• **Heslo** – Zadejte heslo používané při autentizaci interkomu.

### Nastavení tlačítek rychlé volby

Všechny modely **2N LTE interkomů** jsou vybaveny tlačítky rychlé volby. Pokud uživatel stiskne jedno z tlačítek rychlé volby, dojde k sestavení hovoru na telefonní číslo přednastavené na příslušné pozici v seznamu uživatelů.

V menu Hardware / Tlačítka se zobrazuje seznam všech potenciálně dostupný tlačítek na interkomu. Seznam obsahuje tlačítka včetně těch, které nejsou fyzicky v interkomu přítomny. Na některých modelech je seznam tlačítek rozdělen do skupin po 8 příp. 5 tlačítek odpovídajících rozšiřujícím tlačítkovým modulům. Do editačního pole lze přidat uživatele

pomocí ikony  $\blacksquare$ , jeho označením a potvrzením tlačítkem přidat. Požadovaného uživatele lze také vyhledat v seznamu pomocí fulltextového pole podle jména. Jedno tlačítko rychlé volby může sdílet více uživatelů zároveň.

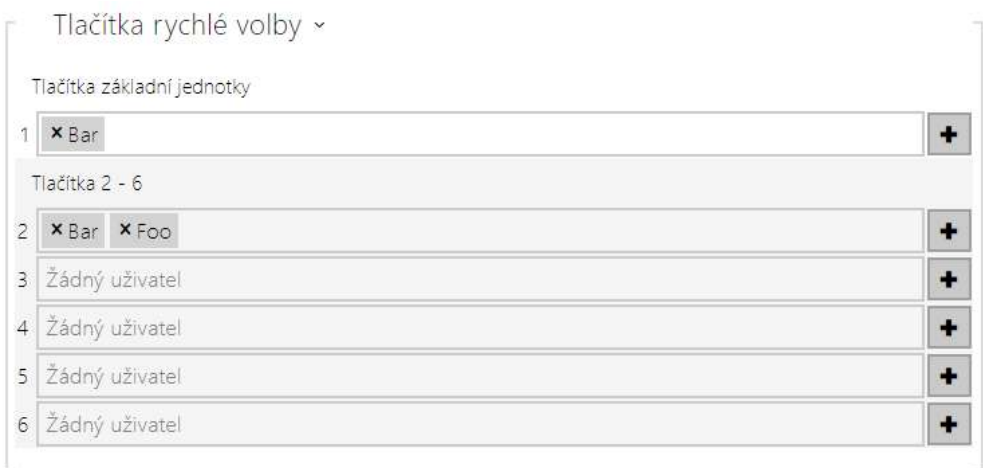

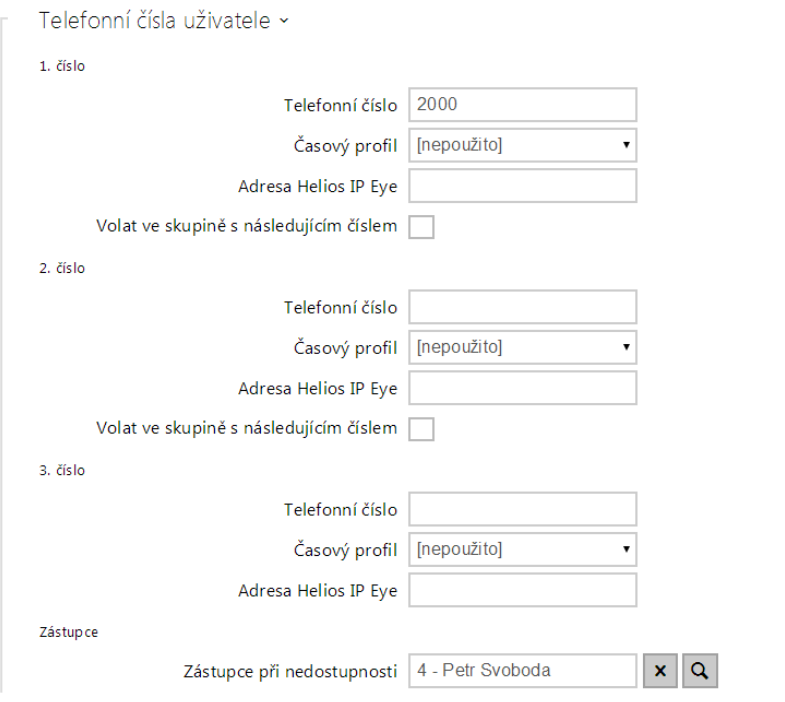

**Interkomy 2N LTE** můžete také použít s jedním nebo několika IP telefony bez SIP serveru. Pro volání z interkomu se použije tzv. Direct SIP Call. V takovém případě místo telefonního čísla vyplňte SIP adresu volaného telefonu ve tvaru sip:telefonní\_číslo@ip\_adresa\_telefonu.

# Nastavení spínání elektrického zámku

K **interkomům 2N LTE** lze připojit elektrický dveřní zámek, který lze ovládat pomocí kódu zadaného na numerické klávesnici interkomu, příp. kódu zadaného na klávesnici IP telefonu v průběhu hovoru. Elektrický dveřní zámek připojte podle návodu v Instalačním manuálu k příslušnému modelu.

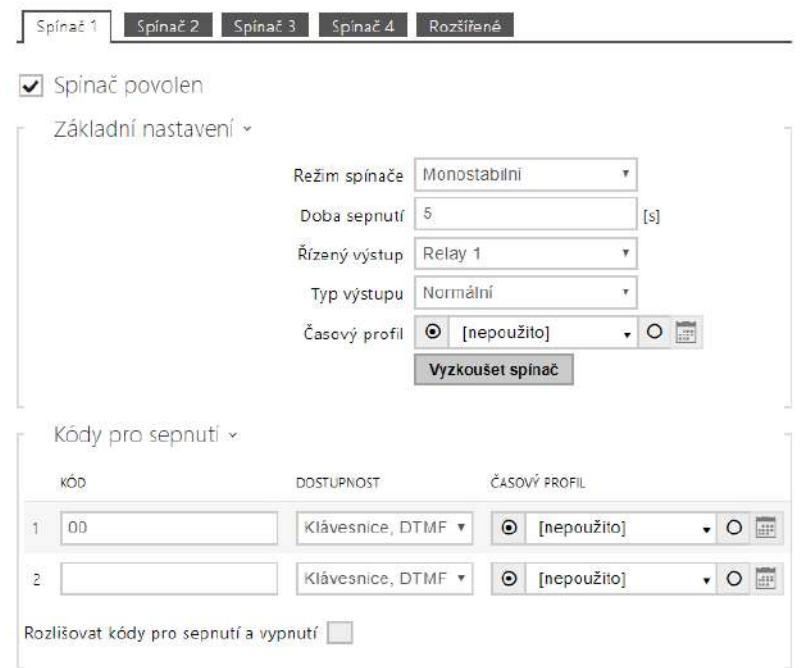

V záložce **Hardware / Spínače / Spínač 1** povolte spínač pomocí políčka Spínač povolen, nastavte parametr Řízený výstup, ke kterému je elektrický dveřní zámek připojen. Poté nastavte jeden nebo více kódů pro sepnutí spínače – elektrického dveřního zámku.

# <span id="page-10-0"></span>3. Rozdíly mezi modely a licencování funkcí

Zde je přehled toho, co v kapitole naleznete:

• [3.1 Licencování funkcí](#page-11-0)

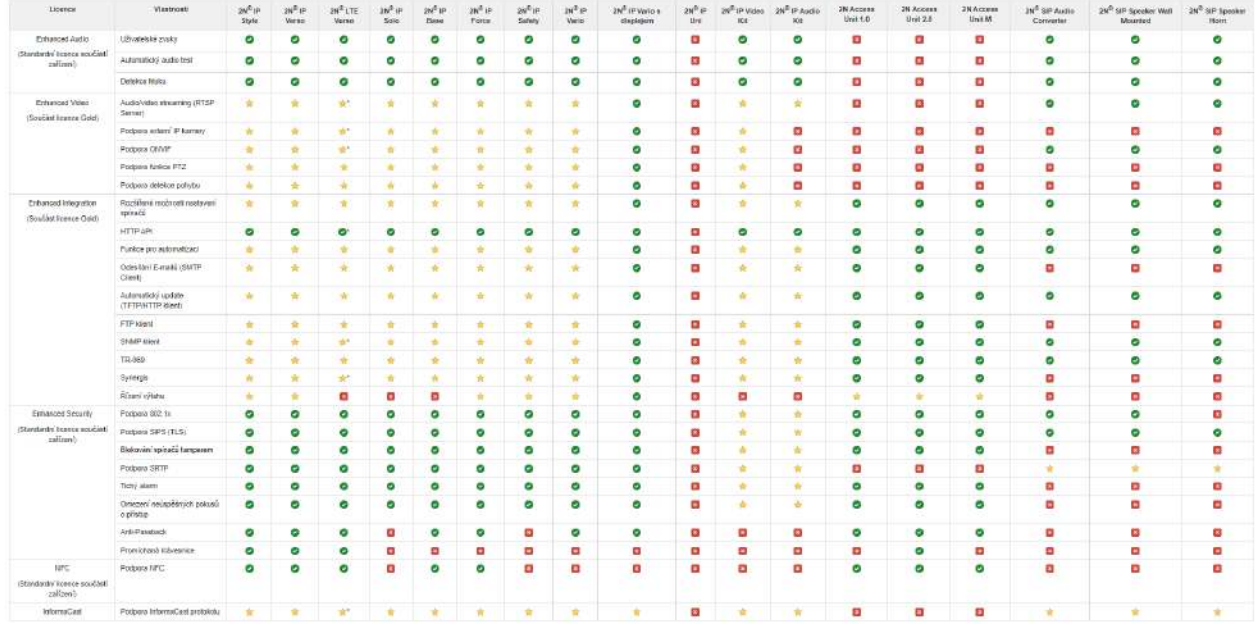

– Obsahuje z výroby

- Licencovaná funkce, lze dokoupit
- Nelze použít

\*) Dostupnost služby závisí na nastavení sítě mobilního operátora.

# <span id="page-11-0"></span>3.1 Licencování funkcí

### Licencování funkcí

Pro běžné užití 2N IP interkomu postačí základní licence, které jsou již součástí zařízení z výroby. 2N IP interkomy lze rozšířit o další funkce, které jsou podmíněné placenou licencí.

# **Typy licencí**

Některé funkce **2N IP interkomů** jsou dostupné pouze po zadání platného licenčního klíče. K dispozici jsou následující typy licencí:

- NFC (součástí zařízení)
- Enhanced Audio (součástí zařízení)
- Enhanced Security (součástí zařízení)
- Gold (obj. č. 9137909)
- InformaCast (obj. č. 9137910)

#### **Info**

• Licence InformaCast povoluje použití SingleWire InformaCast protokolu.

V následující tabulce jsou vyjmenovány funkce, které jsou aktivovány vložením licenčních klíčů odpovídajících výše uvedeným licencím. Licence lze libovolně kombinovat.

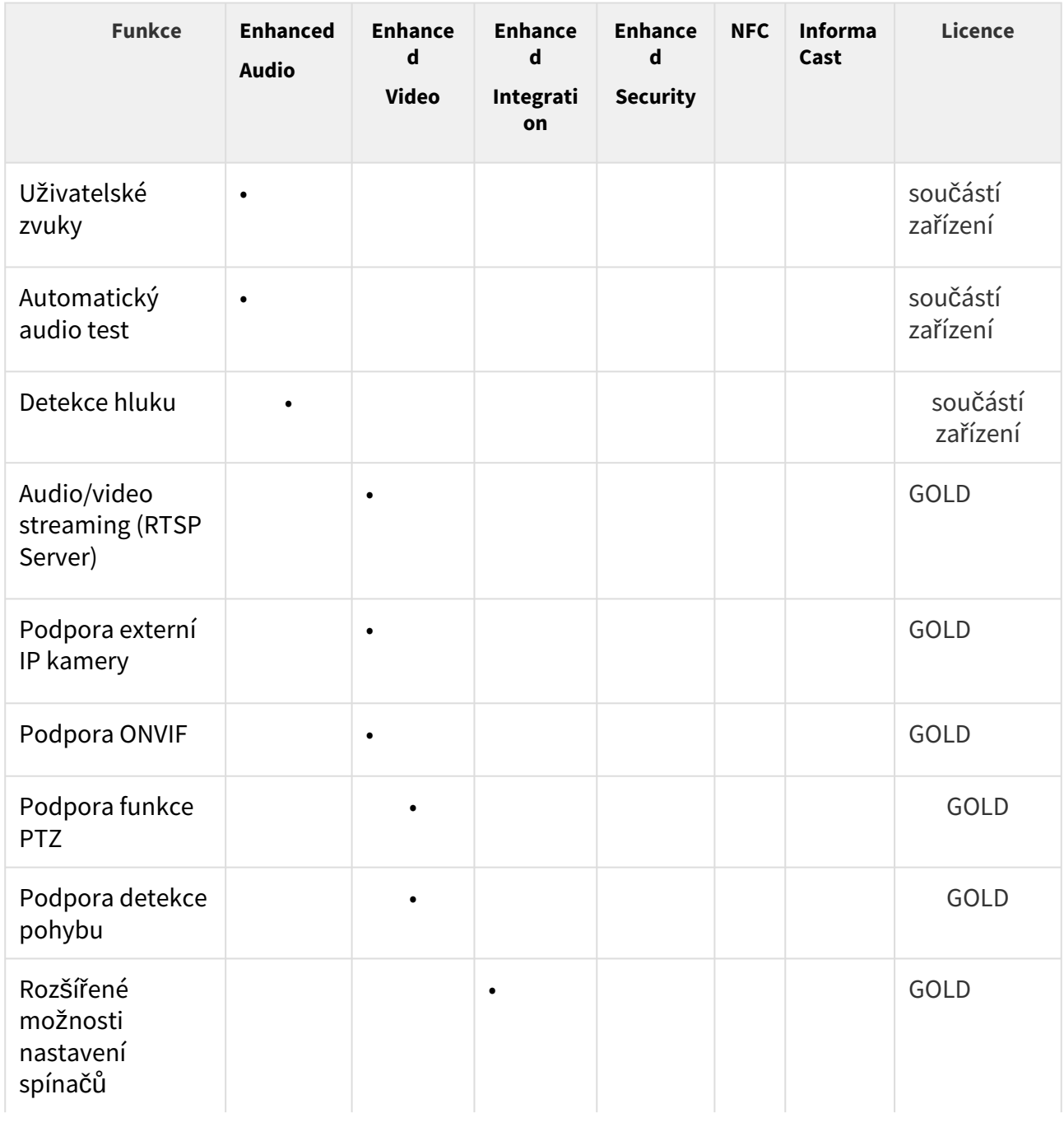

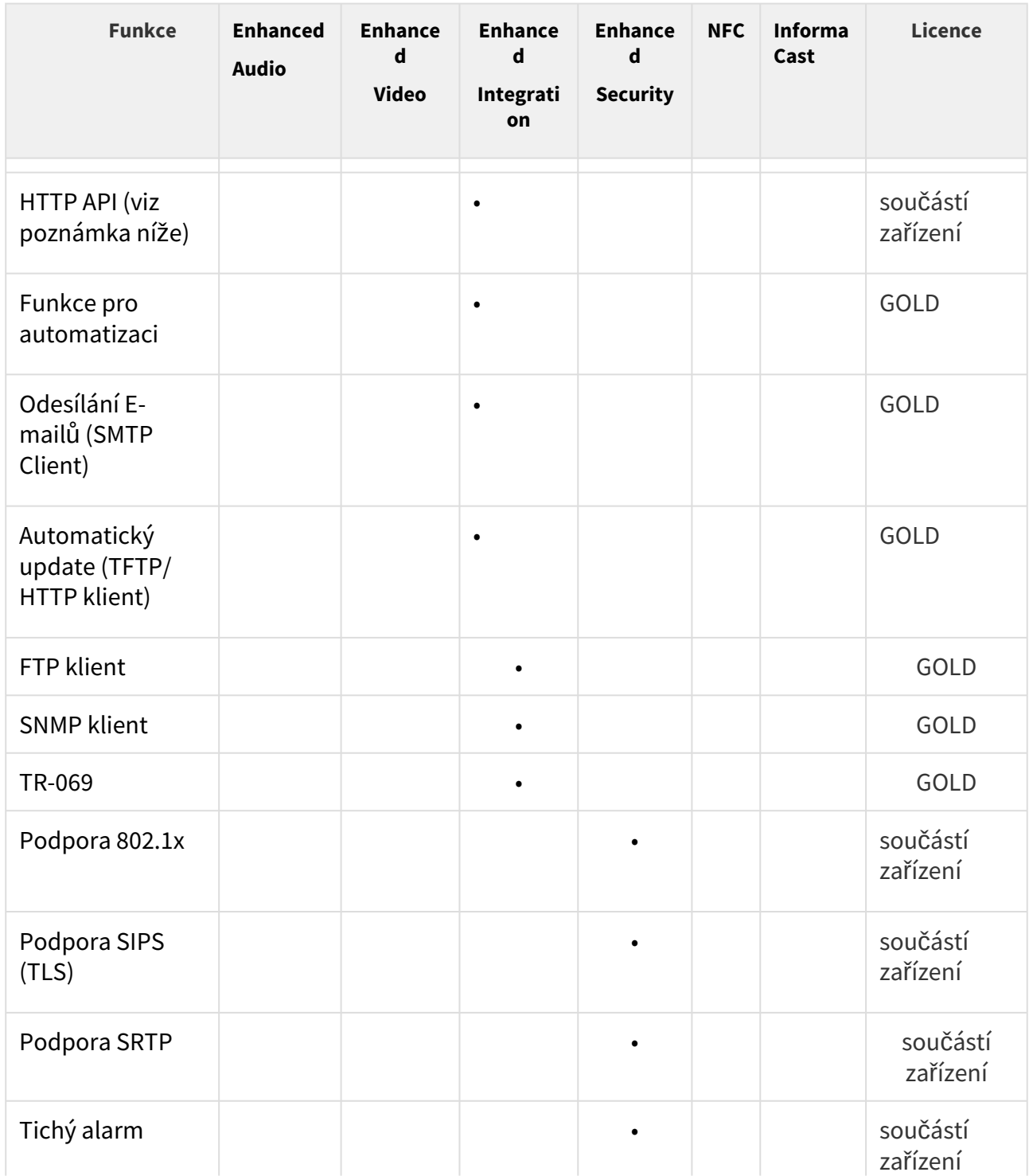

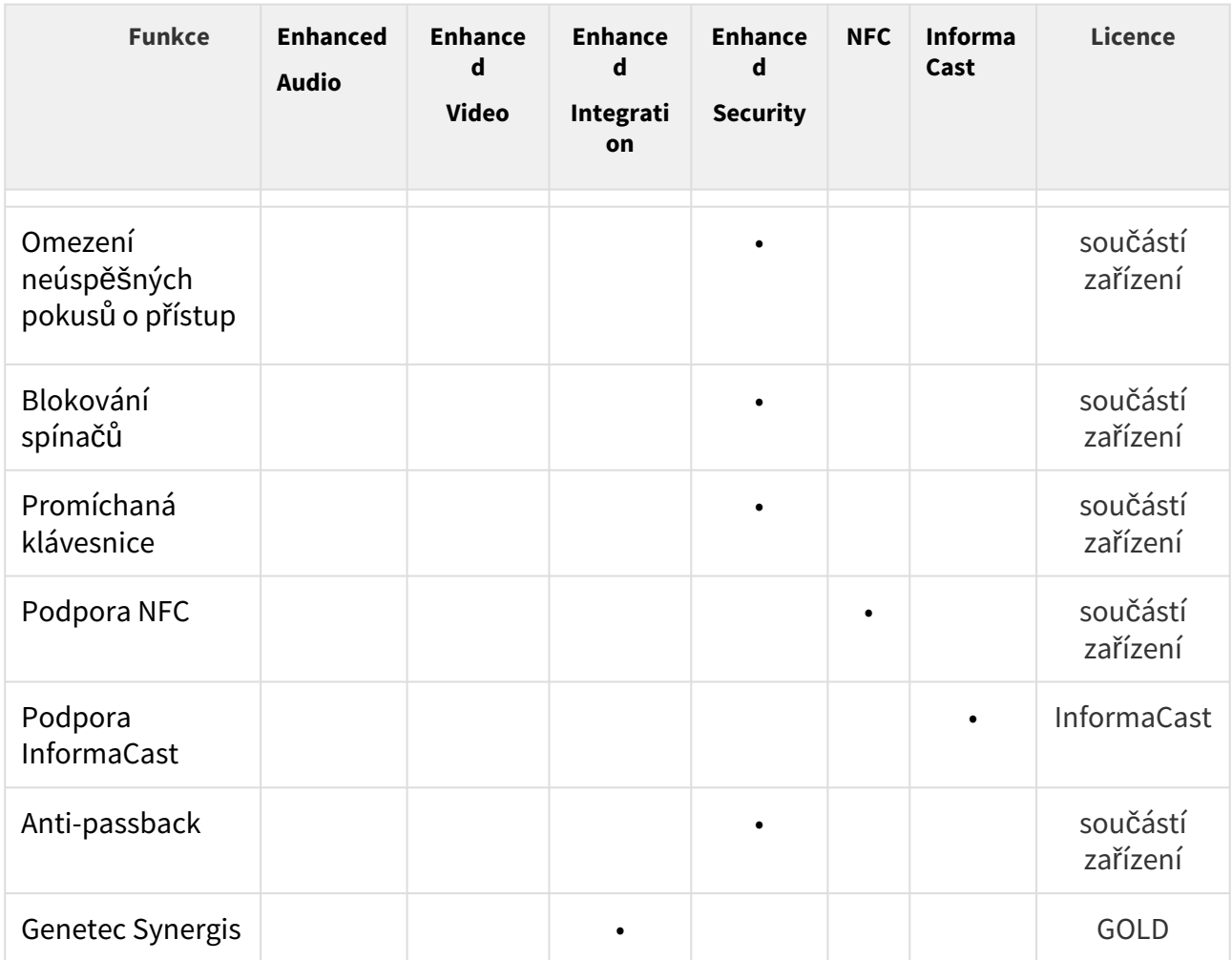

### Které další produkty mají stejné licenční schéma?

**2N IP interkomy, 2N® SIP Audio Converter**, **2N® SIP Speaker** a **2N® SIP Speaker Horn**, které se prodávají s již nainstalovanou licencí Gold, takže se dá upgradovat jen na InformaCast.

### Jak mohu licenci získat?

Licence generuje společnost 2N podle sériového čísla. Jakmile se rozhodnete, jakou licenci chcete, sdělíte svému distributorovi sériové číslo své jednotky a ten vám dodá licenční klíč.

Samotnou licenci obdržíte např. emailem ve formě klíče (alfanumerického řetězce), který si zkopírujete a vložíte do interkomu.

Licence nejsou časově omezeny. Jakmile licenci jednou získáte, máte ji navždy.

Chcete-li licenci aktivovat, připojte se k webovému rozhraní daného interkomu a vložte zkopírovaný licenční klíč do pole v menu Systém / Licence. Klikněte na Uložit a licencované funkce se okamžitě aktivují.

Licence je možné stáhnout automaticky v menu Systém / Licence.

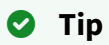

• FAQ: [Licence pro 2N IP/LTE interkomy – Jak ji získat](https://faq.2n.cz/pages/viewpage.action?pageId=18450305)

Mohu dostat demo licenci?

Ano, máte k dispozici 800 hodin licence Gold, během nichž si můžete vyzkoušet licencované vlastnosti. Standardně je toto demo vypnuté, ale můžete si je aktivovat ve webovém rozhraní daného interkomu v menu Systém / Licence. Na odpočítávači vidíte zbývající čas a po vypršení zkušební doby se všechny licencované funkce opět deaktivují.

Pro licenci InformaCast neexistuje možnost vyzkoušení.

# <span id="page-16-0"></span>4. Signalizace provozních stavů

**2N LTE interkomy** signalizují pomocí zvukových hlášení změny a přechody mezi různými provozními stavy. Pro každý typ změny stavu existuje jiný typ hlášení. Seznam jednotlivých hlášení je uveden v následující tabulce:

### **Poznámka**

• *Signalizaci některých z výše uvedených stavů je možné upravit, viz kapitola Uživatelské zvuky.*

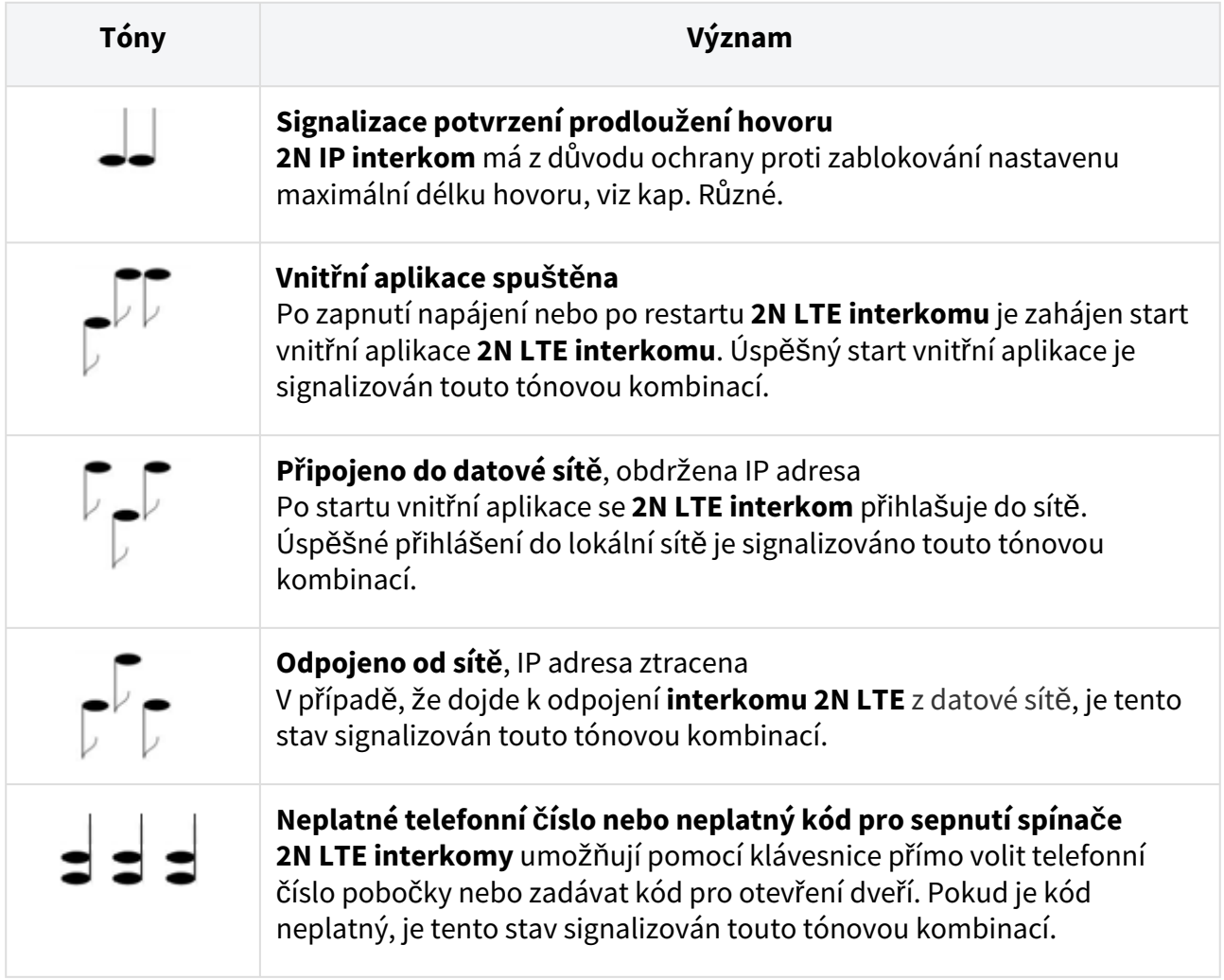

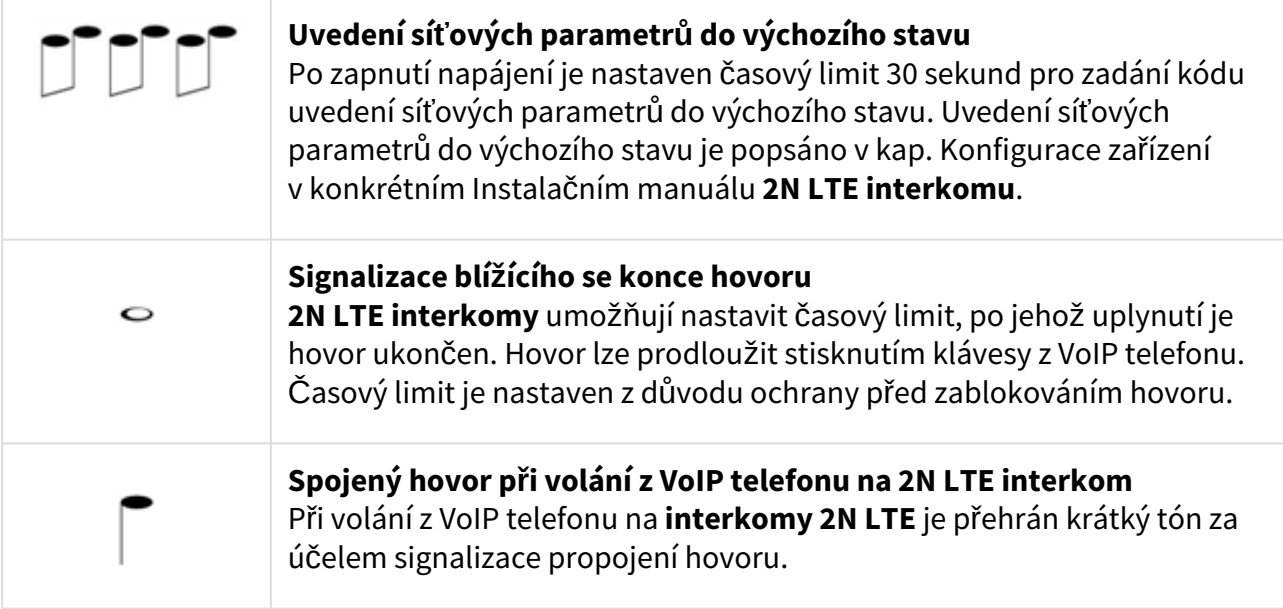

# <span id="page-18-0"></span>5. Konfigurace interkomu

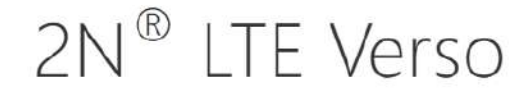

Stav zařízení

Konfigurace zařízení

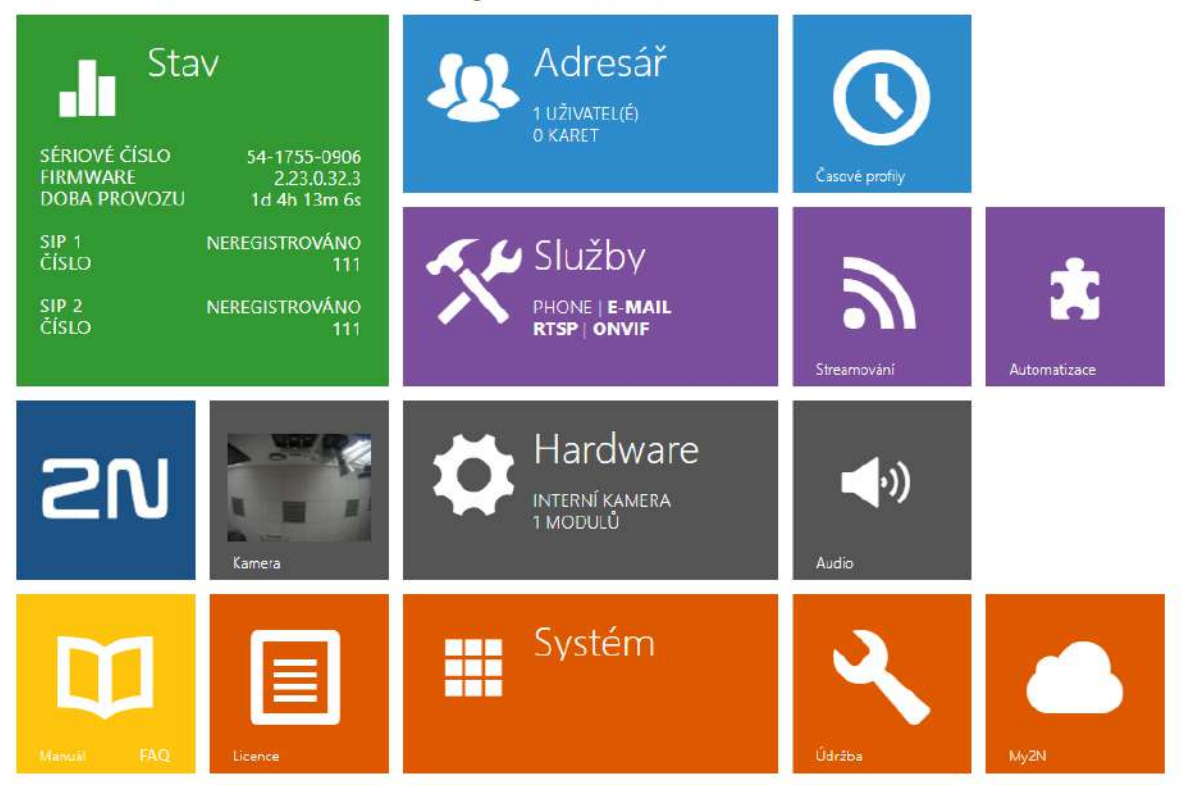

# Přihlášení do webového konfiguračního rozhraní

Zařízení se konfiguruje pomocí webového konfiguračního rozhraní. Pro přístup je potřeba znát IP adresu zařízení nebo doménové jméno zařízení. Zařízení musí být připojeno do lokální IP sítě a musí být napájeno.

### **Doménové jméno**

K zařízení je možné se připojovat zadáním doménové adresy ve formátu *hostname.local* (např.: 2NLTEVerso-00000001.local). Hostname nového zařízení se skládá z názvu zařízení a ze sériového čísla zařízení. Formáty názvů zařízení v hostname jsou uvedeny níže. Sériové číslo se do doménového jména zadává bez pomlček. Hostname je možné později změnit v sekci Systém > Síť.

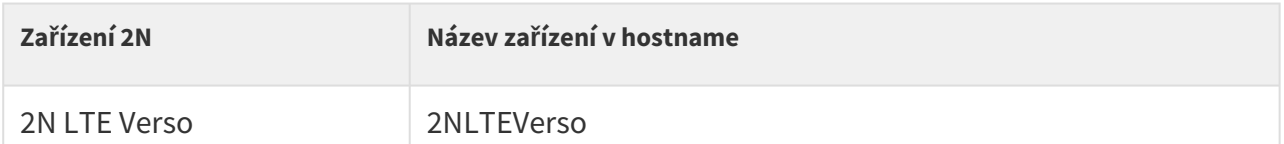

Přihlašování pomocí doménového jména má výhodu při používání dynamické IP adresy zařízení. Zatímco se dynamická IP adresa mění, doménové jméno zůstává stejné. Pro doménové jméno je možné vygenerovat certifikáty podepsané důvěryhodnou certifikační autoritou.

### **Úvodní přehledová obrazovka**

Úvodní stránka se zobrazí po přihlášení do webového rozhraní interkomu. Kdykoli se k ní můžete vrátit pomocí tlačítka  $\bigoplus$  umístěného v levém horním rohu dalších stránek webového rozhraní. V záhlaví stránky se zobrazuje jméno interkomu (viz parametr Zobrazované jméno v nastavení **Služby / Telefon / SIP**). Pro výběr jazyka lze použít menu v pravém horním rohu webového rozhraní. Od zařízení se můžete odhlásit pomocí tlačítka Odhlásit v pravém horním rohu stránky, zobrazit si nápovědu pomocí ikony otazníku nebo pomocí bubliny poskytnout zpětnou vazbu.

Úvodní stránka slouží jako první úroveň menu a rychlá navigace (kliknutím na libovolnou dlaždici) do vybraných částí konfigurace interkomu. V některých dlaždicích se zároveň zobrazuje stav vybraných služeb.

### Konfigurační menu

Konfigurace **2N LTE interkomů** je rozdělena do 5 hlavních nabídek – **Stav, Adresář, Volání, Hardware, Služby** a **Systém**; každá z nabídek je rozdělena do dalších částí, viz následující přehled.

Stav

- **Zařízení** základní informace o interkomu
- **Služby** informace o spuštěných službách a jejich stavu
- **Licence** aktuální stav licence a dostupných funkcí interkomu
- **Historie přístupů** zobrazuje 10 posledních záznamů přístupu
- **Záznamy hovorů** zobrazuje 20 posledních uskutečněných hovorů
- **Události** zobrazuje posledních 500 posledních událostí, které zařízení zaznamenalo

Adresář

- **Uživatelé**  nastavení telefonních čísel uživatelů, tlačítek rychlého volání, přístupových karet a uživatelské kódy pro řízení spínačů
- **Časové profily** nastavení časových profilů

• **Svátky** – nastavení pravidelných a pohyblivých svátků v kalendářním roce

### Volání

- **Obecné nastavení** nastavení týkající se příchozích a odchozích hovorů
- **Vytáčení** nastavení tlačítek rychlé volby
- **SIP 1** kompletní nastavení SIP účtu interkomu
- **SIP 2** kompletní nastavení SIP účtu interkomu
- **Lokální hovory** nastavení lokálních hovorů, připojení, parametry videa a audia
- **Crestron** nastavení spojení s produkty Crestron

### Služby

- **Řízení přístupu** nastavení pravidel pro příchod a odchod
- **Streamování**  nastavení streamování audia a videa (ONVIF, RTSP, Multicast apod.)
- **E-Mail**  nastavení odesílaných e-mailů a připojení k SMTP serveru
- **Automatizace**  flexibilní nastavení interkomu dle specifických požadavků uživatele
- **HTTP API** nastavení autorizace HTTP API
- **Uživatelské zvuky**  nastavení a upload uživatelských zvuků
- **Web server**  nastavení web serveru a přístupového hesla
- **Audio Test**  nastavení automatického audio testu
- **SNMP** nastavení služby SNMP

### Hardware

- **Spínače**  nastavení spínání elektrického zámku, osvětlení apod.
- **Audio**  hlasitosti audia, signalizačních tónu apod., parametry mikrofonu
- **Kamera** nastavení interní kamery a externí IP kamery
- **Klávesnice** nastavení chování tlačítek a klávesnice
- **Podsvícení** nastavení úrovně podsvícení
- **Displej**  základní nastavení displeje
- **Čtečka karet**  nastavení čtečky karet, Wiegand interface
- **Digitální vstupy** nastavení digitálních vstupů
- **Rozšiřující moduly**  nastavení rozšiřujících modulů **2N® LTE Verso**

### Systém

- **Síť** nastavení připojení k síti, zachytávání paketů
- **Datum a čas**  nastavení reálného času a časové zóny
- **Funkce** nastavení testovacích funkcí

- **Licence**  nastavení licencí, aktivace trial licence
- **Certifikáty**  nastavení certifikátů a privátních klíčů
- **Aktualizace**  nastavení automatických aktualizací firmware a konfigurace
- **Syslog**  nastavení odesílání systémových zpráv syslog serveru
- **Údržba**  záloha a obnovení konfigurace, aktualizace firmware
- [5.1 Stav](#page-21-0)
- [5.2 Adresá](#page-28-0)ř
- [5.3 Volání](#page-53-0)
- [5.4 Slu](#page-80-0)žby
- [5.5 Hardware](#page-136-0)
- [5.6 Systém](#page-190-0)
- 5.7 Použ[ité porty](#page-224-0)
- <span id="page-21-0"></span>5.1 Stav

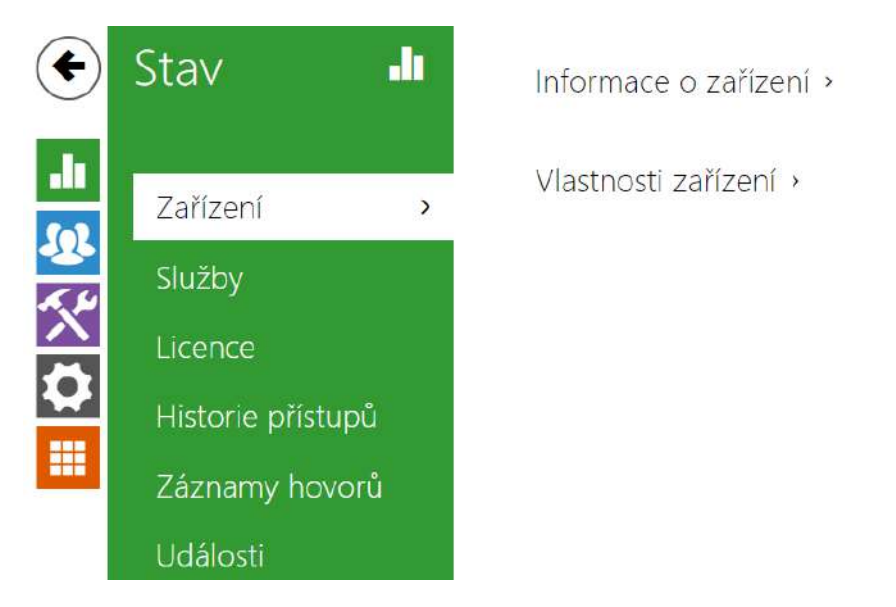

V menu **Stav** jsou přehledně zobrazeny aktuální informace a vlastnosti zařízení. Menu je rozděleno do pěti záložek: **Zařízení**, **Služby**, **Historie přístupů, Záznamy hovorů** a **Události**.

### Záložka Zařízení

Zobrazuje informace o modelu a jeho vlastnostech, verzi firmware a bootloaderu apod.

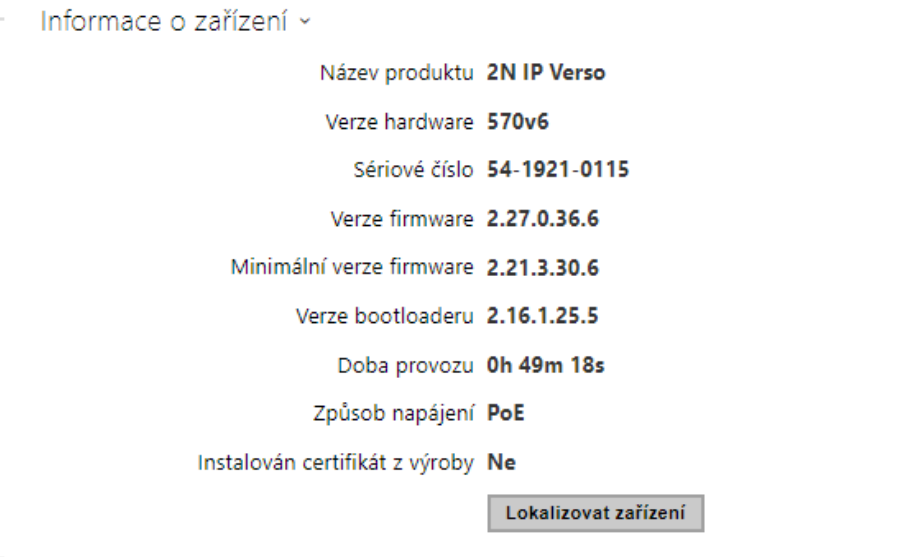

- **Instalován certifikát z výroby** specifikuje uživatelský certifikát a privátní klíč, pomocí kterých se ověřuje oprávnění interkomu komunikovat se serverem zařízení třetích stran.
- **Lokalizovat zařízení** optická a akustická signalizace zařízení. Optická signalizace je možná pouze v případě, že je přístroj vybaven podsvícením (**2N® IP Verso**, **2N® IP Solo**, **2N® IP Base**, **2N® IP Vario**, **2N® IP Force**, **2N® IP Safety** a **2N® IP Uni**). Není-li v přístroji integrován reproduktor, zkontrolujte, zda je k připojení zvukové signalizace připojen externí reproduktor (**2N® IP Audio Kit** a **2N® IP Video Kit**).

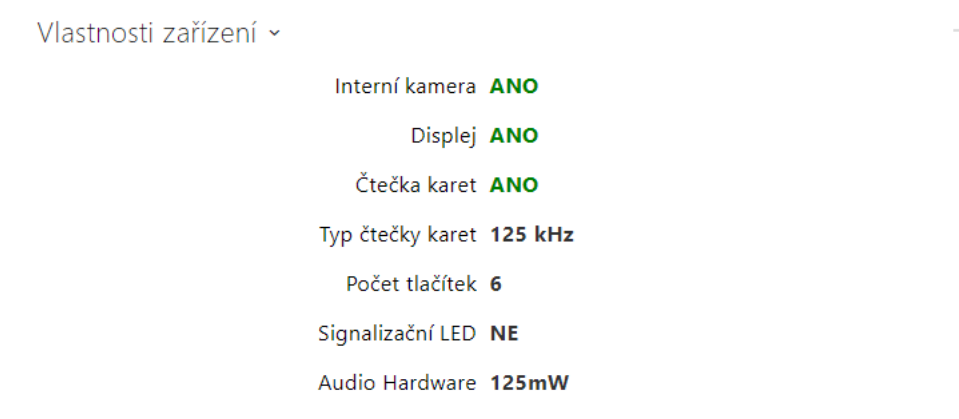

# Záložka Služby

Zobrazuje stav síťového rozhraní a vybraných služeb.

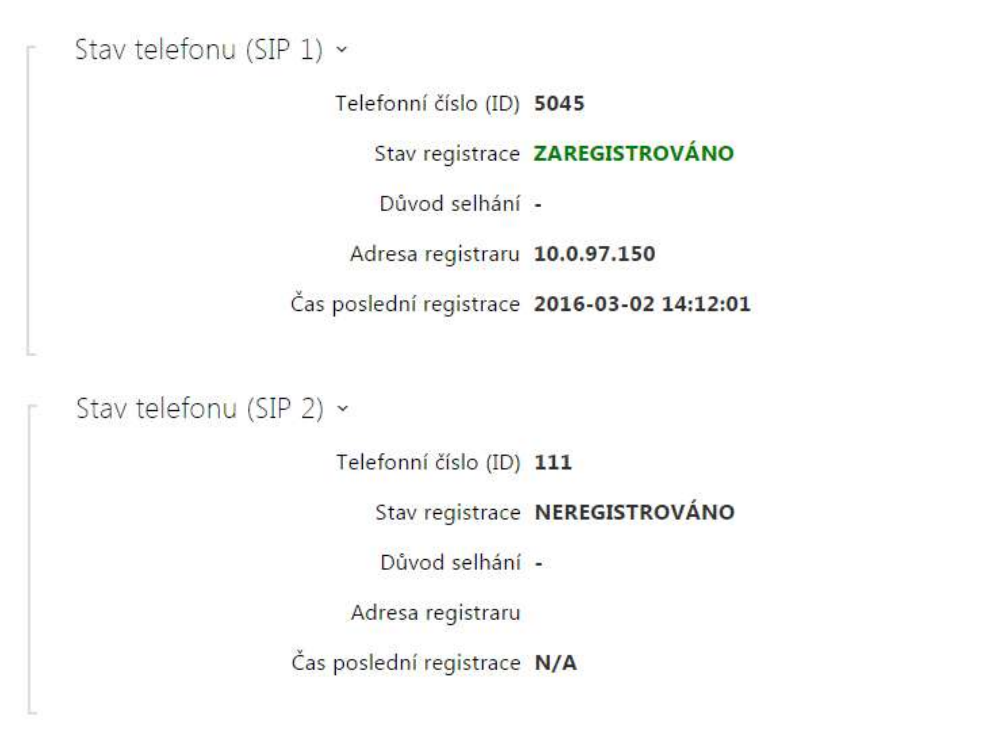

### Záložka Historie přístupů

Na záložce **Historie přístupů** se zobrazuje posledních 10 záznamů o přiložených kartách. Každý záznam obsahuje čas přiložení karty, její ID, typ a popis obsahující informaci, zda je karta platná, příp. kterému uživateli byla přiřazena.

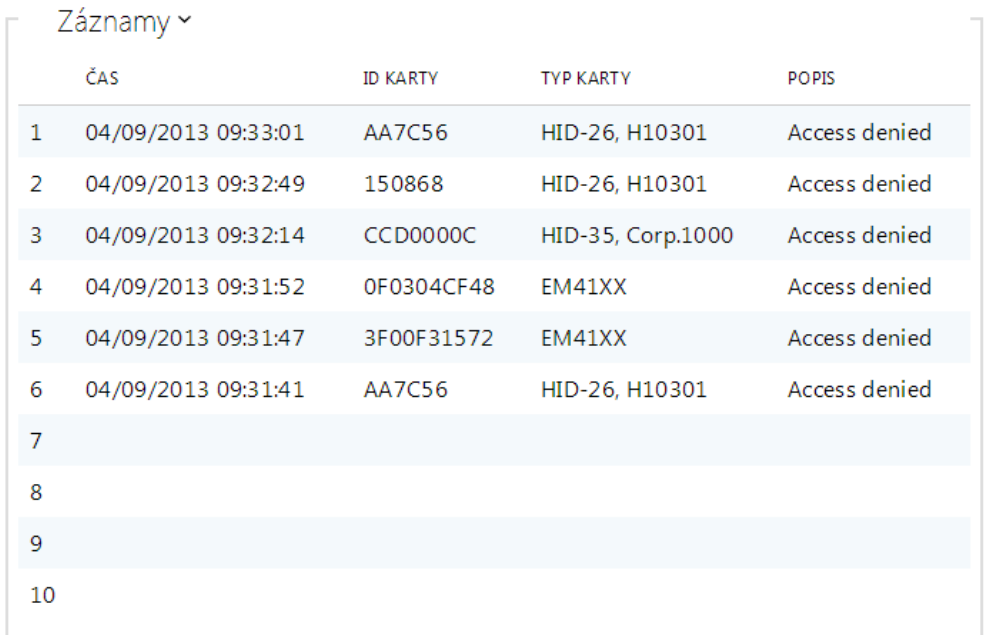

### Záložka Záznamy hovorů

Záznamy hovorů zobrazují přehled všech uskutečněných hovorů. Každý hovor nese informaci o typu kontaktu, ID volaného/volajícího, o datu a čase uskutečnění, délce trvání a statusu (příchozí, odchozí, zmeškaný, vyzvednuto jinde, tlačítko zvonku). Pole pro vyhledávání umožňuje fulltextové vyhledávání ve jméně hovorů. Zaškrtávací pole slouží k označení všech záznamů pro hromadné mazání. Vybraný záznam hovoru lze smazat i jednotlivě pomocí tlačítka

. Přehled zobrazuje posledních 20 záznamů, které jsou řazeny od nejnovějšího hovoru po nejstarší.

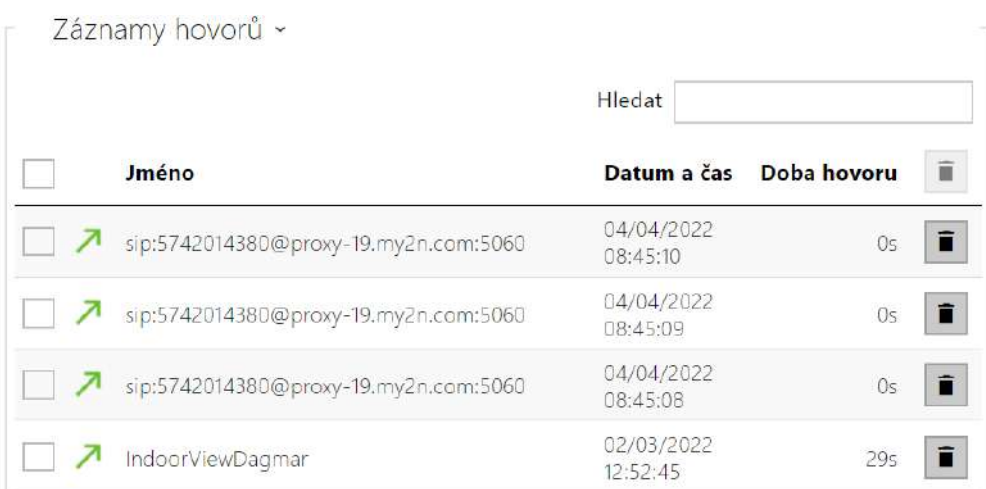

### Záložka Události

V této záložce je možné vidět posledních 500 událostí, které zařízení zaznamenalo. Každá událost obsahuje čas a datum zachycení, typ události a popis více specifikující událost. Události lze filtrovat v rozbalovacím menu nad vlastním záznamem událostí podle typu události.

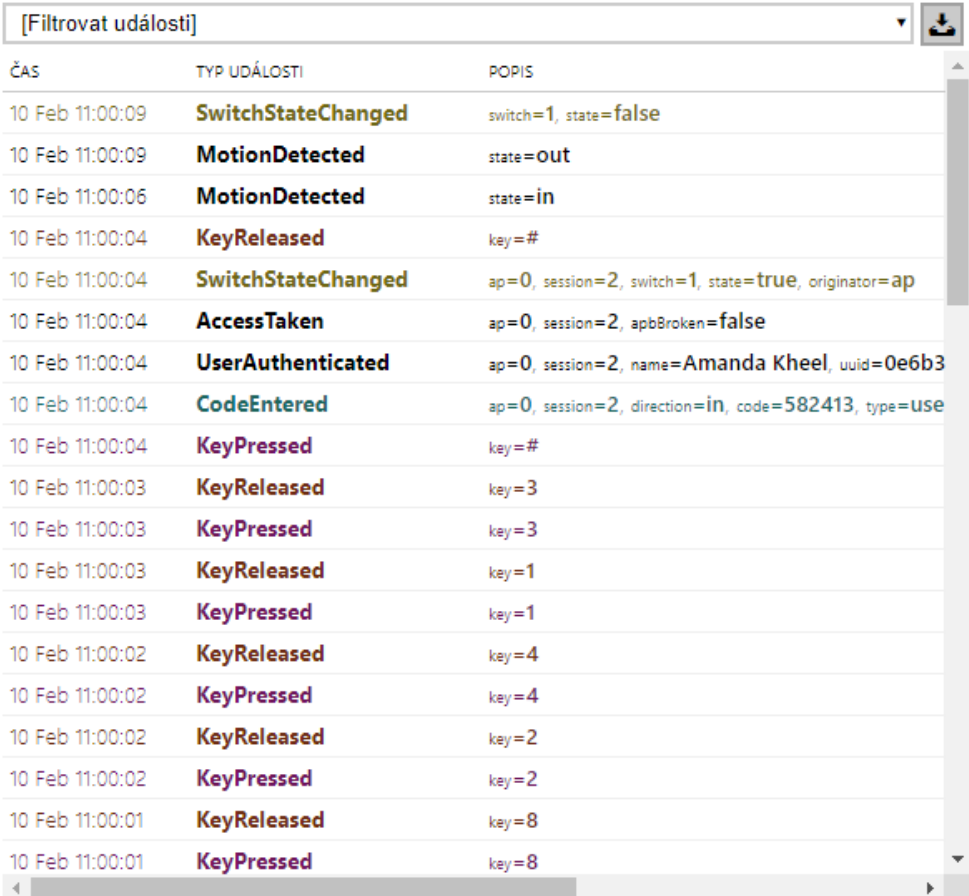

 $\bullet$   $\blacksquare$  – tlačítko slouží k exportu všech zaznamenaných událostí do CSV souboru.

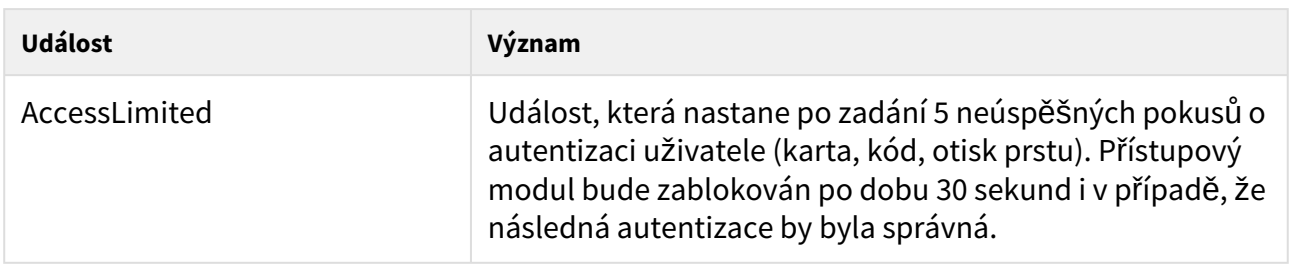

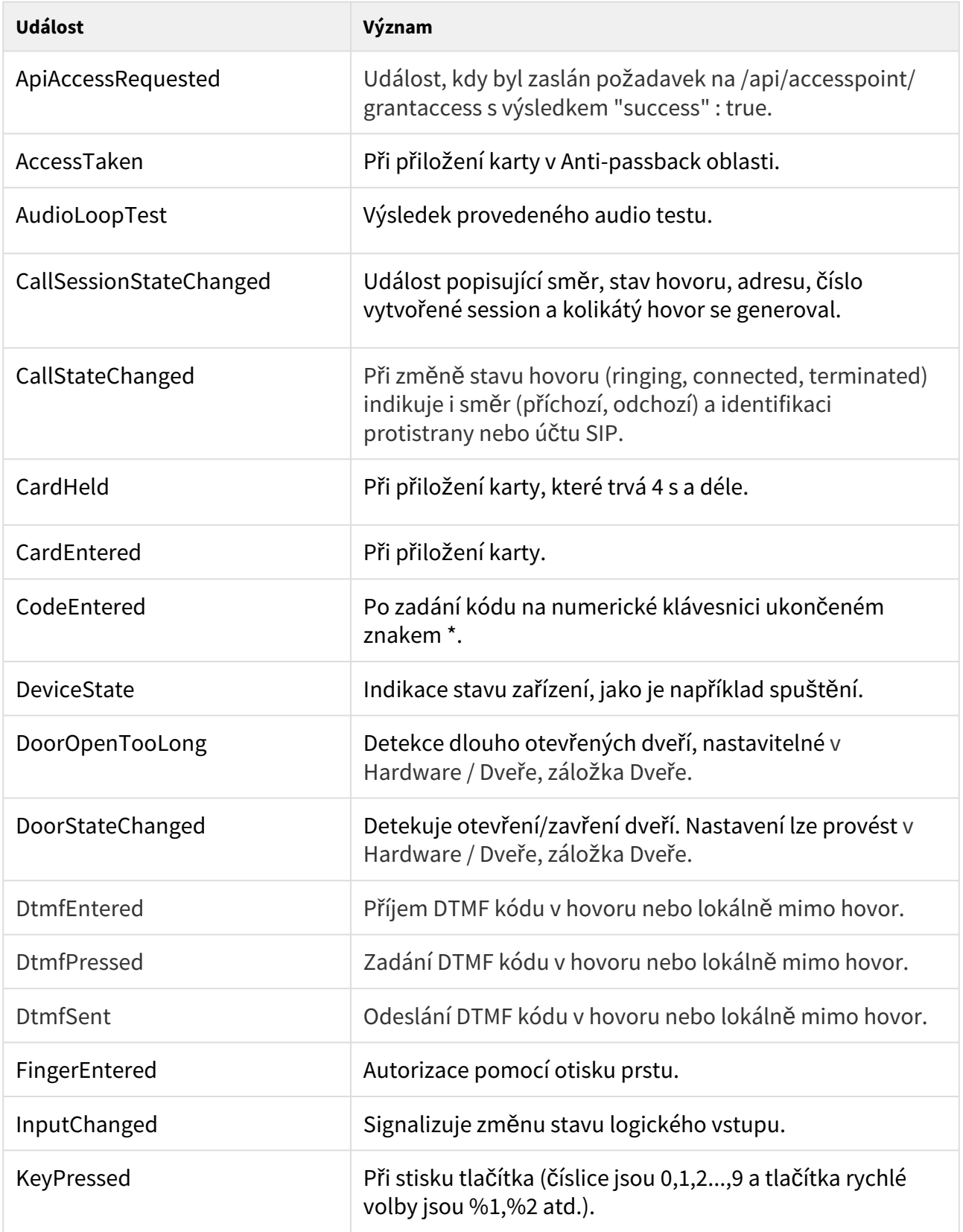

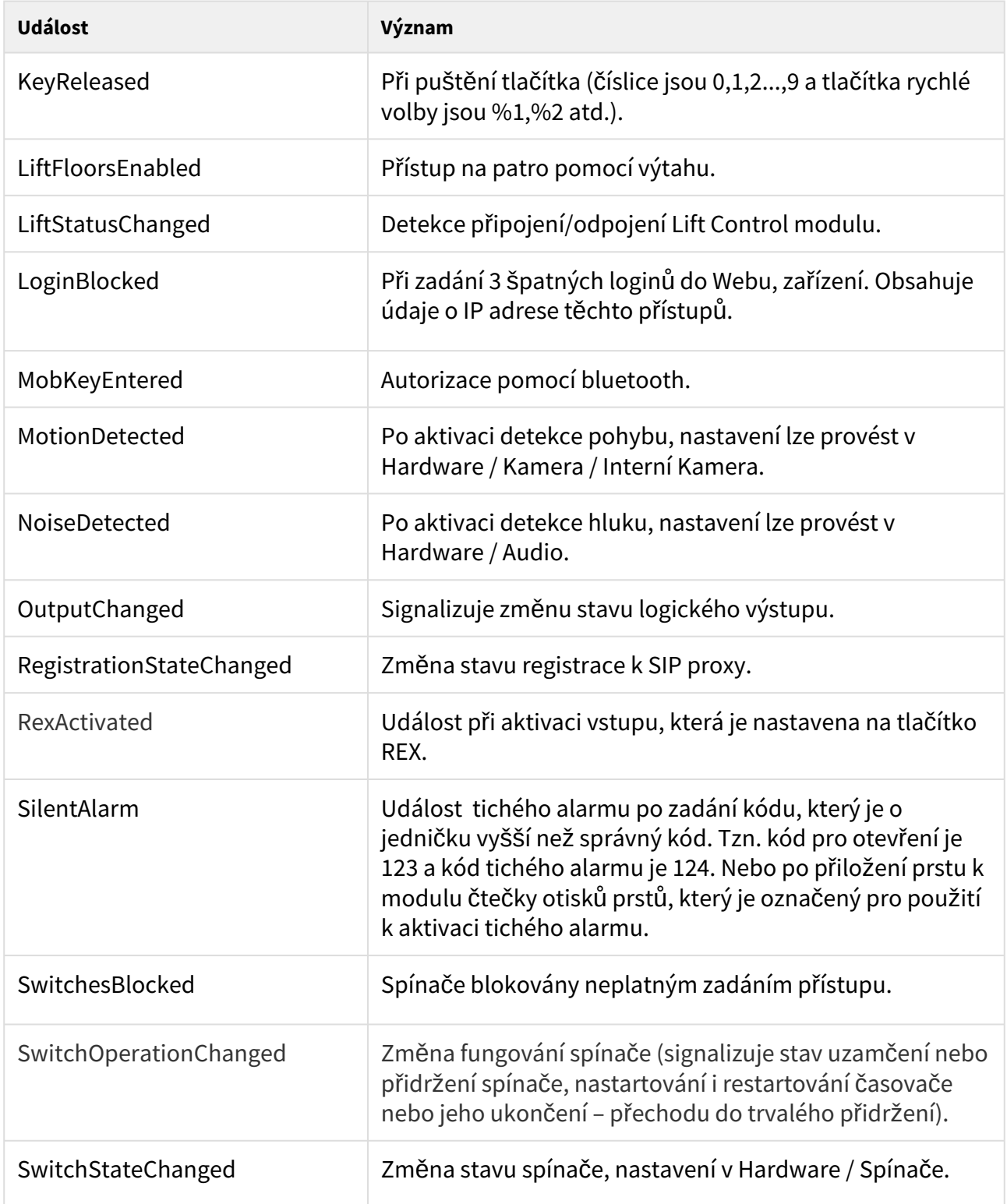

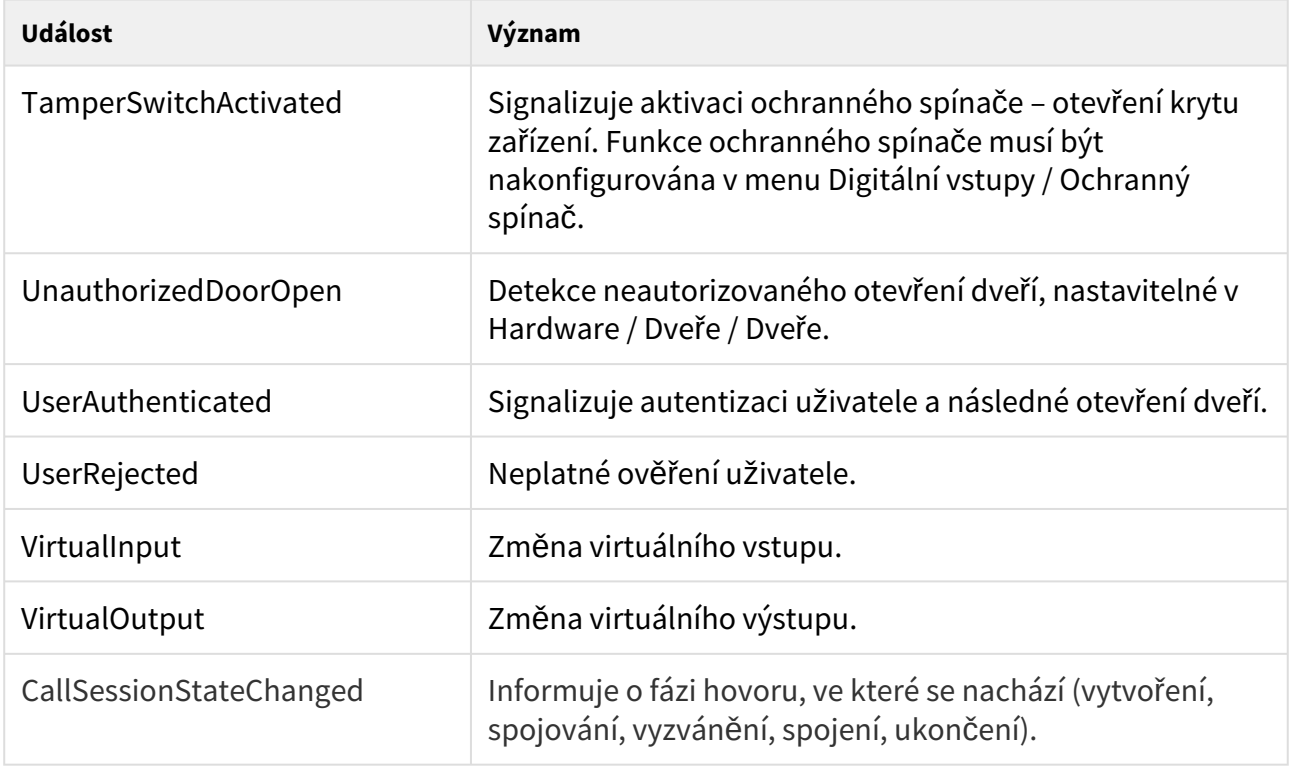

# <span id="page-28-0"></span>5.2 Adresář

### Zde je přehled toho, co v kapitole naleznete:

- [5.2.1 U](#page-29-0)živatelé
	- [5.2.1.1 Pokyny pro nastavení u](#page-42-0)živatelských otisků prstů
	- [5.2.1.2 USB RFID](#page-47-0) čtečka karet
- 5.2.2 Č[asové profily](#page-49-0)
- [5.2.3 Svátky](#page-52-0)

### <span id="page-29-0"></span>5.2.1 Uživatelé

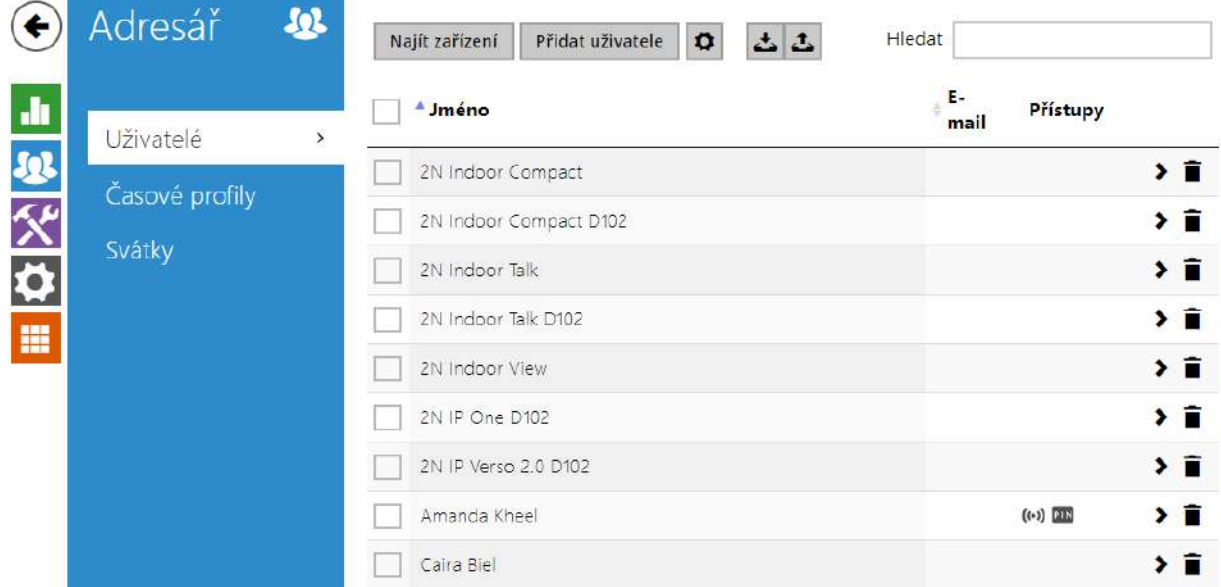

Seznam uživatelů je jednou z nejdůležitějších částí konfigurace interkomu. Seznam uživatelů obsahuje důležité informace o uživatelích, které zpřístupňují funkce interkomu, jako jsou volání pomocí tlačítek rychlé volby, otvírání dveří pomocí RFID karet nebo spínání kódového zámku, informování uživatele o zmeškaných hovorech pomocí e-mailů apod.

Seznam uživatelů může obsahovat až 1999 uživatelů (u jednotlivých modelů **2N LTE interkomů** se může počet položek lišit) – každému uživateli je přiřazena obvykle právě jedna položka (pozice s pořadovým číslem 1 až 1999).

Seznam uživatelů obsahuje uživatele, kteří mají být přístupní pomocí tlačítek zrychlené volby (lze na ně volat), ale zároveň i uživatele, kteří mají mít pouze přístup do objektu pomocí RFID karty, kódu apod.

Jestliže používáte externí čtečku karet připojenou k interkomu pomocí rozhraní wiegand, dochází při přenosu ID karty pomocí toho rozhraní ke zkrácení ID na 6 nebo 8 znaků (podle nastavení režimu přenosu). Pokud přiložíte stejnou kartu k interní čtečce, obdržíte ID kompletní, které je obvykle delší – 8 znaků a více. Posledních 6 příp. 8 znaků ID je však shodných. Toho se využívá při porovnání ID karet s databází v interkomu – pokud porovnávaná ID mají různou délku, porovnávají se od konce a shoda musí být nalezena nejméně v 6 znacích. Pokud jsou ID stejně dlouhá, porovnávají se všechny znaky. Tímto mechanismem je dosaženo vzájemné kompatibility interní a externí čtečky.

Všechny karty přiložené k interní čtečce nebo přijaté pomocí rozhraní wiegand jsou zaznamenávány a posledních 10 přiložených karet si můžete zobrazit v menu **Stav / Historie přístupů**. V seznamu můžete kromě ID karet nalézt také jejich typ, čas přiložení a příp. další informace. V případě malého systému můžete využít pro zadávání ID karet jednoduchý trik – přiložte kartu ke čtečce interkomu a vyhledejte ji v záložce **Historie přístupů**. ID karty označte

pomocí myší, např. dvojklikem na ID karty, a stiskněte klávesy CTRL+C. Nyní máte ID karty ve schránce a pomocí kláves CTRL+V je můžete vložit do libovolného políčka v nastavení interkomu.

Po přiložení karty k RFID čtečce je ID karty porovnáno s databází karet v interkomu. Pokud ID přiložené karty odpovídá jedné z karet v databázi, je provedena příslušná akce – aktivace spínače (odemknutí elektrického zámku dveří apod.). Číslo aktivovaného spínače můžete změnit v nastavení **Hardware / Moduly** pomocí parametru **Asociovaný spínač** u modulu čtečky karet (model **2N® LTE Verso**).

Navázání uživatelů na tlačítka zrychlené volby se provádí v menu **Hardware / Tlačítka**. Ve výchozím stavu je tlačítko 1 navázáno na pozici 1 v seznamu uživatelů, tlačítko 2 na pozici 2 v telefonním seznamu atd. Vazby mezi jednotlivými uživateli a tlačítky lze podle potřeby změnit. **2N LTE interkomy** jsou vybaveny jedním nebo více tlačítky rychlé volby. Jejich počet, možnosti rozšíření naleznete v instalačním manuálu příslušného modelu interkomu.

### **Varování**

• Nedoporučujeme upravovat adresář zařízení, který je spravovaný pomocí **2N® Access Commanderu**, přes webové rozhraní zařízení. Po synchronizaci s **2N® Access Commanderem** dojde ke ztrátě úprav v adresáři provedených přes webového rozhraní zařízení.

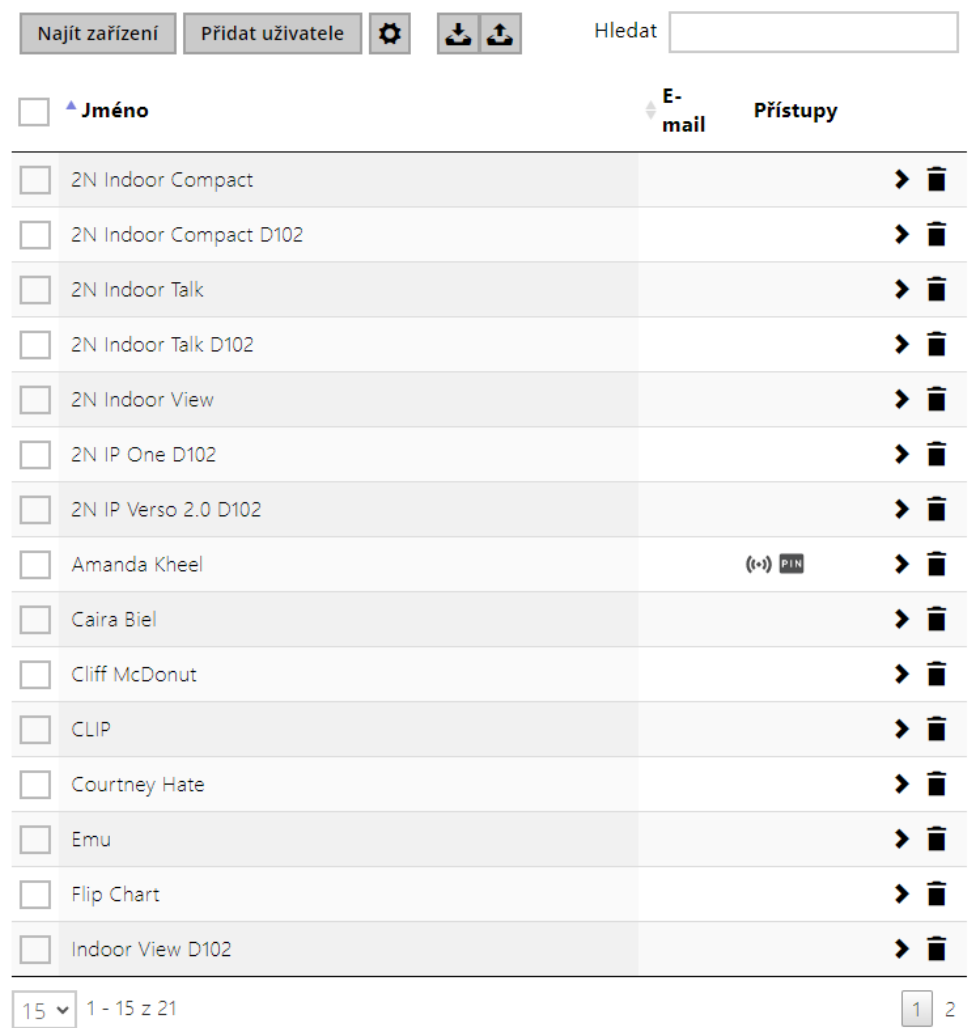

Funkce Vyhledávání v adresáři funguje jako fulltextové vyhledávání ve jméně, telefonních číslech a emailu. Vyhledává všechny shody v celém seznamu. Nový Uživatel se přidává pomocí tlačítka nad tabulkou. Je možné také vyhledat zařízení v lokální síti a toto zařízení následně

přidat do Adresáře jako nový kontakt. Pro zobrazení detailu nastavení uživatele slouží ikona

. Pro nastavení zobrazení sloupců tabulky slouží ikona  $\left|\bullet\right|$ , defaultní nastavení tabulky zobrazuje jméno, e-mail uživatele a jeho nastavené přístupy. Pro odebrání uživatele ze

seznamu, kdy se smažou všechny jeho zadané údaje, slouží ikona  $\blacksquare$ . Ve sloupci pro přístupy se zobrazují ikony  $\left(\cdot\right) \quad \bullet \quad \bullet \quad \bullet \quad \bullet$  il and popisující aktivní autentizace uživatele. Pozice

uživatele v seznamu se řadí podle abecedy.

Ze/do zařízení je pomocí ikony  $\left| \frac{d}{dt} \right|$  umožněno exportovat/importovat CSV soubor se seznamem uživatelů. Pokud je adresář prázdný, vyexportuje se soubor pouze s hlavičkou (v angličtině), který může sloužit jako šablona pro importování uživatelů. Pokud se importuje prázdný soubor pouze s hlavičkou a zvolí se varianta **Nahradit adresář**, dojde ke smazání celého adresáře. Pokud jsou v adresáři uživatelé, vyexportují se všichni s výjimkou speciálních typů uživatelů. Import umožňuje nahrát až 10 000 uživatelů, v závislosti na typu zařízení.

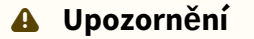

• Při úpravách CSV souboru pomocí Microsoft Excelu je třeba soubor uložit ve formátu CSV UTF-8 (s oddělovači).

Každý záznam v seznamu uživatelů obsahuje následující údaje:

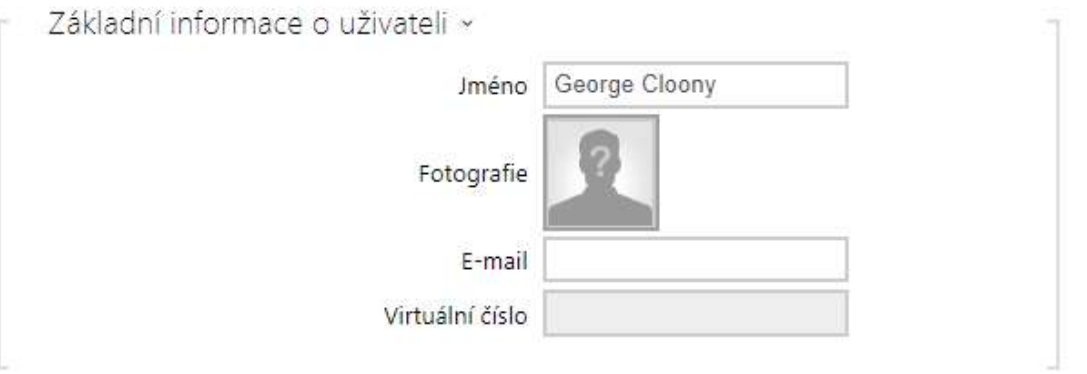

- **Jméno** nepovinný údaj sloužící pro lepší orientaci v seznamu, např. při vyhledávání uživatelů.
- **Fotografie** umožňuje nahrát fotografii uživatele. Po kliknutí na rámeček pro vložení fotografie se zobrazí Editor fotografií, který umožní nahrát vybranou fotografii ze souboru, případně vytvořit fotografii uživatele integrovanou kamerou. Fotografii lze nahrát ve formátu typu .jpg, .png a .bmp. Tato funkce je dostupná pouze pro modely s displejem, **2N® LTE Verso**.

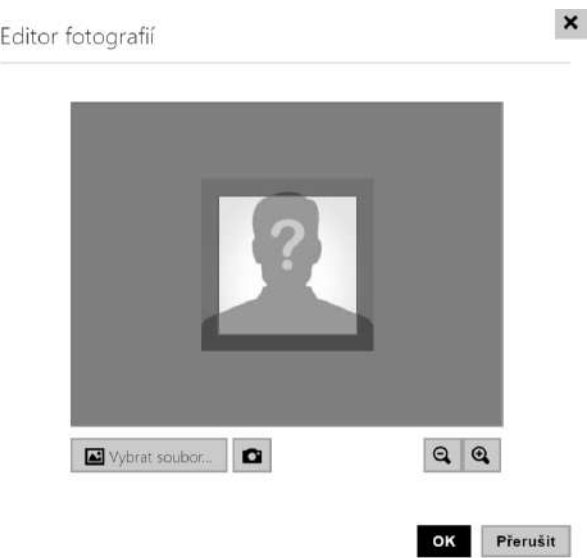

- **E-mail** adresa uživatele pro odeslání informace o zmeškaném hovoru pomocí e-mailu.
- **Virtuální číslo** číslo, které lze použít pro volání na uživatele pomocí numerické klávesnice. Číslo může mít dvě až čtyři číslice. Virtuální čísla nesouvisí s vlastními telefonními čísly uživatele. Mohou tvořit zcela jiný číslovací plán, který je na telefonních číslech nezávislý a umožňuje tak skrýt vlastní telefonní čísla uživatelů. Tuto funkci lze s výhodou použít v instalacích, kde počet tlačítek zrychlené volby nedostačuje. Příchozí zadá na numerické klávesnici virtuální číslo a stiskne klávesu \*. Pokud použijete tento způsob volání na uživatele, je vhodné poblíž interkomu umístit přehledný seznam jmen uživatelů a jejich virtuální čísel včetně jednoduchého návodu k použití. Funkce virtuálních čísel lze zapnout v menu **Hardware / Klávesnice** pomocí parametru **Volání pomocí numerické klávesnice**. Číslo může obsahovat 1–7 číslic.

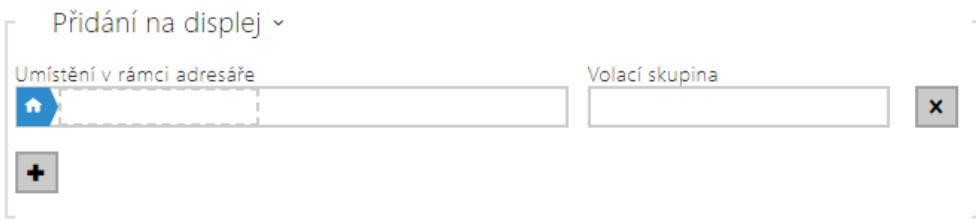

- **Umístění v rámci adresáře** ve výchozím stavu je vytvořen pouze kořen adresáře, do kterého lze rovnou přidávat uživatele z adresáře. Kořen adresáře nelze smazat ani přejmenovat. Jeden uživatel může být součástí maximálně 5 podskupin kořene adresáře.
- **Volací skupina** slouží k pojmenování skupin uživatelů, které budou zobrazeny v adresáři displeje. Při volání na danou skupinu se provede hovor na všechny uživatele současně. Po přijetí jednoho z hovorů budou ostatní hovory automaticky ukončeny.

#### **Upozornění**

• Pro parametry Jméno, Umístění v rámci adresáře a Volací skupina nejsou povoleny znaky <, > a /.

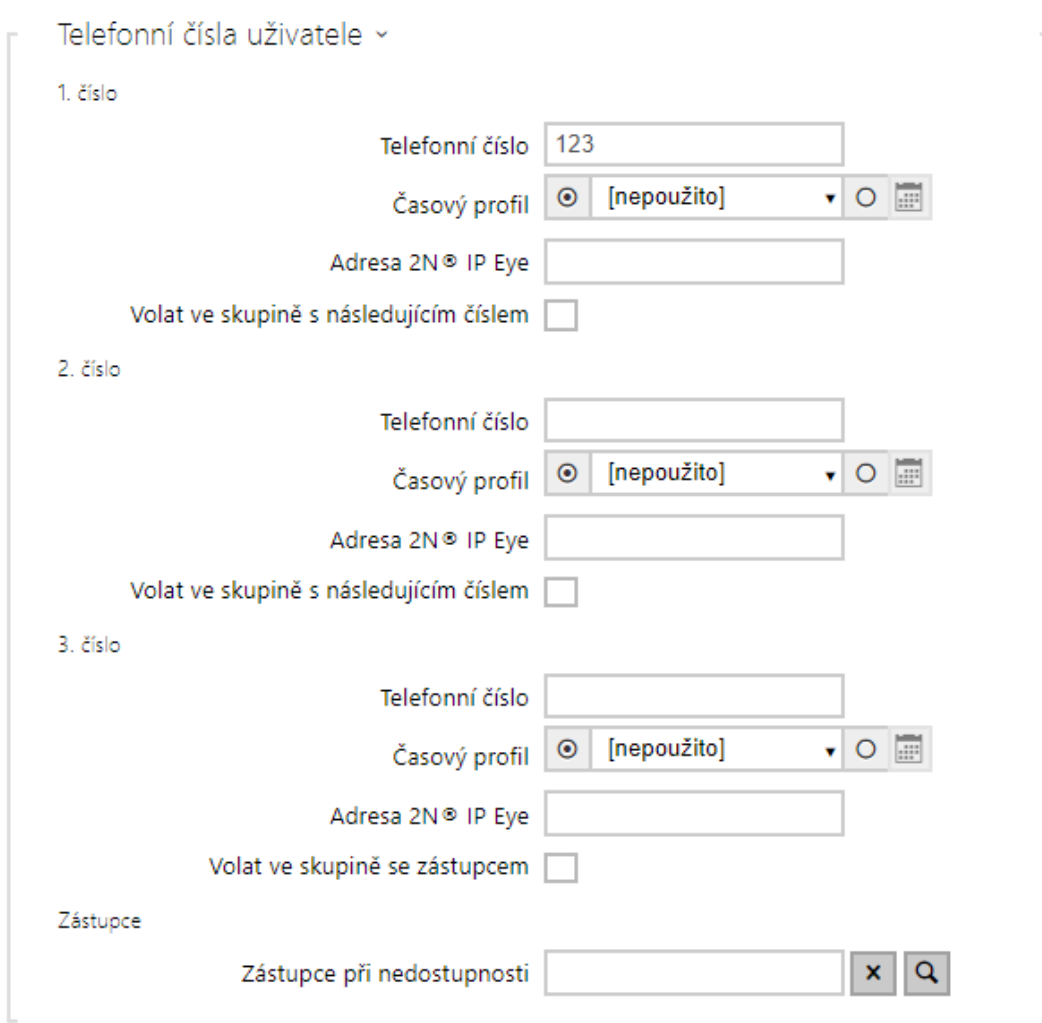

Na každé pozici seznamu lze zadat až tři telefonní čísla uživatele. V případě, že uživatel je nedostupný na jednom z čísel, použije se po nastavené době vyzvánění další telefonní číslo. Lze také volat na více čísel současně, a to povolením funkce Volat ve skupině s následujícím číslem. Platnost každého z telefonních čísel je možné zároveň omezit pomocí časového profilu.

• **Telefonní číslo** – telefonní číslo stanice, na kterou má být hovor směrován. Pro tzv. přímé SIP volání zadejte adresu ve tvaru sip:[user\_id@]doména[:port], např.: sip:200@192.168.22.15 nebo sip:jmeno@vasefirma. Pro volání na mobilní aplikaci **2N® IP Mobile** zadejte device:název\_zařízení. Název zařízení si nastavíte v mobilní aplikaci. Pro

volání na zařízení Crestron zadejte adresu ve tvaru RAVA:device\_name. Pokud za telefonním číslem uvedete znaky **/1** resp. **/2**, pro odchozí volání se explicitně použije SIP účet 1 resp. 2. Přidáním /**S** je možno vynutit šifrovaný hovor, /**N** nešifrovaný. Přidáním / **B** se aktivuje funkce otevření dveří zpětným voláním. Volbu účtu, šifrování a otevření zpětným voláním současně je možno zadat např. jako /1S, /1B atd. Parametr může obsahovat až 255 znaků.

Detailní nastavení telefonního čísla je možné provést v editaci, která se otevře kliknutím

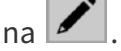

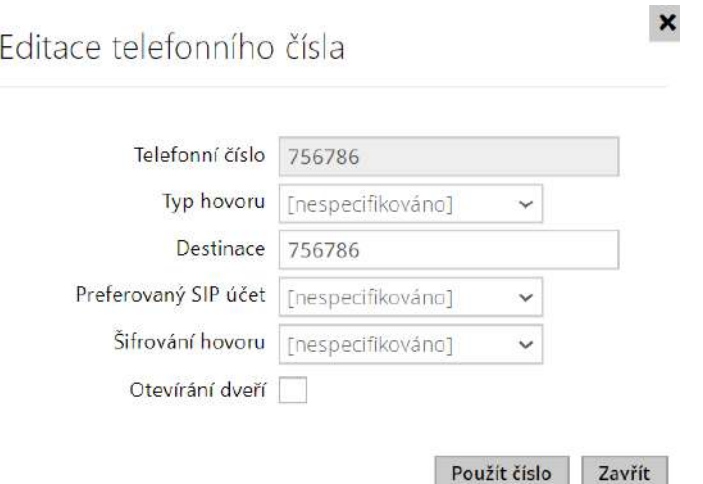

- **Typ hovoru** nastavuje schéma v URI volané destinace. Při volbě Bez schématu je URI doplněno údaji z nastavení účtu SIP. Další nastavení slouží pro přímé SIP volání (sip:), 2N lokální hovor (device:), volání na zařízení Crestron (rava:) nebo hovor se systémem zprávy videa, například AXIS Camera Station (vms:).
- **Destinace** nastavuje další části URI volané destinace. Zpravidla obsahuje číslo, IP adresu, doménu, port nebo identifikátor zařízení. Pro hovory na VMS se zadává hvězdička (\*).
- **Preferovaný SIP účet** pro volání se přednostně použije SIP účet číslo 1 nebo číslo 2.
- **Šifrování hovoru** je možné nastavit povinné šifrování hovoru nebo naopak hovor bez šifrování
- **Otevírání dveří**  pomocí zpětného volání.
- **Časový profil** umožňuje přiřadit k telefonnímu číslu časový profil a tak řídit jeho platnost. Pokud profil není aktivní, telefonní číslo není použito a pro volání se použije následující telefonní číslo, pokud je definováno.
- **Adresa 2N® IP Eye** nastavuje adresu počítače, který bude informován speciální UDP zprávou o probíhajícím volání na telefonní číslo uživatele. Tuto zprávu využívá aplikace **2N® IP Eye** pro vyvolání zobrazení okna s obrazem z kamery, které mohou s výhodou použít uživatelé, kteří nemají k dispozici videotelefon vybavený displejem. Adresa počítače se zadává ve tvaru: doména[:**port1**][:**port2**], nap

ř.: [pocitac.vasefirma.cz](http://pocitac.vasefirma.cz/) nebo 192.168.22.111. Parametry **port1** a **port2** jsou nepovinné a
použijí se v případě, kdy v cestě mezi počítačem a interkomem je překlad adres (NAT) a je potřeba porty nastavit v souladu s routerem či jiným zařízením realizujícím NAT. Parametr port1 (s výchozí hodnotou 8003) udává cílový port pro UDP zprávy odesílané

aplikaci **2N® IP Eye**. Parametr port2 (s výchozí hodnotou 80) udává cílový port pro HTTP komunikaci aplikace **2N® IP Eye** s interkomem.

#### **Poznámka**

- *Funkce "Adresa IP Eye" je dostupná pouze u vybraných modelů interkomů 2N LTE (viz kapitola Přehled modelů a licencí).*
- *Pokud na zařízení nejsou licencovány funkce Enhanced Integration, je možné ovládat zámky pouze pouze při probíhajícím hovoru. Pokud probíhá hovor s uživatelem, u něhož je vyplněna adresa 2N® IP Eye, není pro otevření zámku žádná licence nutná.*

#### **2** Tip

• FAQ: 2N $^{\circ}$  [IP Eye – Jak jej nastavit s 2N IP/LTE interkomy](https://faq.2n.cz/pages/viewpage.action?pageId=18451218)

## **2** Tip

- Video Tutoriál: [SW application for IP/LTE intercoms 2N](https://faq.2n.cz/pages/viewpage.action?pageId=73465922) $^{\circ}$  IP Eye
- **Volat ve skupině s následujícím číslem** umožňuje nastavit funkci skupinového volání, tj. volání na více telefonních čísel současně. Lze volat na první dvě čísla, poslední dvě čísla, případně na všechna tři čísla uživatele současně. Po přijetí jednoho z hovorů budou ostatní hovory automaticky ukončeny.
- **Volat ve skupině se zástupcem** Umožňuje nastavit funkci skupinového volání tj. volání na více telefonních čísel současně. Lze volat na první dvě čísla, poslední dvě čísla, případně na všechna tři čísla uživatele současně. Po přijetí jednoho z hovorů budou ostatní hovory automaticky ukončeny. Celkový maximální počet současně volaných čísel je 16, což může nastat při současně použitém skupinovém volání a nastavení více volaných čísel na jednom tlačítku rychlé volby.
- **Zástupce při nedostupnosti** umožňuje vybrat uživatele, na kterého bude v případě nedostupnosti daného uživatele směrováno spojení. Zadejte číslo pozice v seznamu příp. uživatele vyberte pomocí tlačítka Najít. Celkový maximální počet současně volaných čísel je 16, což může nastat při současně použitém skupinovém volání a nastavení více volaných čísel na jednom tlačítku rychlé volby.

#### **Poznámka**

• *Funkce "Zástupce při nedostupnosti" je dostupná pouze u vybraných modelů interkomů 2N LTE(viz kapitola Přehled modelů a licencí).*

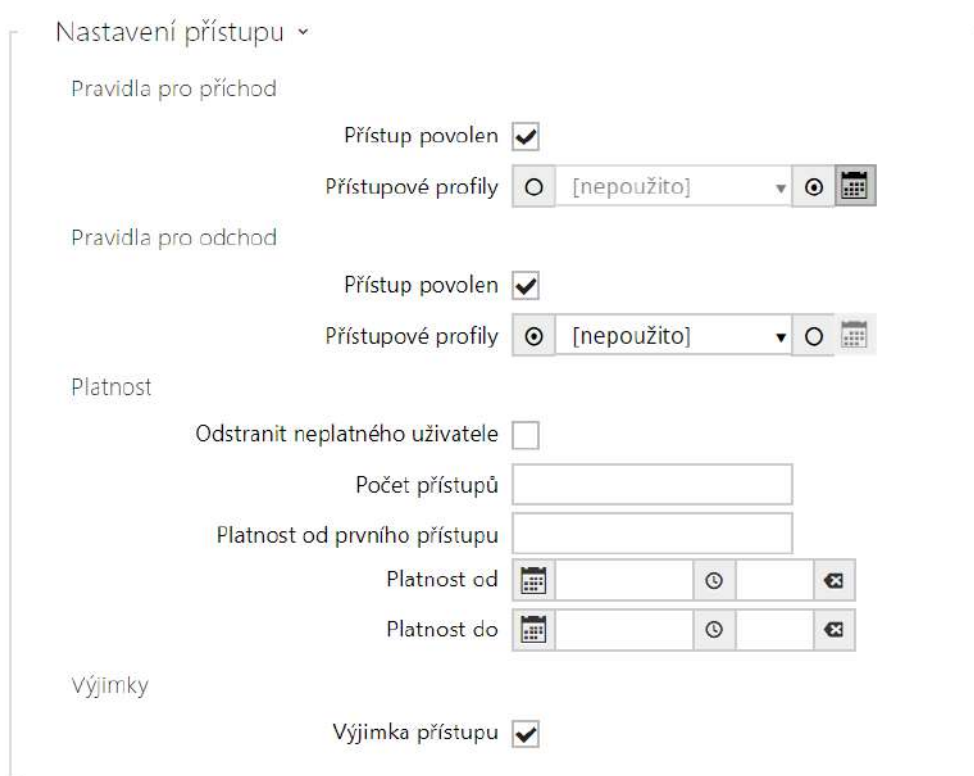

- **Pravidla pro příchod**
	- **Přístup povolen** povoluje autentizaci na tomto přístupovém bodu.
	- **Přístupové profily** nabízí výběr z předdefinovaných profilů z Adresář / Časové profily nebo manuální nastavení časového profilu přímo pro tento prvek.

#### • **Pravidla pro odchod**

- **Přístup povolen** povoluje autentizaci na tomto přístupovém bodu.
- **Přístupové profily** nabízí výběr z předdefinovaných profilů z Adresář / Časové profily nebo manuální nastavení časového profilu přímo pro tento prvek.

#### • **Platnost**

- **Odstranit neplatného uživatele** volí, zda je uživatel odstraněn ze zařízení, jakmile je neplatný (tj. uplynula doba jeho platnosti nebo počet jeho povolených přístupů je 0).
- **Počet přístupů** nastavuje počet povolených přístupů pro tohoto uživatele. Ponechte prázdné pro nastavení neomezeného počtu přístupů.
- **Platnost od prvního přístupu** nastavuje čas, po který bude uživatel platný od první úspěšné autorizace. Ponechte prázdné pro žádné relativní období platnosti.

Relativní platnost může zkrátit dobu platnosti, ale nikdy ji neprodlouží. Čas je nastaven ve formátu HH:MM, např. 06:09.

- **Platnost od** umožňuje nastavit začátek platnosti nastaveného přístupu. Ponechte prázdné, aby nebyl začátek omezen. Platnost od musí předcházet Platnost do.
- **Platnost do** umožňuje nastavit konec platnosti nastaveného přístupu. Ponechte prázdné, aby nebyl konec omezen. Platnost do musí být po Platnost od.
- **Výjimka přístupu** povoluje tomuto uživateli obejít pravidla Blokování přístupu a Anti-Passback.

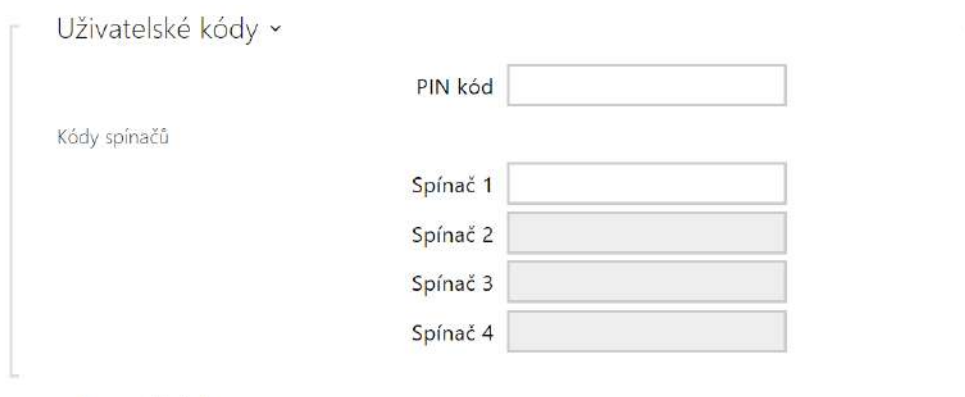

Každý z uživatelů může mít přiřazen vlastní soukromý kód pro sepnutí spínače. Uživatelské kódy spínačů lze libovolně kombinovat s univerzálními kódy spínačů zadanými v menu **Hardware / Spínače**. Pokud se kódy překrývají s jinými kódy již zadanými v konfiguraci interkomu, pak se u takto kolidujících kódů objeví značka  $\mathbb O$  .

- **PIN kód**  umožňuje nastavit osobní numerický přístupový kód uživatele. Kód musí obsahovat alespoň dva znaky.
- **Spínač 1–4** umožňuje nastavit soukromý kód uživatele pro sepnutí spínače. Kód může být až 16 znaků dlouhý a může obsahovat pouze číslice 0–9. Kód musí obsahovat alespoň dva znaky pro odemknutí dveří z klávesnice interkomu a minimálně jeden znak pro odemknutí dveří pomocí DTMF z telefonu.

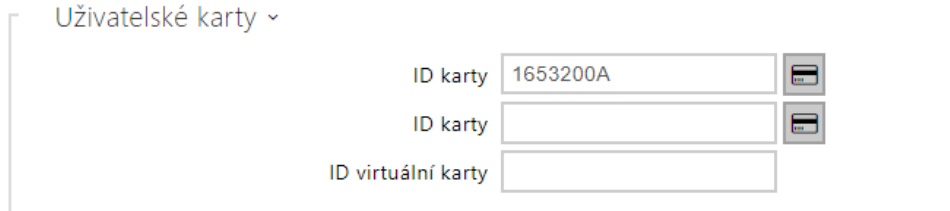

Každý z uživatelů interkomu může mít přiřazené dvě přístupové RFID karty.

- **ID karty** umožňuje nastavit ID přístupové karty uživatele. Každý uživatel může mít přiřazeny max. dvě přístupové karty. ID přístupové karty je sekvence 6–32 znaků z množiny 0–9, A–F. Po přiložení platné karty ke čtečce dojde k sepnutí spínače asociovaného s příslušnou čtečkou karet. V případě, že je navolen režim dvojité autentizace, dojde k sepnutí spínače daného zadaným numerickým kódem po přiložení karty.
- **ID virtuální karty** umožňuje nastavit ID virtuální přístupové karty uživatele. Každý uživatel může mít přiřazenou právě jednu virtuální kartu. ID virtuální karty je sekvence 6–32 znaků z množiny 0–9, A–F. Číslo virtuální karty se použije pro identifikaci uživatele v zařízeních, připojených přes rozhraní Wiegand. Po identifikaci uživatele se ID virtuální karty na Bluetooth nebo Biometrické čtečce odesílá na rozhraní Wiegand pokud je v konfiguraci (Dveře / Pravidla pro příchod / Pokročilé nastavení) nastaveno odesílání identifikátorů na Wiegand.

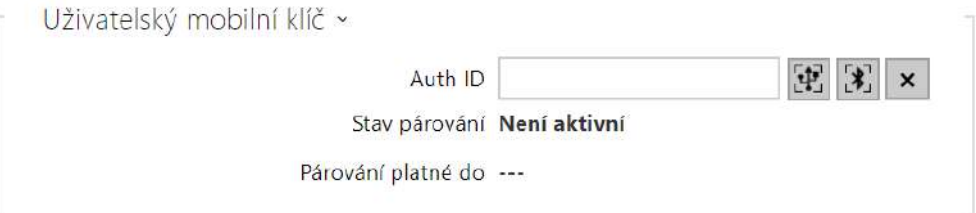

- **Auth ID**  jednoznačný identifikátor mobilního zařízení (resp. jeho uživatele). Hodnota parametru je automaticky vygenerovaná při párování. Auth ID lze přesunout k jinému uživateli, příp. je možné jej zkopírovat do jiného zařízení v rámci stejné lokace.
- **Stav párování**  aktuální stav párování (Není aktivní, Čekání na spárování, Platnost PINu vypršela nebo Spárováno).
- **Párování platné do**  datum a čas konce platnosti vygenerovaného autorizačního PINu.
	- 出 spárovat přes USB čtečku
	- محمد spárovat přes toto zařízení •
	- smazat Auth ID

## Párování pomocí Bluetooth modulu v interkomu

- 1. U vybraného uživatelského účtu zahájíme párování stisknutím tlačítka u položky Auth ID.
- 2. Objeví se dialogové okno s kódem PIN.
- 3. V aplikaci **2N® Mobile Key** najdeme příslušnou čtečku a stiskneme tlačítko Start pairing.
- 4. Do pole pro vstup zadáme kód z bodu 2.
- 5. Párování je dokončeno.

Podrobné informace k nastavení služby Mobile Key naleznete v kapitole [5.4.5 Mobile Key.](https://wiki.2n.com/display/HIPCML10/.5.4.5+Mobile+Key+v2.36)

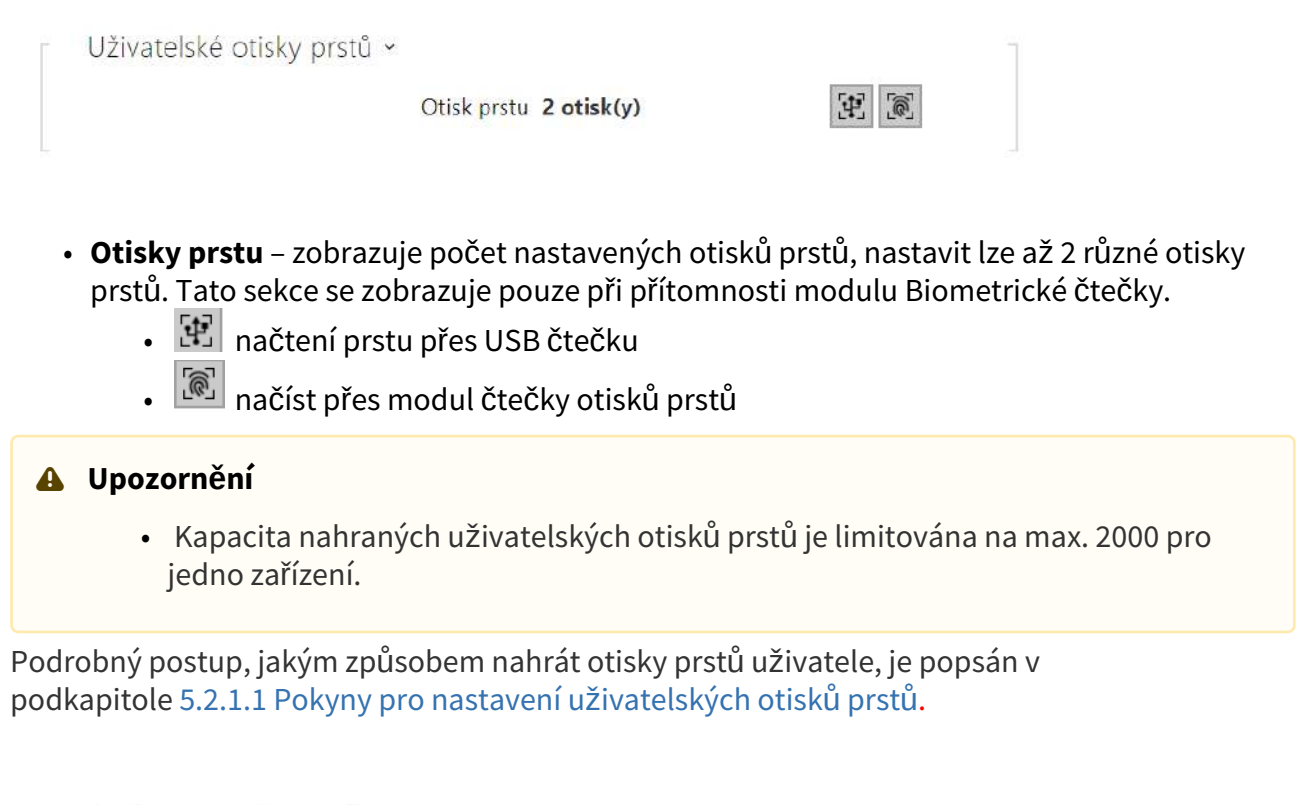

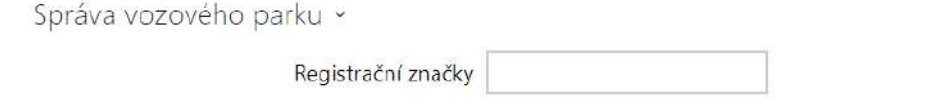

LTE IP interkom umožňuje využít rozpoznané registrační značky vozidel zaslané v HTTP požadavku kamerami od firmy AXIS vybavené doplňkovou aplikací VaxALPR na api/lpr/ licenseplate (více [HTTP API manuál pro IP interkomy](https://wiki.2n.cz/pages/viewpage.action?pageId=45733513)).

V případě, že je funkce zapnuta, dojde po přijetí platného HTTP požadavku k zaznamenání události do historie pod událostí LicensePlateRecognized.

Pokud je v rámci HTTP požadavku zaslán i obrázek (např. výřez fotografie nebo celá fotografie scény při detekci registrační značky), uloží se. V paměti zařízení je uloženo pět posledních fotografií, které je možné ze zařízení vyčíst pomocí HTTP požadavku zaslaného na api/lpr/image a které jsou k dispozici v systému **2N® Access Commander**.

Pro korektní funkci je vhodné, aby byla každá registrační značka přiřazena právě jednomu záznamu v adresáři. Při vícenásobně zadaných registračních značkách dochází k tomu, že není možné jednoznačně přiřadit záznam v adresáři, který má registrační značku nakonfigurovanou (je vybrán první záznam, který má danou registrační značku nakonfigurovanou, a jeho přístupová pravidla se uplatní).

• **Registrační značky** – nastavuje registrační značky vozidel daného záznamu v adresáři. Záznamu je možné přiřadit více registračních značek oddělených čárkami (maximálně 20). Zadané registrační značky jsou využity ve funkci rozpoznávání registračních značek z obrazu externí kamery (pro více informací viz Interoperability manuál). Jedna registrační značka může mít maximálně 10 znaků. Délka zadaného řetězce je omezena na 255 znaků.

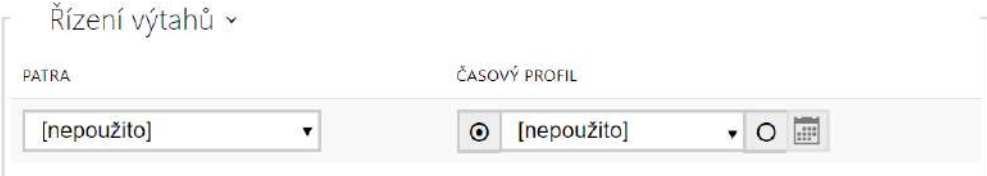

- **Patra** výběr pater přístupných pro uživatele.
- **Časový profil** nabízí výběr jednoho či více časových profilů zároveň, které se uplatní. Samotné nastavení časových profilů je možné v sekci Adresář / Časové profily.
	- $\boldsymbol{\cdot} \ \boldsymbol{\triangleright}$  označením se nastavuje výběr z předdefinovaných profilů nebo manuální nastavení časového profilu pro daný prvek.
	- označením se nastavuje časový profil přímo pro daný prvek.

## <span id="page-42-0"></span>5.2.1.1 Pokyny pro nastavení uživatelských otisků prstů

Načítat otisky prstů je možné přes čtečku otisků prstů **2N® IP Verso** (obj.č. 9155045) nebo externí USB čtečku otisků prstů (obj. č. 9137423E). Postup je následující:

**1a)** Načtení přes modul čtečky otisků prstů **2N® IP Verso** lze provést přes webové rozhraní zařízení u konkrétního uživatele v sekci Adresář / Uživatelé / Uživatelské otisky prstů zvolením Načíst přes modul čtečky otisků prstů

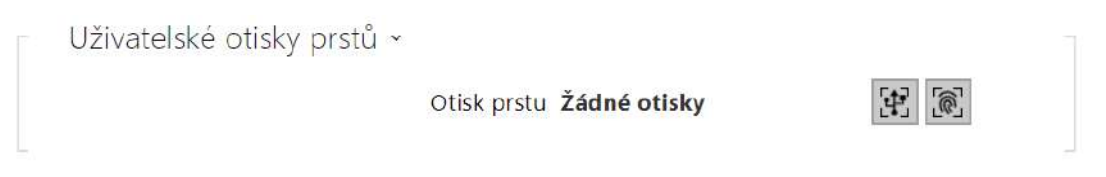

**1b)** Načtení přes externí USB čtečku otisků prstů lze provést pomocí **2N® IP USB Driveru**, v jeho nastavení vyberte Fingerprint Reader (čtečka otisků prstů) a potvrďte tlačítkem OK. Na webovém rozhraní zařízení u konkrétního uživatele v sekci Adresář / Uživatelé / Uživatelské

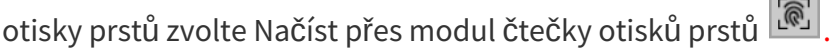

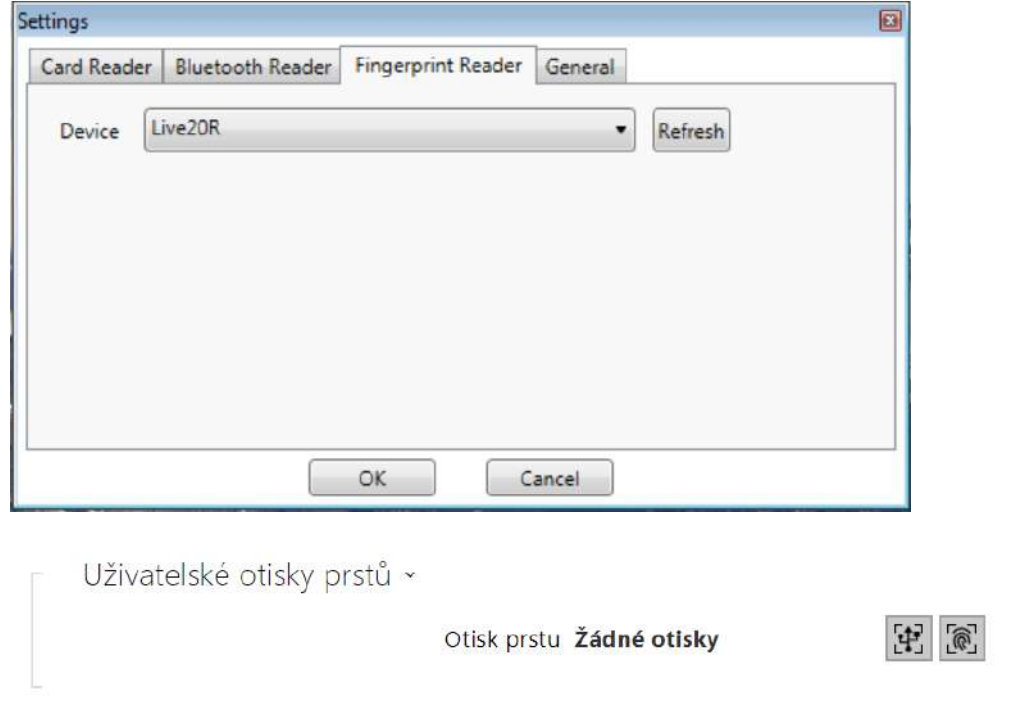

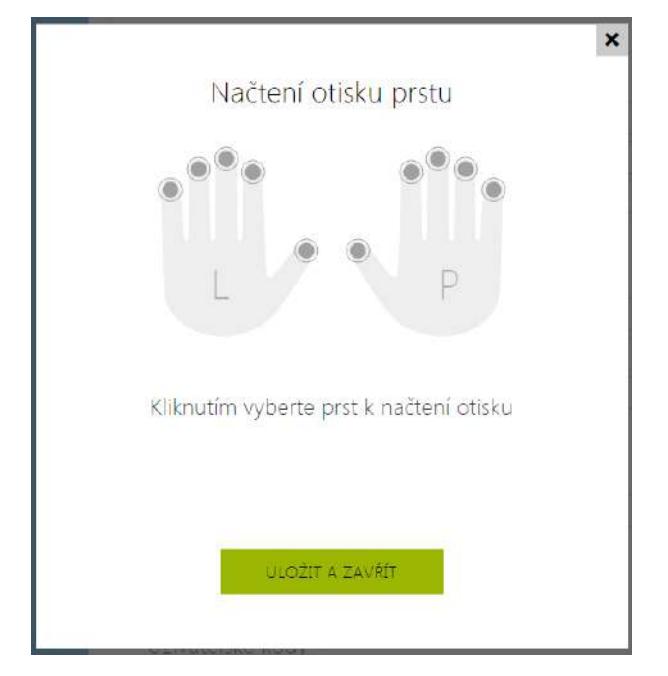

**2)** Kliknutím vyberte prst k nahrání otisku.

Pro jednoho uživatele lze nastavit až dva otisky prstů.

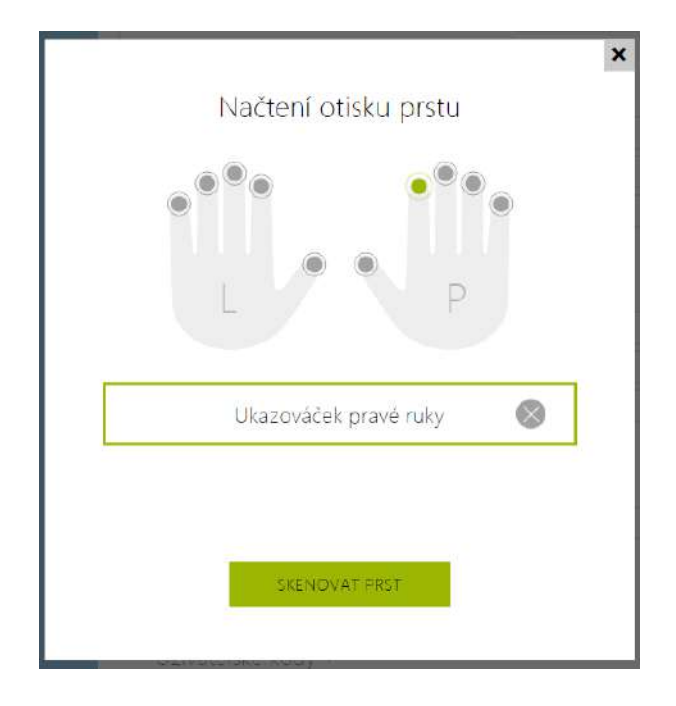

**3)** Pro nahrání otisku prstu klikněte na tlačítko SKENOVAT PRST.

**4)** Přiložte vámi vybraný prst na externí USB čtečku. Pro vyšší přesnost se tento proces opakuje, celkem třikrát.

 $\pmb{\times}$ 

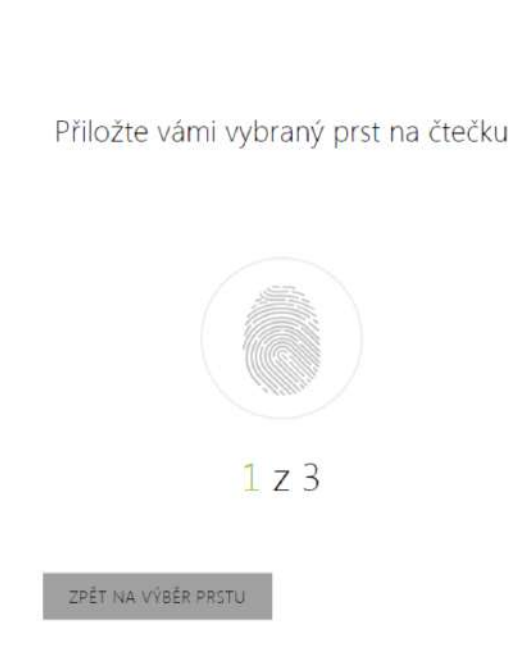

V případě neshody načtení otisků prstů proces opakujte.

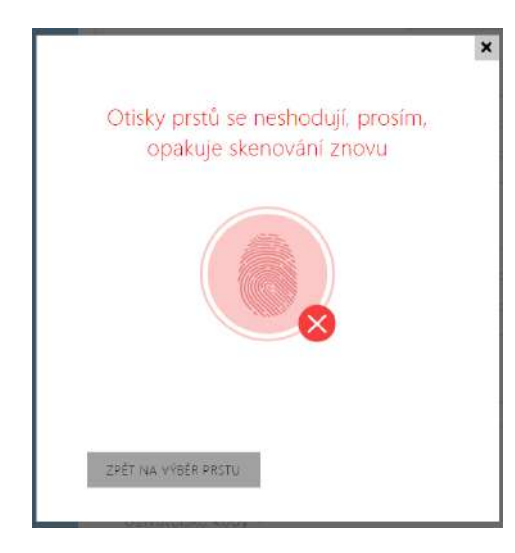

**5)** Pokud skenování prstů proběhlo v pořádku, nastavení potvrďte kliknutím na tlačítko HOTOVO.

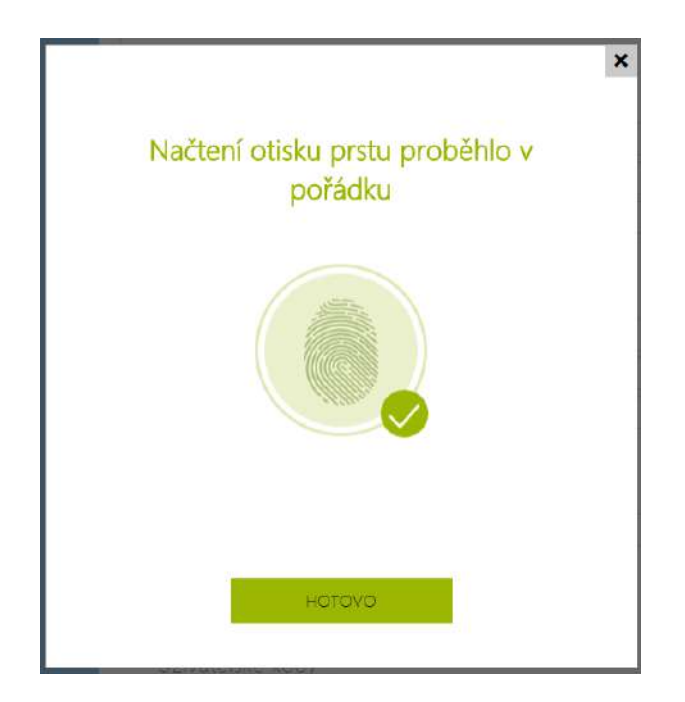

Pro nastavení funkce prstu klikněte na ikonu menu  $\equiv$ , zobrazí se nabídka dostupných funkcí:

- Otevřít dveře
- Tichý alarm. Lze nastavit pouze v případě aktivní funkce Otevření dveří.
- Automatizace F1 generuje událost FingerEntered v Automation. F1 slouží k rozlišení přiloženého prstu v Automation.
- Automatizace F2 generuje událost FingerEntered v Automation. F2 slouží k rozlišení přiloženého prstu v Automation.

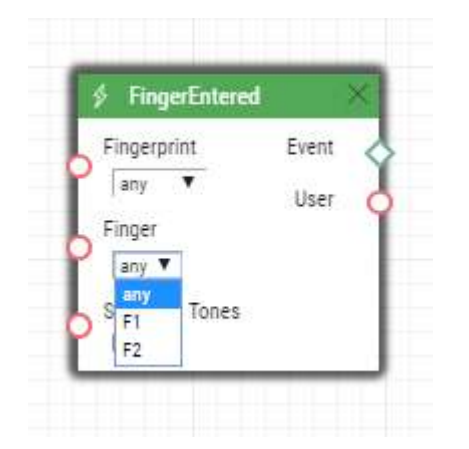

Po nastavení otisků prstů a jejich funkcí proces potvrďte kliknutím na ULOŽIT A ZAVŘÍT.

 $\begin{bmatrix} 1 \\ 1 \end{bmatrix} \quad \begin{bmatrix} 0 \\ 0 \end{bmatrix}$ 

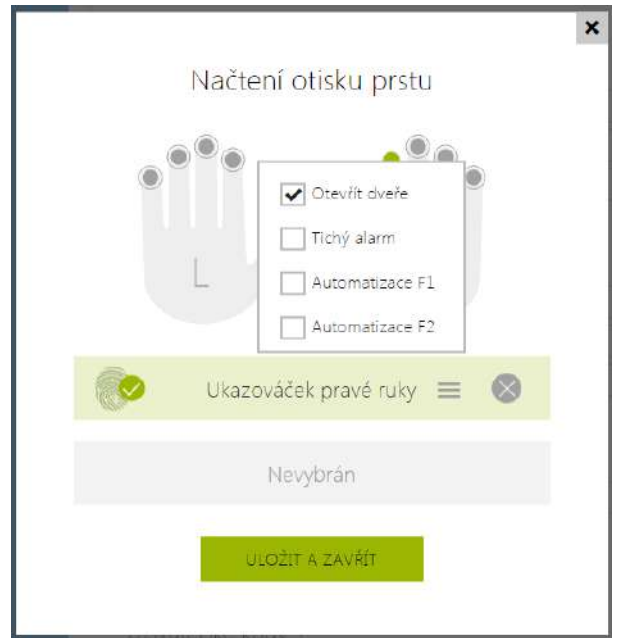

**6)** V záložce Uživatelé je možné zkontrolovat aktuální nastavení.

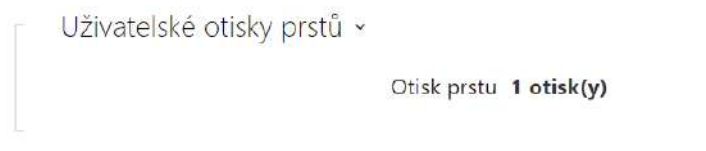

## 5.2.1.2 USB RFID čtečka karet

Načítat ID karet je možné přes USB RFID čtečku. Postup je následující:

1. Jděte do nastavení **2N IPUSB Driver**

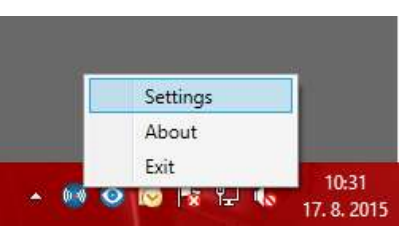

2. Nastavte COM port připojené čtečky

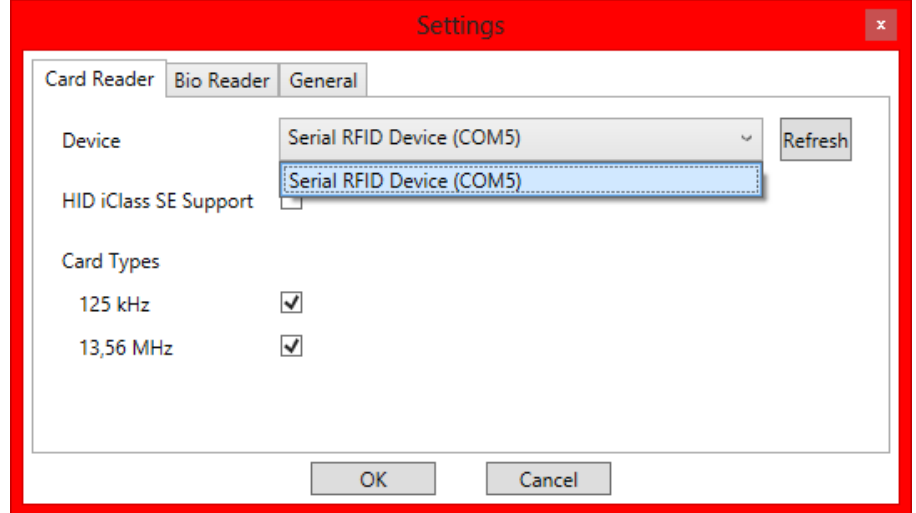

3. Na webu **2N IP** interkomu u uživatele zmáčkněte tlačítko načtení karty

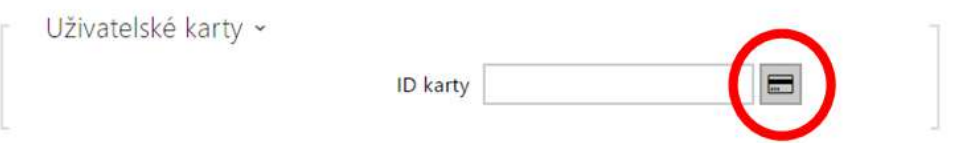

#### 4. Přiložte kartu na čtečku

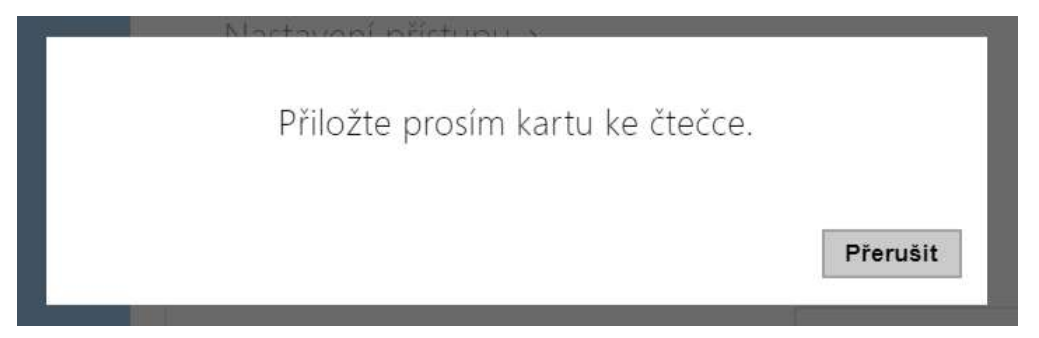

## 5. Karta je načtená

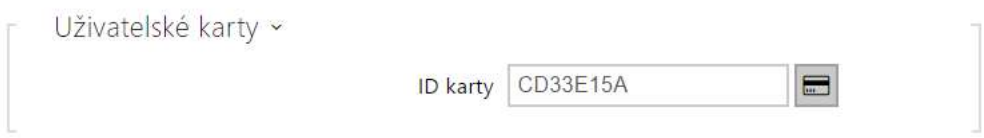

6. Nezapomeňte konfiguraci uložit.

#### $\Omega$  $(\bigstar)$ Adresář  $1$  2 3 4 5 6 7 8 **q** ■ 2文 文 = Základní nastavení ~ Uživatelé Název profilu Časové profily Časový plán profilu ~ Svátky Neděle Ponděli Úterý Středa Čtvrtek Pátek Sobota Svátek

5.2.2 Časové profily

Vybrané funkce interkomu, jako je např. odchozí volání, přístup pomocí RFID karty nebo numerického kódu, lze časově omezit. Uvedeným funkcím lze přiřadit tzv. **časový profil**, který určuje, kdy je daná funkce dostupná a kdy ne. Časovými profily lze řešit následující požadavky:

- zcela blokovat volání na vybraného uživatele mimo vyhrazený čas
- blokovat volání na vybraná telefonní čísla uživatele mimo vyhrazený čas
- blokovat přístup pomocí RFID karty uživatele mimo vyhrazený čas
- blokovat přístup pomocí vybraného numerického kódu mimo vyhrazený čas
- blokovat sepnutí spínače mimo vyhrazený čas

Každý časový profil definuje dostupnost funkce, se kterou je spojen pomocí týdenního kalendáře. Jednoduše lze nastavit čas od–do a příp. dny v týdnu, kdy má být funkce dostupná. **2N LTE interkomy** umožňují vytvořit až 20 různých časových profilů (u jednotlivých LTE modelů se může počet profilů lišit). Dané funkci můžete přiřadit libovolný vytvořený časový profil, viz nastavení Uživatelé, Přístupové karty, Spínače.

Platnost časového profilu můžete řídit nejen nastavením týdenního kalendáře, ale i pomocí speciálních aktivačních a deaktivačních kódů přiřazených danému profilu. Aktivační a deaktivační kódy lze kdykoli zadat pomocí numerické klávesnice interkomu nebo svého

telefonu (během hovoru s interkomem). Tímto způsobem lze manuálně aktivovat příp. deaktivovat některé z funkcí např. při příchodu nebo odchodu z objektu.

Nastavení časových profilů se nachází v menu **Adresář → Časové profily**.

#### Seznam parametrů

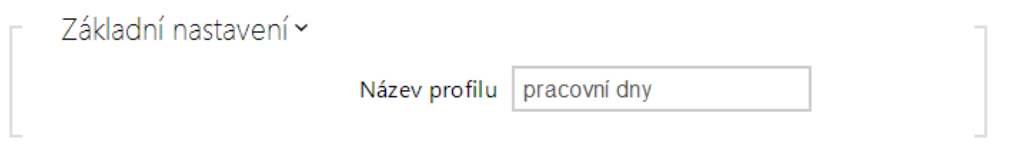

• **Název profilu** – vámi zvolený název profilu. Tento parametr je nepovinný a slouží pouze pro jednodušší orientaci v seznamu profilů a pro snadnější výběr profilu v nastavení spínačů, karet a telefonních čísel.

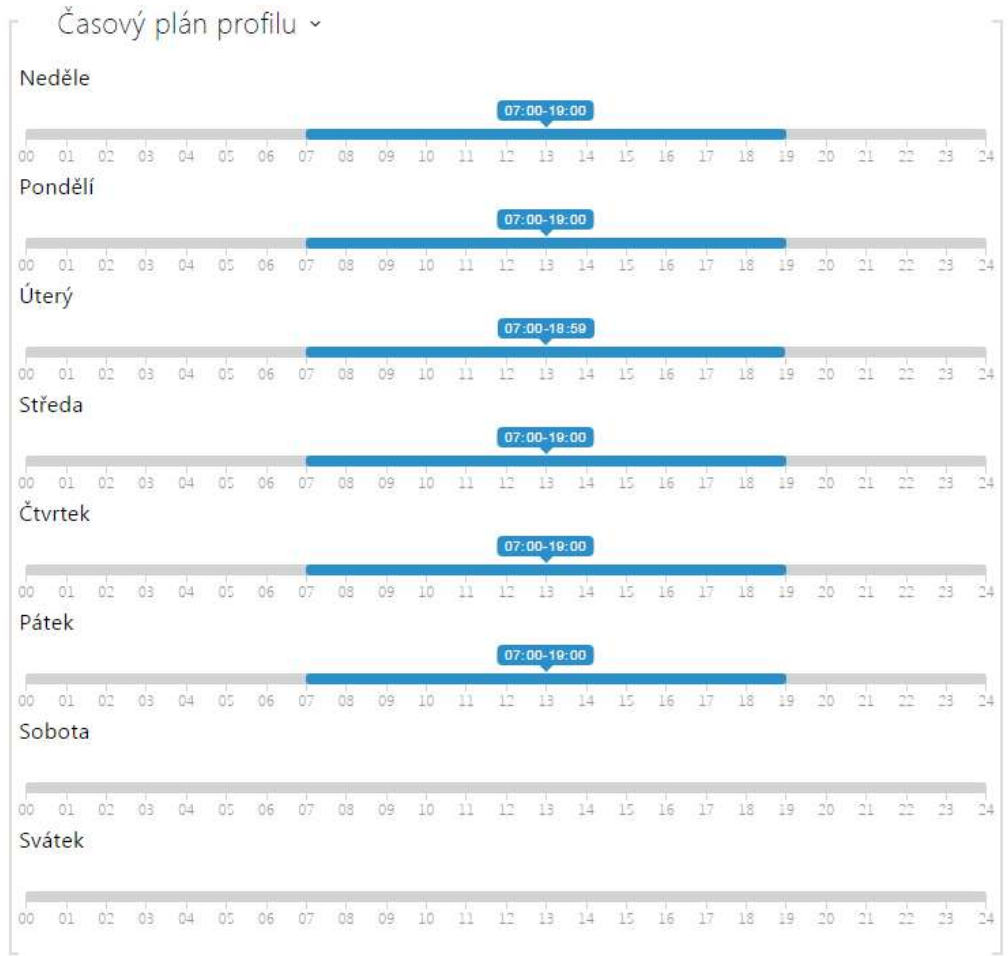

Slouží k nastavení času aktivního profilu v rámci týdenní periody. Profil je aktivní, pokud aktuální čas spadá do nastavených intervalů.

V případě, že daný den je označen jako svátek (viz nastavení **Adresář → Svátky**), pak se bez ohledu na to, jaký je den v týdnu, uplatní poslední řádek tabulky označený jako Svátek.

Pro správné použití této funkce je nezbytné, aby zařízení mělo správně nastavený aktuální čas (viz kapitola Datum a čas).

#### **Poznámka**

- *V rámci jednoho dne lze nastavit libovolný počet intervalů např. 8:00–12:00, 13:00– 17:00, 18:00–20:00.*
- *Pokud chcete, aby profil byl aktivní celý den, vložte jeden interval pokrývající celý den, tj. 00:00–24:00*

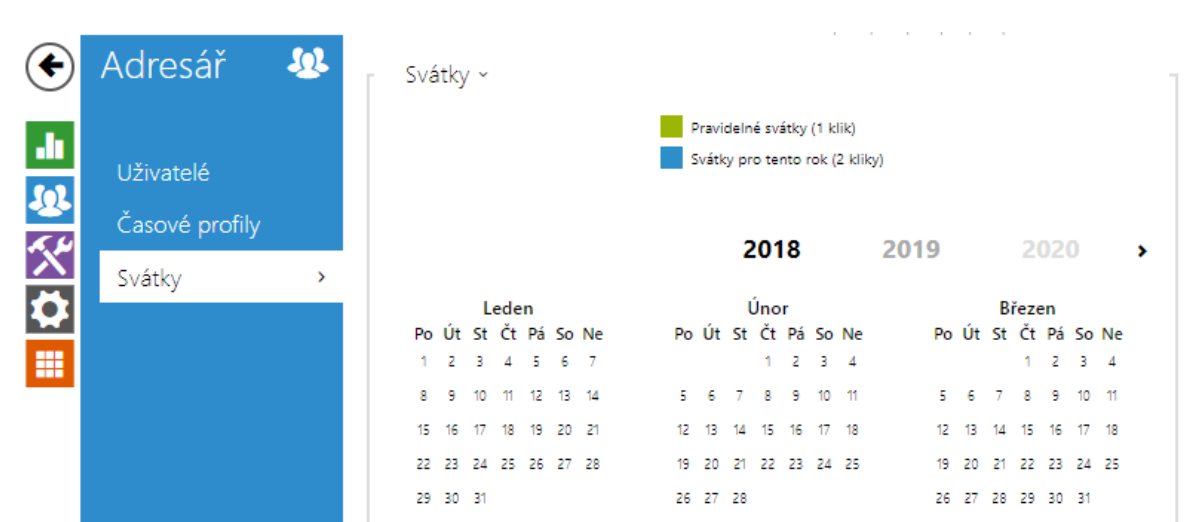

## 5.2.3 Svátky

Na této stránce se nastavují dny, na které připadá svátek (příp. den pracovního klidu). Pro dny, na které připadá svátek, lze v časovém profilu nastavit odlišné časové intervaly než pro ostatní dny.

Svátky lze nastavit až na následujících 10 let dopředu (rok lze zvolit kliknutím na číslo roku v horní části stránky). Na stránce je zobrazen kalendář pro celý rok. Kliknutím na kalendářní den se označí nebo zruší svátek. Pravidelné svátky (opakující se každý rok ve stejný kalendářní den) jsou označeny zelenou barvou. Nepravidelné svátky (připadající na konkrétní kalendářní den pouze daném roce) jsou označeny modrou barvu. První kliknutí označí den jako pravidelný svátek, následující kliknutí označí den jako nepravidelný svátek a další kliknutí den ze seznamu svátků vyjme.

## 5.3 Volání

Volání je základní funkcí interkomu – umožňuje navazování spojení s jinými koncovými zařízeními v IP sítích. **Interkomy 2N IP** podporují rozšířený protokol SIP a jsou kompatibilní s renomovanými výrobci SIP ústředen a koncových zařízení a jimi certifikovány – CISCO, Avaya, Broadsoft aj.

Interkom podporuje až pět hovorů probíhajících současně – 1 odchozí a až 4 příchozí. Pouze jeden z probíhajících hovorů může být **aktivní** – audio stream je propojen s mikrofonem a reproduktorem a video stream s kamerou. Ostatní hovory jsou vždy **neaktivní** – mikrofon a reproduktor jsou ztišené a interkom pouze přijímá DTMF znaky, pomocí kterých může druhá strana interkom řídit – aktivovat/deaktivovat profily, uživatele apod.

Interkomy se obvykle používají především pro odchozí hovory a příchozí hovory jsou vždy neaktivní – mikrofon a reproduktor jsou ztišené. Můžete je však nakonfigurovat tak, aby příchozí hovory byly aktivní a signalizovány zvoněním, viz 5.3.1 Obecné nastavení. Vyzvednout a ukončit příchozí hovor lze pomocí kláves \* a # na numerické klávesnici.

**2N LTE interkomy** používají pro kódování (příp. kompresi) audio streamu protokoly **G.711**, **L16**, **G.722** a **G.729**. Širokopásmové kodeky L16 a G.722 jsou k dispozici pouze na vybraných **2N LTE interkomech**. Pro kompresi videa streamu jsou používány kodeky **H.263** nebo **H.264**. Pomocí nastavení v záložce Audio příp. Video můžete zvolit své preference kodeků.

## Vysvětlení pojmů IP telefonie

- **SIP (Session Initiation Protocol)** protokol pro přenos signalizace telefonních hovorů používaný v IP telefonii. Protokol slouží primárně k navazování, ukončování a přesměrování spojení mezi dvěma SIP zařízeními (v tomto v případě interkomem a jiným IP telefonem). SIP zařízení mohou navázat spojení přímo mezi sebou (Direct SIP Call – přímé volání), obvykle však k tomu použijí jeden nebo více serverů – SIP Proxy a SIP Registrar.
- **SIP Proxy** server v IP síti zodpovědný za směrování hovorů (předání hovorů další entitě, která je blíže k cíli). Na cestě mezi účastníky může být jedna nebo i více SIP Proxy.
- **SIP Registrar**  server v IP síti zodpovědný za registraci účastníků v určité části sítě. Registrace SIP zařízení je zpravidla nutnou podmínkou pro to, aby účastník byl dostupný pro ostatní na určitém telefonním čísle. SIP Registrar a SIP Proxy bývají velmi často nainstalovány společně na jednom serveru.
- **RTP (Real-Time Transport Protocol)** protokol definující standardní formát paketů pro přenos audia a videa v IP sítích. **2N IP** interkomy využívjí tento protokol pro přenos audio i video streamu v průběhu hovoru. Parametry (čísla portů, protokoly a kodeky) streamů jsou definovány a vyjednávány pomocí protokolu SDP (Session Description Protocol).

#### **2N LTE interkomy** podporují tři způsoby SIP signalizace:

- pomocí **UDP** protokolu, což je nejobvyklejší nezabezpečený způsob signalizace
- pomocí **TCP** protokolu, což je méně rozšířený, nicméně doporučovaný způsob nezabezpečené signalizace

• pomocí **TLS** protokolu, kdy SIP zprávy jsou zabezpečeny proti odposlouchávání a modifikaci třetí stranou

Zde je přehled toho, co v kapitole naleznete:

- [5.3.1 Obecné nastavení](#page-54-0)
- [5.3.2 Vytá](#page-62-0)čení
- [5.3.3 SIP 1 / SIP 2](#page-64-0)
- [5.3.4 Lokální hovory](#page-75-0)
- [5.3.5 Crestron](#page-79-0)

## <span id="page-54-0"></span>5.3.1 Obecné nastavení

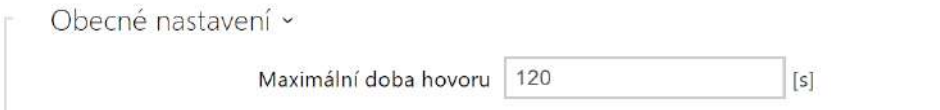

• **Maximální doba hovoru** – nastavuje maximální dobu hovoru, po které je automaticky ukončen. Interkom signalizuje blížící se konec hovoru pípnutím do hovoru 10 s před jeho ukončením. Hovor lze prodloužit odesláním libovolného DTMF znaku do hovoru (např. stiskem klávesy # na IP telefonu). Pokud je maximální doba hovoru nastavena na 0 a SRTP není použito, hovor není časově omezen.

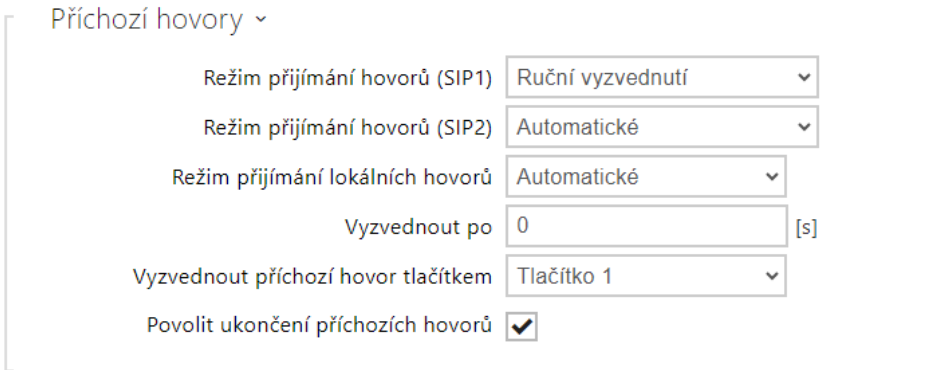

- **Režim přijímání hovorů (SIP1, SIP2)** nastavuje způsob, jakým bude interkom přijímat příchozí hovory. Lze vybrat ze třech možností:
	- **Vždy obsazeno** interkom příchozí hovory odmítá
	- **Ruční vyzvednutí** interkom signalizuje příchozí hovory pomocí zvonění a uživatel je může přijmout pomocí tlačítka na numerické klávesnice
	- **Automatické** interkom vyzvedne příchozí hovor automaticky. Režim přijímání hovorů pro každý SIP účet nastavit nezávisle.
	- **Automatické (pouze DTMF)** interkom vyzvedne příchozí hovor automaticky pouze pro příjem DTMF bez napojení na mikrofon a reproduktor.
- **Automatické (skryté)** interkom vyzvedne příchozí hovor automaticky, bez zobrazení identity volajícího nebo jakýchkoliv průvodních znaků o vyzvednutí hovoru.
- **Režim přijímání lokálních hovorů** nastavuje způsob, jakým bude interkom přijímat lokální příchozí hovory. Lze vybrat ze třech možností:
	- **Vždy obsazeno** interkom příchozí hovory odmítá
	- **Ruční vyzvednutí** interkom signalizuje příchozí hovory pomocí zvonění a uživatel je může přijmout pomocí tlačítka na numerické klávesnice
	- **Automatické** interkom vyzvedne příchozí hovor automaticky. Režim přijímání hovorů pro každý SIP účet nastavit nezávisle.
	- **Automatické (skryté)** interkom vyzvedne příchozí hovor automaticky, bez zobrazení identity volajícího nebo jakýchkoliv průvodních znaků o vyzvednutí hovoru.
- **Vyzvednout po** čas, po jehož uplynutí se automaticky vyzvedne hovor v režimu automatického přijímání hovorů. Pokud je u zařízení s podporou záznamníku povolený některý z **Režimů záznamníku**, hovor se po tomto čase vyzvedne a přehraje se zvolená hláška v automatickém i ručním režimu přijímání hovorů. Pokud je tato hodnota 0, hláška se přehrává okamžitě. Společný pro všechny SIPové účty.
- **Vyzvednout příchozí hovor tlačítkem** povoluje vyzvednutí příchozího hovoru vybraným tlačítkem rychlé volby. Při nastavení na 'Žádné' je funkce vypnuta.

## **Upozornění**

- Funkce Vyzvednout příchozí hovor tlačítkem se nezobrazuje pro modely **2N® IP Force** a **2N® IP Vario** s klávesnicí. U těchto modelů je možné vyzvednout příchozí hovor tlačítkem označeným zeleným sluchátkem na klávesnici bez nutnosti předchozího nastavení.
- **Povolit ukončení příchozích hovorů** umožňuje uživatelům odmítnout nebo ukončit hovor pomocí interkomu. Když je funkce vypnuta, tlačítko sluchátka pro odmítnutí nebo ukončení hovoru nebude funkční a na displeji se nebude zobrazovat ikona pro odmítnutí nebo ukončení hovoru. Hovor bude možné nadále přerušit zahájením nového odchozího hovoru z interkomu.

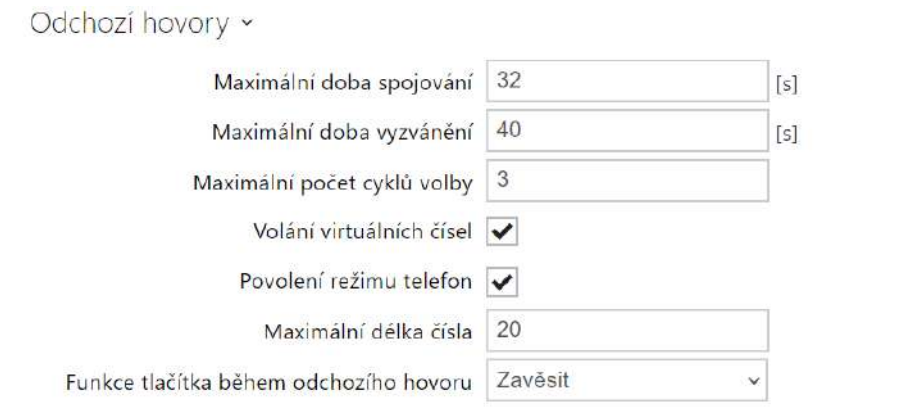

- **Maximální doba spojování**  nastavuje maximální dobu spojování u odchozích hovorů, po které jsou automaticky ukončeny. Pokud budou hovory směrovány do sítě GSM prostřednictvím GSM bran, je vhodné nastavit hodnotu na dobu delší než 20 s.
- **Maximální doba vyzvánění** nastavuje maximální dobu sestavování a vyzvánění, po které jsou odchozí hovory automaticky ukončeny. Pokud budou hovory směřovány do sítě GSM prostřednictvím GSM bran, je vhodné nastavit hodnotu na dobu delší než 20 s. Minimální hodnota 1 s, maximální hodnota 600 s. Pro vypnutí časového parametru nastavte 0.
- **Maximální počet cyklů volby** nastavuje maximální počet cyklů volby zástupce při nedostupnosti při volání na uživatele v telefonním seznamu. Funkce omezuje zacyklení, pokud je parametr Zástupce při nedostupnosti v telefonním seznamu nastaven na stejného uživatele. Možnosti nastavení limitů volacích cyklů jsou uvedeny v podkapitole 5.3.1.1 Limit volacích cyklů.
- **Ukončit skupinové hovory při prvním odmítnutí** povoluje zařízení ukončit všechny hovory v odchozím skupinovém hovoru, pokud některá z volaných destinací hovor odmítne.
- **Volání virtuálních čísel** povoluje volání nastavených virtuálních čísel uživatelů.
- **Režim volání na patro a byt** povoluje speciální režim volání na patro a byt. V tomto režimu se na numerické klávesnici zadá virtuální číslo přiřazeného uživatele. Tato funkce je dostupná pouze na modelu **2N® IP Vario**. Kód patra a bytu se zadává do pole Virtuální číslo na uživateli. Může obsahovat číslice a písmena v rozmezí A–F.
- **Povolení režimu telefon** povoluje možnost sestavovat hovory přímo na telefonní čísla zadaná z numerické klávesnice interkomu. Sestavování hovoru na telefonní číslo je možné pomocí posloupnosti kláves telefonního čísla.

#### **2** Tip

- Sestavování hovoru na telefonní číslo u **2N® IP Force** a **2N® IP Vario** je možné pomocí posloupnosti kláves **telefonní\_číslo**  , u **2N® IP Verso telefonní\_číslo**  a u **2N® IP Verso** s displejem **telefonní\_číslo** a stisk ikony **Volat**. Pokud není použit ukončovací znak (klávesa v případě klávesnice u **2N® IP Verso**), volba je po vypršení časového limitu pro zadání kódu automaticky potvrzena, jako by byla stisknuta klávesa  $\mathbb{E}$  (klávesa  $\mathbb{E}$  v případě klávesnice u **2N® IP Verso**).
- **Maximální délka čísla** nastavuje maximální počet číslic telefonního čísla v režimu telefon. Po dosažení tohoto počtu dojde k automatickému vytočení i bez následného stisku tlačítka \*.
- **Funkce tlačítka během odchozího hovoru** nastavuje funkci tlačítka rychlé volby během odchozího hovoru. Nastavení se týká pouze tlačítka, kterým byl hovor vyvolán.

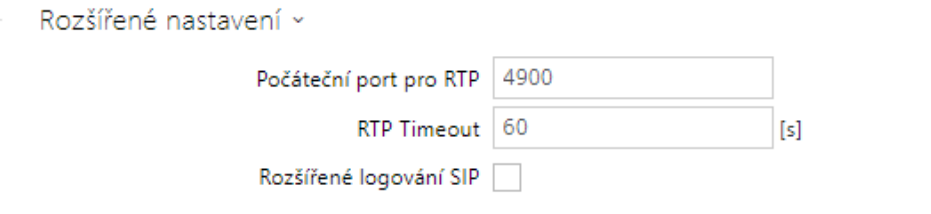

- **Počáteční port pro RTP** nastavuje počáteční lokální RTP port v rozsahu o délce 64 portů používaných při přenosu audia a videa. Výchozí hodnota je 4900 (tj. používaný rozsah je 4900–4963). Parametr je společný pro oba SIP účty a nastavuje se pouze u účtu 1.
- **RTP Timeout** nastavuje časový limit pro příjem RTP paketů audio streamu v rámci hovoru. Pokud je tento limit překročen (RTP pakety nejsou doručovány), dojde k ukončení hovoru ze strany interkomu. Tuto kontrolu lze vypnout nastavením parametru na hodnotu 0. Parametr je společný pro oba SIP účty a nastavuje se pouze u účtu 1.
- **Rozšířené logování SIP**  povoluje zapisování detailnějších informací týkajících se SIP telefonie do syslogu (určeno jen pro řešení problémů).

## 5.3.1.1 Limit volacích cyklů

Tímto parametrem se stanoví maximální počet po sobě vygenerovaných volání na volací stanici (destinaci) v případě, že je stanoven volací cyklus zástupců při nedostupnosti (nejjednodušším příkladem volacího cyklu je, když uživatel sám sebe nakonfiguruje jako zástupce, dalším příkladem jsou dva uživatelé konfigurovaní jako vzájemní zástupci).

## **Příklad 1**

Algoritmus nejprve řeší větve schématu nezávisle na sobě. V níže uvedeném příkladu jsou uživatelé Alice a Carol nakonfigurováni pod jedno tlačítko (stiskem tlačítka se vyvolají dva paralelní hovory najednou). Limit volacího cyklu je nastaven na 2. Alice má dvě telefonní čísla (volací stanice), ostatní uživatelé mají jen jednu volací stanici. Zástupci jsou nakonfigurováni takto:

- Alice je zástupcem Boba
- Bob je zástupcem Alice
- Carol je zástupcem Davea
- Dave je zástupcem Carol

Výsledné volací schéma je následující (v případě, že nikdo hovor nezvedne nebo neodmítne):

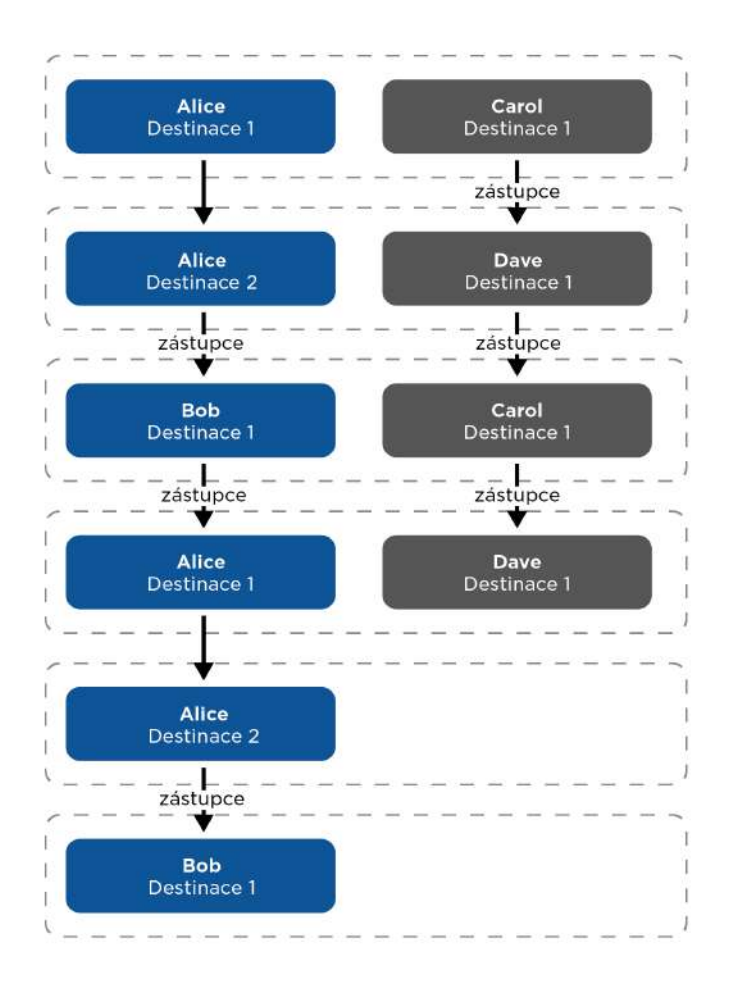

#### **Příklad 2**

Vezměme předchozí příklad a změňme zástupce Davea na zástupce Boba. Tím se obě větve spojí (od 3. kroku dále probíhá jen jedno volání). Z grafu je také vidět, že Alice je nakonec volána třikrát. To je způsobeno tím, že limit volacího cyklu se uplatňuje pro každou větev zvlášť a Alice je ve skutečnosti volána jen dvakrát na modré větvi a také jen dvakrát na fialové větvi.

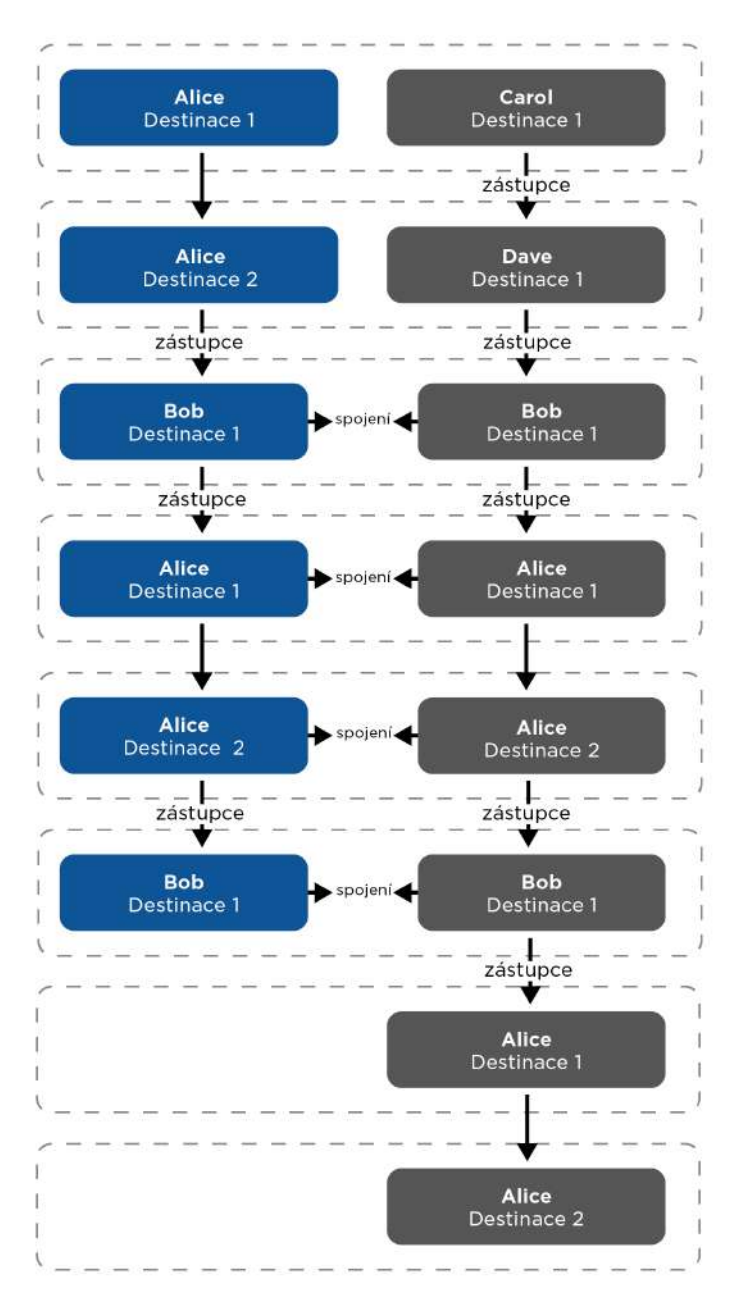

## **Příklad 3**

Vezměme konfiguraci z 1. příkladu a zvažme situaci, kdy Alice odmítne hovor ze své první stanice. Algoritmus dále tuto destinaci přeskočí (protože uživatel aktivně odmítl hovor a nemá smysl mu znovu volat). Odmítáním hovorů z různých volacích stanic se tak volací skupiny v jednotlivých krocích dynamicky mění. Přeskočení volací stanice, která odmítla hovor, platí pro všechny větve bez ohledu na to, na které z nich byl hovor odmítnut.

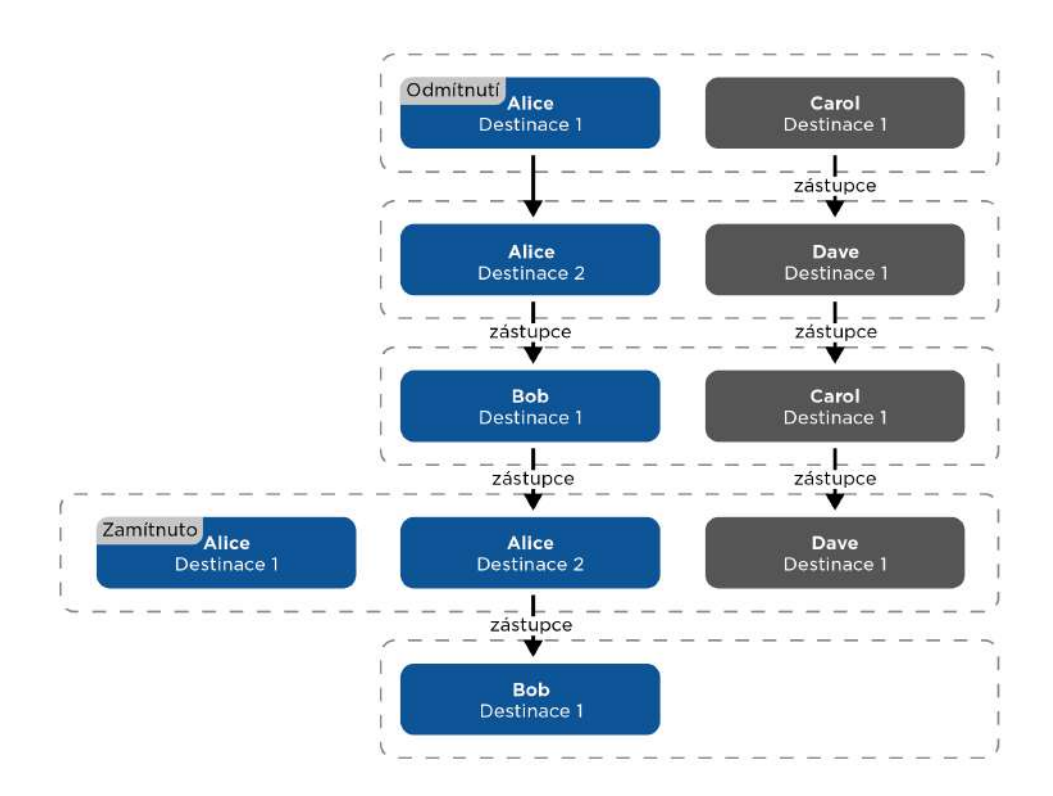

#### **Příklad 4**

Může se stát, že dvě volací stanice jediného uživatele jsou volány současně. Dá se toho dosáhnout nastavením schématu podobně jako na obrázku dole, ale může k tomu dojít i přeskočením destinací, které předtím hovor odmítly.

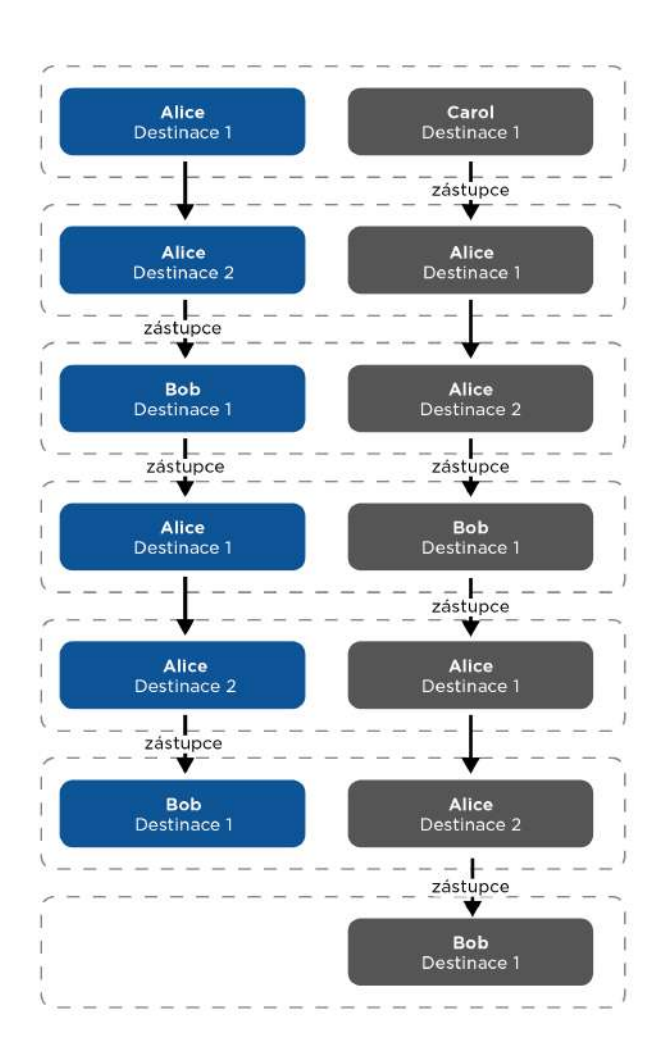

## <span id="page-62-0"></span>5.3.2 Vytáčení

## **Záložka tlačítka rychlé volby**

Na této stránce lze přiřadit tlačítkům zrychlené volby uživatele zadaného v seznamu uživatelů na stránce **Adresář** / **Uživatelé**. Ve výchozím stavu jsou všechna dostupná tlačítka interkomu navázána na uživatele v seznamu. Pokud tlačítko není přiřazeno žádnému uživateli, pak je lze stále využít např. v automatizaci nebo

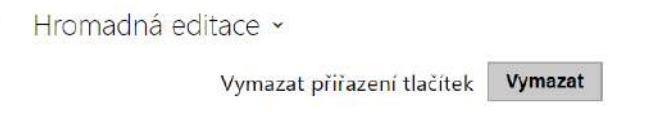

• **Vymazat přiřazení tlačítek** – vymaže všechna přiřazení tlačítek k uživatelům.

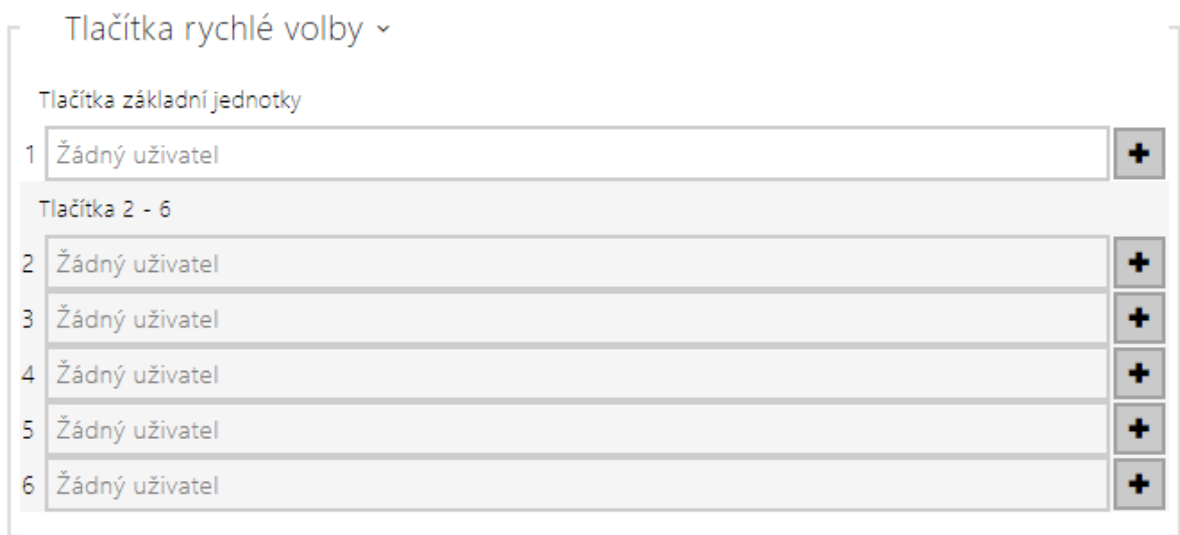

Zobrazuje seznam všech potenciálně dostupný tlačítek na interkomu. Seznam obsahuje tlačítka včetně těch, které nejsou fyzicky v interkomu přítomny. Na modelech **2N® LTE Verso** je seznam tlačítek rozdělen do skupin po 8 příp. 5 tlačítek odpovídajících rozšiřujícím tlačítkovým

modulům. Do editačního pole lze přidat uživatele pomocí ikony  $\blacktriangleleft$ , jeho označením a potvrzením tlačítkem přidat. Požadovaného uživatele lze také vyhledat v seznamu pomocí fulltextového pole podle jména. Jedno tlačítko rychlé volby může sdílet více uživatelů

zároveň. Otestovat nastavené tlačítko rychlé volby lze pomocí ikony **| te** | . Po stisku tlačítka se zobrazí dialogové okno s podrobnými informacemi probíhajícího hovoru (účastník, směr hovoru, stav, důvod a čas poslední události).

#### **Poznámka**

- K tlačítku rychlé volby lze navázat až 16 uživatelů.
- Celkový maximální počet současně volaných čísel je 16, což může nastat při současně použitém skupinovém volání a nastavení více volaných čísel na jednom tlačítku rychlé volby.

## Záložka Adresář displeje

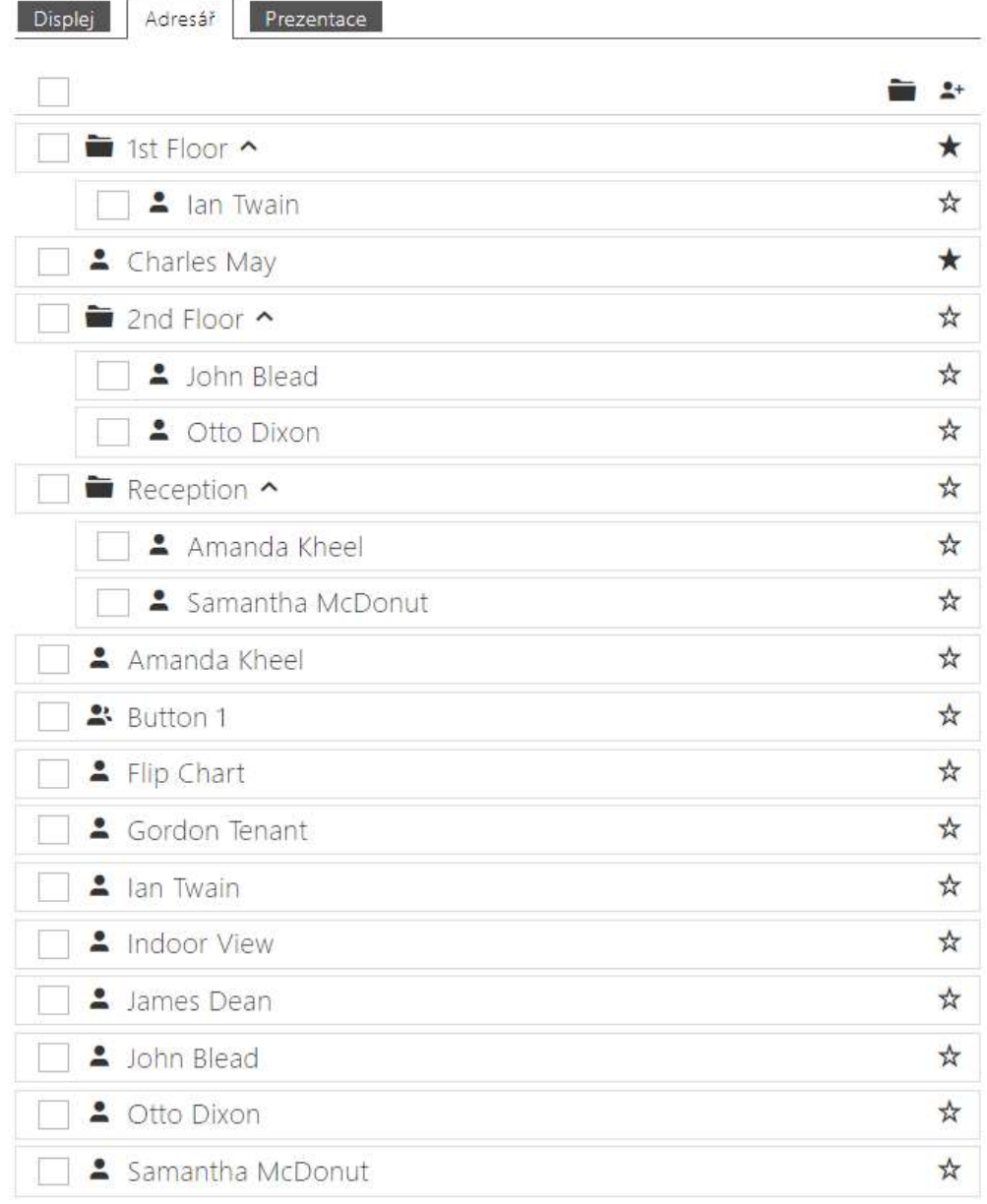

Na této záložce se konfiguruje strukturovaný seznam uživatelů zobrazovaný na displeji. Seznam lze rozdělit do prakticky libovolného počtu skupin a do každé ze skupin lze vložit libovolný počet uživatelů z adresáře. Do jedné skupiny nelze vložit jednoho uživatele vícekrát, ale každý z uživatelů adresáře se může nacházet ve více skupinách současně.

V levé části stránky se zobrazují vytvořené složky a samostatní uživatelé. Novou složku lze přidat pomocí tlačítka . Adresář je možné odstranit tlačítkem včetně vložených uživatelů a skupin. Již vytvořenou skupinu lze přejmenovat stiskem tlačítka . Přesun uživatele z hlavního stromu adresáře do složky se provádí pomocí ikony  $\mathbf{\hat{\pm}}$  .

V pravé části stránky se zobrazují uživatelé vložení do aktuálně vybrané skupiny. Pomocí

tlačítka <sup>\*</sup> lze do skupiny přidat uživatele, ale zároveň zůstane v hlavním stromu adresáře. Uživatele lze odstranit stiskem tlačítka .

Skupiny a uživatelé jsou na displeji řazeni podle abecedy. Pořadí skupin a uživatelů lze upřesnit přiřazením priority pomocí stisknutí ikony  $\overrightarrow{X}$ . Položky adresáře mají 8 možných priorit. Priorita  $\overrightarrow{X}$  1 umístí položku na začátek seznamu, žádná priorita ji umístí na konec seznamu. Pokud existuje více položek se stejnou prioritou, jsou seskupeny a seřazeny podle abecedy.

#### **Upozornění**

• Změny nastavení v adresáři je vždy potřeba uložit.

## <span id="page-64-0"></span>5.3.3 SIP 1 / SIP 2

**2N LTE interkomy** umožňují nakonfigurovat dva nezávislé SIP účty (záložky SIP 1 a SIP 2). Interkom může být takto paralelně zaregistrován pod dvěma telefonními čísly, u dvou různých SIP ústředen apod. Z hlediska příchozích hovorů jsou oba SIP účty ekvivalentní. Odchozí hovory jsou primárně realizovány pomocí účtu SIP 1. V případě, že účet SIP 1 není zaregistrován (např. z důvodu poruchy SIP ústředny), použije se automatický pro odchozí volání účet SIP 2. U telefonních čísel v telefonním seznamu lze explicitně uvést číslo účtu, který se má pro odchozí volání použít (např. **2568/1** – volání na číslo 2568 pomocí účtu 1, **sip:1234@192.168.1.1/2** volání na sip uri pomocí účtu 2).

## Záložka Konfigurace

#### V Povolení SIP účtu

• **Povolení SIP účtu** – povoluje využívání SIP účtu pro volání. V případě, že účet není povolen, nelze pomocí něj realizovat odchozí hovory ani přijímat příchozí hovory.

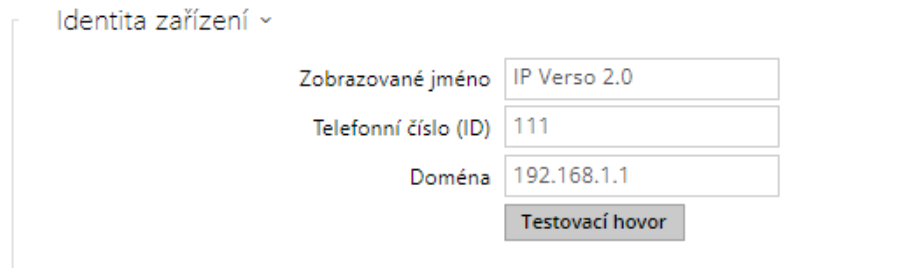

- **Zobrazované jméno** nastavuje jméno, které se bude zobrazovat na telefonu volaného jako identifikace volajícího.
- **Telefonní číslo (ID)** nastavuje vlastní telefonní číslo interkomu (příp. jiné jednoznačné ID skládající se ze znaků a čísel). Toto číslo společně s doménou jednoznačně identifikuje interkom při voláních a registraci.
- **Doména** nastavuje doménové jméno služby, u které je interkom zaregistrován. Obvykle se shoduje s adresou SIP Proxy nebo Registraru.
- **Testovací hovor** vyvolá dialogové okno s možností provést testovací hovor na zvolené telefonní číslo, viz níže.

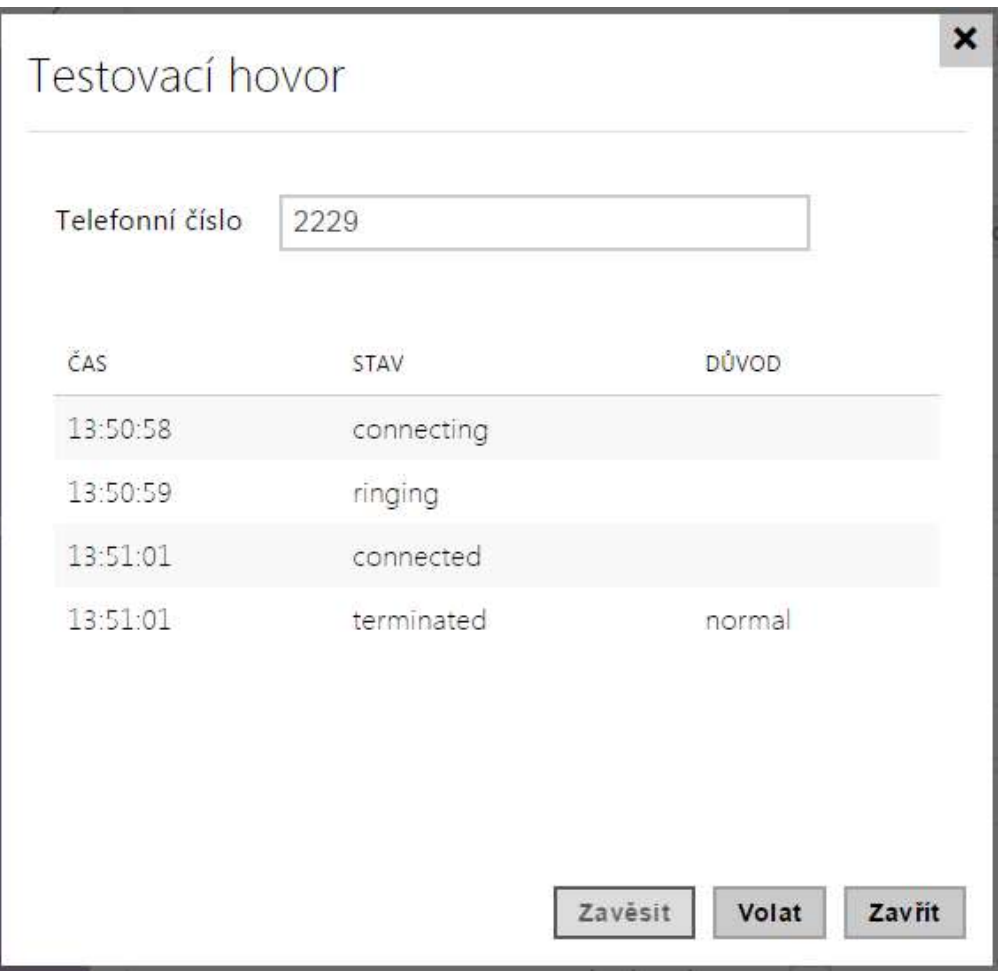

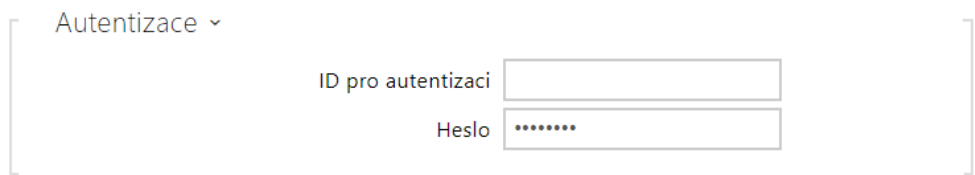

- **ID pro autentizaci** alternativní ID uživatele používané při autentizaci zařízení. Telefonní číslo (ID) bude použito v případě, že tento parametr je prázdný.
- **Heslo** heslo používané při autentizaci interkomu. Pokud vaše IP ústředna autentizaci nevyžaduje, parametr se neuplatní.

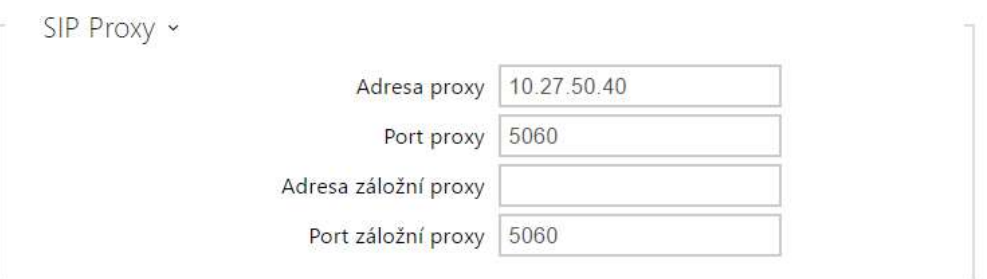

- **Adresa proxy** IP adresa nebo doménové jméno SIP Proxy.
- **Port proxy\*** nastavuje port SIP Proxy. Zařízení použije výchozí port dle transportní vrstvy (5060 nebo 5061) nebo port získaný z DNS v případě, že je parametr prázdný nebo nastaven na 0.
- **Adresa záložní proxy** IP adresa nebo doménové jméno SIP Proxy. Adresa bude použita v případě, kdy hlavní proxy neodpovídá na požadavky.
- **Port záložní proxy** nastavuje port záložní SIP Proxy. Zařízení použije výchozí port dle transportní vrstvy (5060 nebo 5061) nebo port získaný z DNS v případě, že je parametr prázdný nebo nastaven na 0.

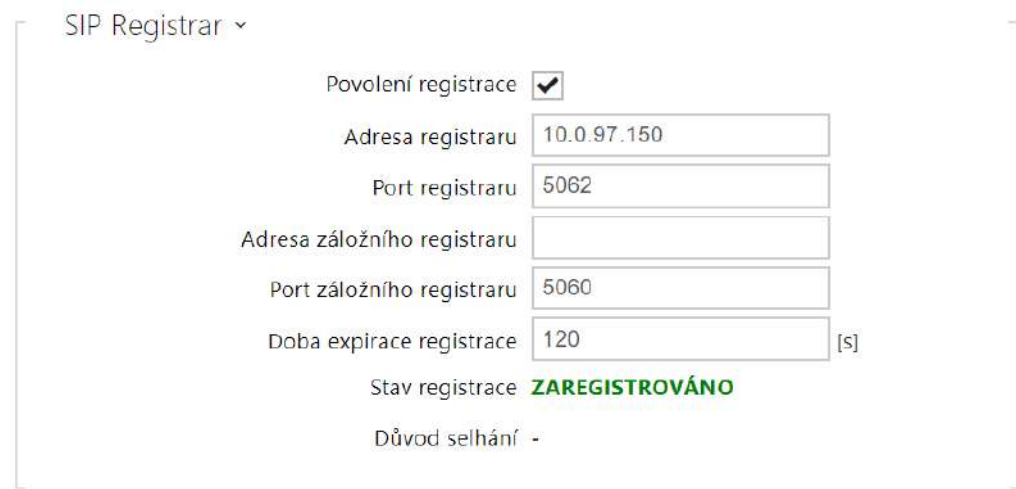

- **Povolení registrace** povoluje registraci interkomu u nastaveného SIP Registraru.
- **Adresa registraru** IP adresa nebo doménové jméno SIP Registraru.
- **Port registraru\*** nastavuje port SIP Registraru. Zařízení použije výchozí port dle transportní vrstvy (5060 nebo 5061) nebo port získaný z DNS v případě, že je parametr prázdný nebo nastaven na 0.
- **Adresa záložního registraru** IP adresa nebo doménové jméno záložního SIP registraru. Adresa bude použita v případě, kdy hlavní registrar neodpovídá na požadavky.
- **Port záložního registraru\*** nastavuje port záložního SIP registraru. Zařízení použije výchozí port dle transportní vrstvy (5060 nebo 5061) nebo port získaný z DNS v případě, že je parametr prázdný nebo nastaven na 0.
- **Doba expirace registrace** umožňuje nastavit dobu vypršení registrace, což ovlivňuje zatížení sítě a SIP Registraru periodicky odesílanými registračními požadavky. SIP Registrar může dobu expirace bez vašeho vědomí upravit.
- **Stav registrace** zobrazuje aktuální stav registrace (Neregistrováno, Registruje se..., Zaregistrováno, Registrace se ukončuje...).
- **Důvod selhání** zobrazuje důvod selhání posledního pokusu o registraci zobrazuje poslední chybovou odpověď registraru, např. 404 Not Found.

# **2** Tip

•

• Outbound proxy je možné nastavit tak, že adresa Outbound proxy se vyplní do parametrů Adresa proxy a Adresa registraru. Doména = adresa registraru.

#### **Upozornění**

• Pokud je **parametr**` ponechán prázdný nebo je hodnota parametru 0, použije se výchozí port podle zvoleného transportního protokolu (5060 pro TCP nebo UDP, 5061 pro TLS).

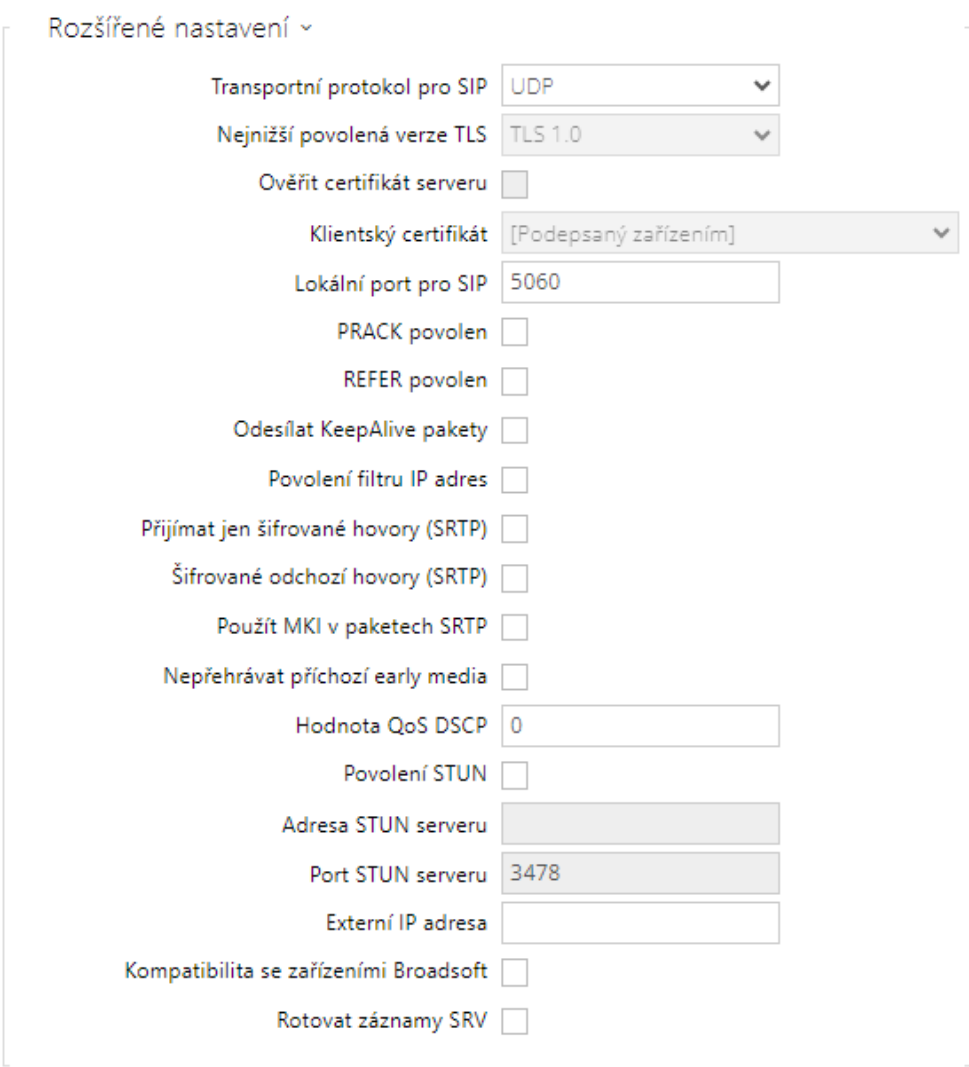

- **Transportní protokol pro SIP** nastavuje protokol používaný pro SIP komunikaci. Lze volit mezi UDP (výchozí), TCP a TLS.
- **Nejnižší povolená verze TLS** určuje nejnižší verzi TLS, která bude povolena pro připojení k zařízením.
- **Ověřit certifikát serveru** ověří veřejný certifikát SIP serveru vůči CA certifikátům nahraným v zařízení.
- **Klientský certifikát** specifikuje klientský certifikát a privátní klíč, pomocí kterých se ověřuje oprávnění interkomu komunikovat se SIP serverem.
- **Lokální port pro SIP** nastavuje lokální port, který interkom používá pro SIP signalizaci. Změna tohoto parametru se projeví až po restartu interkomu. Výchozí hodnota parametru je 5060.
- **PRACK povolen** povoluje metodu PRACK (spolehlivé potvrzování SIP zpráv s kódy 101– 199).
- **REFER povolen** povoluje přesměrování hovorů pomocí metody REFER.
- **Odesílat Keep Alive pakety** nastavuje, zda se bude interkom v průběhu hovoru v pravidelných intervalech dotazovat na stav volané stanice pomocí SIP OPTIONS požadavků (slouží k detekci výpadku stanice v průběhu hovoru).
- **Povolení filtru IP adres** umožňuje zapnout funkci blokování příjmu SIP paketů z jiných adres, než je adresa SIP Proxy a SIP Registraru. Funkce slouží primárně ke zvýšení bezpečnosti komunikace a zamezení neautorizovaných telefonních hovorů.
- **Přijímat jen šifrované hovory (SRTP)** nastavuje omezení přijímaných hovorů na tomto účtu na šifrované s protokolem SRTP. Nešifrované hovory budou odmítány. Současně je pro vyšší bezpečnost doporučeno použít TLS jako transportní protokol pro SIP.
- **Šifrované odchozí hovory (SRTP)** nastavuje odchozí hovory na tomto účtu na šifrované s protokolem SRTP. Současně je pro vyšší bezpečnost doporučeno použít TLS jako transportní protokol pro SIP.
- **Použít MKI v paketech SRTP** povoluje použití MKI (Master Key Identifier), který je vyžadován protistranou pro identifikaci hlavního klíče při rotaci více klíčů v paketech SRTP.
- **Nepřehrát příchozí early media** zakazuje přehrávání příchozího zvukového streamu před vyzvednutím hovoru (early media), který posílají některé ústředny nebo jiná zařízení. Místo toho bude přehráván standardní místní vyzváněcí tón.
- **Hodnota QoS DSCP** nastavuje prioritu SIP paketů v síti. Nastavená hodnota se odesílá v poli TOS (Type of Service) v záhlaví IP paketu. Hodnota se zadává jako desítkové číslo.

## **2** Tip

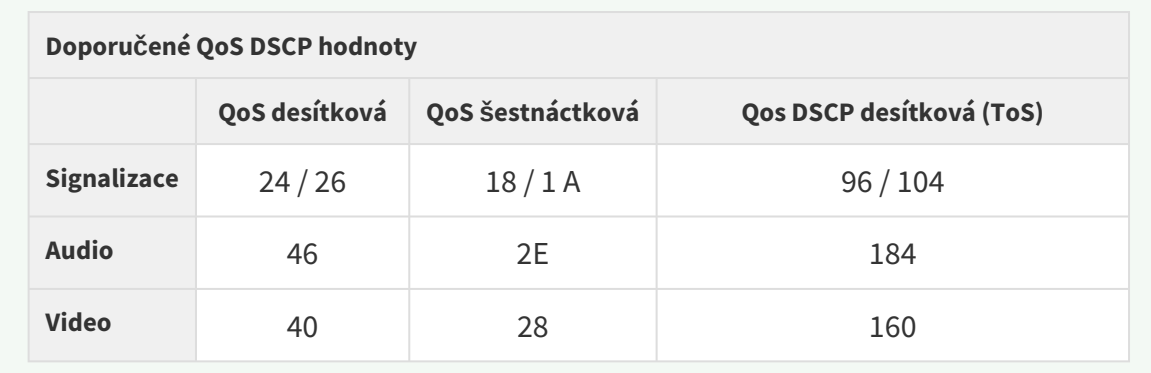

- **STUN povolen** povoluje funkcionalitu STUN pro SIP účet. Adresa a porty získané z nakonfigurovaného STUN serveru budou použity v SIP hlavičkách a vyjednávání SDP médií.
- **Adresa STUN serveru** nastavuje IP adresu STUN serveru, který bude použit pro tento SIP účet.
- **Port STUN serveru** nastavuje port STUN serveru, který bude použit pro tento SIP účet.
- **Externí IP adresa** nastavte veřejnou IP adresu nebo název routeru, ke kterému je interkom připojen. Pokud je IP adresa interkomu veřejná, ponechte toto pole nevyplněné.
- **Kompatibilita se zařízeními Broadsoft**  nastavuje režim kompatibility s ústřednami Broadsoft. Když v tomto režimu interkom přijme re-invite od ústředny, odpoví namísto kompletní nabídky opakováním naposledy odeslaného SDP s aktuálně používanými kodeky.
- **Rotovat záznamy SRV** Povoluje rotaci záznamů SRV pro SIP proxy a registrar. Toto je alternativní metoda přechodu na záložní servery v případě poruchy nebo nedostupnosti hlavních serverů.

#### **Upozornění**

• Pro využití NAPTR / SRV DNS dotazu je nutné zrušit nastavení portu pro Proxy/ Registrar.

## Záložka Video

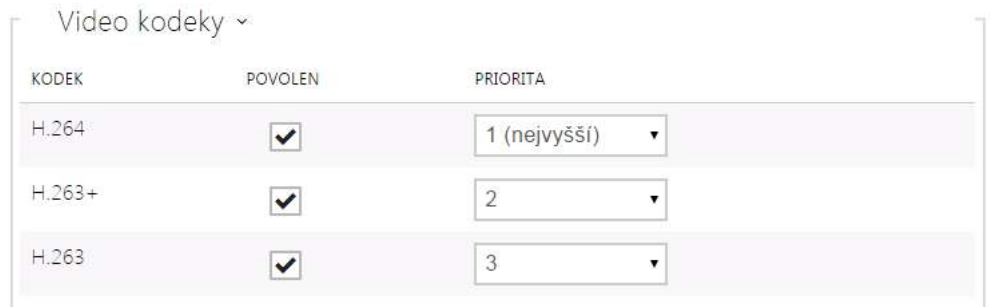

• Umožňuje povolit/zakázat použití jednotlivých video kodeků nabízených při sestavování spojení a nastavit jejich prioritu.

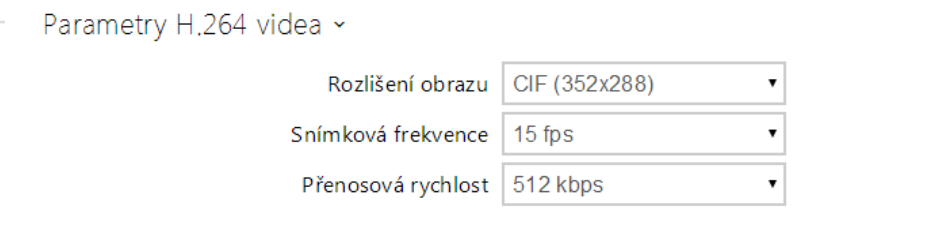

- **Rozlišení obrazu** nastavuje rozlišení obrazu při telefonních hovorech.
- **Snímková frekvence** nastavuje snímkovou frekvenci videa při telefonních hovorech.
- **Přenosová rychlost** nastavuje přenosovou rychlost video streamu při telefonních hovorech.

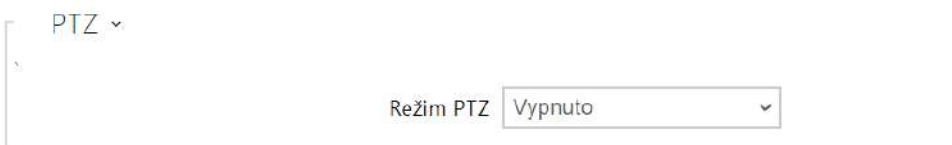

• **Režim PTZ** – povoluje funkci PTZ (Pan-Tilt-Zoom), která umožňuje volit zobrazovaný výřez obrazu kamery v průběhu hovoru pomocí DTMF (nutná licence **GOLD**). Pokud je zapnuta funkce PTZ, lze pomocí numerické klávesnice IP telefonu kameru ovládat. Režim PTZ se zapíná a vypíná klávesou **\***. Význam kláves IP telefonu v režimu PTZ je následující:

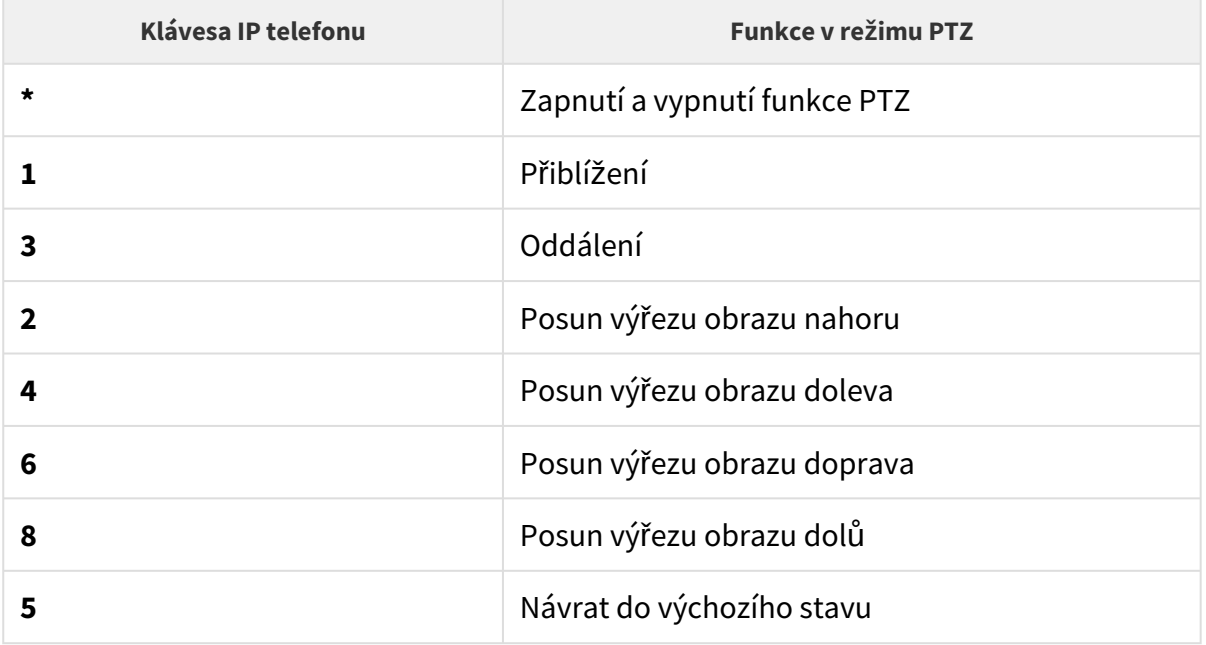

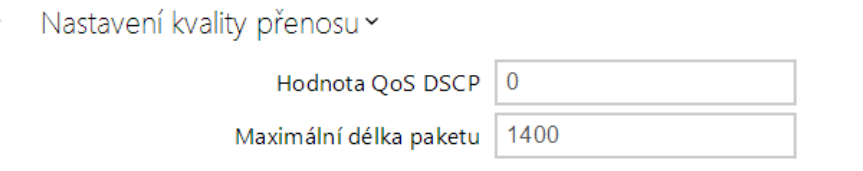

- **Hodnota QoS DSCP** nastavuje prioritu audio RTP paketů v síti. Nastavená hodnota se odesílá v poli TOS (Type of Service) v záhlaví IP paketu. Hodnota se zadává jako desítkové číslo. Doporučené hodnoty QoS platné pro signalizaci, audio a video jsou zobrazeny v tabulce výše.
- **Maximální velikost paketu** umožňuje nastavit maximální velikost odesílaných video RTP paketů.
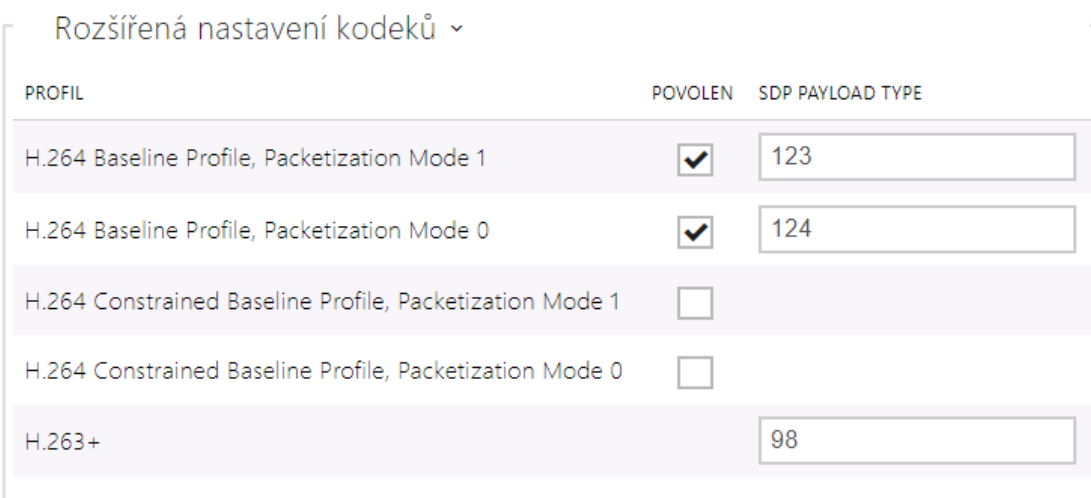

Seznam rozšířených nastavení kodeků se může podle typu zařízení lišit.

- **H.264 Baseline Profile, Packetization Mode 1**
- **H.264 Baseline Profile, Packetization Mode 0**
- **H.264 Main Profile, Packetization Mode 1**
- **H.264 Main Profile, Packetization Mode 0**
- **H.264 High Profile, Packetization Mode 1**
- **H.264 High Profile, Packetization Mode 0**
- **H.264 Constrained Baseline Profile, Packetization Mode 1**
- **H.264 Constrained Baseline Profile, Packetization Mode 0**
	- **Povolen**  povoluje mód packetizace a nastavuje payload typ pro jednotlivé kodeky. Typ payload bude vybrán automaticky v případě, že nemůže být manuálně nastaven.
	- **SDP Payload Type**  nastavuje "payload type" video kodeku H.264 (packetization mode 1). Můžete nastavit hodnotu z rozsahu 96 až 127 příp. 0 pro nenabízení této varianty kodeku.
- **H.263+** 
	- **SDP Payload Type**  nastavuje tzv. payload type video kodeku H.263+. Můžete nastavit hodnotu z rozsahu 96 až 127.

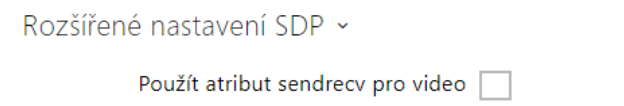

• **Použít atribut sendrecv pro video** – dříve bylo nastavení označeno jako Kompatibilita s telefony Polycom. Toto nastavení slouží pro zajištění kompatibility s některými zařízeními třetích stran (Polycom/Cisco a jiné). Pokud je tento režim zapnutý, interkom posílá příznak sendrecv místo sendonly v SDP zprávě v nabídce kodeku pro video.

#### **2** Tip

- Pro funkci Video Preview na telefonu **Grandstream GXV 3275** (video přenášeno pomocí Early Media) není potřeba nic konfigurovat. Při připojení přes PBX ověřte u výrobce, zda daná ústředna podporuje tuto funkci.
- Pro funkci Video Preview na telefonu **Gigaset Maxwell 10** (video přenášeno pomocí .jpg obrázků) je potřeba na záložce **HTTP API** u položky **Camera API** nastavit **Typ připojení** = **Nezabezpečené (TCP)** a **Autentizace** = **Žádná**

## Záložka Audio

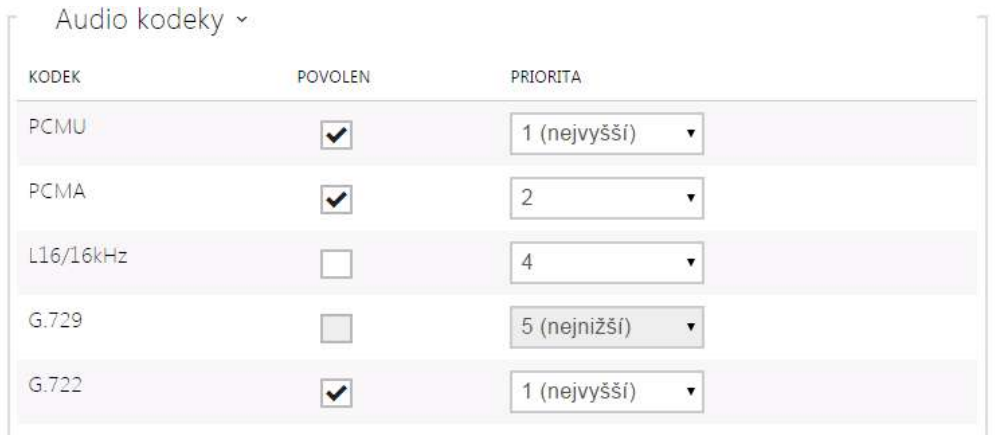

• Umožňuje povolit/zakázat použití jednotlivých audio kodeků nabízených při sestavování spojení a nastavit jejich prioritu nastavit prioritu. Širokopásmové kodeky L16 a G.722 jsou dostupné pouze u vybraných modelů interkomů. Kodek G.729 je dostupný u všech 2N interkomů

Odesílání DTMF slouží k nastavení způsobu odesílání DTMF znaků z interkomu. Pro správnou funkci ověřte možnosti a nastavení příjmu DTMF druhou stranou.

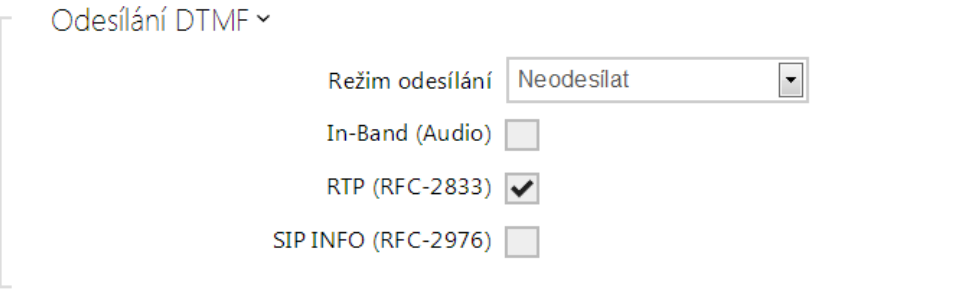

- **Režim odesílání** nastavuje, zda v průběhu hovoru bude možné odesílat DTMF znaky při stisku kláves 0 až 9, \* a # na numerické klávesnici interkomu. Odesílání můžete nastavit pouze v příchozích nebo odchozích hovorech, příp. ve všech hovorech.
- **In-Band (Audio)** povoluje klasický způsob odesílání DTMF v audio pásmu pomocí standardizovaných dvojtónů.
- **RTP (RFC-2833)** povoluje odesílání DTMF znaků pomocí RTP protokolu podle RFC-2833.
- **SIP INFO (RFC-2976)** povoluje odesílání DTMF znaků pomocí SIP INFO zpráv podle RFC-2976.

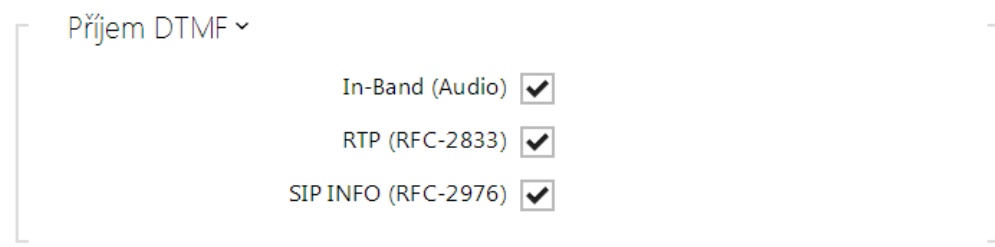

Příjem DTMF slouží k nastavení příjmu DTMF znaků z interkomu. Pro správnou funkci ověřte možnosti a nastavení odesílání DTMF druhou stranou.

- **In-Band (Audio)** povoluje příjem klasických DTMF dvojtónů v audio pásmu.
- **RTP (RFC-2833)** povoluje příjem DTMF znaků pomocí RTP protokolu podle RFC-2833.
- **SIP INFO (RFC-2976)** povoluje příjem DTMF znaků pomocí SIP INFO zpráv podle RFC-2976.

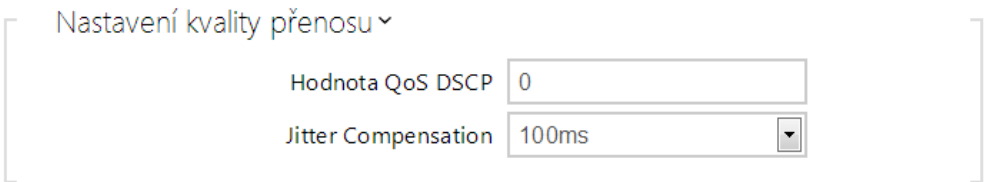

- **Hodnota QoS DSCP** nastavuje prioritu audio RTP paketů v síti. Nastavená hodnota se odesílá v poli TOS (Type of Service) v záhlaví IP paketu. Hodnota se zadává jako desítkové číslo. Doporučené hodnoty QoS platné pro signalizaci, audio a video jsou zobrazeny v tabulce výše.
- **Jitter Kompenzace** nastavuje délku vyrovnávací paměti pro kompenzaci nerovnoměrnosti intervalů mezi příchody audio paketů. Nastavení delší vyrovnávací paměti zvýší odolnost příjmu za cenu většího zpoždění zvuku.

## 5.3.4 Lokální hovory

Na této záložce se konfiguruje připojení 2N odpovídacích jednotek k interkomu. Základním parametrem je přístupový klíč, který umožňuje jednak zabezpečit komunikaci mezi interkomem a 2N odpovídací jednotkou, jednak vytvořit v rámci lokální sítě několik nezávislých skupin interkomů a 2N odpovídacích jednotek. Lze také nastavit rozlišení a kvalitu videa zobrazovaného na 2N odpovídacích jednotkách.

#### Konfigurace

- V Povolení lokálních hovorů
	- **Povolení lokálních hovorů** povoluje hovory mezi 2N zařízeními v lokální síti. Pokud se tato funkce vypne, tak ostatní zařízení v síti toto zařízení nenaleznou, tzn. nemohou na toto zařízení volat ve fomátu device:ID\_zařízení.

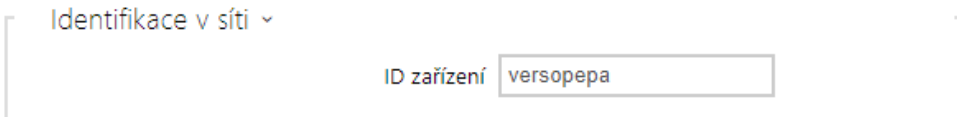

- **ID zařízení** nastavuje identifikaci zařízení, které se zobrazí v seznamu lokálních zařízení ve všech 2N zařízeních ve stejné lokální síti. Nastavením telefonního čísla uživatele v těchto zařízeních na device:ID\_zařízení je možno hovor směrovat na toto zařízení.
- **Testovací hovor** vyvolá dialogové okno s možností provést testovací hovor na zvolené telefonní číslo, viz níže.

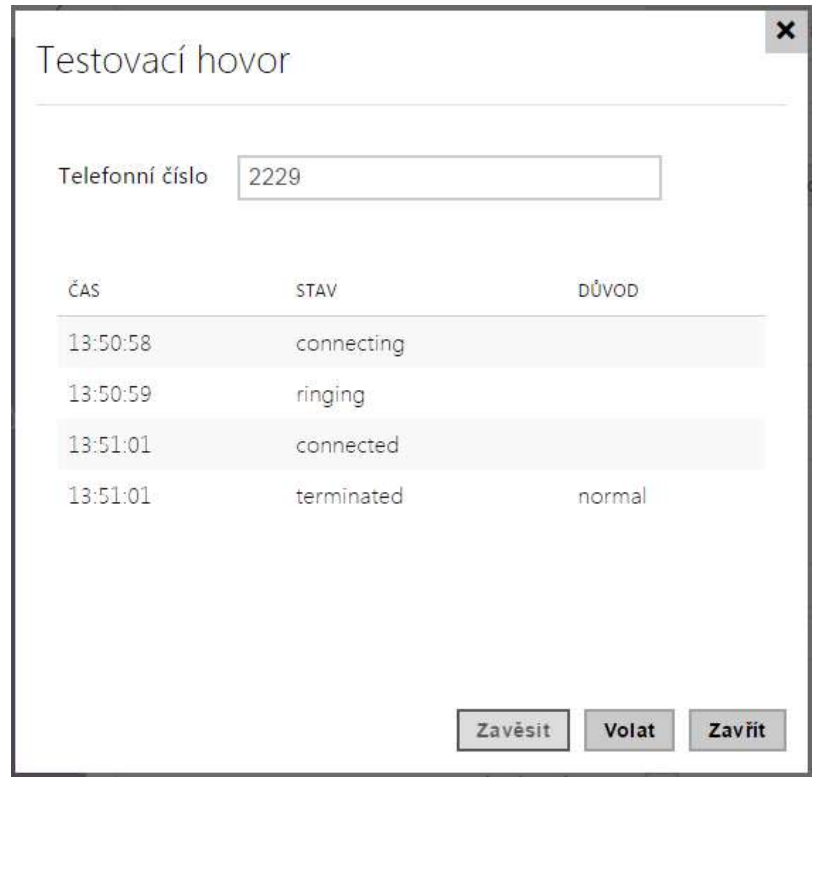

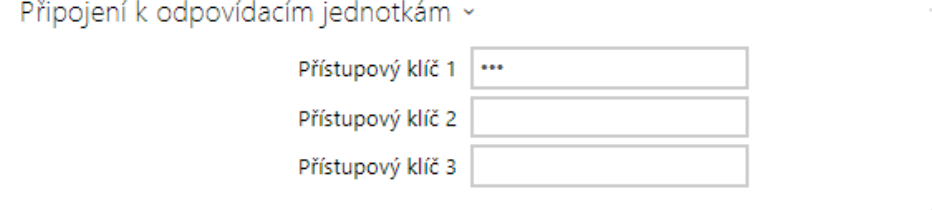

• **Přístupový klíč 1–3** – nastavuje přístupový klíč sdílený mezi interkomem a 2N odpovídacími jednotkami. Pokud se zadaný klíč v interkomu a 2N odpovídací jednotce neshoduje, nemohou spolu komunikovat, tj. interkom nebude moci volat na 2N odpovídací jednotku a zároveň 2N odpovídací jednotka nebude moci sledovat video z interkomu. Každému interkomu lze přiřadit až tři přístupové klíče, čímž se stane součástí až třech nezávislých skupin interkomů a 2N odpovídacích jednotek. Přístupový klíč může být až 63 znaků dlouhý.

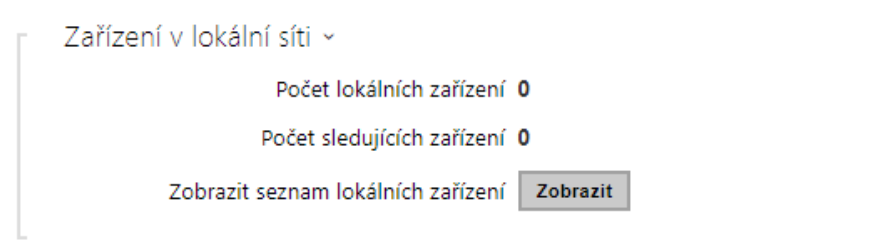

- **Počet lokálních zařízení** zobrazuje aktuální počet lokálních 2N odpovídacích jednotek.
- **Počet sledujících zařízení** zobrazuje aktuální počet 2N odpovídacích jednotek, sledujících video z interkomu.
- **Zobrazit seznam lokálních zařízení** otevře okno se seznamem lokálních 2N odpovídacích jednotek.

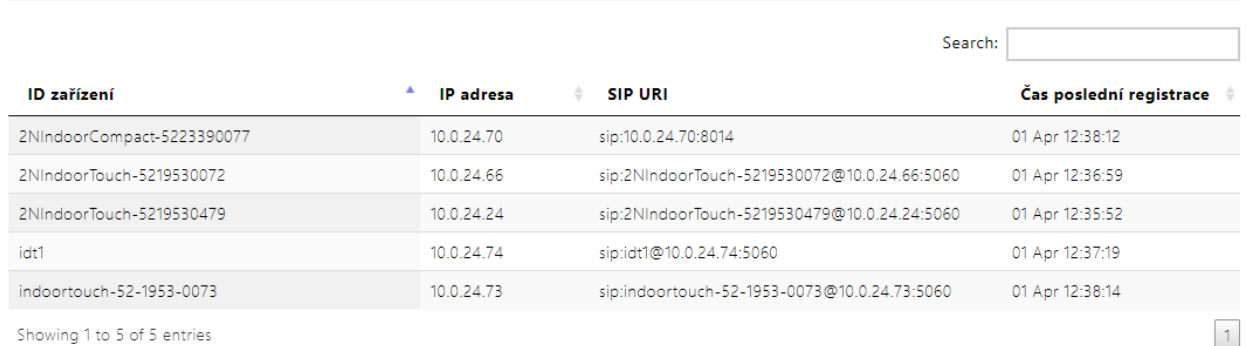

Showing 1 to 5 of 5 entries

Zařízení v lokální síti

### Video

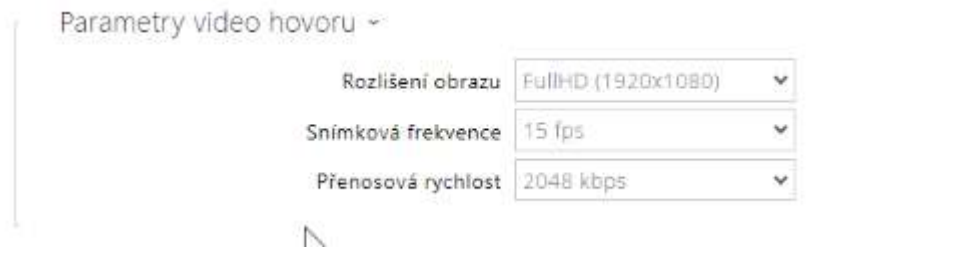

- **Rozlišení obrazu** nastavuje rozlišení obrazu při telefonních hovorech (pro video kodek).
- **Snímková frekvence** nastavuje snímkovou frekvenci videa při telefonních hovorech (pro video kodek).
- **Přenosová rychlost** –nastavuje přenosovou rychlost video streamu při telefonních hovorech (pro video kodek).

 $\boldsymbol{\mathsf{x}}$ 

Zavřít

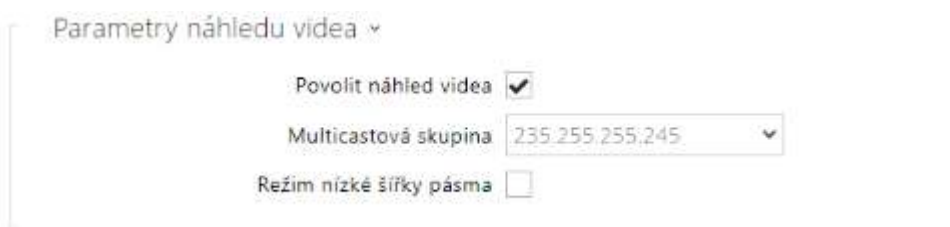

- **Povolit náhled videa** povoluje vysílání náhledu videa v multicastu.
- **Multicastová skupina** nastavuje multicastovou adresu, na kterou bude odesílán video stream z interkomu. Lze volit 1 z 8 přednastavených adres, příp. nastavit režim, kdy interkom volí adresu automaticky.
- **Režim nízké šířky pásma** snižuje kvalitu náhledu videa, aby se šetřila šířka pásma.

#### Audio

Odesílání DTMF slouží k nastavení způsobu odesílání DTMF znaků z interkomu. Pro správnou funkci ověřte možnosti a nastavení příjmu DTMF druhou stranou.

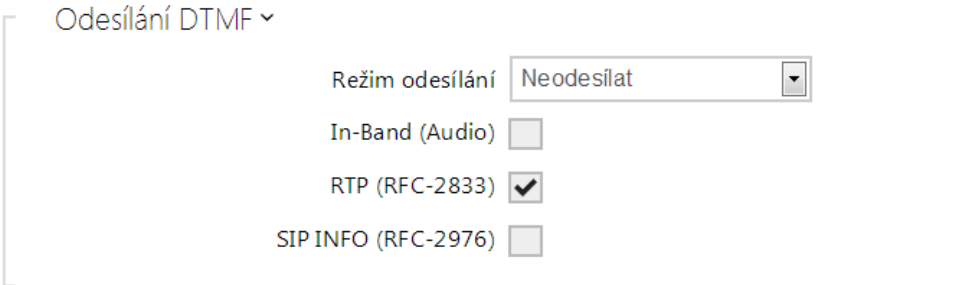

- **Režim odesílání** nastavuje, zda v průběhu hovoru bude možné odesílat DTMF znaky při stisku kláves 0 až 9, \* a # na numerické klávesnici interkomu. Odesílání můžete nastavit pouze v příchozích nebo odchozích hovorech, příp. ve všech hovorech.
- **In-Band (Audio)** povoluje klasický způsob odesílání DTMF v audio pásmu pomocí standardizovaných dvojtónů.
- **RTP (RFC-2833)** povoluje odesílání DTMF znaků pomocí RTP protokolu podle RFC-2833.
- **SIP INFO (RFC-2976)** povoluje odesílání DTMF znaků pomocí SIP INFO zpráv podle RFC-2976.

Příjem DTMF slouží k nastavení příjmu DTMF znaků z interkomu. Pro správnou funkci ověřte možnosti a nastavení odesílání DTMF druhou stranou.

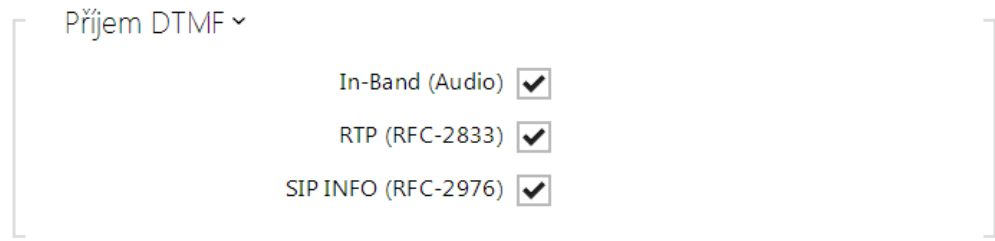

- **In-Band (Audio)** povoluje příjem klasických DTMF dvojtónů v audio pásmu.
- **RTP (RFC-2833)** povoluje příjem DTMF znaků pomocí RTP protokolu podle RFC-2833.
- **SIP INFO (RFC-2976)** povoluje příjem DTMF znaků pomocí SIP INFO zpráv podle RFC-2976.

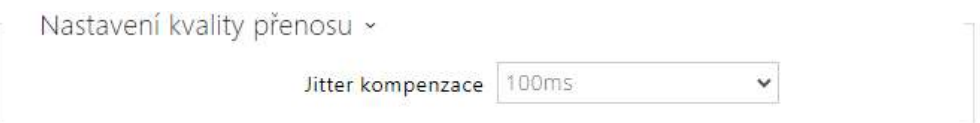

• **Jitter kompenzace** – nastavuje délku vyrovnávací paměti pro kompenzaci nerovnoměrnosti intervalů mezi příchody audio paketů. Nastavení delší vyrovnávací paměti zvýší odolnost příjmu za cenu většího zpoždění zvuku.

#### 5.3.5 Crestron

• **Povolit Crestron Network Discovery** – povoluje identifikaci 2N IP interkomů v rámci Crestron sítě.

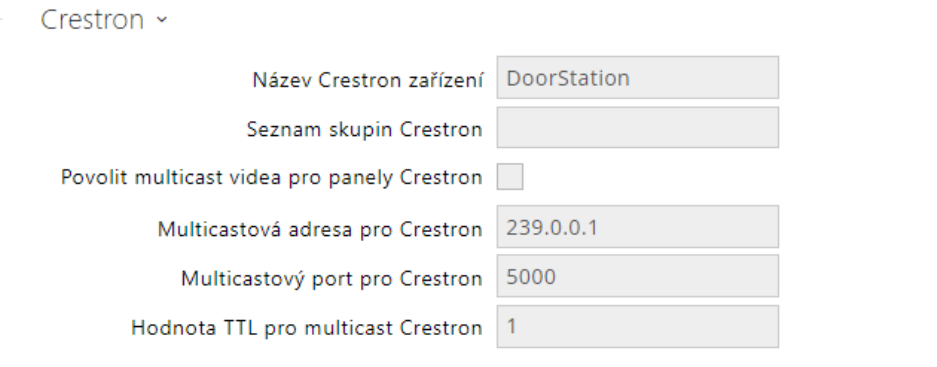

- **Název Crestron zařízení** název zařízení.
- **Seznam skupin Crestron** název skupiny.
- **Povolit multicast videa pro panely Crestron** povoluje multicast videa pro panely Crestron. To umožní více zařízením Crestron přijímat totéž video a tak ušetřit přenosovou kapacitu místní sítě.
- **Multicastová adresa pro Crestron** multicastová adresa, která bude použita pro multicastové video se zařízeními Crestron.
- **Muticastový port pro Crestron** multicastový port, který bude použit pro multicastové video se zařízeními Crestron.
- **Hodnota TTL pro multicast Crestron** hodnota TTL (Time To Live), která bude použita pro vysílání videa jako early media pro zařízení Crestron.

## 5.4 Služby

Zde je přehled toho, co v kapitole naleznete:

- 5.4.1 Ř[ízení p](#page-81-0)řístupu
- [5.4.2 Streamování](#page-96-0)
- [5.4.3 E-Mail](#page-107-0)
- [5.4.4 Automatizace](#page-120-0)
- [5.4.5 HTTP API](#page-121-0)
- [5.4.6 Integrace](#page-124-0)
- 5.4.6 Už[ivatelské zvuky](#page-124-1)
- [5.4.7 Web server](#page-130-0)
- [5.4.8 Audio test](#page-133-0)
- [5.4.9 SNMP](#page-135-0)

## <span id="page-81-0"></span>5.4.1 Řízení přístupu

Služba Řízení přístupu slouží pro správu přístupů a způsob ověřování autentizace uživatele.

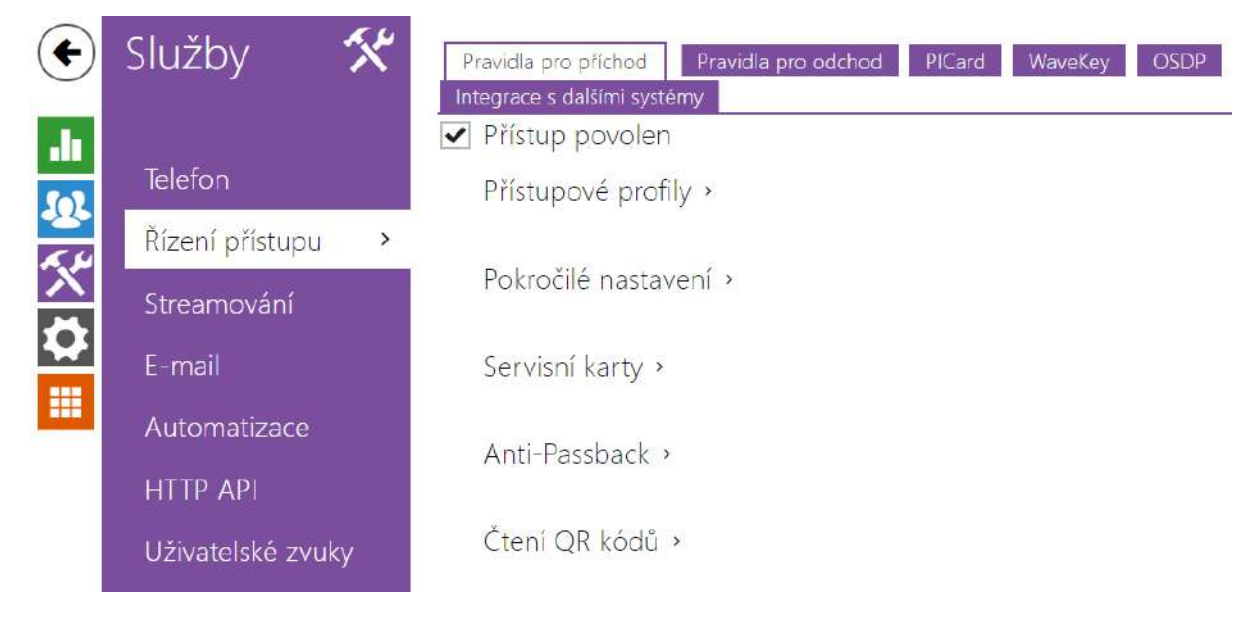

## Záložka Pravidla pro příchod

Přístup povolen

• **Přístup povolen** – povoluje jakýkoli přístup z konkrétní strany dveří (příchod, odchod). Pokud není přístup povolen, není možno dveře z této strany otevřít.

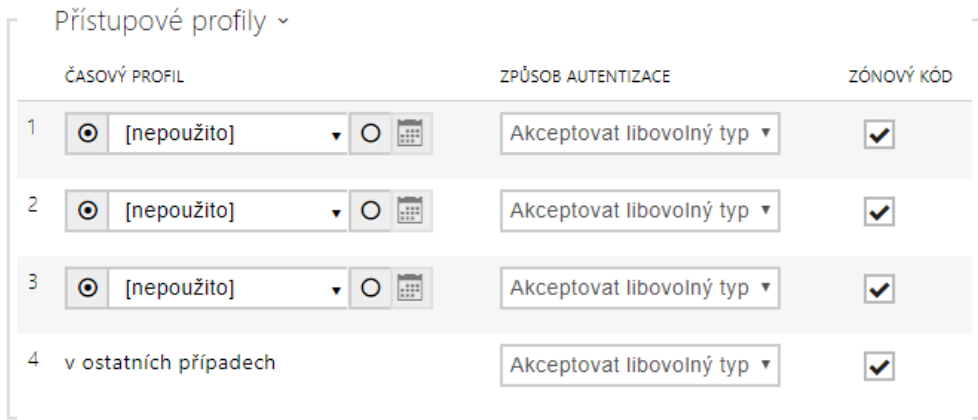

- **Časový profil** nabízí výběr jednoho či více časových profilů zároveň, které se uplatní. Samotné nastavení časových profilů je možné v sekci Adresář / Časové profily.
	- $\bullet$  označením se nastavuje výběr z předdefinovaných profilů nebo manuální nastavení časového profilu pro daný prvek.
- **Způsob autentizace**  nastavuje způsob autentizace (Bluetooth, otisk prstu, přístupová karta, numerický kód) v době platnosti časového profilu v tomto řádku včetně možnosti vícenásobné autentizace pro zvýšenou bezpečnost. Možností ´Přístup odepřen´ lze přístup zcela zakázat.
- **Zónový kód**  povoluje zónový kód pro kombinaci časového profilu a způsobu autentizace v tomto řádku. Zónový kód je pak možno použít místo PIN kódu uživatele.

## **Upozornění**

• Pokud není časový profil nastaven, způsob autentizace je na daném řádku ignorován.

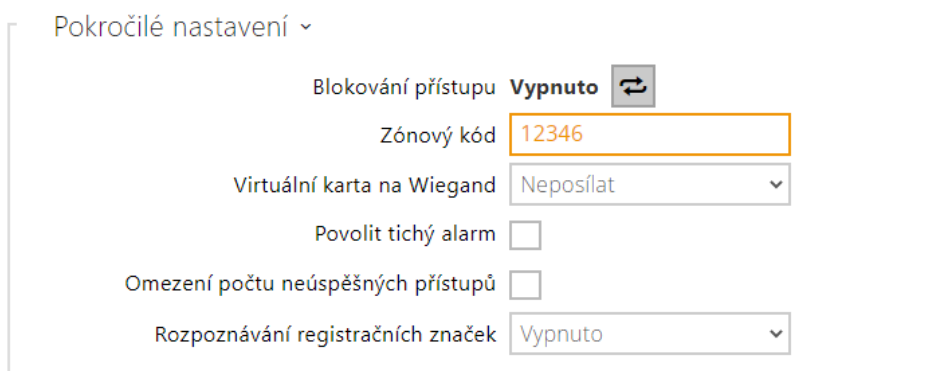

- **Blokování přístupu**  zobrazuje aktuální nastavení blokování přístupu. Odemknuto/ Uzamknuto.
- **Zónový kód** umožňuje zadat numerický kód spínače. Kód musí obsahovat alespoň dva znaky, ale doporučujeme použít nejméně čtyři znaky.
- **Virtuální karta na Wiegand**  umožňuje zvolit Wiegand výstup, na který bude odesláno číslo virtuální karty uživatele po jeho úspěšné autentizaci. Lze použít s libovolným způsobem autentizace včetně kódů, otisků prstu apod.
- **Povolit tichý alarm**  každému přístupovému kódu je přidělen jeden virtuální kód, který je o jedničku vyšší než přístupový a je určený pro aktivaci tichého alarmu. Například, máme-li přístupový kód 0000 pak kód pro aktivaci tichého alarmu je 0001. Délka kódu musí být zachována, znamená to tedy, že například pro přístupový kód 9999 je tichý alarm 0000 a podobně. Provedenou akci pro tichý alarm je možné nastavit v sekci pro automatizaci.

#### **Upozornění**

• V případě, že uživatel použije autentizaci pro spuštění tichého alarmu a tichý alarm není povolen, bude jeho přístup zamítnut a alarm nebude aktivován.

- **Omezení počtu neúspěšných přístupů** povoluje omezení počtu neúspěšných pokusů o autentizaci. Po pěti neúspěšných pokusech o přístup (nesprávný numerický kód, neplatná karta atd.) bude přístupový modul zablokován po dobu třiceti sekund i v případě, že autentizace by byla platná.
- **Rozpoznávání registračních značek** volí scénář po rozpoznání registrační značky vozidla.
- Pro korektní funkci je vhodné, aby byla každá registrační značka přiřazena právě jednomu záznamu v adresáři. Při vícenásobně zadaných registračních značkách dochází k tomu, že není možné jednoznačně přiřadit záznam v adresáři, který má registrační značku nakonfigurovanou (je vybrán první záznam, který má danou registrační značku nakonfigurovanou, a jeho přístupová pravidla se uplatní).  $\blacktriangle$ 
	- **Vypnuto**
	- **Otevření značkou** k otevření dveří dojde, pokud má uživatel s načtenou registrační značkou aktuálně právo příchodu či odchodu. Otevírání dveří (respektive závory apod.) po detekci platné registrační značky **funguje nezávisle** na ostatních Způsobech autentizace, které jsou nastaveny v Přístupových profilech.
	- **Multifaktor se značkou** tato možnost je dostupná pouze při aktivování beta funkce [Vícefaktorové ov](#page-200-0)ěřování registračních značek. Zapne trvalé blokování přístupu a trvale vypne způsob autentizace pomocí Bluetooth (WaveKey). Po načtení registrační značky bude uživateli s načtenou registrační značkou udělena dočasná výjimka s trváním 60 sekund a současně se na tuto dobu aktivuje funkce WaveKey. Přístup bude udělen pouze uživateli s načtenou registrační značkou, který se do 60 sekund autentizuje dalším způsobem autentizace (WaveKey/QR kód). Uživatelům s trvalou výjimkou je umožněn přístup po celou dobu trvalého blokování přístupu, ale pouze v čase 60 sekund od zaznamenání registrační značky se mohou autentizovat také pomocí WaveKey.

Každá další přijatá registrační značka vozidla zruší předchozí dočasnou výjimku, a pokud existuje uživatel s nově přijatou registrační značkou, je přidělena dočasná výjimka tomuto uživateli.

Zařízení umožňuje využít rozpoznané registrační značky vozidel zaslané v HTTP požadavku kamerami od firmy AXIS vybavené doplňkovou aplikací VaxALPR na api/lpr/licenseplate (viz [HTTP API manuál pro IP interkomy\)](https://wiki.2n.com/display/HIPHA215CZ).

V případě, že je funkce zapnuta, dojde po přijetí platného HTTP požadavku k zaznamenání události do historie pod událostí LicensePlateRecognized. Pokud je v rámci HTTP požadavku zaslán i obrázek (např. výřez fotografie nebo celá fotografie scény při detekci registrační značky), uloží se. V paměti zařízení je uloženo pět posledních fotografií, které je možné ze zařízení vyčíst pomocí HTTP požadavku zaslaného na api/lpr/image a které jsou k dispozici v systému **2N® Access Commander**.

#### **Varování**

- Softwarovým obnovením továrního nastavení nebo nahráním odlišné konfigurace nedojde ke změně nastavení blokování přístupu. Pouze hardwarové obnovení továrního nastavení pomocí tlačítka Reset na zařízení uvede parametr do výchozího nastavení.
	- Security relé zvyšuje zabezpečení instalace proti zneužití pomocí hardwarového resetu.

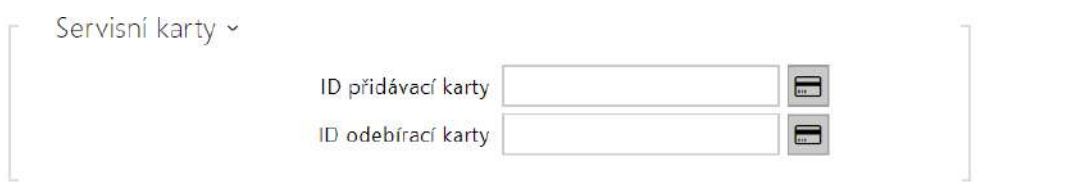

Pro správu karet uživatelů slouží tzv. přidávací a odebírací karty. Přiložením přidávací karty ke čtečce je poté každá následující přiložená karta přidána jako nový uživatel s přiřazenou přístupovou kartou do seznamu v Adresáři. V zařízení je automaticky vytvořen uživatel !Visitor #ID\_karty. Přiložením odebírací karty ke čtečce je poté každá následující přiložená karta a její uživatel smazán ze seznamu Adresáře.

- **ID přidávací karty** ID servisní karty určené pro přidávání do seznamu instalovaných karet. ID karty je sekvence 6–32 znaků z množiny 0–9, A–F.
- **ID odebírací karty** ID servisní karty určené pro odebírání ze seznamu instalovaných karet. ID karty je sekvence 6–32 znaků z množiny 0–9, A–F.

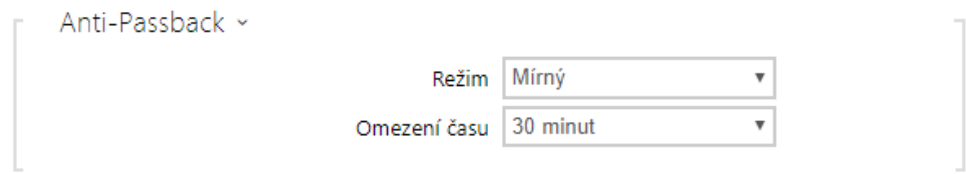

Anti-Passback je zabezpečovací funkce zabraňující použití přístupové karty nebo jiné autentizace ke vstupu do oblasti podruhé, aniž by ji předtím uživatel opustil (takže karta nemůže být předána zpět druhé osobě, která chce vstoupit).

- **Režim** volí režim funkce Anti-Passback:
	- **Vypnuto** funkce je defaultně vypnuta, uživatel smí použít přístupovou kartu nebo jinou autentizaci pro přístup ke vstupu do oblasti podruhé, aniž by ji předtím opustil.
- **Mírný** uživatel smí použít přístupovou kartu nebo jinou autentizaci pro přístup ke vstupu do oblasti podruhé, aniž by ji předtím opustil. V sekci Stav / Události bude vytvořen nový záznam typu **UserAuthenticated** s parametrem *apbBroken=true*.
- **Přísný** uživateli není povoleno použití přístupové karty nebo jiné autentizace pro přístup ke vstupu do oblasti podruhé, aniž by ji předtím opustil. V sekci Stav / Události bude vytvořen nový záznam typu **UserRejected** s parametrem *apbBroken=true*.
- **Omezení času** volí čas omezení přístupu pro funkci Anti-Passback. Po zvolenou dobu od posledního přístupu s danou autentizací (kartou, kódem atd.) ji není možno znovu použít ve stejném směru.

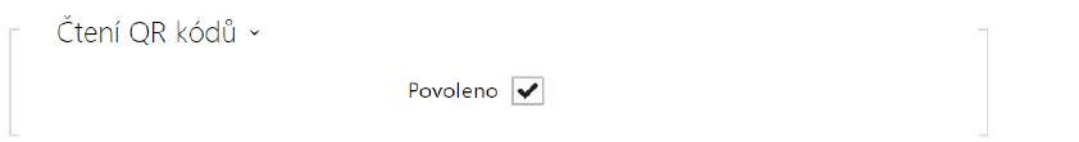

• **Povoleno** – zapíná/vypíná čtení QR kódů pomocí kamery zařízení. V případě, že je čtení QR kódů zapnuto, je možné zadávat PIN kódy a individuální kódy spínačů, které jsou delší než deset číslic, pomocí ukázání QR kódu na kameru zařízení.

### **Upozornění**

- Pro správnou činnost čtení QR kódů nepoužívejte současně funkci ochrany soukromí.
- Pro zvýšenou bezpečnost omezte počet neúspěšných přístupů v bloku Pokročilé nastavení výše.
- Funkce čtení QR kódů je dostupná pouze na modelech s procesorem ARTPEC-7 společnosti Axis.

### Záložka Pravidla pro odchod

▼ Přístup povolen

• **Přístup povolen** – povoluje jakýkoliv přístup z konkrétní strany dveří (příchod, odchod). Pokud není přístup povolen, není možno dveře z této strany otevřít.

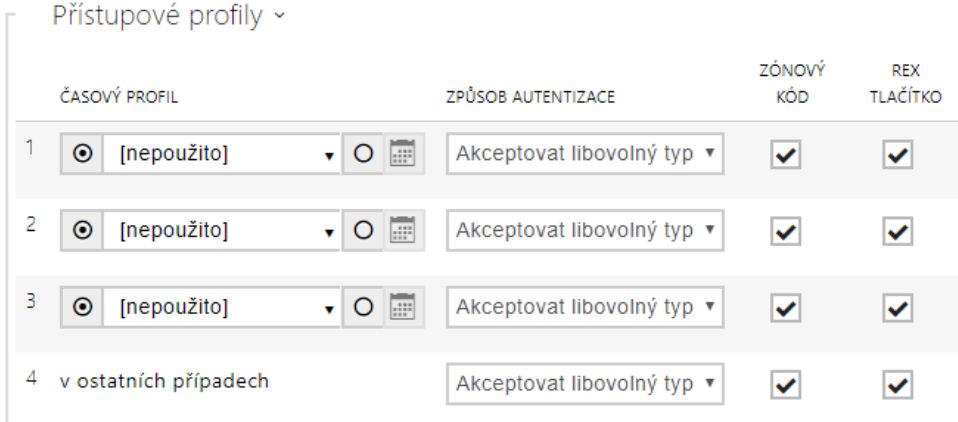

- **Časový profil** nabízí výběr jednoho či více časových profilů zároveň, které se uplatní. Samotné nastavení časových profilů je možné v sekci Adresář / Časové profily.
	- označením se nastavuje výběr z předdefinovaných profilů nebo manuální nastavení časového profilu pro daný prvek.
- **Způsob autentizace**  nastavuje způsob autentizace (Bluetooth, otisk prstu, přístupová karta, numerický kód) v době platnosti časového profilu v tomto řádku včetně možnosti vícenásobné autentizace pro zvýšenou bezpečnost. Možností ´Přístup odepřen´ lze přístup zcela zakázat.
- **Zónový kód**  povoluje zónový kód pro kombinaci časového profilu a způsobu autentizace v tomto řádku. Zónový kód je pak možno použít místo PIN kódu uživatele.
- **REX tlačítko** povoluje funkci odchodového tlačítka pro daný časový profil. Vstup přiřazený odchodovému tlačítku se nastavuje v sekci Hardware / Dveře, záložka Dveře.

#### **Upozornění**

• Pokud není časový profil nastaven, způsob autentizace je na daném řádku ignorován.

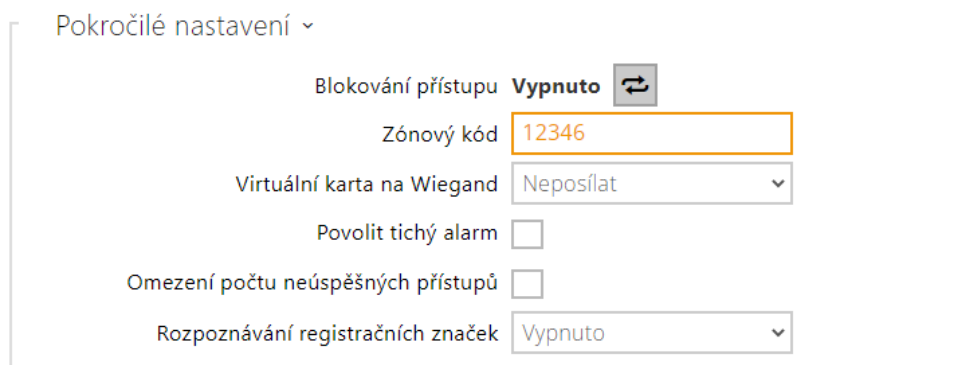

- **Blokování přístupu**  zobrazuje aktuální nastavení blokování přístupu. Odemknuto/ Uzamknuto.
- **Zónový kód** umožňuje zadat numerický kód spínače. Kód musí obsahovat alespoň dva znaky, ale doporučujeme použít nejméně čtyři znaky.
- **Virtuální karta na Wiegand**  umožňuje zvolit Wieagand výstup, na který bude odesláno číslo virtuální karty uživatele po jeho úspěšné autentizaci. Lze použít s libovolným způsobem autentizace včetně kódů, otisků prstu apod.
- **Povolit tichý alarm**  každému přístupovému kódu je přidělen jeden virtuální kód, který je o jedničku vyšší než přístupový a je určený pro aktivaci tichého alarmu. Například, máme-li přístupový kód 0000 pak kód pro aktivaci tichého alarmu je 0001. Délka kódu musí být zachována, znamená to tedy, že například pro přístupový kód 9999 je tichý alarm 0000 a podobně. Provedenou akci pro tichý alarm je možné nastavit v sekci pro automatizaci.

#### **Upozornění**

- V případě, že uživatel použije autentizaci pro spuštění tichého alarmu a tichý alarm není povolen, bude jeho přístup zamítnut a alarm nebude aktivován.
- **Omezení počtu neúspěšných přístupů** povoluje omezení počtu neúspěšných pokusů o autentizaci. Po pěti neúspěšných pokusech o přístup (nesprávný numerický kód, neplatná karta atd.) bude přístupový modul zablokován po dobu třiceti sekund i v případě, že autentizace by byla platná.
- **Rozpoznávání registračních značek** volí scénář po rozpoznání registrační značky vozidla.
- Pro korektní funkci je vhodné, aby byla každá registrační značka přiřazena právě jednomu záznamu v adresáři. Při vícenásobně zadaných registračních značkách dochází k tomu, že není možné jednoznačně přiřadit záznam v adresáři, který má registrační značku nakonfigurovanou (je vybrán první záznam, který má danou registrační značku nakonfigurovanou, a jeho přístupová pravidla se uplatní).  $\blacktriangle$ 
	- **Vypnuto**
	- **Otevření značkou** k otevření dveří dojde, pokud má uživatel s načtenou registrační značkou aktuálně právo příchodu či odchodu. Otevírání dveří (respektive závory apod.) po detekci platné registrační značky **funguje nezávisle** na ostatních Způsobech autentizace, které jsou nastaveny v Přístupových profilech.
	- **Multifaktor se značkou** tato možnost je dostupná pouze při aktivování beta funkce [Vícefaktorové ov](#page-200-0)ěřování registračních značek. Zapne trvalé blokování přístupu a trvale vypne způsob autentizace pomocí Bluetooth (WaveKey). Po načtení registrační značky bude uživateli s načtenou registrační značkou udělena dočasná výjimka s trváním 60 sekund a současně se na tuto dobu aktivuje funkce WaveKey. Přístup bude udělen pouze uživateli s načtenou

registrační značkou, který se do 60 sekund autentizuje dalším způsobem autentizace (WaveKey/QR kód). Uživatelům s trvalou výjimkou je umožněn přístup po celou dobu trvalého blokování přístupu, ale pouze v čase 60 sekund od zaznamenání registrační značky se mohou autentizovat také pomocí WaveKey.

Každá další přijatá registrační značka vozidla zruší předchozí dočasnou výjimku, a pokud existuje uživatel s nově přijatou registrační značkou, je přidělena dočasná výjimka tomuto uživateli.

Zařízení umožňuje využít rozpoznané registrační značky vozidel zaslané v HTTP požadavku kamerami od firmy AXIS vybavené doplňkovou aplikací VaxALPR na api/lpr/licenseplate (viz [HTTP API manuál pro IP interkomy\)](https://wiki.2n.com/display/HIPHA215CZ).

V případě, že je funkce zapnuta, dojde po přijetí platného HTTP požadavku k zaznamenání události do historie pod událostí LicensePlateRecognized. Pokud je v rámci HTTP požadavku zaslán i obrázek (např. výřez fotografie nebo celá fotografie scény při detekci registrační značky), uloží se. V paměti zařízení je uloženo pět posledních fotografií, které je možné ze zařízení vyčíst pomocí HTTP požadavku zaslaného na api/lpr/image a které jsou k dispozici

v systému **2N® Access Commander**.

#### **Varování**

- Softwarovým obnovením továrního nastavení nebo nahráním odlišné konfigurace nedojde ke změně nastavení blokování přístupu. Pouze hardwarové obnovení továrního nastavení pomocí tlačítka Reset na zařízení uvede parametr do výchozího nastavení.
	- Security relé zvyšuje zabezpečení instalace proti zneužití pomocí hardwarového resetu.

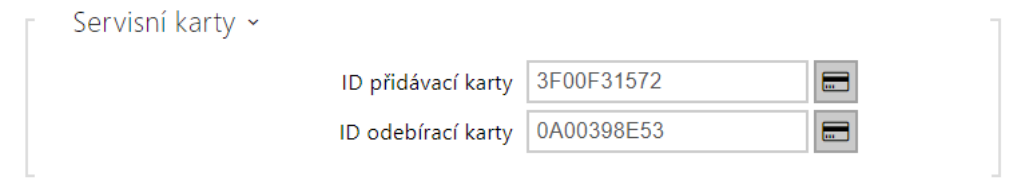

Pro správu karet uživatelů slouží tzv. přidávací a odebírací karty. Přiložením přidávací karty ke čtečce je poté každá následující přiložená karta přidána jako nový uživatel s přiřazenou přístupovou kartou do seznamu v Adresáři. V zařízení je automaticky vytvořen uživatel !Visitor #ID\_karty. Přiložením odebírací karty ke čtečce je poté každá následující přiložená karta a její uživatel smazán ze seznamu Adresáře.

- **ID přidávací karty** ID servisní karty určené pro přidávání do seznamu instalovaných karet. ID karty je sekvence 6–32 znaků z množiny 0–9, A–F.
- **ID odebírací karty** ID servisní karty určené pro odebírání ze seznamu instalovaných karet. ID karty je sekvence 6–32 znaků z množiny 0–9, A–F.

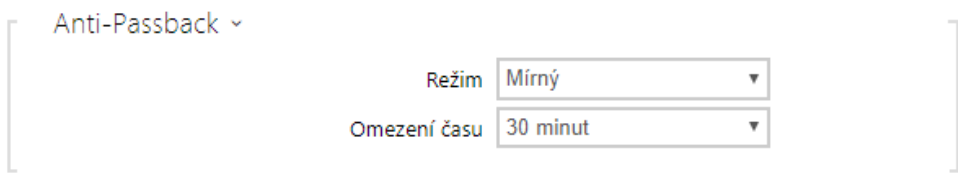

Anti-Passback je zabezpečovací funkce zabraňující použití přístupové karty nebo jiné autentizace ke vstupu do oblasti podruhé, aniž by ji předtím uživatel opustil (takže karta nemůže být předána zpět druhé osobě, která chce vstoupit).

- **Režim** volí režim funkce Anti-Passback:
	- **Vypnuto** funkce je defaultně vypnuta, uživatel smí použít přístupovou kartu nebo jinou autentizaci pro přístup ke vstupu do oblasti podruhé, aniž by ji předtím opustil.
	- **Mírný** uživatel smí použít přístupovou kartu nebo jinou autentizaci pro přístup ke vstupu do oblasti podruhé, aniž by ji předtím opustil. V sekci Stav / Události bude vytvořen nový záznam typu **UserAuthenticated** s parametrem *apbBroken=true*.
	- **Přísný** uživateli není povoleno použití přístupové karty nebo jiné autentizace pro přístup ke vstupu do oblasti podruhé, aniž by ji předtím opustil. V sekci Stav / Události bude vytvořen nový záznam typu **UserRejected** s parametrem *apbBroken=true*.
- **Omezení času** volí čas omezení přístupu pro funkci Anti-Passback. Po zvolenou dobu od posledního přístupu s danou autentizací (kartou, kódem atd.) ji není možno znovu použít ve stejném směru.

## Záložka PICard

Technologie 2N® PICard slouží k šifrování přihlašovacích údajů na přístupových kartách. Pro čtení přihlašovacích údajů potřebují zařízení 2N přístup k odpovídajícím klíčům, které generuje aplikace 2N<sup>®</sup> PICard Commander. Ty lze následně importovat do 2N® Access Commanderu, který zajistí distribuci do všech podporovaných zařízení 2N.

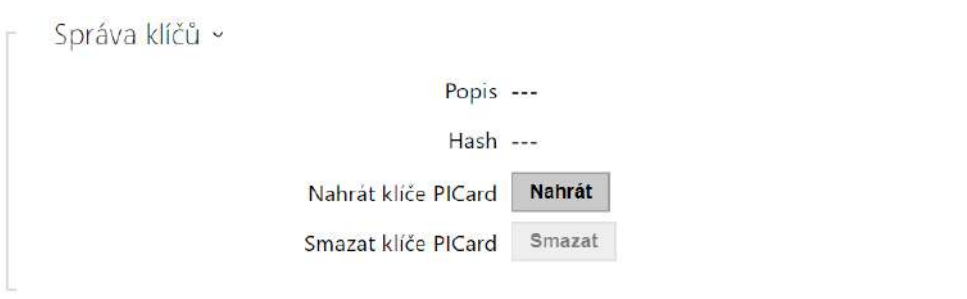

- **Název projektu**  název pro vytvořený šifrovací klíč.
- **Hash** číselný identifikátor projektu.
- **Nahrát klíče PICard** výběrem souboru s klíči a zadáním platného hesla bude nahrán klíč PICard.
- **Smazat** smaže nahrané klíče PICard.

## Záložka WaveKey

**Interkomy 2N IP** vybavené modulem Bluetooth umožňují autentizovat uživatele pomocí mobilní aplikace **2N® Mobile Key** dostupné pro zařízení s operačními systémy iOS 12 a vyšší (telefony iPhone 4s a vyšší) příp. Android 6.0 Marshmallow a vyšší (telefony s podporou Bluetooth 4.0 Smart).

## Identifikace uživatele (Auth ID)

Aplikace **2N® Mobile Key** se na straně interkomu autentizuje pomocí jednoznačného identifikátoru – tzv. **Auth ID**. Auth ID (128bit číslo) je pro každého uživatele náhodně vygenerováno a procesem tzv. **párování** spojeno s uživatelem zavedeným v interkomu a jeho mobilním zařízením.

### **Poznámka**

• Vygenerované Auth ID nemůže být uloženo ve více mobilních zařízeních současně. Tzn. že Auth ID jednoznačně identifikuje konkrétní mobilní zařízení (resp. jeho uživatele).

Hodnotu Auth ID lze u každého uživatele nastavit a upravit v sekci Mobile Key telefonního seznamu interkomu. Auth ID lze přesunout k jinému uživateli, příp. zkopírovat do jiného interkomu. Po vymazání hodnoty pole dojde k blokování přístupu uživatele.

## Šifrovací klíče a lokace

Komunikace mezi aplikací **2N® Mobile Key** a interkomem je vždy šifrovaná. Bez znalosti šifrovacího klíče nemůže aplikace **2N® Mobile Key** uživatele autentizovat. Primární šifrovací klíč je automaticky vygenerován při prvním spuštění interkomu a později jej lze kdykoli ručně přegenerovat. Primární šifrovací klíč je společně s Auth ID přenesen do mobilního zařízení při párování.

Šifrovací klíče a identifikátor lokace lze z interkomu exportovat a následně importovat do dalších interkomů. Interkomy se stejným názvem lokace a stejnými šifrovacími klíči tvoří tzv. **lokace.** V rámci jedné lokace se mobilní zařízení páruje pouze jednou a identifikuje se pouze jedním jedinečným Auth ID (tudíž v rámci lokace lze kopírovat Auth ID uživatele z jednoho interkomu do druhého).

## Párování

Procesem tzv. párování se rozumí přenos přístupových údajů uživatele do jeho osobního mobilního zařízení. Přístupové údaje uživatele mohou být uloženy pouze v jednom mobilním zařízení – tj. uživatel nemůže mít např. dvě mobilní zařízení, pomocí kterých se autentizuje. V jednom mobilním zařízení však mohou být současně uloženy přístupové údaje uživatele do více lokací současně (tj. mobilní zařízení slouží jako klíč pro více lokací současně).

Párování uživatele s mobilním zařízením lze vyvolat v telefonním seznamu interkomu na stránce příslušného uživatele. Párování lze fyzicky provést lokálně pomocí USB bluetooth modulu připojeného k PC, příp. vzdáleně pomocí bluetooth modulu integrovaného v interkomu. Oba způsoby párování vedou ke stejnému výsledku.

Při párování se do mobilního zařízení přenášejí následující údaje:

- Identifikátor lokace
- Šifrovací klíč lokace
- Auth ID uživatele

## Šifrovací klíč pro párování

V režimu párování se z bezpečnostních důvodů se pro zabezpečení komunikace používá jiný klíč než při komunikaci po spárování. Tento klíč je automaticky vygenerován při prvním spuštění interkomu a lze jej kdykoli přegenerovat.

## Správa šifrovacích klíčů

Interkom může udržovat v platnosti až 4 šifrovací klíče – tj. 1 primární a až 3 sekundární klíče. Mobilní zařízení může k šifrování komunikace použít libovolný z těchto 4 klíčů. Šifrovací klíče jsou plně pod kontrolou správce systému. Šifrovací klíče je vhodné z bezpečnostních důvodů pravidelně, příp. při ztrátě mobilního zařízení nebo úniku konfigurace interkomu aktualizovat.

#### **Poznámka**

• Při prvním spuštění interkomu jsou automaticky vygenerovány šifrovací klíče a jsou uloženy do konfiguračního souboru interkomu. Pro větší bezpečnost doporučujeme tyto šifrovací klíče před prvním použitím ručně znovu vygenerovat.

Primární klíč je možné kdykoli znovu vygenerovat. Z původního primárního klíče se následně stane první sekundární klíč, z prvního sekundárního se stane druhý sekundární atd. Sekundární klíče lze kdykoli odstranit.

Po odstranění klíče se uživatelé aplikace **2N® Mobile Key**, kteří tento klíč stále používají, nebudou moci autentizovat, pokud před smazáním klíče neaktualizují šifrovací klíče ve svém mobilním zařízení. Klíče v mobilním zařízení se aktualizují při každém použití aplikace

### **2N® Mobile Key**.

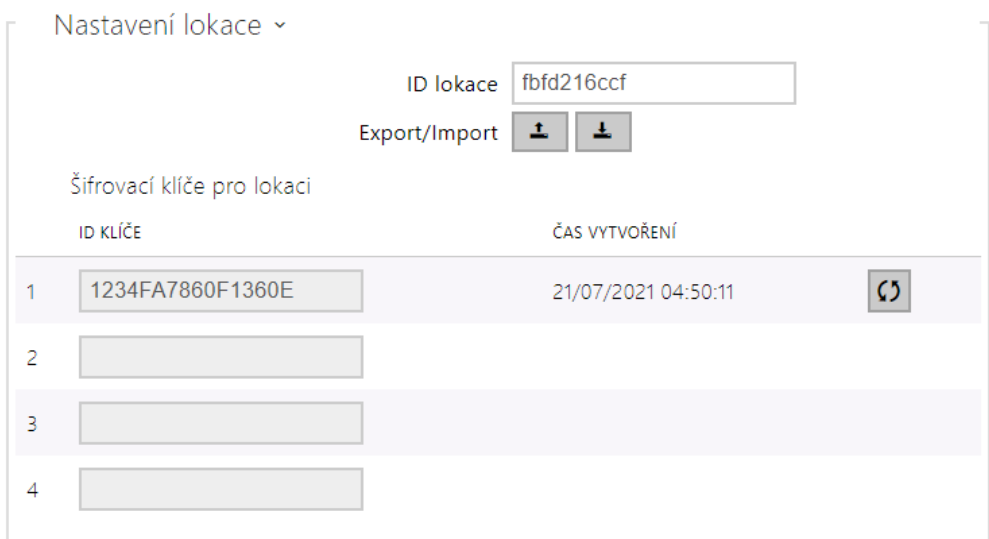

- **ID lokace** jednoznačný identifikátor lokace, ve které platí sada nastavených šifrovacích klíčů.
- **Tlačítko Export** exportuje identifikátor lokace a aktuální šifrovací klíče do souboru. Exportovaný soubor lze následně importovat do jiného zařízení.
- **Tlačítko Import** importuje ID lokace a aktuální šifrovací klíče ze souboru exportovaného z jiného interkomu.
- **Tlačítko Obnovit primární klíč** vygenerováním nového primárního šifrovacího klíče dojde k smazání nejstaršího sekundárního klíče. Uživatelé aplikace **2N® Mobile Key**, kteří stále používají tento klíč, se nebudou moci autentizovat, pokud před touto operací neaktualizují šifrovací klíče ve svém mobilním zařízení. Klíče v mobilním zařízení se aktualizují při každém použití aplikace **2N® Mobile Key**.
- **Tlačítko Smazat primární klíč** odstraněním primárního klíče se uživatelé, který tento klíč používají, nebudou moci autentizovat.

• **Tlačítko Smazat sekundární klíč** – uživatelé aplikace **2N® Mobile Key**, kteří stále používají tento klíč, se nebudou moci po smazání klíče autentizovat, pokud před touto operací neaktualizují šifrovací klíče ve svém mobilním zařízení. Klíče v mobilním zařízení se aktualizují při každém použití aplikace **2N® Mobile Key**.

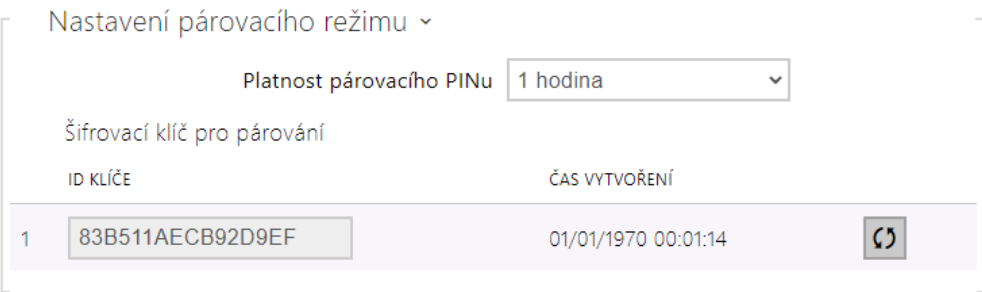

• **Platnost párovacího PINu** – doba platnosti autorizačního PINu pro párování mobilního zařízení uživatele s interkomem.

# • V případě nahlášení ztráty telefonu s uloženými přístupovými údaji 1. Vymažte hodnotu Mobile Key Auth ID příslušného uživatele – čímž dojde 2. Přegenerujte primární šifrovací klíč (volitelný krok) – čímž znemožníte případné **2** Tip doporučujeme následující postup: k blokování ztraceného telefonu a znemožnění jeho zneužití. zneužití šifrovacího klíče uloženého v mobilním zařízení.

#### **Varování**

• S upgradem na verzi 2.30 dojde k upgradu v i bluetooth modulech. Při downgradu na verzi 2.29 a nižší může dojít k jejich nefunkčnosti.

## Záložka OSDP

OSDP protokol zajišťuje bezpečnou komunikaci pro zasílání přístupových údajů, jako je ID přístupové karty nebo PIN kódu mezi připojeným zařízením OSDP (control panelem, dveřním kontrolérem) a **2N LTE interkomem**. Cílem je umožnit aktivaci signalizace na **2N LTE interkomu** na základě odpovědi z protistrany na zaslanou definici signalizace karty.

## Konfigurační manuál pro 2N® LTE Verso

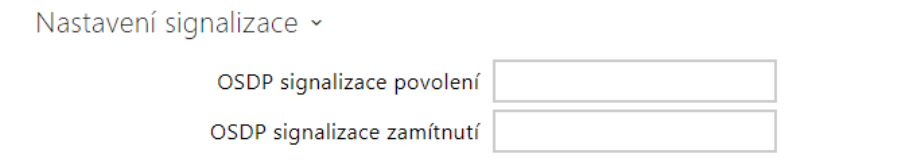

- **OSDP signalizace povolení** definiční řetězec pro signalizaci povolení přístupu.
- **OSDP signalizace zamítnutí** definiční řetězec pro signalizaci zamítnutí přístupu.
- V případě, že je do obou parametrů vložena stejná definice, dojde k vyhodnocení s audiovizuálními projevy, které budou odpovídat případu, jako by pro přístup těsně za sebou byl použit autorizovaný a neautorizovaný přístup.  $\triangle$

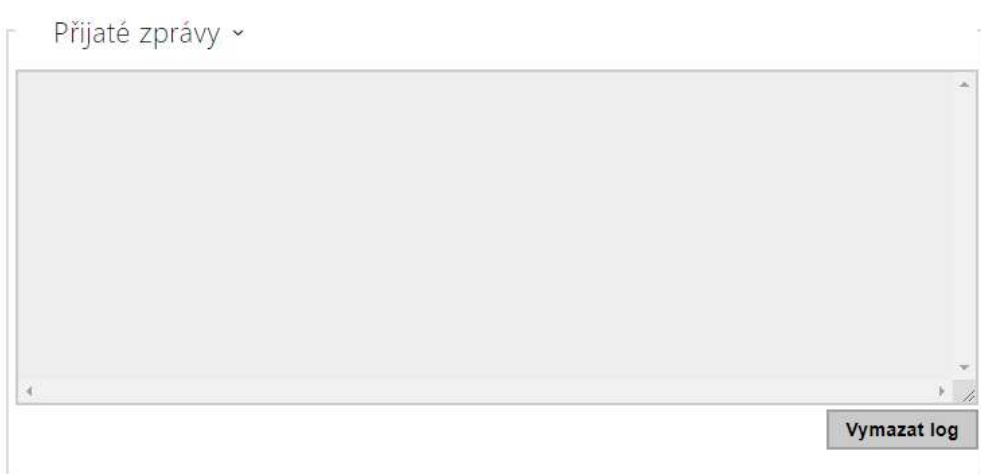

Okno Přijaté zprávy slouží k získání definičního řetězce. Přiložením přístupové karty ke čtečce 2N LTE interkomu je zobrazena definice signalizace OSDP zařízení protistrany pro autorizovaný nebo neautorizovaný přístup.

Přijatá zpráva se zobrazuje s časovým údajem ve formátu:

```
13:46:39] led(0,0,0,0,0,0,0,0,1,1,1,2,2)
13:46:39] buz(0,2,1,1,1)
13:46:42] led(0,0,0,0,0,0,0,0,1,1,1,1,1)
13:46:42] buz(0,1,0,0,0)
```
Jako definiční řetězec se použije část (bez časového údaje), přičemž jeho délka nesmí přesáhnout 255 znaků, např.: led(0,0,0,0,0,0,0,0,1,1,1,1,1) nebo buz(0,2,1,1,1). Při vyhodnocení shody na protistraně zařízení reaguje odpovídající signalizací. Libovolnou část definice je možné nahradit "\*", tato část bude vyložena jako libovolný obsah zprávy (např. je tak možné dosáhnout toho, že signalizace bude aktivována na jakékoliv rozsvícení LED 0 na zařízení bez ohledu na ostatní parametry zprávy).

• **Vymazat log** – vymaže záznam přijaté zprávy.

• Pro správné fungování je nutné mít v sekci Hardware / Rozšiřující moduly pro čtečku karet a klávesnici nastaven parametr Dveře/Nepoužito. 2N LTE interkom načtení karty potvrdí zvukovou signalizaci pípnutím, po vyhodnocení zařízení reaguje odpovídající signalizací.  $\Delta$ 

## Záložka Integrace s dalšími systémy

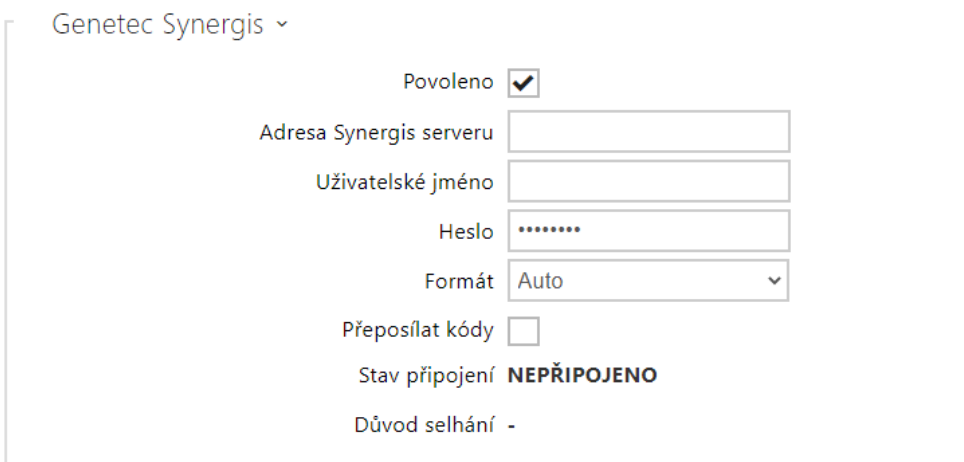

- **Povoleno** povoluje spojení s externím bezpečnostním systémem Genetec Synergis.
- **Adresa Synergis serveru** IP adresa nebo doménové jméno Synergis Serveru.
- **Uživatelské jméno** uživatelské jméno používané při autentizaci.
- **Heslo** heslo používané při autentizaci.
- **Formát** nastavuje formát čtení karet pro zasílání ID karty do systému Genetec Synergis.
- **Přeposílat kódy** nastavuje, zda se mají přeposílat zadané kódy. Kódy mohou mít maximálně 6 číslic a na konci je potřeba stisknout klávesu potvrzení.
- **Stav připojení** zobrazuje aktuální stav připojení k Synergis serveru, příp. popis chybového stavu.
- **Důvod selhání** zobrazuje důvod selhání posledního pokusu o připojení k Synergis serveru – zobrazuje poslední chybovou odpověď, např. Připojení k serveru selhalo.

### Záložka Pokročilé

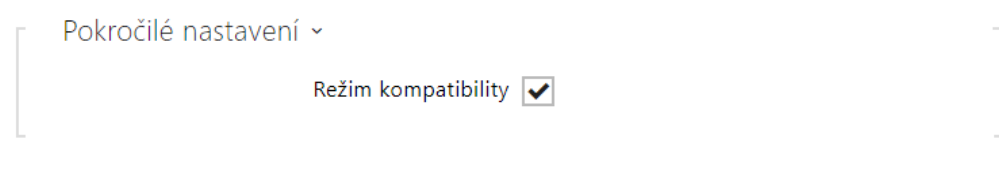

## Konfigurační manuál pro 2N® LTE Verso

• **Režim kompatibility** – podpora starších režimů čtení karet. Nedoporučujeme používat v kombinaci s PICard kartami. Pokud je tento režim vypnut, musí se čísla karet pro úspěšnou autorizaci přesně shodovat.

## <span id="page-96-0"></span>5.4.2 Streamování

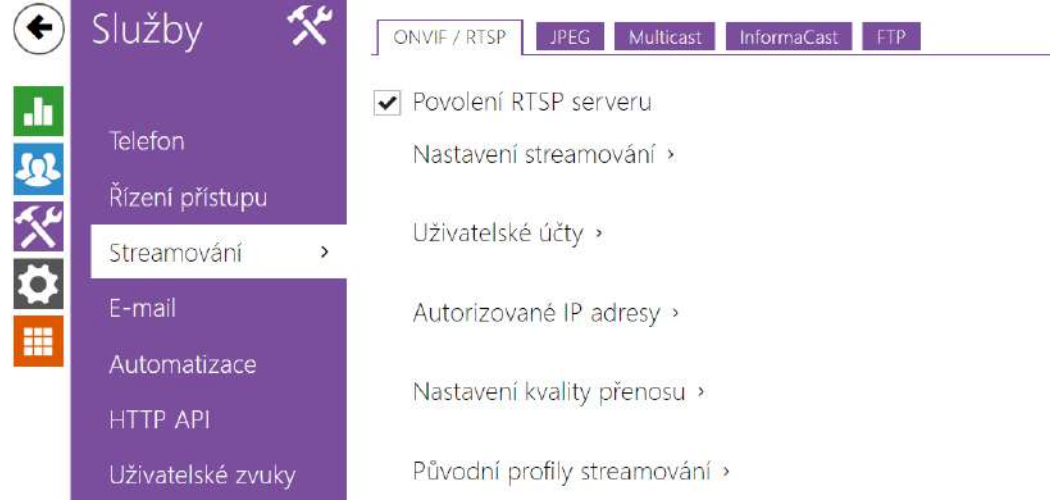

#### **2N LTE interkomy**  nabízejí několik možností streamování audia a videa, viz následující tabulka:

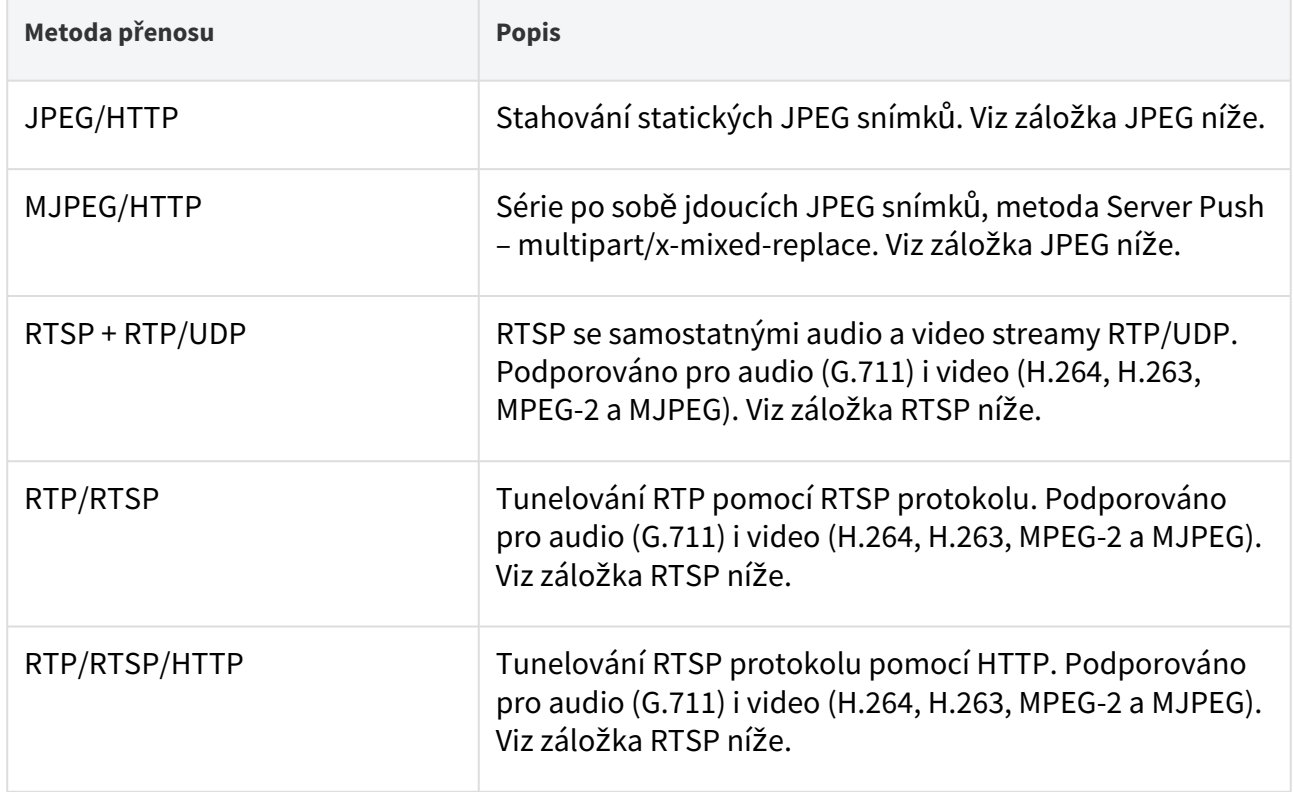

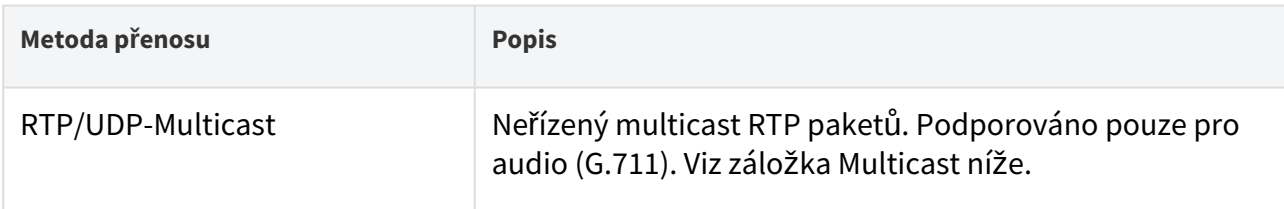

## Vysvětlení pojmů

- **RTP (Real-Time Transport Protocol)** protokol definující standardní formát paketů pro přenos audia a videa v IP sítích. **2N LTE interkomy** využívají tento protokol pro přenos audio i video streamu. Transportním protokolem pro RTP bývá buď přímo UDP protokol, může jím však být i RTSP příp. HTTP protokol.
- **RTSP (Real-Time Streaming Protocol)** síťový protokol pro řízení streamovacích serverů (řídí sestavování, spouštění a zastavování audio a video streamu).
- **HTTP (Hypertext Transfer Protocol)** protokol umožňující přenášet prakticky libovolný obsah, používaný především internetovými prohlížeči pro komunikaci s web servery. Intekomy **2N IP** umožňují pomocí protokolu HTTP přenášet statické JPEG snímky, příp. MJPEG stream způsobem nazývaným HTTP Server Push.
- **IP Multicast** způsob odesílání paketů v IP sítích z jednoho zdroje na více stanic současně. **2N LTE interkomy**  využívají IP multicast pro vysílání a příjem audio streamu.
- **ONVIF (Open Network Video Interface Forum)** sada specifikací pro vyhledávání, konfiguraci a správu videokamer v IP síti. **2N LTE interkomy** jsou ONVIF kompatibilní zařízení a plně implementují tzv. ONVIF Profile T.
- **JPEG** standardní metoda ztrátové komprese obrazu.
- **MJPEG** formát kódování video streamu, kde každý snímek je komprimován zvlášť pomocí metody JPEG. MJPEG kódování produkuje video vysoké kvality za cenu výrazně vyšší přenosové rychlosti oproti metodám uvedeným níže.
- **H.263** standard pro kompresi video streamu používaný v telekomunikacích. Na rozdíl od metody MJPEG využívá rozdílové informace mezi po sobě jdoucími snímky a poskytuje výrazně vyšší stupeň komprese na úkor kvality video streamu.
- **H.263+** jako H.263, pouze jiný způsob paketizace bitstreamu.
- **MPEG-4 part 2** standard pro kompresi video streamu používaný spíše mimo oblast telekomunikací, ale velmi často podporovaný IP kamerami a video surveillance systémy. V případě interkomů **2N IP** jsou stupeň komprese a kvalita obrazu srovnatelné se standardem H.263.
- **H.264** standard pro kompresi video streamu. Na rozdíl od metod H.263 produkuje MPEG-4 přibližně stejně kvalitní video stream při poloviční přenosové rychlosti. Tento způsob komprese je někdy také nazýván MPEG-4 part 10.
- **G.711** jeden z nejběžnějších standardů pro přenos audia v telekomunikačních sítích. Používá vzorkovací frekvenci 8 kHz a data jsou komprimována pomocí logaritmické komprese.

## Seznam parametrů

## Záložka ONVIF/RTSP

2N LTE interkomy integrují RTSP server, který se konfiguruje na této záložce. RTSP server umožňuje streamovat jak audio, tak video. Lze volit způsob přenosu dat, metodu a parametry komprese videa a další parametry související se zabezpečením a kvalitou přenosu.

#### ☑ Povolení RTSP serveru

• **Povolení RTSP serveru** – povoluje funkci RTSP serveru v interkomu.

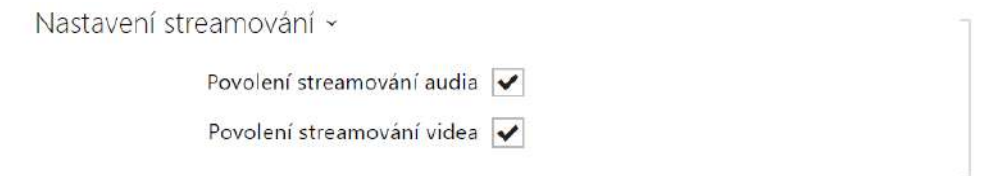

- **Povolení streamování audia** povoluje nabízení audio streamu při navazování spojení s RTSP serverem
- **Povolení streamování videa** povoluje nabízení video streamu při navazování spojení s RTSP serverem.
- **Lokální URL stream** uvádí poslední vygenerované a uložené URL streamu pro RTSP klienta. Editace a generování lokálního URL streamu lze provést v dialogovém okně, které

se otevře kliknutím na ikonu tužky

- **Video kodek** výběr z dostupných video kodeků.
- **Rozlišení videa** výběr z možných rozlišení obrazu.
- **Snímková frekvence** nastavení snímkové frekvence (1 až 30 fps, maximální možná hodnota pro video kodek MJPEG je 15 fps).
- **Bitrate** výběr dostupné přenosové rychlosti.
- **Audio** povolení přenosu zvuku.

Počet RTSP streamů je omezen na 4 souběžné streamy. Do tohoto počtu spadají i audio streamy bez videa, a zpětný kanál audia směřující na interkom.

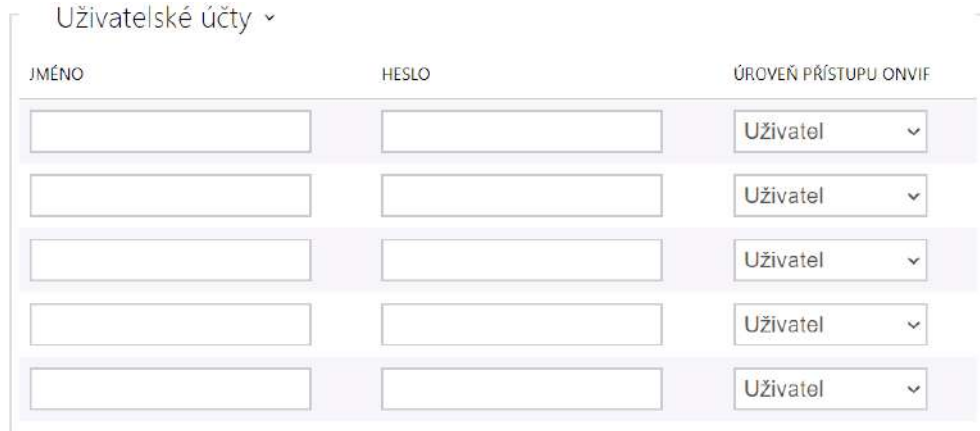

Pro správnou funkci ONVIF je nutné vytvořit alespoň jeden uživatelský účet a nastavit správnou úroveň přístupu (dle specifikace ONVIF a použité VMS). Bez nastavení uživatelských účtů jsou dostupné pouze základní funkce.

- **Jméno** nastavuje uživatelské jméno pro přístup ke službě ONVIF.
- **Heslo** nastavuje heslo pro přístup ke službě ONVIF.
- **Úroveň přístupu Onvif**  nastavuje úroveň přístupu uživatele ke službě ONVIF (Anonymous, User, Operator, Administrator)

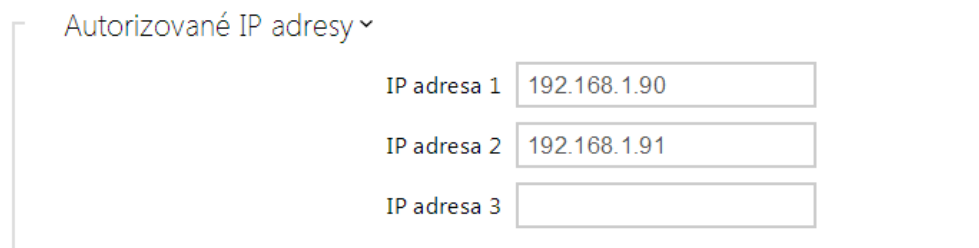

• **IP adresa 1–4** – umožňuje nastavit až 4 autorizované IP adresy, ze kterých se lze přihlásit k RTSP serveru. Pokud ani jedno pole ze čtyř není vyplněné, je možné připojit se z libovolné IP adresy.

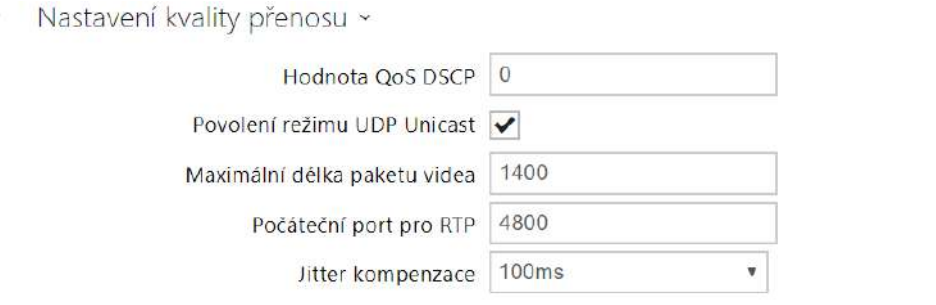

• **Hodnota QoS DSCP** – nastavuje prioritu audio a video RTP paketů v síti. Nastavená hodnota se odesílá v poli TOS (Type of Service) v záhlaví IP paketu.

- **Povolení režimu UDP unicast** povoluje režim odesílání dat audio a video streamu pomocí RTP/UDP protokolu. Pokud je tento režim vypnut, data audio a video streamu se přenáší vždy pouze pomocí RTP/RTSP protokolu.
- **Maximální délka paketu videa** umožňuje nastavit maximální velikost video paketů odesílaných pomocí RTP/UDP protokolu.
- **Počáteční port pro RTP** nastavuje počáteční lokální RTP port v rozsahu o délce 60 portů používaných při přenosu audia a videa. Výchozí hodnota je 4800 (tj. používaný rozsah je 4800–4859).
- **Jitter kompenzace** nastavuje délku vyrovnávací paměti pro kompenzaci nerovnoměrnosti intervalů mezi příchody audio paketů. Nastavení delší vyrovnávací paměti zvýší odolnost příjmu za cenu většího zpoždění zvuku.

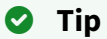

- FAQ: [VLC player Jak sledovat video z interkomu 2N IP](https://faq.2n.cz/pages/viewpage.action?pageId=18451337)
- FAQ: [VLC player Jak nahrát video z interkomu 2N IP](https://faq.2n.cz/pages/viewpage.action?pageId=18451216)

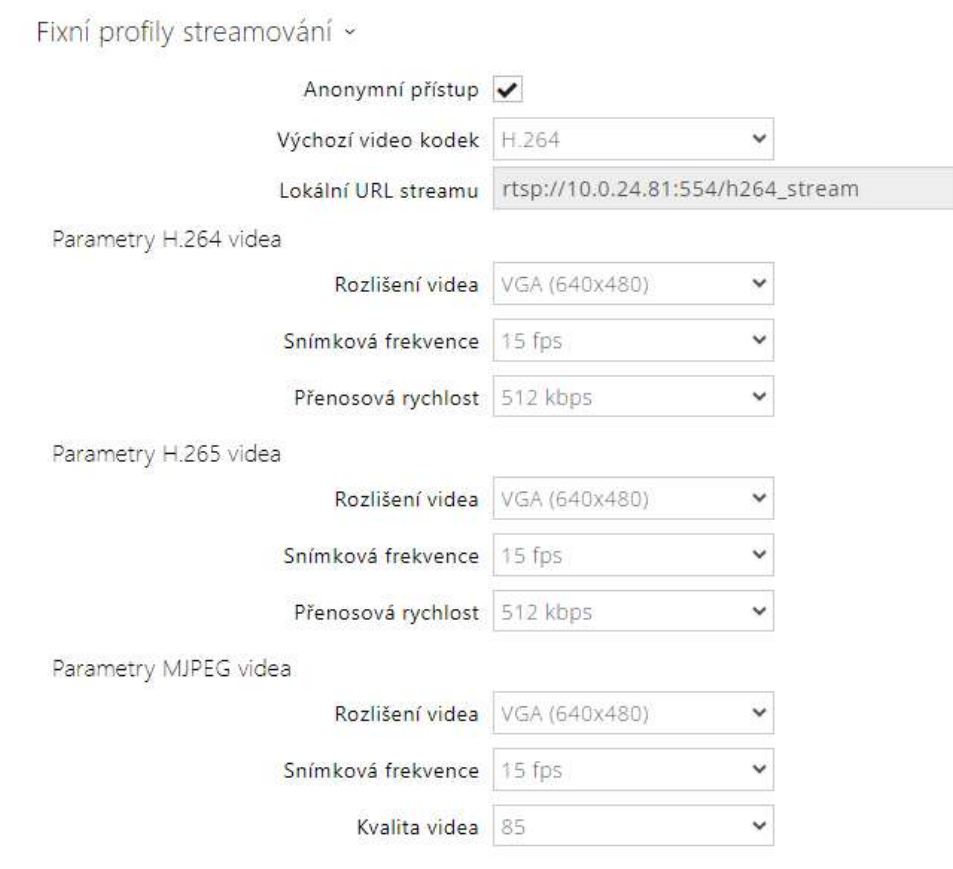

• **Anonymní přístup** – povoluje přístup k původním streamům RTSP serveru bez autorizace uživatele. Pokud toto pole není zaškrtnuté, RTSP klient se musí při přístupu k serveru autentizovat jako jeden z uživatelů služby ONVIF.

- **Výchozí video kodek**  výchozí nastavení nabízeného video kodeku při streamování pomocí RTSP.
- **Lokální URL streamu** zobrazuje lokální URL streamu v závislosti na výběru kodeku.
- **Rozlišení videa** nastavení rozlišení obrazu při streamování pomocí RTSP.
- **Snímková frekvence** nastavení snímkové frekvence videa při streamování pomocí RTSP.
- **Přenosová rychlost** nastavení přenosové rychlosti při streamování pomocí RTSP.
- **Kvalita videa** nastavení úrovně komprese obraz (pouze MJPEG) v rozsahu 10 (nízká kvalita, nejnižší přenosová rychlost) – 99 (nejkvalitnější, největší přenosová rychlost).

### Záložka JPEG

Na této záložce se konfiguruje nejjednodušší způsob streamování videa pomocí metod JPEG/ HTTP a MJPEG/HTTP. Obrázky lze stahovat z interkomu pomocí GET dotazu na adresu ve formátu:

• [http://ip\\_adresa\\_interkomu/api/camera/snapshot?width=](http://ip_adresa_interkomu/api/camera/snapshot?width=)**W**&height=**H**

nebo (pro MJPEG, HTTP Server Push):

• [http://ip\\_adresa\\_interkomu/api/camera/snapshot?width=](http://ip_adresa_interkomu/api/camera/snapshot?width=)**W**&height=**H**&fps=**N**

Hodnoty W a H specifikují rozlišení obrázku (jsou podporována rozlišení 160 x 120, 320 x 240, 640 x 480, 176 x 144, 322 x 272, 352 x 288, 1280 x 960 – pouze modely vybavené 1 MPix kamerou). Hodnota N specifikuje počet snímků za sekundu (lze volit mezi hodnotami 1 až 10).

V následující tabulce jsou uvedeny maximální počty souběžných MJPEG/HTTP streamů, při kterých ještě nedochází ke snížení frekvence odesílaných snímků za použití výchozí úrovně komprese JPEG.

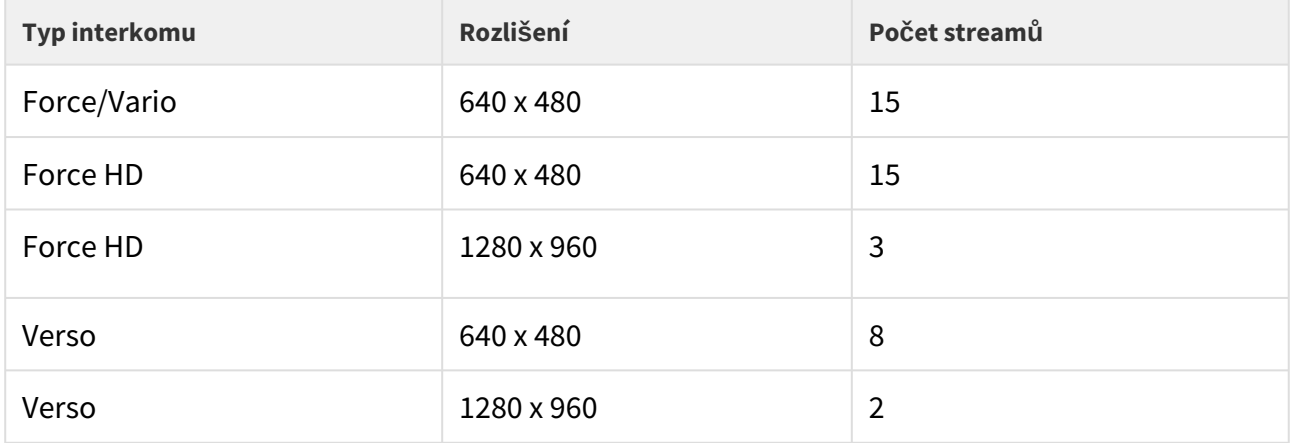

#### **Poznámka**

• *Metoda HTTP Server Push s obsahem multipart/x-mixed-replace není podporována všemi internetovými prohlížeči. Funkci můžete vyzkoušet např. v prohlížeči Firefox.*

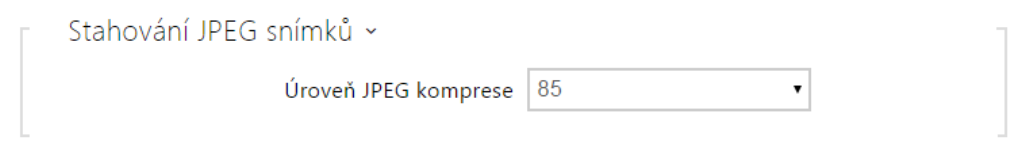

• **Úroveň JPEG komprese** – nastavuje úroveň JPEG komprese v rozsahu (1–99). Doporučená hodnota je 85. Parametr má vliv na velikost a kvalitu obrázku.

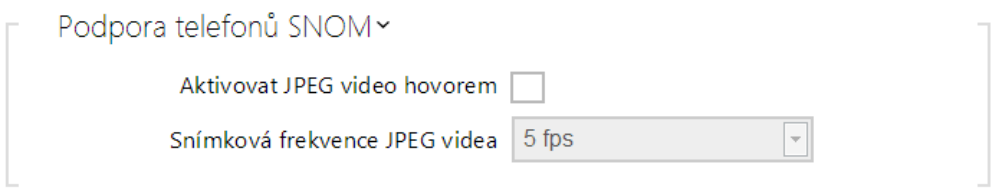

Některé IP telefony (SNOM 820/870) nepodporují video hovory, ale dokážou v průběhu hovoru periodicky stahovat a zobrazovat JPEG snímky stažené z definované IP adresy. **2N LTE interkomy** tuto funkci podporují a nastavit ji lze na této záložce.

- **Aktivovat JPEG video hovorem** povoluje funkci stahování snímků kamery telefony Snom 820/870 v průběhu hovoru.
- **Snímková frekvence JPEG videa** nastavuje snímkovou frekvenci, resp. periodu stahování snímků kamery telefony Snom 820/870.

#### Záložka Multicast

**2N LTE interkomy** umožňují streamovat audio (signál z mikrofonu či jiného audio vstupu interkomu) pomocí RTP paketů odesílaných na multicastovou adresu a zároveň přijímat audio stream ve stejném formátu a přehrávat jej pomocí zabudovaného reproduktoru (příp. jiného nakonfigurovaného audio výstupu). Audio stream je kódován pomocí kodeku G.711 u-law.

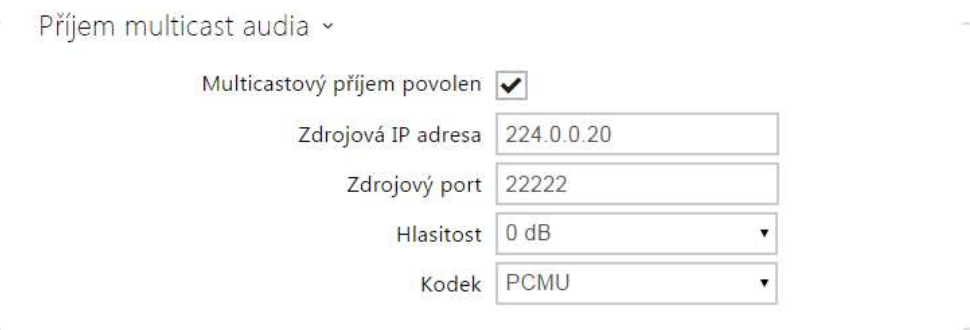

- **Multicastový příjem povolen** povoluje příjem RTP paketů na zvolené multicastové adrese a portu. Přijímaný audio stream se přehrává i v průběhu aktivního hovoru, kdy dochází ke smíchání zvuku z obou zdrojů.
- **Zdrojová IP adresa** nastavuje multicastovou IP adresu, na které jsou očekávány multicastové RTP pakety.
- **Zdrojový port** nastavuje lokální port pro příjem multicastových RTP paketů.
- **Hlasitost** umožňuje nastavit hlasitost přehrávání přijímaného audio streamu.
- **Kodek** umožňuje nastavit audio kodek pro dekódování příchozích RTP paketů. Lze volit mezi PCMU, PCMA, G.722, L.16. Širokopásmové kodeky G.722 a L16 jsou dostupné pouze na vybraných modelech interkomu.

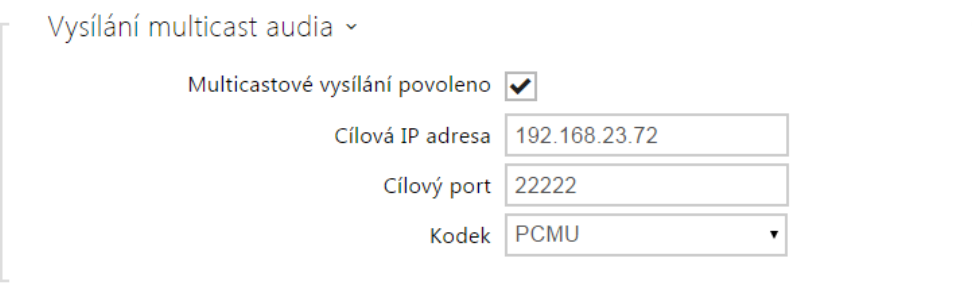

- **Multicastové vysílání povoleno** povoluje vysílání RTP paketů na zvolené multicastové adresy a porty.
- **Cílová IP adresa** nastavuje cílovou multicastovou IP adresu, na kterou je vysílán audio stream.
- **Cílový port** nastavuje cílový port, na který bude odesílán audio stream.
- **Kodek** umožňuje nastavit audio kodek pro kódování odchozích RTP paketů. Lze volit mezi PCMU, PCMA, G.722, L.16. Širokopásmové kodeky G.722 a L16 jsou dostupné pouze na vybraných modelech interkomu.

## Záložka InformaCast

**2N LTE** nterkomy podporují protokol InformaCast pro streamování audia. Protokol InformaCast umožňuje sestavit audio stream (unicast/multicast RTP/UDP kódovaný kodekem G.711 U-law) mezi interkomem a InformaCast serverem příp. jiným InformaCast klientem.

Po povolení služby jsou automaticky v pomocí SLP protokolu v lokální síti vyhledány InformaCast servery a interkom se u nich automaticky zaregistruje. InformaCast server, u něhož je interkom zaregistrován, může interkomu posílat příkazy pro sestavení audio streamu:

- **Broadcast** interkom přijímá audio stream z InformaCast serveru a přehrává jej pomocí zabudovaného reproduktoru.
- **Capture** interkom zaznamenává audio pomocí interního mikrofonu a posílá audio stream na InformaCast server.
- **Listen** interkom přijímá audio stream posílaný jiným InformaCast klientem.

Interkom podporuje registraci až ke 4 InformaCast serverům současně a umožňuje sestavení až 6 paralelních audio streamů.

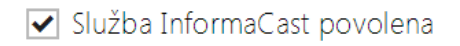

• **Služba InformaCast povolena** – povoluje službu InformaCast na straně interkomu.

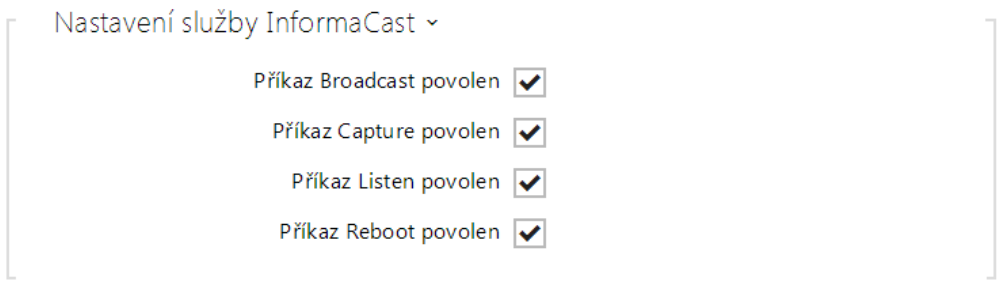

- **Příkaz Broadcast povolen** povoluje příkaz Broadcast, který umožňuje sestavit audio stream posílaný z Informacast serveru na interkom.
- **Příkaz Capture povolen** povoluje příkaz Capture, který umožňnuje sestavit audio stream odesílaný z interkomu na Informacast server.
- **Příkaz Listen povolen** povoluje příkaz Listen, který umožňuje sestavit audio stream odesílaný z jiného Informacast klienta na interkom.
- **Příkaz Reboot povolen** povoluje příkaz Reboot, který umožňuje Informacast serveru restartovat interkom.

## Záložka FTP

Na této záložce lze nastavit přístupové údaje k FTP(S) serveru, na který mohou být ukládány snímky z interní nebo externí kamery připojené k interkomu. Snímky jsou ukládány na FTP server ve formátu JPEG ve zvoleném rozlišení, název souboru snímku obsahuje datum a čas vytvoření snímku.

Snímky jsou na FTP server ukládány buď automaticky (periodicky nebo při začátku hovoru) příp. pomocí automatizace pomocí akce **Action.UploadSnapshotToFTP**.

Povolení FTP klienta

• **Povolení FTP klienta** – povoluje službu pro ukládání snímku z kamery na FTP server.

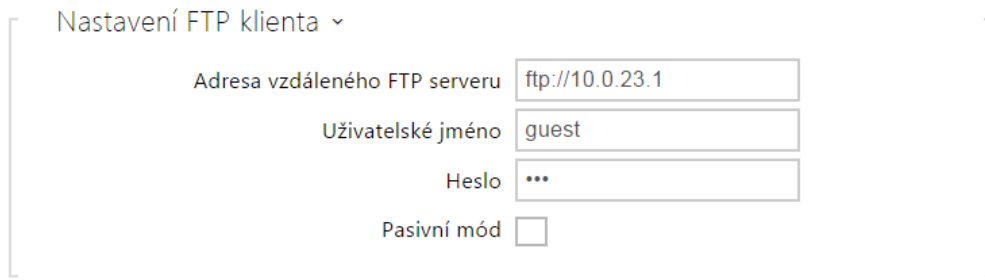

- **Adresa vzdáleného FTP serveru** nastavuje adresu FTP serveru. Adresa musí být ve tvaru [ftp://ip\\_adresa nebo](ftp://ip_adresa nebo) [ftps://ip\\_adresa](ftps://ip_adresa).
- **Uživatelské jméno** nastavuje jméno uživatele FTP serveru. Parametr je povinný, pokud FTP server vyžaduje autentizaci uživatele.
- **Heslo** nastavuje heslo výše uvedeného uživatele FTP serveru.
- **Pasivní mód** nastavuje pasivní režim přenosu (jako webový prohlížeč).

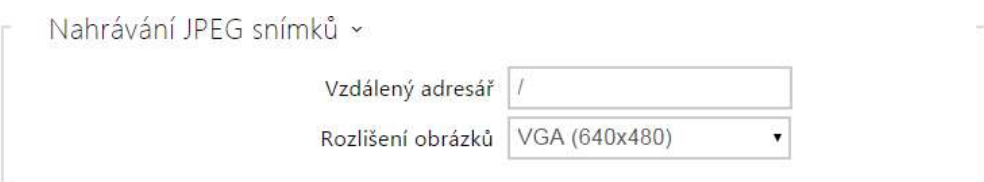

- **Vzdálený adresář** nastavuje adresář na FTP serveru, do kterého budou snímky z kamery ukládány.
- **Rozlišení obrázků** nastavuje rozlišení ukládaných obrázků.

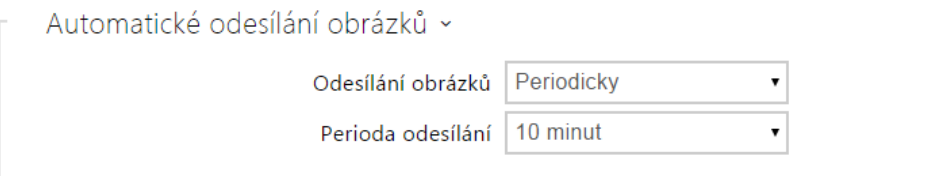

- **Odesílání obrázků** umožňuje nastavit automatické odesílání obrázků na FTP server při začátku hovoru, příp. periodicky po uplynutí nastavené doby. Automatické odesílání obrázku lze vypnout (volba Automatizace), poté lze stále odesílat obrázky pomocí akce automatizace Action.UploadSnapshotToFtp.
- **Perioda odesílání** nastavuje periodu automatického odesílání obrázků na FTP při nastavení parametru **Odesílaní obrázků** na hodnotu **Periodicky**. Periodu lze nastavit v několika krocích od 10 sekund do 30 minut.

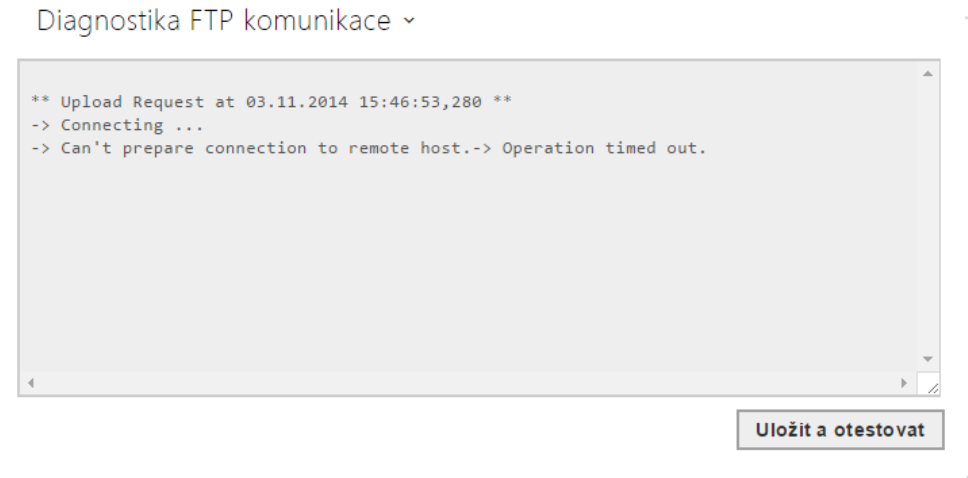

Po stisku tlačítka **Uložit a otestovat** dojde k uložení aktuálně nastavené konfigurace FTP serveru, sejmutí obrázku z kamery a jeho uložení na FTP server. V průběhu ukládání obrázku se v okně výše zobrazuje detailní průběh komunikace s FTP serverem.

## <span id="page-107-0"></span>5.4.3 E-Mail

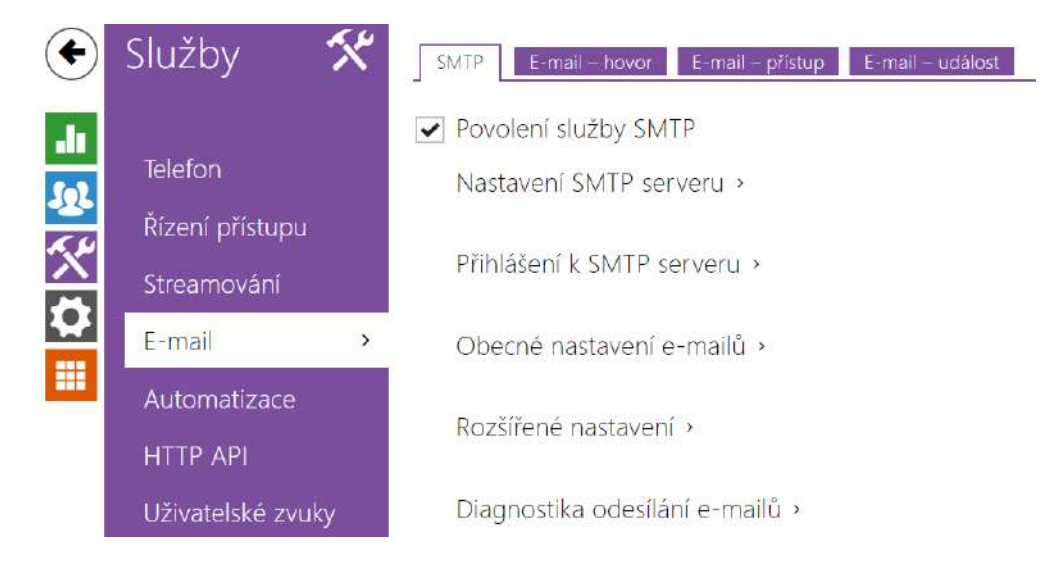

Pokud chcete informovat uživatele o zmeškaných, příp. všech realizovaných hovorech z interkomu, můžete nakonfigurovat **interkomy 2N IP** tak, aby volanému uživateli odeslal po každém takovém hovoru e-mail. Můžete nastavit vlastní předmět a text zprávy e-mailu. Pokud je váš interkom vybaven kamerou, může k e-mailu automaticky přiložit jeden nebo více snímků z kamery sejmutých v průběhu hovoru nebo vyzvánění.

Interkom odesílá e-maily všem uživatelům, kteří mají v seznamu uživatelů nastavenou platnou e-mailovou adresu. V případě, že parametr **e-mail** v seznamu uživatelů ponecháte nevyplněný, e-maily jsou odesílány na nastavenou výchozí e-mailovou adresu.

E-maily je možné také odesílat pomocí automatizace pomocí akce **Action.SendEmail**.

# • *Funkce e-mail je dostupná pouze s licencí Gold.* **Poznámka**

## Záložka SMTP

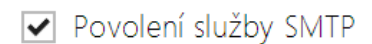

• **Povolení služby SMTP** – umožňuje povolit nebo blokovat službu odesílání e-mailů z interkomu.
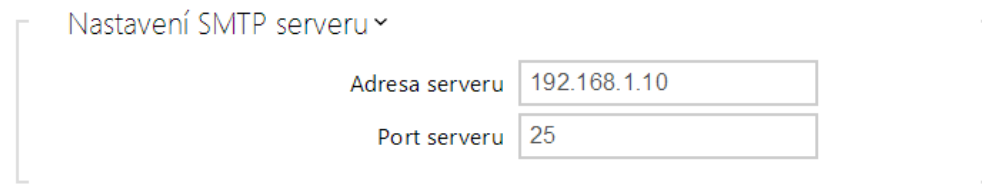

- **Adresa serveru** adresa SMTP serveru, na který budou odesílány e-maily.
- **Port serveru** port SMTP serveru. Upravte jen v případě nestandardního nastavení SMTP serveru. SMTP port bývá obvykle nastaven na hodnotu 25.

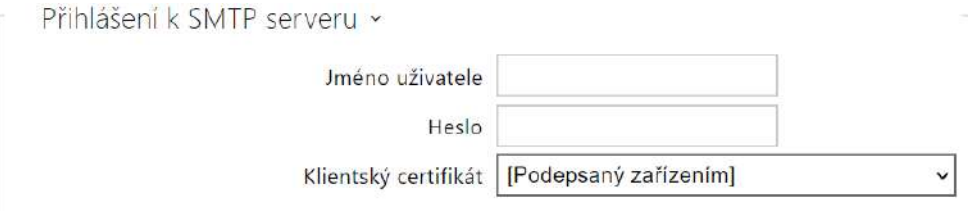

- **Jméno uživatele** pokud SMTP server vyžaduje autorizaci, musí být v tomto poli uvedeno platné jméno pro přihlášení k serveru. V opačném případě můžete pole ponechat prázdné.
- **Heslo** heslo pro přihlášení interkomu k SMTP serveru.
- **Klientský certifikát** specifikuje klientský certifikát a privátní klíč, pomocí kterých se provádí šifrování komunikace mezi interkomem a SMTP serverem. Lze zvolit jednu ze tří sad uživatelských certifikátů a privátních klíčů, viz kapitola Certifikáty, nebo ponechat nastavení **SelfSigned**, kdy se použije automaticky vygenerovaný certifikát vytvořený při prvním spuštění interkomu.

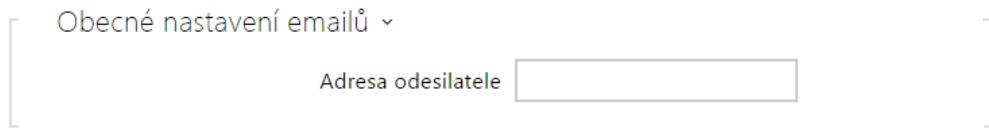

• **Adresa odesilatele** – nastavuje adresu odesilatele pro všechny odchozí e-maily ze zařízení.

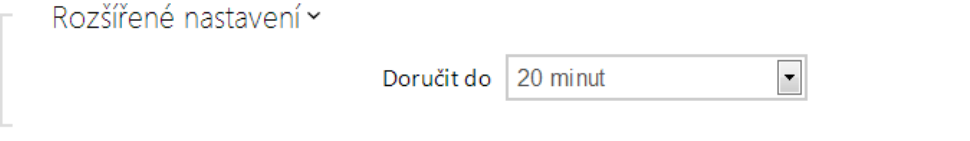

• **Doručit do** – nastavuje maximální dobu, po kterou se interkom snaží doručit e-mail na nedostupný SMTP server.

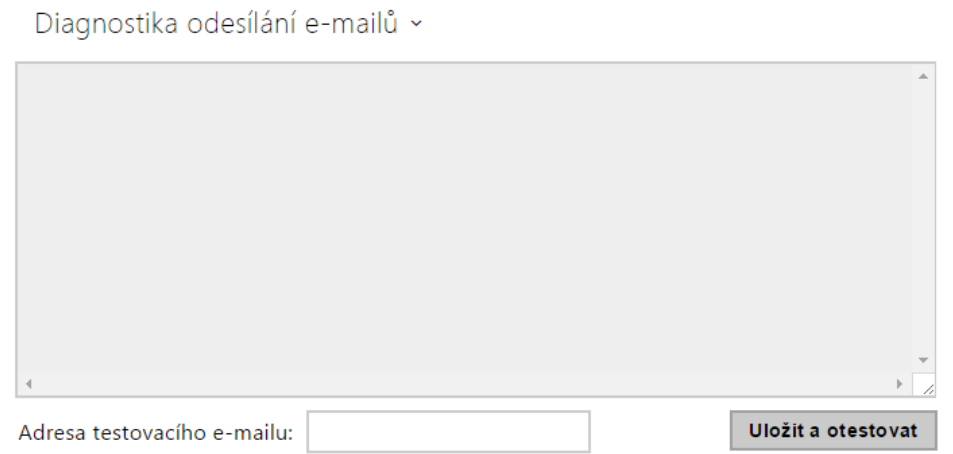

Pomocí tlačítka **Uložit a otestovat** lze odeslat testovací e-mail na zadanou adresu a tak vyzkoušet funkčnost aktuálního nastavení odesílání e-mailů. Do pole Adresa testovacího emailu vyplňte cílovou e-mailovou adresu a stiskněte tlačítko. V průběhu odesílání e-mailu se v okně vypisuje aktuální stav odesílání, ze kterého lze detekovat případný problém s nastavením e-mailu na interkomu příp. jiným síťovým prvkem. K e-mailu se přikládá jeden snímek z kamery. Platí i pro modely bez kamery, kde je zaslán obrázek s N/A.

# Záložka E-mail – hovor

Na této záložce lze nastavit odesílání e-mailů v průběhu odchozích hovorů.

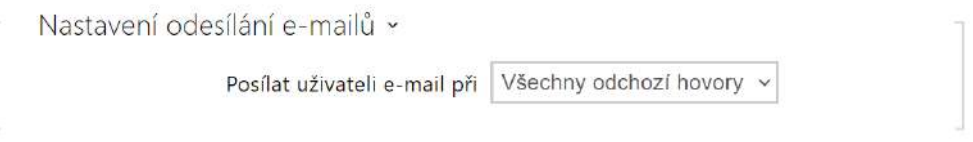

- **Posílat uživateli e-mail při** umožňuje nastavit odesílání e-mailu uživateli při odchozím nebo zmeškaném odchozím telefonním hovoru. E-mail se pošle po ukončení spojení. Lze volit mezi následujícími možnostmi:
	- **Neodesílat e-mail** e-maily nebudou při odchozích hovorech odesílány.
	- **Všechny odchozí hovory** e-mail bude odeslán po každém odchozím hovoru.
	- **Zmeškaný odchozí hovor** e-mail bude odeslán po každém nevyzvednutém odchozím hovoru.

### **Poznámka**

• E-maily je vždy možné odesílat pomocí Automatizace.

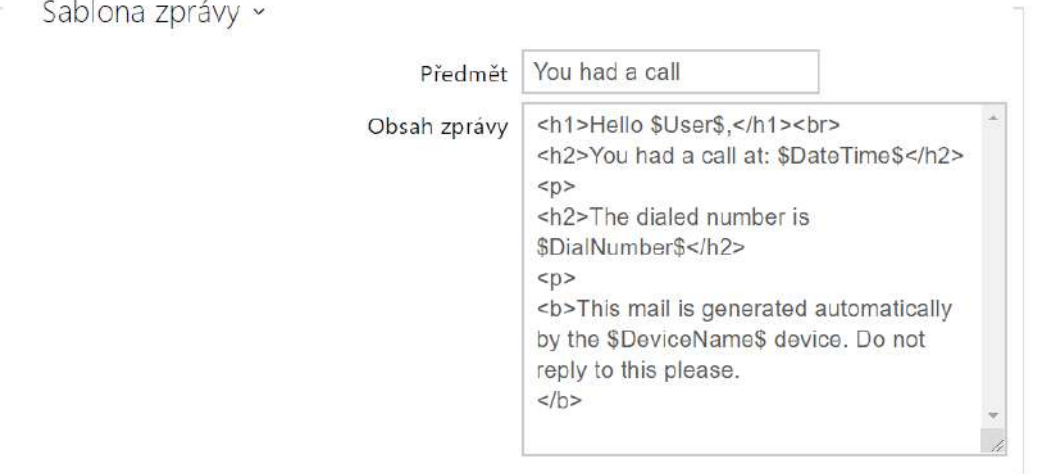

- **Předmět**  nastavuje předmět odesílané e-mailové zprávy.
- **Obsah zprávy** umožňuje upravit obsah odesílané zprávy. V textu lze používat formátovací značky jazyka HTML. Do textu lze vkládat speciální zástupné symboly pro jméno uživatele, datum a čas, identifikaci zařízení příp. volané číslo. Tyto zástupné symboly budou před odesláním zprávy nahrazeny aktuální hodnotou. Seznam zástupných symbolů vyskytujících se v šabloně je znázorněn v přehledové tabulce na konci této kapitoly.

#### **Obsah zprávy**

```
<p>Hello <b>$User$</b>
\langle/p>
<p>You had a call on: <b>$DateTime$</b> 
   <br>The number dialed was: <b>$DialNumber$</b>
\langle/p>
<p>This e-mail message is generated automatically by device: <b>$DeviceName$</b>. Do 
not reply to this message. 
\langle/p>
```
### **Upozornění**

• Pokud je hovor realizován na více uživatelů je zástupný symbol pro jméno volaného uživatele \$User\$ prázdný.

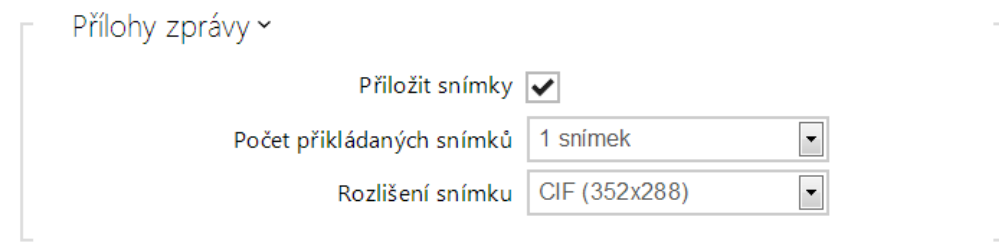

- **Přiložit snímky** povoluje odeslání přílohy s jedním nebo více snímky z kamery sejmutých v průběhu vyzvánění nebo hovoru.
- **Počet přikládaných snímků** nastavuje počet snímků, které budou k e-mailu přiloženy.
- **Rozlišení snímků** nastavuje rozlišení odesílaných snímků.

## Záložka e-mail – přístup

Na této záložce lze nastavit odesílání e-mailů v okamžiku přiložení RFID karty ke čtečce karet, identifikace modulem Bluetooth nebo čtečkou otisků prstů.

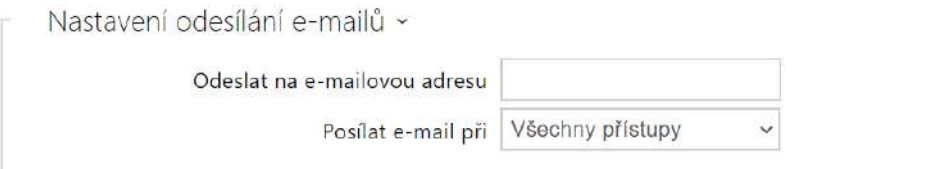

- **Odeslat na e-mailovou adresu**  nastavení e-mailové adresy správce.
- **Posílat e-mail při** umožňuje nastavit odesílání e-mailu. Lze volit mezi následujícími možnostmi:
	- **Neodesílat e-mail** e-mail nebude odeslán.
	- **Všechny přístupy** e-mail bude odeslán po každém zaznamenaném přístupu.
	- **Odmítnuté přístupy** e-mail bude odeslán pouze při zamítnutém přístupu.

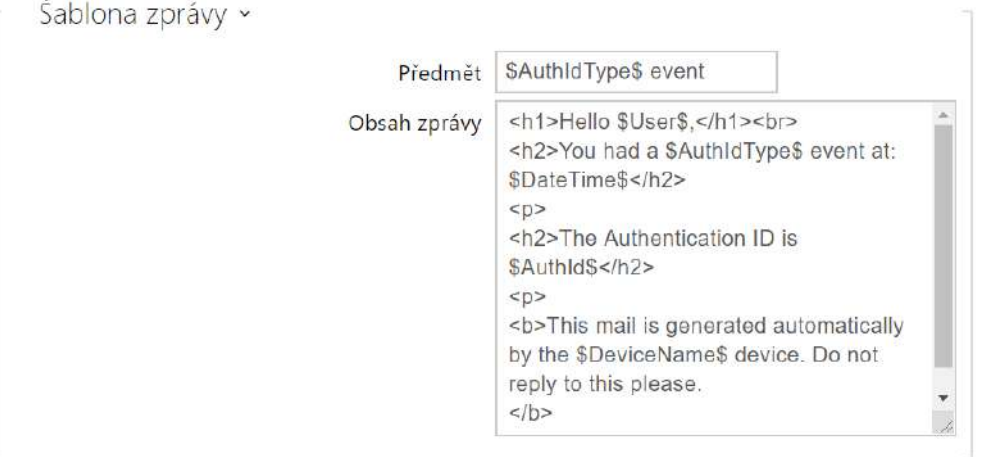

- **Předmět**  nastavuje předmět odesílané e-mailové zprávy.
- **Obsah zprávy** umožňuje upravit obsah odesílané zprávy. V textu lze používat formátovací značky jazyka HTML. Do textu lze vkládat speciální zástupné symboly pro jméno uživatele, datum a čas, identifikaci zařízení příp. identifikátor přiložené karty, přečtený identifikátor Bluetooth nebo identifikátor otisku prstu, druh použitého identifikátoru a pro informaci o platnosti identifikátoru. Tyto zástupné symboly budou před odesláním zprávy nahrazeny aktuální hodnotou. Seznam zástupných symbolů vyskytujících se v šabloně je znázorněn v přehledové tabulce na konci této kapitoly.

#### **Obsah zprávy**

```
<p>Hello, 
\langle/p>
<p>User <b>$User$</b> generated a new access event on device <b>$DeviceName$</b> (IP: 
<b>$Ip4Address$</b>) 
\langle/p>
\langle u1 \rangle <li>Authentication Type: <b>$AuthIdType$</b> 
  \langle/li>
   <li>Authentication ID: <b>$AuthId$</b> 
  \langle/li>
   <li>Validity: <b>$AuthIdValid$</b> 
  \langle/li>
   <li>Reason: <b>$AuthIdReason$</b> 
  \langle/li>
   <li>Direction: <b>$AuthIdDirection$</b> 
  \langle/li>
   <li>Date/Time: <b>$DateTime$</b> 
  \langleli>
\langle/ul>
<p>This e-mail message is generated automatically by device: <b>$DeviceName$</b>. Do 
not reply to this message. 
\langle/p>
```
### **Upozornění**

- Pro zástupné symboly \$AuthIdType\$ a \$AuthIdValid\$ je možno použít rozšířenou syntaxi, která slouží k náhradě vestavěných hodnot, například pro text v češtině: \$AuthIdValid|Valid=platná|Invalid=neplatná\$
- U neplatné hodnoty \$AuthId\$ je maskována první polovina ID, např.: \*\*\*\*\*\*11188, \*\*\*\*\*\*\*\*\*\*\*\*\*\*\*\*792d9044158891fa apod.
- U platné hodnoty \$AuthId\$ je maskováno celé ID \*\*\*\*.
- V případě, že se hodnota zástupného symbolu v řetězci náhrad nenajde, je použita přímo.

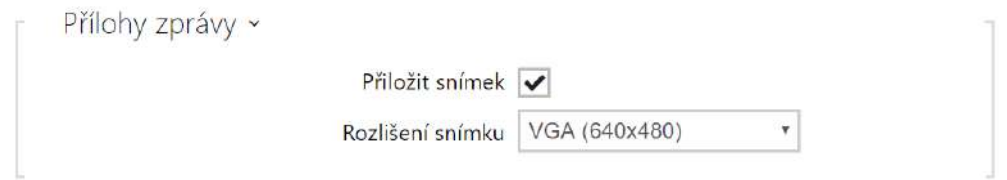

- **Přiložit snímky** povoluje odeslání přílohy s jedním nebo více snímky z kamery sejmutých v průběhu vyzvánění nebo hovoru.
- **Rozlišení snímků** nastavuje rozlišení snímků odesílaných obrázků.

# Záložka e-mail – událost

Na této záložce lze nastavit odesílání informačních e-mailů v okamžiku, kdy dojde ke ztrátě SIP, restartu zařízení nebo aktivaci ochranného spínače na zařízení.

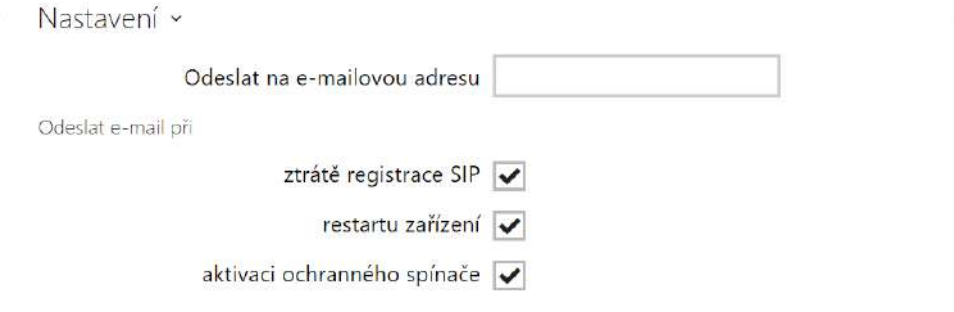

**Odeslat na e-mailovou adresu** – umožňuje nastavit odesílání e-mailu. Lze volit mezi následujícími možnostmi:

- **Ztráta registrace SIP**
- **Restart Zařízení**
- **Aktivace ochranného spínače**

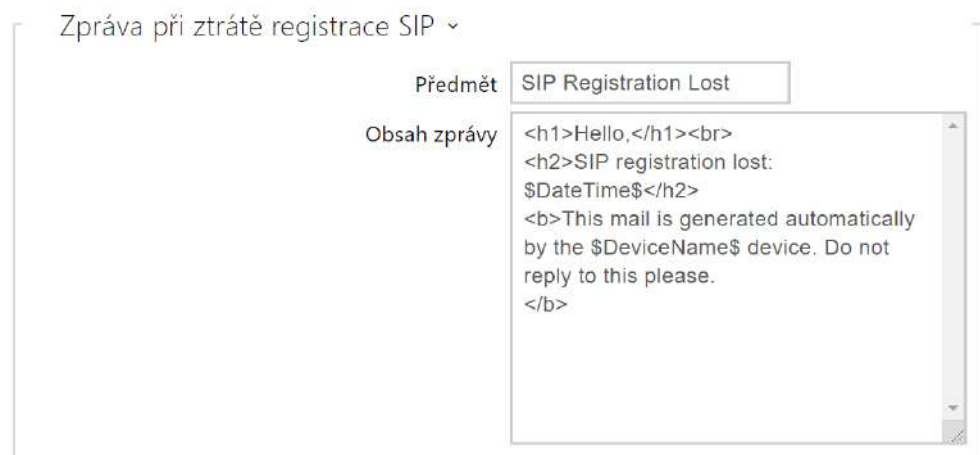

**Zpráva při ztrátě registrace SIP** – nastavení zprávy, která bude zaslána na uvedenou emailovou adresu při ztrátě registrace SIP.

- **Předmět** nastavuje předmět odesílané e-mailové zprávy.
- **Obsah zprávy** umožňuje upravit obsah odesílané zprávy. V textu lze používat formátovací značky jazyka HTML. Do textu lze vkládat speciální zástupné symboly pro jméno uživatele, datum a čas, identifikaci zařízení. Tyto zástupné symboly budou před odesláním zprávy nahrazeny aktuální hodnotou. Seznam zástupných symbolů vyskytujících se v šabloně je znázorněn v přehledové tabulce na konci této kapitoly.

#### **Obsah zprávy**

```
<p>Hello, 
\langle/p>
<p>SIP account <b>$SipAccountNumber$</b> of device <b>$DeviceName$</b> (IP: 
<b>$Ip4Address$</b>) got unregistered on <b>$DateTime$</b>
\langle/p>
<p>This e-mail message is generated automatically by device: <b>$DeviceName$</b>. Do 
not reply to this message. 
\langle/p>
```
• V případě, že se hodnota zástupného symbolu v řetězci náhrad nenajde, je použita přímo.  $\blacktriangle$ 

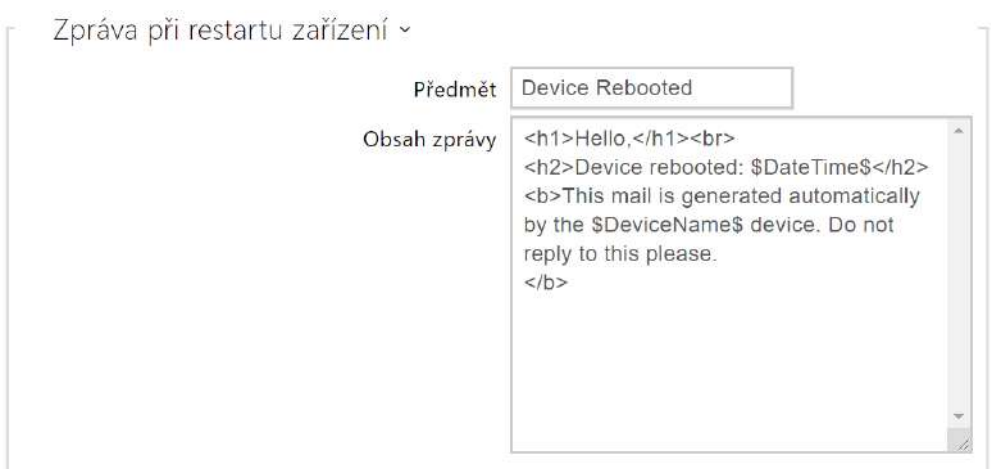

**Zpráva při restartu zařízení** – nastavení zprávy, která bude zaslána na uvedenou e-mailovou adresu při restartu zařízení.

- **Předmět** nastavuje předmět odesílané e-mailové zprávy.
- **Obsah zprávy** umožňuje upravit obsah odesílané zprávy. V textu lze používat formátovací značky jazyka HTML. Do textu lze vkládat speciální zástupné symboly pro jméno uživatele, datum a čas, identifikaci zařízení. Tyto zástupné symboly budou před odesláním zprávy nahrazeny aktuální hodnotou. Seznam zástupných symbolů vyskytujících se v šabloně je znázorněn v přehledové tabulce na konci této kapitoly.

#### **Obsah zprávy**

```
<p>Hello, 
\langle/p>
<p>Device <b>$DeviceName$</b> (IP: <b>$Ip4Address$</b>) rebooted on <b>$DateTime$</b> 
\langle/p>
<ul> 
   <li>Reason: <b>$RebootReason$</b> 
  \langleli>
   <li>Uptime: <b>$UpTime$</b> 
  \langle/li>
   <li>Firmware version: <b>$SoftwareVersion$</b> 
  \langleli>
   <li>Build date: <b>$BuildTime$</b> 
  \langle/li>
\langle/ul>
<p>This e-mail message is generated automatically by device: <b>$DeviceName$</b>. Do 
not reply to this message. 
\langle/p>
```
# $\blacktriangle$

• V případě, že se hodnota zástupného symbolu v řetězci náhrad nenajde, je použita přímo.

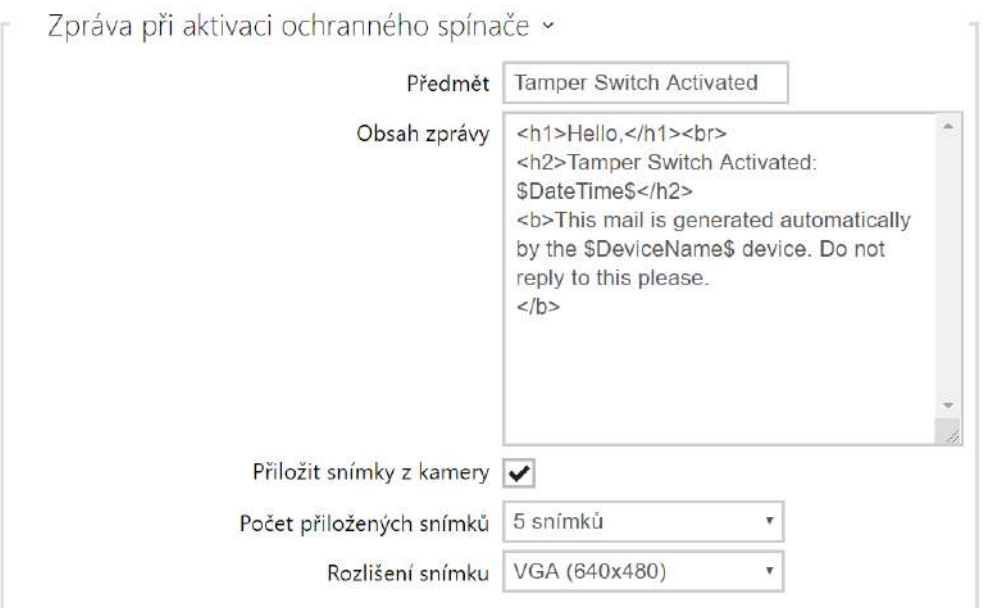

**Zpráva při aktivaci ochranného spínače** – nastavení zprávy, která bude zaslána na uvedenou e-mailovou adresu při aktivaci ochranného spínače.

- **Předmět** nastavuje předmět odesílané e-mailové zprávy.
- **Obsah zprávy** umožňuje upravit obsah odesílané zprávy. V textu lze používat formátovací značky jazyka HTML. Do textu lze vkládat speciální zástupné symboly pro jméno uživatele, datum a čas, identifikaci zařízení. Tyto zástupné symboly budou před odesláním zprávy nahrazeny aktuální hodnotou. Seznam zástupných symbolů vyskytujících se v šabloně je znázorněn v přehledové tabulce na konci této kapitoly.
- **Přiložit snímky** povoluje odeslání přílohy s jedním nebo více snímky z kamery sejmutých v průběhu vyzvánění nebo hovoru.
- **Počet přikládaných snímků** nastavuje počet snímků, které budou k e-mailu přiloženy.
- **Rozlišení snímků** nastavuje rozlišení snímků odesílaných obrázků.

#### **Obsah zprávy**

```
<p>Hello,
\langle/p>
<p>Tamper switch of device <b>$DeviceName$</b> (IP: <b>$Ip4Address$</b>) was 
activated on <b>$DateTime$</b>
\langle/p>
<p>This e-mail message is generated automatically by device: <b>$DeviceName$</b>. Do 
not reply to this message. 
\langle/p>
```
## **Upozornění**

• V případě, že se hodnota zástupného symbolu v řetězci náhrad nenajde, je použita přímo.

### **Upozornění**

• Název pro zástupný symbol \$DeviceName\$ je přímo provázaný s hodnotou parametru *Název zařízení* v sekci Služ[by / Web Server / Základní nastavení.](#page-130-0) Doporučujeme použít takový název, který jasně definuje, o jaké zařízení se jedná.

# Konfigurační manuál pro 2N® LTE Verso

# Seznam zástupných symbolů

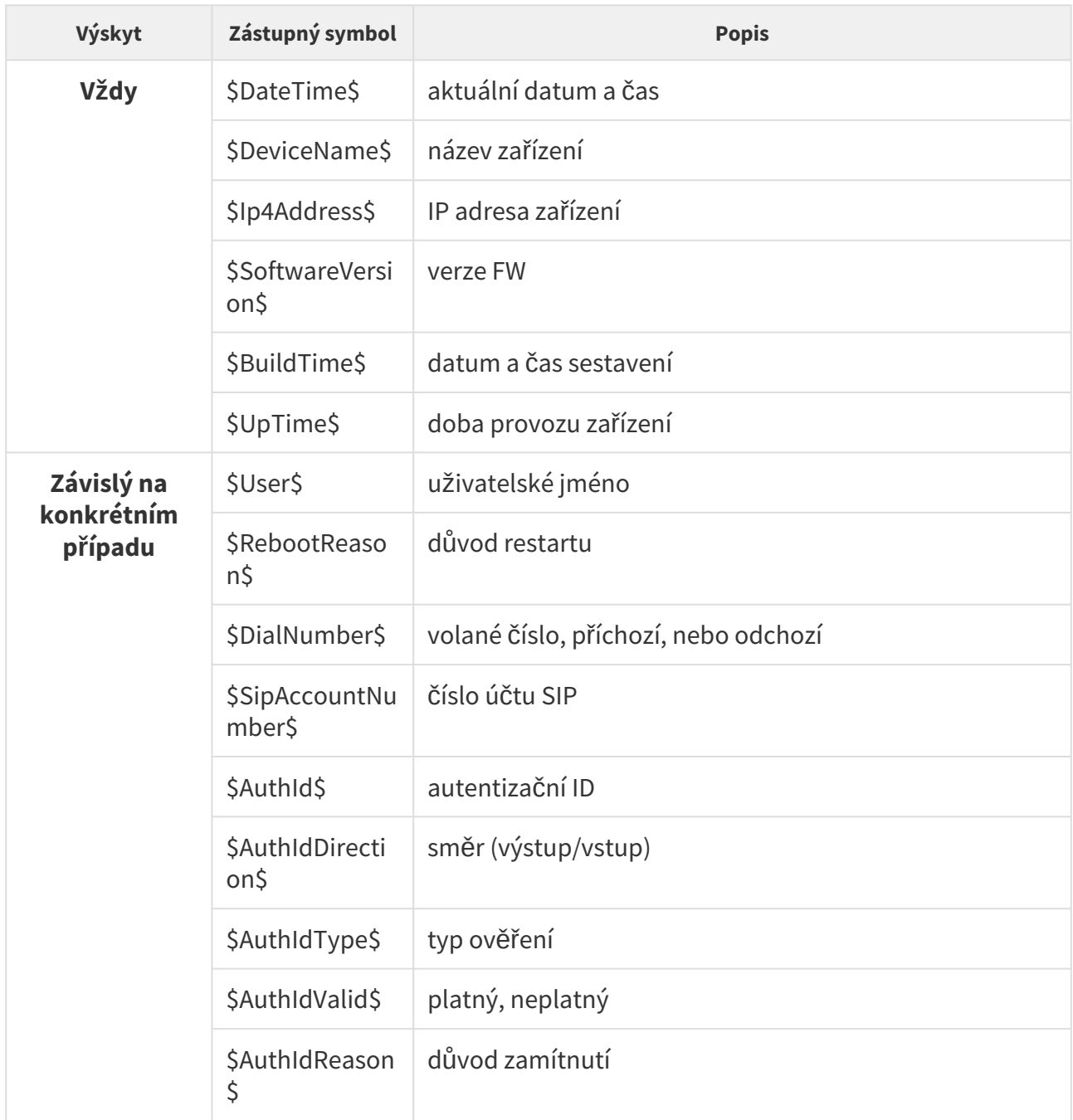

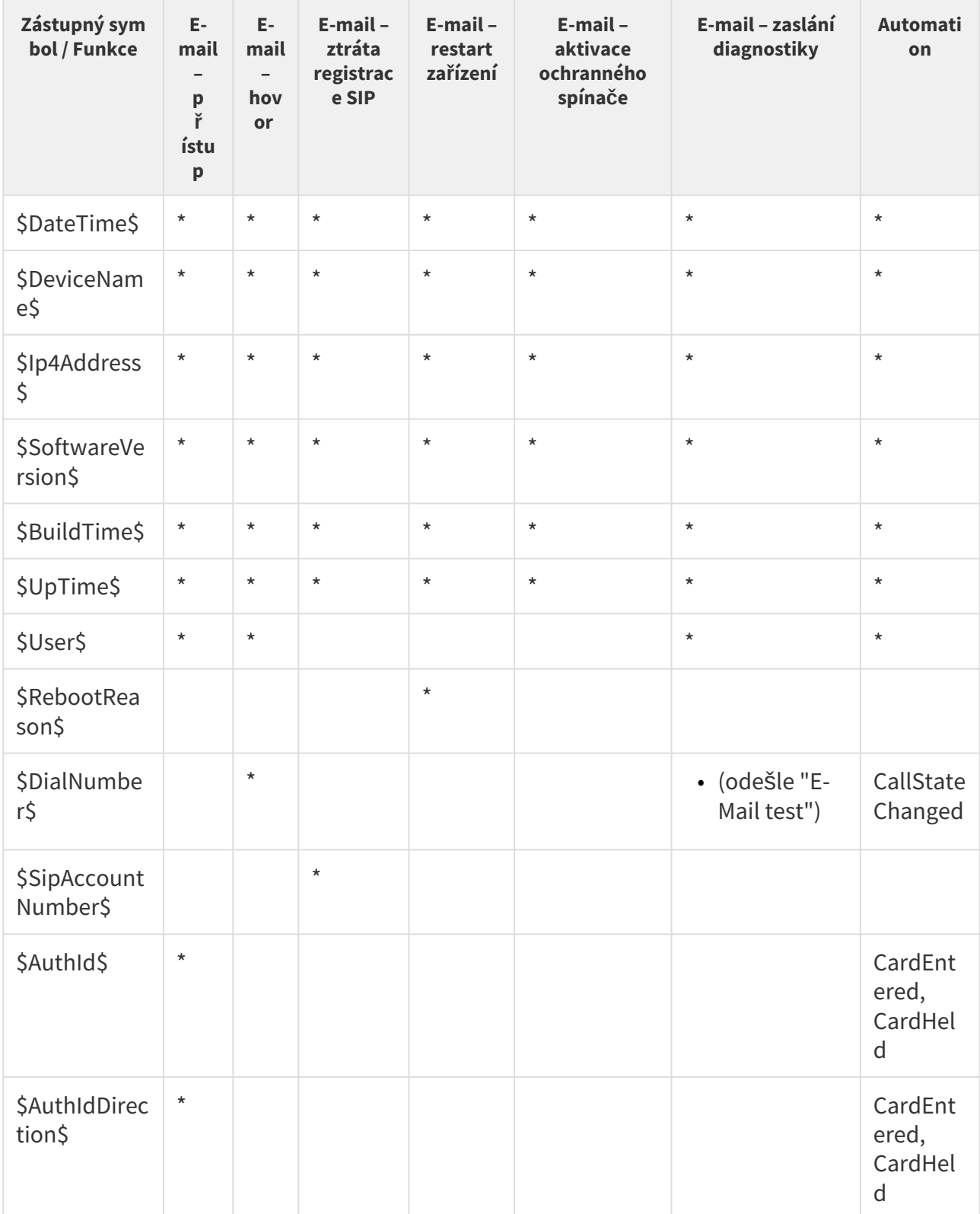

# Přehled zástupných symbolů v událostech

## Konfigurační manuál pro 2N® LTE Verso

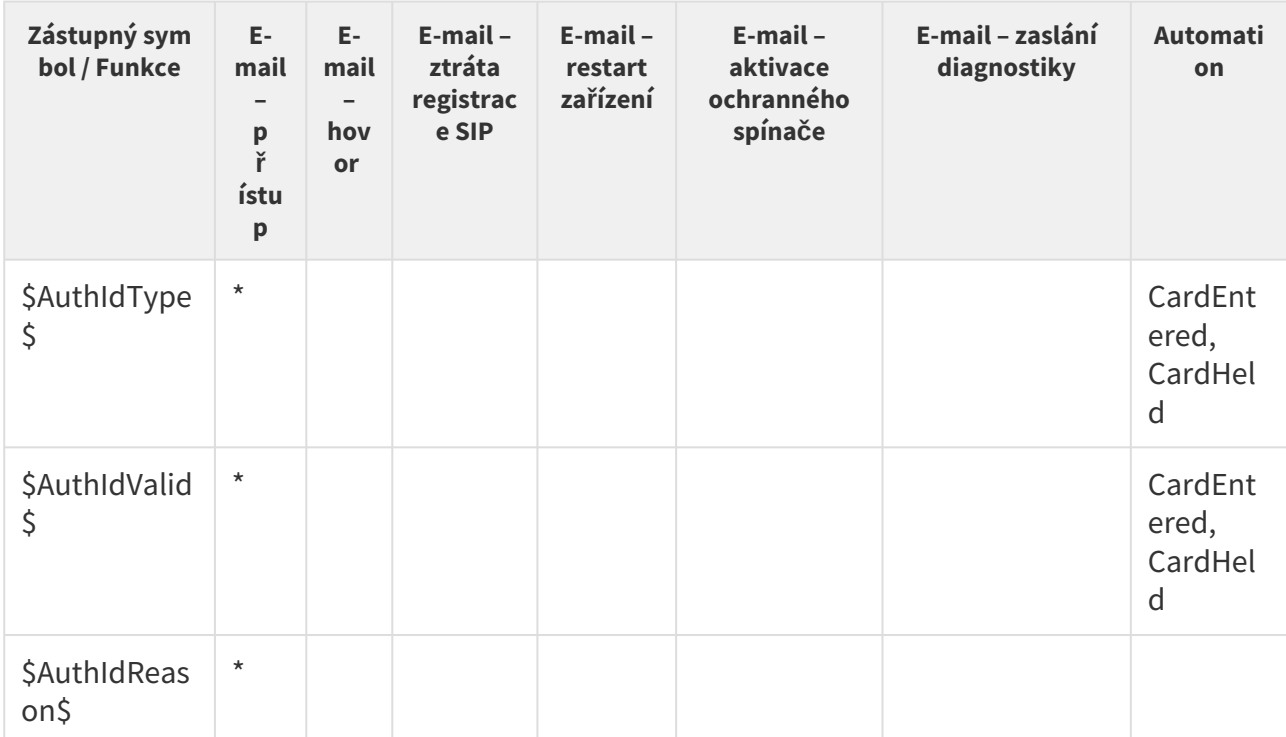

## 5.4.4 Automatizace

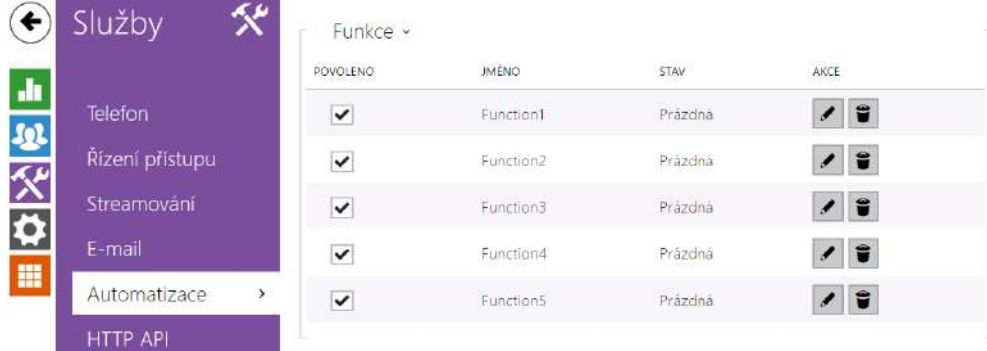

**2N LTE interkomy** poskytují velmi flexibilní možnosti nastavení dle různorodých požadavků uživatele. Existují situace, kdy běžný rozsah nastavení (např. nastavení chování spínačů nebo volání) nedostačuje, a pro tyto případy poskytují **2N LTE interkomy** speciální programovatelné rozhraní **Automation**. Typické použití **Automation** je v aplikacích, které vyžadují složitější propojení se systémy třetích stran.

Detailní popis funkce a konfigurace **Automation** je k dispozici v manuálu Konfigurace [Automation](https://wiki.2n.com/display/HIPA215CZ).

### **Poznámka**

• *Funkce automatizace je dostupná pouze s licencí Gold nebo Enhanced Integration.*

# 5.4.5 HTTP API

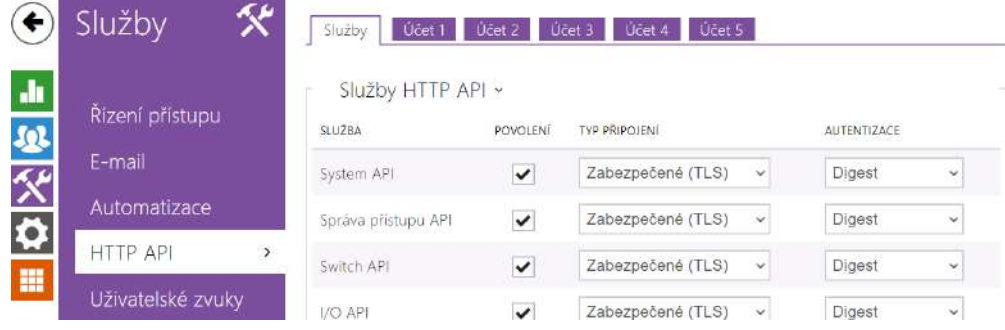

**HTTP API** je aplikační rozhraní pro ovládání vybraných funkcí interkomu pomocí **HTTP** protokolu. Toto rozhraní umožňuje jednoduše integrovat **2N LTE interkomy** s produkty třetích stran, např. systémy domácí automatizace, zabezpečovací a monitorovací systémy budov apod.

**HTTP API** je podle funkce rozděleno do následujících služeb:

- **System API** umožňuje změny konfigurace, získání stavu a upgrade interkomu.
- **Správa přístupu API**  umožňuje řízení přístupů a způsob ověřování autentizace uživatele.
- **Switch API** umožňuje řízení a sledování stavu spínačů, např. otvírání dveřních zámků apod.
- **I/O API** umožňuje řízení a sledování logických vstupů a výstupů interkomu.
- **Audio API** umožňuje řízení přehrávání zvuků a monitorování mikrofonu zařízení.
- **API kamery** umožňuje řízení a sledování obrazu z kamery.
- **Displej API** umožňuje řízení displeje a zobrazování uživatelských informací na displeji.
- **E-mail API** umožňuje ze zařízení odesílat uživatelské e-maily.
- **Phone/Call API** umožňuje řízení a sledování příchozích a odchozích hovorů.
- **Logging API** umožňuje vyčítat zaznamenané události zařízení.
- **Automatizační API** umožňuje nastavit Secure/Unsecure komunikaci a požadavky autorizace.

Pro každou službu lze nastavit transportní protokol (**HTTP** nebo **HTTPS**) a způsob autentizace (**žádná**, **Basic** nebo **Digest**). V konfiguraci **HTTP API** lze vytvořit až pět uživatelských účtů (s vlastním jménem a heslem) s možností detailního řízení přístupu k jednotlivým službám a funkcím.

U každé služby lze nastavit vyžadovaný způsob autentizace požadavků odesílaných na interkom. Pokud autentizace není provedena, požadavek je odmítnut. Požadavky jsou autentizovány pomocí standardního autentizačního protokolu popsaného v **RFC-2617**. Je možné volit tyto tři metody autentizace:

• **Žádná** – služba nevyžaduje žádnou autentizaci. Služba je v tomto případě v lokální síti zcela nechráněná.

- **Basic** služba vyžaduje autentizaci Basic podle **RFC-2617**. Služba v tomto případě vyžaduje heslo, to je však odesíláno v otevřeném formátu. Doporučujeme tuto volbu kombinovat s **HTTPS** protokolem, pokud je to možné.
- **Digest** služba vyžaduje autentizaci Digest podle **RFC-2617**. Tato varianta je výchozí a z výše uvedených metod nejbezpečnější.

Detailní popis funkce a nastavení HTTP API je k dispozici v manuálu [HTTP API](https://wiki.2n.com/display/HIPHA215CZ).

### **2** Tip

• Pro funkci Video Preview na telefonu Gigaset Maxwell 10 je potřeba na záložce **HTTP API** u položky **Camera API** nastavit **Typ připojení = Nezabezpečené (TCP)** a **Autentizace = Žádná**.

# Záložka Účet 1–5

**2N LTE interkom** umožňuje spravovat až pět uživatelských účtů určených pro přístup ke službám **HTTP API**. Součástí uživatelského účtu je jméno a heslo uživatele a tabulka přístupových práv uživatele k jednotlivým službám **HTTP API**.

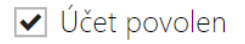

• **Účet povolen** – umožňuje povolit tento uživatelský účet.

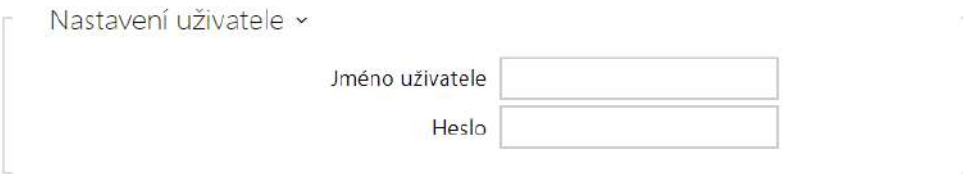

- **Jméno uživatele** zadejte jméno uživatele pro autentizaci k HTTP API.
- **Heslo** zadejte heslo pro autentizaci k HTTP API.

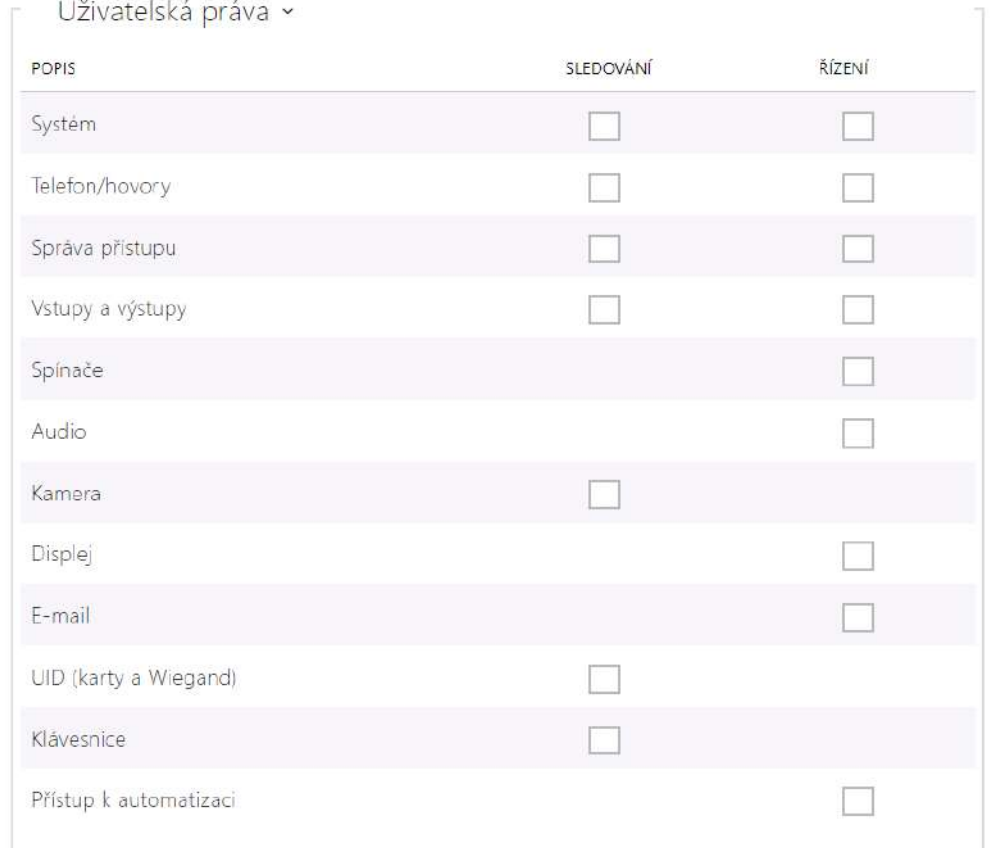

Pomocí tabulky přístupových práv lze řídit privilegia uživatelského účtu k jednotlivým službám.

## 5.4.6 Integrace

## 5.4.6 Uživatelské zvuky

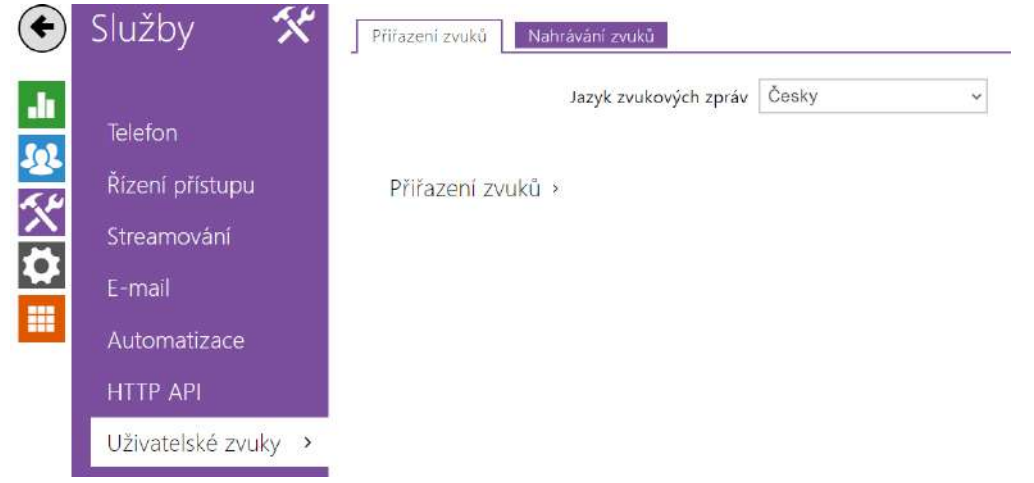

**2N LTE interkomy** standardně signalizují různé provozní stavy pomocí sekvencí tónů, viz kapitola Signalizace provozních stavů. Pokud vašim požadavkům standardní signalizační tóny nevyhovují, můžete je upravit.

Interkom umožňuje upravit zvukovou signalizaci pro tyto stavy:

- a. **Zvonění před přijetím příchozího hovoru**
- b. **Vyzváněcí tón**
- c. **Obsazovací tón**
- d. **Ukončení hovoru**
- e. **Zadání neplatného kódu**
- f. **Zvolení neplatné pozice uživatele**
- g. **Sepnutí spínače**

Signalizaci výše uvedených stavů můžete buď zcela ztlumit, nahradit jedním z deseti předdefinovaných zvuků nebo vlastním zvukovým souborem, který jednoduše nahrajete do interkomu. Zvukové soubory musí být ve formátu WAV a používat PCM kódování s vzorkovací frekvencí 8 nebo 16 kHz a rozlišením vzorku 8 nebo 16 bitů. Velikost souboru nesmí překročit 256 kB.

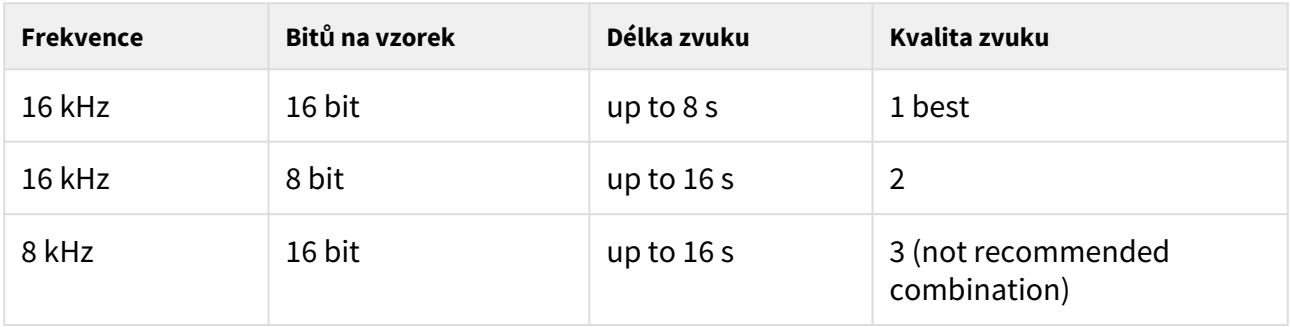

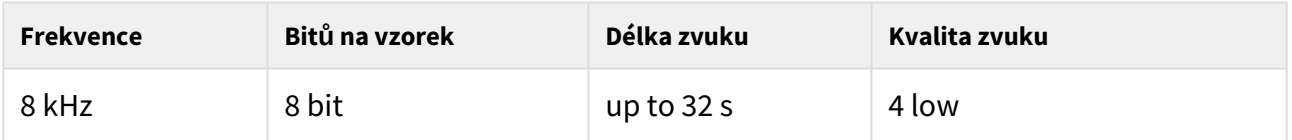

Nahrané zvukové soubory můžete také přehrávat pomocí automatizace pomocí akce **Action.PlayUserSound**. Zvuky lze volitelně přehrávat pomocí reproduktoru interkomu a/ nebo přímo do telefonního hovoru.

## Seznam parametrů

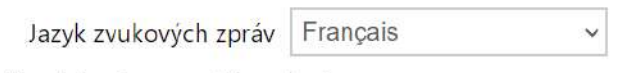

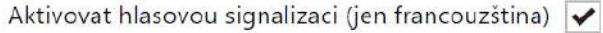

- **Jazyk zvukových zpráv** volí jazyk pro zvuková hlášení interkomu. Pokud je pro danou událost namapován soubor, pro který je k dispozici překlad, zpráva bude přehrána ve zvoleném jazyce. Není-li překlad k dispozici, bude přehráván anglicky nebo jako jazykově neutrální zvuk.
- **Aktivovat hlasovou signalizaci (jen francouzština)** pro splnění legislativních předpisů ve francouzsky mluvících regionech je možné zapnout hlasovou signalizaci pro hendikepované osoby ve francouzském jazyce pro tyto akce: sestavování hovoru, spojení hovoru a odemknutí dveří.

# Přiřazení zvuků

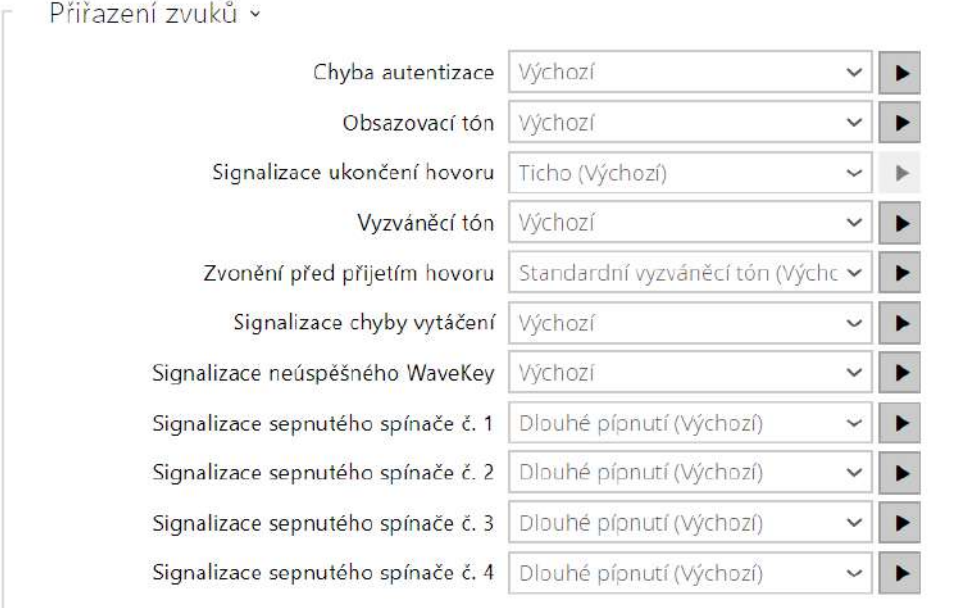

- **Chyba autentizace**  nastavuje zvuk, přehrávaný při zadání neplatného kódu (spínače, aktivace uživatele, profilu apod.).
- **Obsazovací tón** nastavuje zvuk přehrávaný při obsazení volaného účastníka.
- **Signalizace ukončení hovoru** nastavuje zvuk přehrávaný po ukončení hovoru.
- **Vyzváněcí tón** nastavuje zvuk přehrávaný, pokud se vyzvání u volaného účastníka. Vyzváněcí tón ústředny má přednost před nastaveným vyzváněcím tónem v interkomu.
- **Zvonění před přijetím hovoru** nastavuje zvuk zvonění přehrávaný před přijetím příchozího hovoru (vyzváněcí tón interkomu).
- **Signalizace chyby vytáčení** nastavuje zvuk přehrávaný při stisku tlačítka rychlé volby v případě, že odpovídající pozice v telefonním seznamu není naprogramovaná.
- **Signalizace neúspěšného WaveKey** nastavuje zvuk, který se přehraje v případě, že žádný telefon neotevřel dveře během doby vyhledávání.
- **Signalizace sepnutého spínače 1–4** nastavuje zvuk generovaný při sepnutí spínače. V nastavení jednotlivých spínačů je nutno signalizaci sepnutí upřesnit, viz kapitola [Spína](#page-137-0)če.

## **Upozornění**

• Pokud nelze přehrát znění přiřazeného zvuku, je to tím, že zvuk je nastaven jako "Ticho"

# Nahrávání zvuků

Do interkomu můžete nahrát až 10 vlastních zvukových souborů. Pro větší přehlednost můžete každému nahranému zvuku přiřadit vlastní název.

Zvukový soubor do interkomu nahrajete stiskem tlačítka . V dialogovém okně vyberte soubor uložený ve vašem PC a stiskněte tlačítko **Nahrát**. Soubor můžete odstranit pomocí tlačítka  $\overline{\phantom{a}^{\times}}$ . Nahraný zvukový soubor můžete přehrát (lokálně na svém PC) pomocí tlačítka  $\overline{\phantom{a}^{\times}}$ . Pomocí tlačítka <sup>e</sup> můžete zvukový soubor nahrát přímo pomocí mikrofonu ve vašem PC.

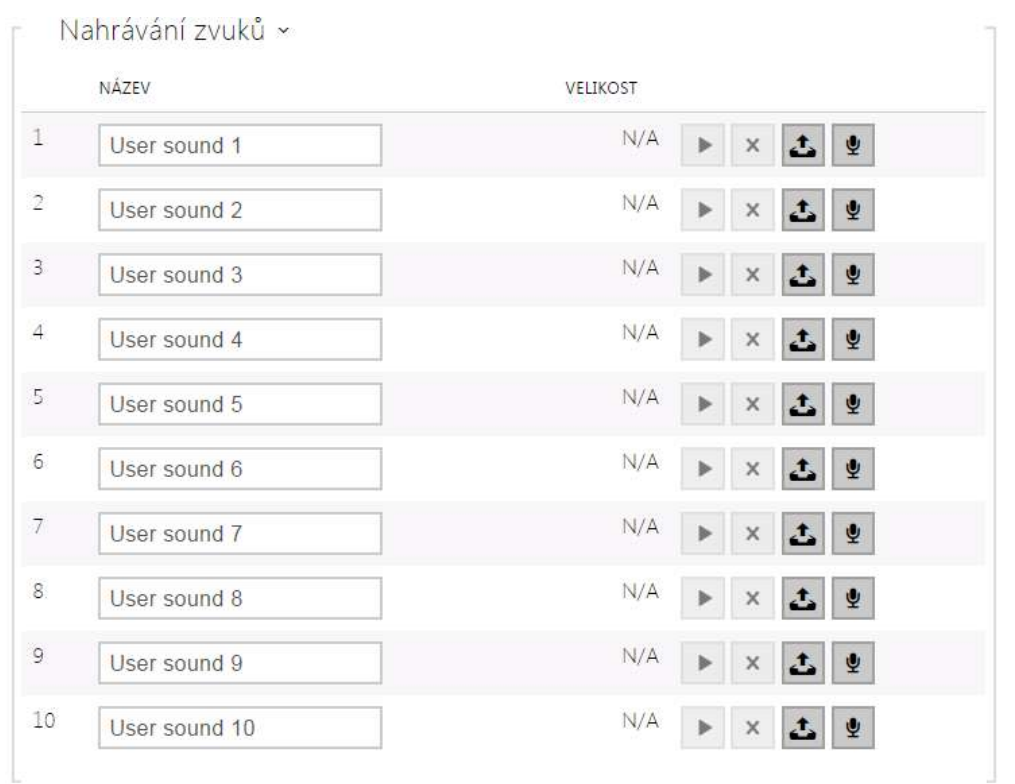

Zvukový soubor můžete zaznamenat pomocí mikrofonu ve vašem PC. Tlačítkem <sup>1</sup>se spustí záznam. Ukončí se stiskem tlačítka  $\blacksquare$ . Zaznamenaný zvuk lze přehrát pomocí tlačítka  $\blacksquare$ . Po stisku tlačítka **Nahrát** se zvuk uloží do interkomu.

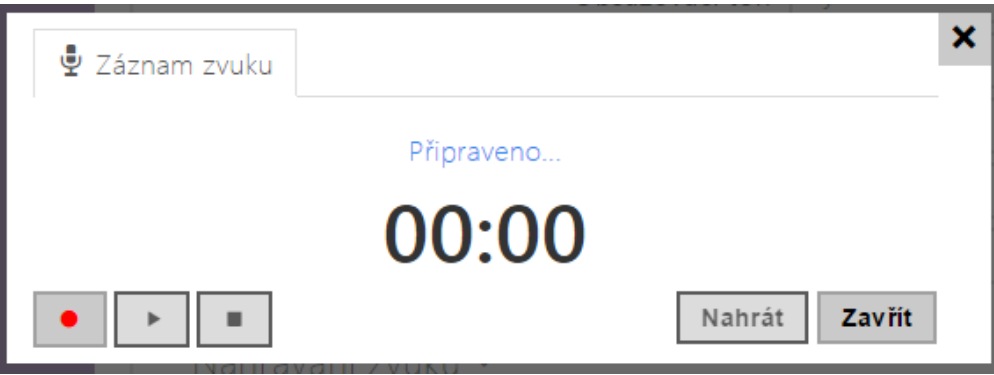

# Plánovač hlášek

Umožňuje pravidelné přehrávání uživatelských zvuků v nastaveném čase. V časovém plánu lze nastavit přesné časy pro jednotlivé dny v týdnu, kdy se bude daný zvuk přehrávat. Přidání přehrávání zvuku se provede kliknutím na požadované místo na časové ose zvoleného dne. Při přidání lze nastavit přesný čas, vybrat uživatelský zvuk a nastavit jeho hlasitost. Záložka **Plánovač hlášek** je dostupná pouze pro **2N SIP Audio** produkty.

# Konfigurační manuál pro 2N® LTE Verso

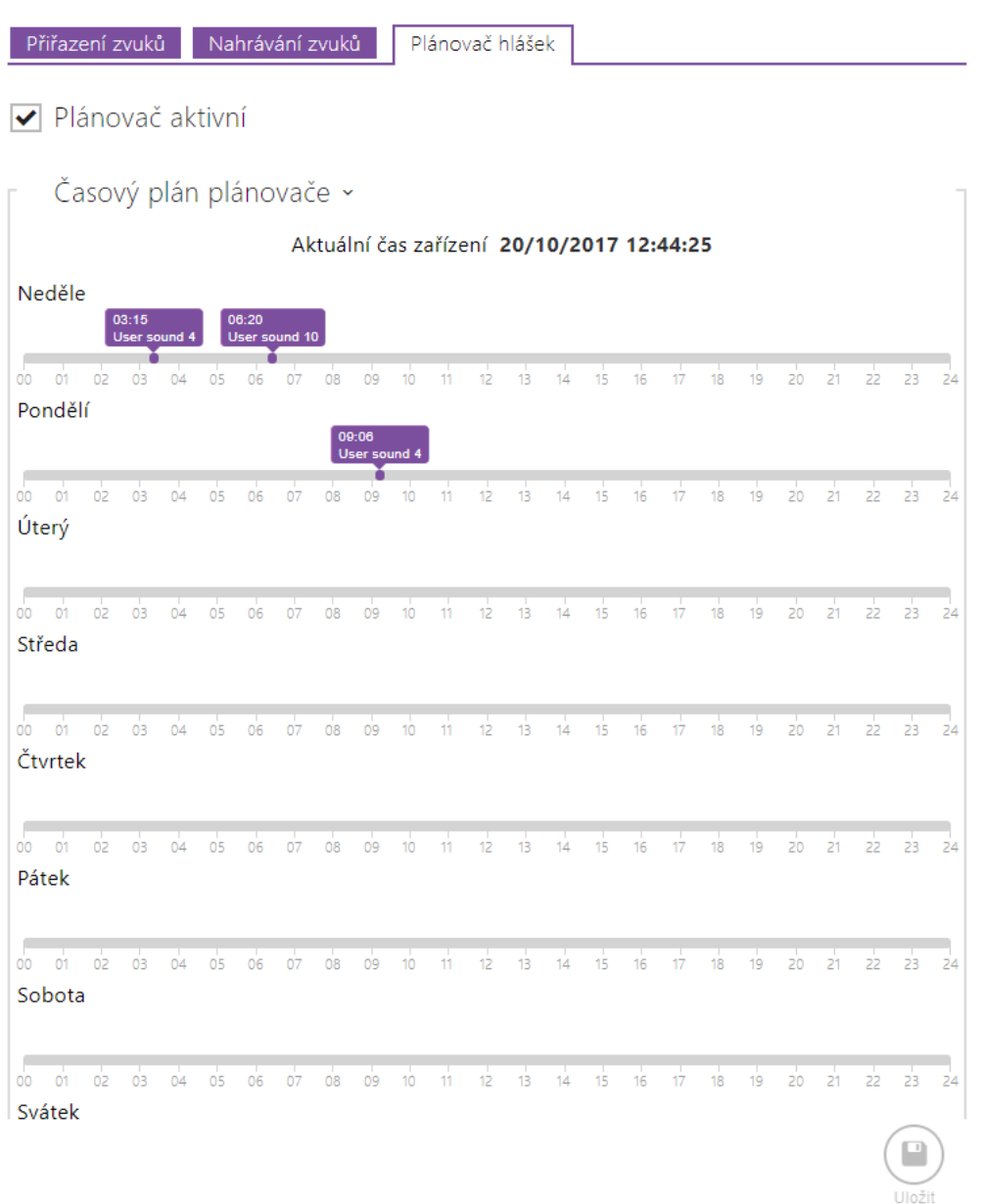

• **Plánovač aktivní** – aktivuje přehrání předem nastavených uživatelských zvuků dle časového plánovače.

## **2** Tip

• Pro nápovědu jak vytvořit uživatelské zvuky postupujte dle informací v tomto odkazu <https://wiki.2n.cz/hip/inte/latest/en/10-media-applications/audacity>.

### **Poznámka**

• Funkce pro záznam zvuku není dostupná na prohlížečích nepodporujících standard WebRTC (např. Internet Explorer).

# Konfigurační manuál pro 2N® LTE Verso

## <span id="page-130-0"></span>5.4.7 Web server

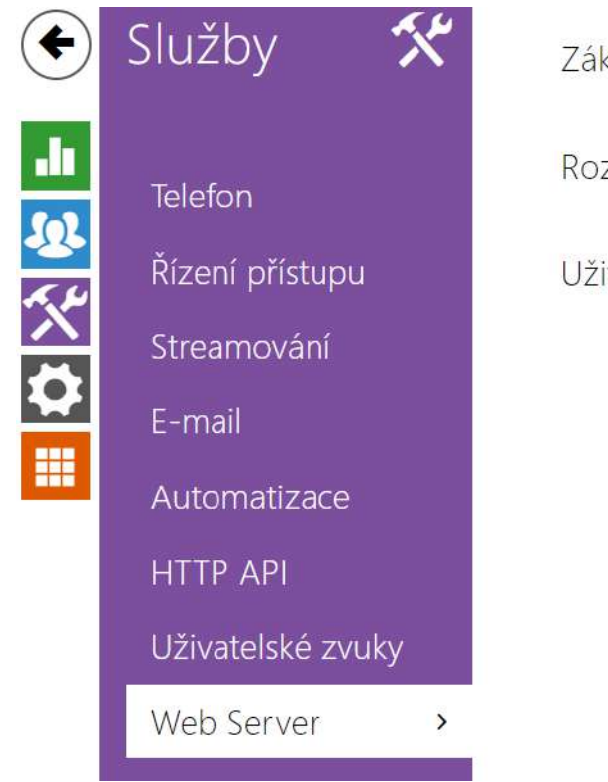

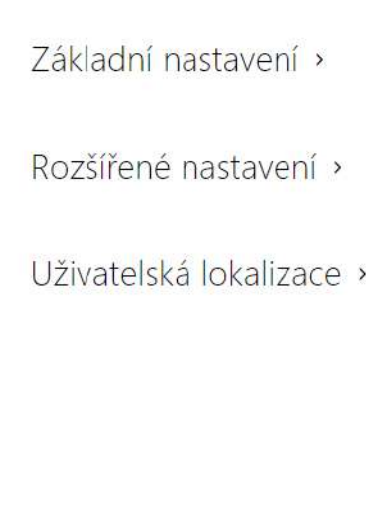

**2N LTE interkomy** lze konfigurovat pomocí běžného prohlížeče, který přistupuje k web serveru integrovanému v interkomu. Pro komunikaci mezi prohlížečem a interkomem se používá zabezpečený protokol HTTPS. Pro přihlášení k interkomu je nutné zadat přihlašovací jméno a heslo. Výchozí jméno a heslo pro přihlášení je **admin** a **2n**. Výchozí heslo doporučujeme co nejdříve změnit.

Služba web server je využívána i dalšími funkcemi interkomu:

- a. Stahování JPEG snímků, příp. MJPEG videa, viz kapitola Streaming.
- b. ONVIF protokol pro streamování videa, viz kapitola Streaming
- c. HTTP příkazy pro ovládání spínačů, viz kapitola Spínače
- d. Událost Event.HttpTrigger v **Automation**, viz příslušný manuál.

Pro tyto speciální případy lze pro komunikaci použít nezabezpečený HTTP protokol.

# Seznam parametrů

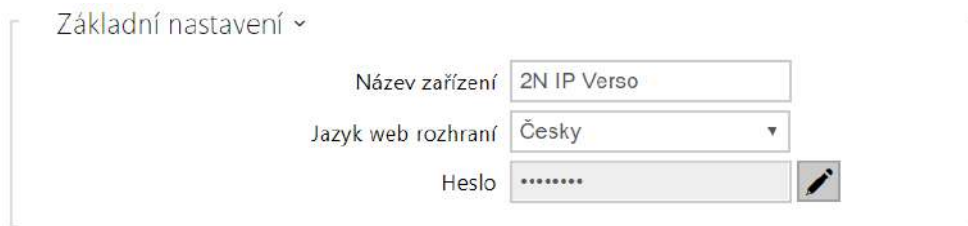

- **Název zařízení** nastavuje název zařízení zobrazovaný v pravém horním rohu webového rozhraní, v přihlašovacím okně a případně v dalších aplikacích (Network Scanner apod.)
- **Jazyk web rozhraní** nastavuje výchozí jazyk po přihlášení k administračnímu web serveru. Jazyk webového rozhraní můžete kdykoli dočasně změnit pomocí tlačítek v horní liště stránky.
- **Heslo** nastavuje heslo pro přihlášení k interkomu. Ke změně hesla použijte tlačítko <u>|</u>∕−. Heslo musí obsahovat minimálně 8 znaků, z toho jedno malé písmeno abecedy, jedno velké písmeno abecedy a alespoň jednu číslici.

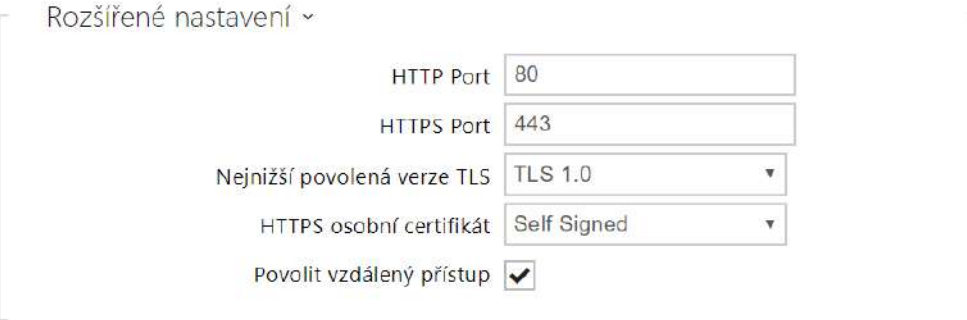

- **HTTP port** nastavuje komunikační port web serveru pro komunikaci pomocí nezabezpečeného protokolu HTTP. Změna portu se projeví až po restartu interkomu.
- **HTTPS port** nastavuje komunikační port web serveru pro komunikaci pomocí zabezpečeného protokolu HTTPS. Změna portu se projeví až po restartu interkomu.
- **Nejnižší povolená verze TLS** určuje nejnižší verzi TLS, která bude povolena pro připojení k zařízením.
- **HTTPS osobní certifikát** nastavuje uživatelský certifikát a privátní klíč, pomocí kterých se provádí šifrování komunikace mezi HTTP serverem interkomu a webovým prohlížečem na straně uživatele. Lze zvolit jednu ze tří sad uživatelských certifikátů a privátních klíčů, viz kapitola Certifikáty, nebo ponechat nastavení **Self Signed**, kdy se použije automaticky vygenerovaný certifikát vytvořený při prvním spuštění zařízení.

• **Povolit vzdálený přístup** – umožňuje povolit vzdálený přístup k web serveru interkomu z IP adres mimo lokální síť.

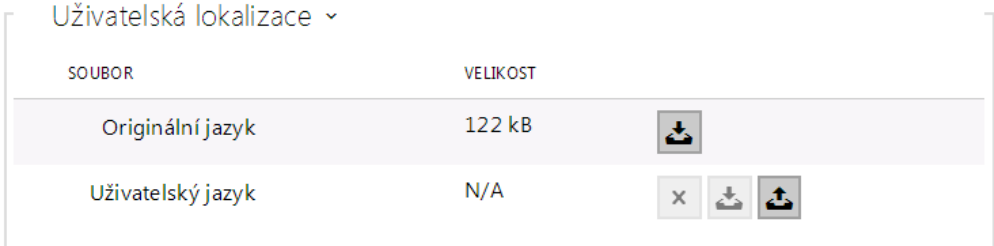

- **Originální jazyk** umožňuje stáhnout ze zařízení originální soubor obsahující všechny texty uživatelského rozhraní v anglickém jazyce. Soubor je ve formátu XML viz níže.
- **Uživatelský jazyk** umožňuje nahrát, stáhnout a případně odstranit uživatelský soubor s vlastními překlady textů uživatelského rozhraní.

```
<?xml version="1.0" encoding="UTF-8"?>
<strings language="English" languageshort="EN">
   <!-- Global enums-->
   <s id="enum/error/1">Invalid value!</s>
  <s id="enum/bool_yesno/0">NO</s>
  <s id="enum/bool_yesno/1">YES</s>
   <s id="enum/bool_user_state/0">ACTIVE</s>
   <s id="enum/bool_user_state/1">INACTIVE</s>
   <s id="enum/bool_profile_state/0">ACTIVE</s>
   <s id="enum/bool_profile_state/1">INACTIVE</s>
   ..
   ..
   ..
</strings>
```
Při překladu modifikujte pouze hodnoty elementů **<s>** a neupravujte hodnoty atributů **id**. Jméno jazyka dané atributem **language** elementu **<strings>** bude uvedeno ve volbách parametru Jazyk web rozhraní. Zkratka jména jazyka daná atributem **languageshort** elementu **<strings>** bude uvedena v seznamu jazyku v horním pravém rohu okna a bude sloužit k rychlému přepínání mezi jazyky.

# Služby Povolení audio testu Nastavení testu > J) Telefon 见众人 Výsledek testu > Řízení přístupu Streamování F-mail m Automatizace **HTTP API** Uživatelské zvuky Web Server Audio test  $\,$

# 5.4.8 Audio test

**2N LTE interkomy** umožňují provádět pravidelnou kontrolu zabudovaného reproduktoru a mikrofonu. V průběhu testu generuje reproduktor v zařízení jeden nebo více krátkých tónů. Pomocí zabudovaného mikrofonu se snímá generovaný tón, a pokud je správně detekován, je test prohlášen za úspěšný. Doba trvání testu je přibližně 4 s. V případě, že test je neúspěšný (což může být způsobeno např. extrémním okolním hlukem), opakuje se ještě jednou za deset minut. Výsledek posledního testu je možné zobrazit v konfirmačním rozhraní interkomu anebo zpracovat pomocí **Automation***.*

### **Poznámka**

• *Pokud v čase spuštění audio testu probíhá hovor, je audio test odložen dokud není hovor ukončen. Audio test proběhne ihned po ukončení hovoru.*

# Seznam parametrů

- Povolení audio testu
- **Povolení audio testu** povoluje automatické provádění audio testu.

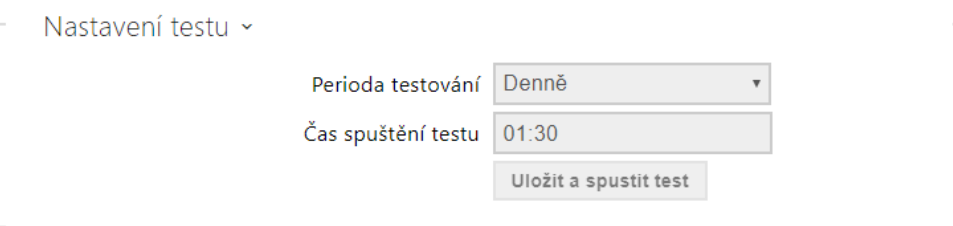

- **Perioda testování** umožňuje nastavit periodu provádění testu. Test lze automaticky spouštět jednou denně nebo jednou týdně.
- **Čas spuštění testu** umožňuje nastavit čas, ve kterém se má test pravidelně provádět. Lze nastavit čas ve formátu HH:MM. Doporučujeme nastavit čas, kdy se očekává minimální využití interkomu.
- **Uložit a spustit test** pomocí tlačítka můžete test spustit a uložit okamžitě, bez ohledu na aktuální nastavení.

Výsledek testu ~ Stav testování Idle Čas posledního testu 04/10/2013 10:57:19 Výsledek posledního testu **Závada** 

- **Stav testování** průběžně ukazuje stav průběhu testování.
- **Čas posledního testu** zobrazuje čas naposledy provedeného testu.
- **Výsledek posledního testu** zobrazuje výsledek naposledy provedeného testu.

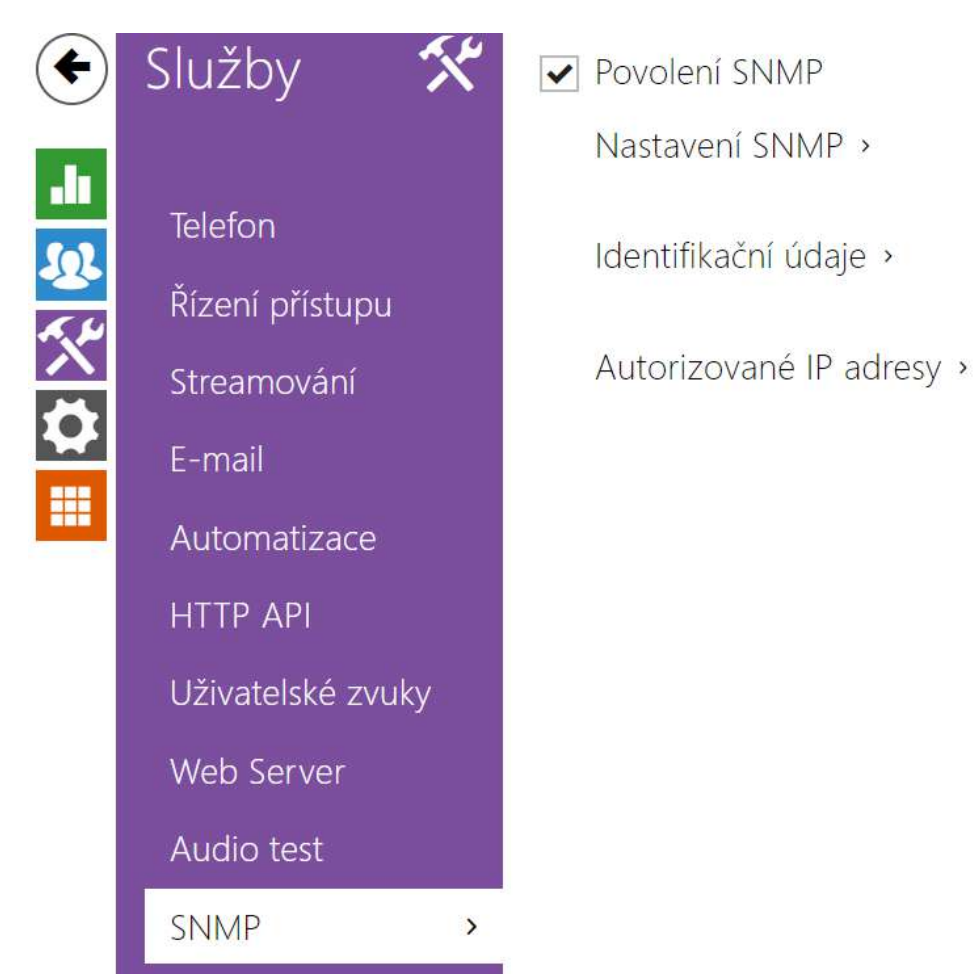

## 5.4.9 SNMP

**2N LTE interkomy** integrují funkcionalitu umožňující vzdálený dohled interkomů v sítí pomocí protokolu SNMP. SNMP agent integrovaný v zařízení je dostupný po vložení licenčního klíče s licencí **Enhanced Integration**. Interkomy podporují SNMP protokol verze 2c.

## Seznam parametrů

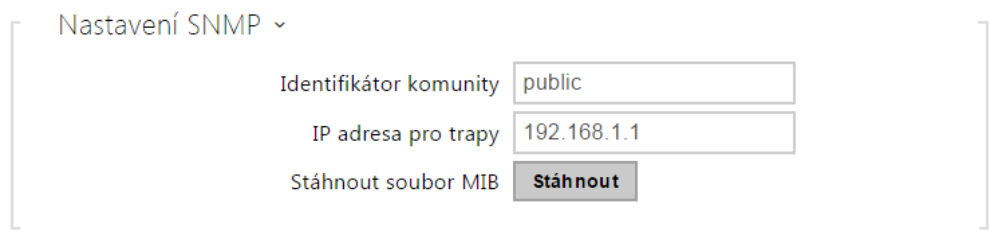

• **Identifikátor komunity** – textový řetězec reprezentující přístupový klíč pro přístup k objektům v MIB tabulce

• **IP adresa pro trapy** – IP adresa, na kterou budou odesílaný SNMP trapy

### **Poznámka**

- V současné verzi nejsou trapy podporovány. **2N LTE interkom** pracuje pouze v režimu požadavek - odpověď.
- **Stáhnout soubor MIB** umožňuje stáhnout aktuální definici MIB tabulky ze zařízení

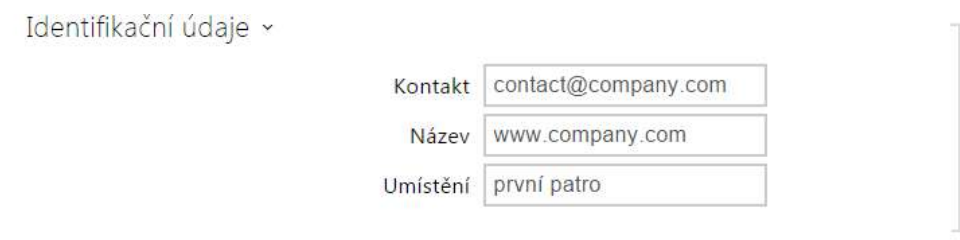

- **Kontakt** umožňuje zadat kontakt na správce zařízení (např. jméno, e-mail apod.)
- **Název** umožňuje zadat název zařízení
- **Umístění** umožňuje zadat popis umístění zařízení (např. 1. patro).

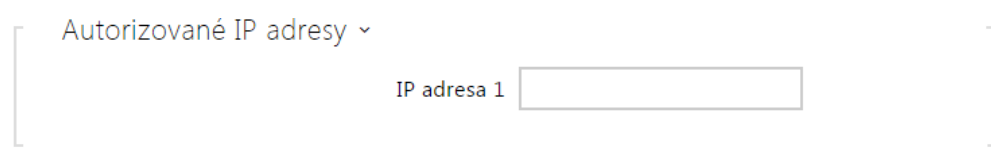

• **IP Adresa** – umožňuje zadat až 4 IP platné adresy pro přístup k SNMP agentu. Přístup z ostatních adres bude blokován. Pokud pole zůstane nevyplněné, lze k zařízení přistupovat z libovolné IP adresy.

### 5.5 Hardware

Zde je přehled toho, co v kapitole naleznete:

- [5.5.1 Spína](#page-137-0)če
- [5.5.2 Audio](#page-145-0)
- [5.5.3 Kamera](#page-149-0)
- [5.5.4 Podsvícení](#page-156-0)
- [5.5.5 Displej](#page-158-0)
- [5.5.6 Digitální vstupy](#page-163-0)
- 5.5.7 Rozšiř[ující moduly](#page-166-0)

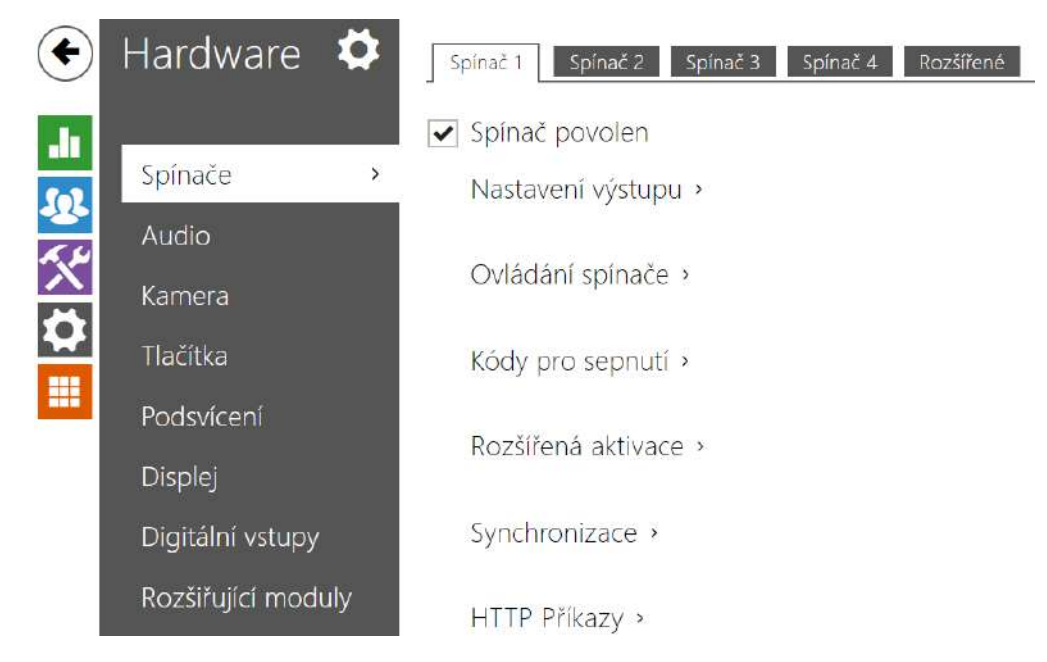

# <span id="page-137-0"></span>5.5.1 Spínače

Spínače umožňují velmi flexibilní řízení různých periferií připojených k interkomu (jako jsou elektrické dveřní zámky, osvětlení, doplňková signalizace zvonění apod.).

**2N LTE interkomy** umožňují nakonfigurovat až 4 (u různých modelů se může lišit) nezávislé spínače, které lze použít k libovolnému účelu.

## **Spínač může být aktivován:**

- zadáním platného kódu na numerické klávesnici interkomu nebo přijetím sekvence DTMF znaků v hovoru,
- přiložením platné RFID karty ke čtečce,
- s definovaným zpožděním od sepnutí jiného spínače,
- příchozím nebo odchozím hovorem,
- stiskem jednoho z tlačítek rychlé volby \*),
- časovým profilem \*),
- přijetím HTTP příkazu z jiného zařízení v síti ,
- pomocí automatizace pomocí akce Action.ActivateSwitch \*).

Pokud je potřeba, aktivaci spínače lze blokovat pomocí zvoleného časového profilu.

## **Upozornění**

• Možnosti označené \*) vyžadují příslušné aktivní licence.

### **Uzamčení a přidržení spínače**

Podmínky spínání spínače je možné modifikovat pomocí dvou funkcí. Jednou z nich je uzamčení, druhou je přidržení spínače. V případě, že je spínač uzamčen, je trvale ve stavu "vypnuto" a není možné s ním manipulovat, dokud není odemčen (uzamčení má vyšší prioritu než přidržení – v případě, že je spínač zároveň uzamčen a přidržen, uplatňuje se uzamčení). V případě, že je spínač přidržen, je trvale ve stavu "sepnuto" a není s ním možné manipulovat, dokud není uvolněn.

Uzamčení i přidržení je možné řídit mimo jiné pomocí časových profilů. U funkce uzamčení není doporučeno časový profil využívat (ovládání uzamčení pomocí časového profilu je v zařízení přítomno z důvodu zpětné kompatibility), neboť v takovém případě na konci časového profilu dojde k odemčení spínače i přesto, že byl spínač uzamčen manuálně.

Aktuální kombinaci těchto dvou funkcí zobrazuje parametr **Aktuální fungování spínače** (Normální – uzamčení i přidržení je vypnuto; Přidržen – uzamčení je vypnuto a přidržení zapnuto; Uzamčen – uzamčení je zapnuto, nebere se ohled na nastavení přidržení).

Po restartu zařízení zkontroluje, zda je uzamčení či přidržení ovlivňováno časovým profilem. V případě, že ano, je příslušná funkce aktivována či deaktivována s ohledem na nastavení časového profilu. V případě, že ne, je nastaven poslední stav uzamčení před vypnutím zařízení, respektive je přidržení nastaveno do neaktivního stavu (spínač není přidržen).

### **Pokud je spínač aktivní, lze nastavit:**

- sepnutí libovolného logického výstupu interkomu (relé, výkonový výstup)
- sepnutí výstupu, na který je připojen modul **2N® IP/LTE interkom Bezpečnostní relé**
- odeslání HTTP příkazu jinému zařízení

Spínač může pracovat v monostabilním anebo bistabilním režimu. V monostabilním režimu je spínač automaticky vypnut po nastavené době. V bistabilním režimu je spínač první aktivací zapnut a další vypnut.

### **Spínač může signalizovat svůj stav pomocí:**

- konfigurovatelného pípnutí, příp. zvoleným uživatelským zvukem
- signalizační LED diodou, pokud jí je interkom vybaven
- na displeji (pokud je jím příslušný model interkomu vybaven) pomocí ikony otevřených dveří

## Záložka Spínač 1–4

**▽** Spínač povolen

• **Spínač povolen** – globálně povoluje nebo zakazuje řízení spínače. Pokud spínač není povolen, nelze jej sepnout žádným ze zadaných kódů (včetně uživatelských kódů spínačů), nelze jej aktivovat hovorem ani tlačítkem rychlé volby.

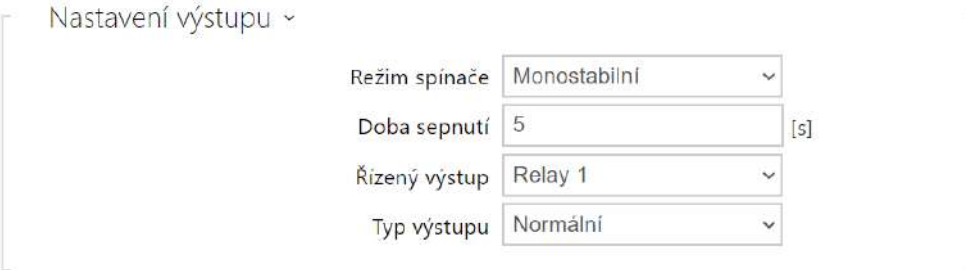

- **Režim spínače** nastavuje monostabilní nebo bistabilní režim spínače. V monostabilním režimu je spínač automaticky vypnut po nastavené době sepnutí. V bistabilním režimu se spínač první aktivací zapne a druhou vypne.
- **Doba sepnutí**  nastavuje dobu sepnutí spínače v monostabilním režimu. V bistabilním režimu spínače se nastavená doba sepnutí neuplatní.
- **Řízený výstup** umožňuje přiřadit spínači elektrický výstup. Lze vybrat mezi všemi dostupnými výstupy příslušného modelu interkomu – relé, výkonové výstupy, výstupy na

rozšiřujících modulech apod. Pokud zvolíte volbu **žádný**, spínač nebude ovládat žádný elektrický výstup, můžete jej stále však použít pro řízení externího zařízení pomocí HTTP příkazů.

• **Typ výstupu** – pokud používáte **2N® IP/LTE interkom – Bezpečnostní relé**, nastavte typ výstupu na hodnotu **security**. V režimu **security** výstup pracuje v inverzním režimu, tj. je stále sepnutý, a modul **2N® IP interkom – Bezpečnostní relé** ovládá pomocí specifické sekvence pulzů. Pokud používáte reverzní zámek dveří (tj. dveře jsou při přivedení napětí na zámek uzamčeny), nastavte typ výstupu na hodnotu **inverzní**. V případě, že více spínačů je nastaveno na stejný výstup, ale mají rozdílné typy výstupů, budou řízeny podle následující priority: 1. security, 2. inverzní, 3. normální.

### **Poznámka**

• *Pro typ výstupu: security lze nastavit dobu sepnutí spínače pouze hodnota vyšší jak 1 s. Pro typ výstupu: normální, inverzní lze nastavit dobu sepnutí na hodnotu 0.1 s a vyšší.*

### **Bezpečnost**

• 12V výstup slouží k připojení zámku. Pokud je ovšem jednotka (2N IP Interkom, 2N Access Unit) na místě (plášť budovy), kde hrozí neoprávněné vniknutí do zařízení, je silně doporučeno použít 2N $^\circ$  Bezpečnostní relé (obj. č. 9159010) pro maximální bezpečnost instalace.

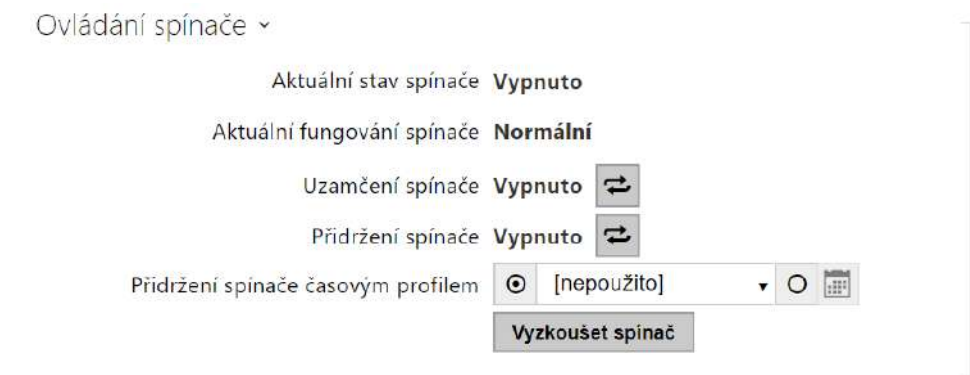

- **Aktuální stav spínače**  zobrazuje aktuální stav spínače (Zapnuto či Vypnuto).
- **Aktuální fungování spínače**  zobrazuje aktuální fungování spínače.
	- **Normální**: spínač není uzamčen ani přidržen.
	- **Přidržen**: spínač je přidržen a není uzamčen.
- **Uzamčen**: spínač je uzamčen (v tomto případě na přidržení spínače nezáleží, uzamčení má prioritu).
- **Uzamčení spínače**  zapnuto: spínač je trvale v pozici 0 a není možné ho ovládat, dokud nedojde k jeho odemčení. Vypnuto: spínač není uzamčen.
- **Přidržení spínače**  zapnuto: spínač je trvale v pozici 1 a není možné ho ovládat, dokud nedojde k jeho uvolnění (v případě, že je zároveň aktivní podržení i zamčení, je spínač uzamčen. Vypnuto: spínač není podržen v pozici 1.
- **Přidržení spínače časovým profilem**  umožňuje přiřadit spínači předdefinovaný časový profil nebo manuálně nastavit časový profil, který povoluje sepnutí spínače. Pokud přiřazený časový profil není aktivní, lze spínač aktivovat přiložením platné RFID karty, hovorem, zadáním kódu nebo tlačítkem rychlé volby.
- **Tlačítko "Vyzkoušet spínač"**  umožňuje ručně aktivovat spínač pro ověření jeho funkce, například elektrického zámku nebo jiného připojeného zařízení.

## **Upozornění**

- V případě, že je spínač uzamčen a dojde k vypnutí a opětovnému zapnutí zařízení, bude spínač po zapnutí zařízení nadále uzamčen. Stejným způsobem se spínač chová v případě, že je zakázán a následně povolen.
- V případě, že je spínač přidržen a dojde k vypnutí a opětovnému zapnutí zařízení, nebude spínač po zapnutí přidržen. Spínač je po zapnutí zařízení přidržen jen v případě, že je nastaven časový profil pro přidržení spínače a tento profil je ve chvíli zapnutí zařízení aktivní. Stejným způsobem se spínač chová v případě, že je zakázán a následně povolen.

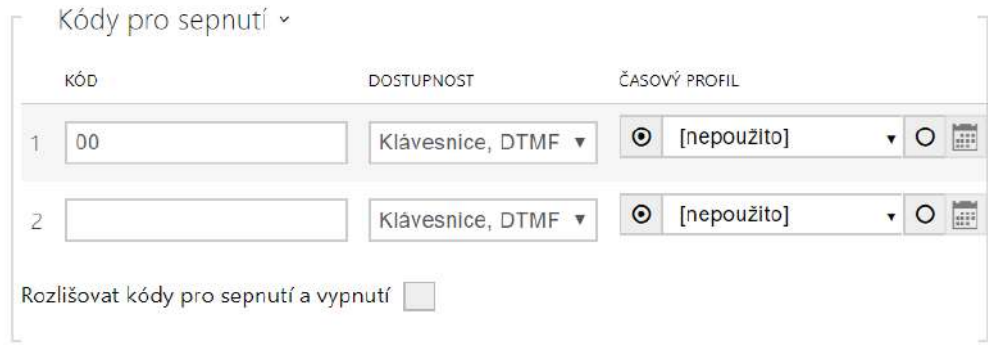

Seznam univerzálních kódů, pomocí kterých lze z telefonního přístroje nebo z klávesnice interkomu aktivovat spínače. Pro každý spínač lze zadat až 10 univerzálních kódů (počet kódů se může u jednotlivých modelů interkomu lišit).

• **Kód** – umožňuje zadat číselný kód spínače. Kód musí obsahovat alespoň dva znaky pro odemknutí dveří z klávesnice interkomu a minimálně jeden znak pro odemknutí dveří pomocí DTMF z telefonu. Doporučujeme použít alespoň čtyři znaky. Kódy 00 a 11 nelze

zadávat z numerické klávesnice, jsou vyhrazeny pro otevírání pomocí DTMF a z klávesnice nebudou akceptovány. Kód se potvrzuje znakem \*. Kód může být až 16 znaků dlouhý.

- **Dostupnost** umožňuje blokovat zadání kódu pro sepnutí spínače z numerické klávesnice interkomu nebo telefonního přístroje uživatele.
- **Časový profil** umožňuje přiřadit ke kódu spínače časový profil a tak řídit jeho platnost.
- **Rozlišovat kódy pro sepnutí a vypnutí** umožňuje nastavit režim kódů spínačů, kdy liché kódy (1., 3., atd.) jsou určeny pro sepnutí a sudé kódy (2., 4., atd) jsou pro vypnutí spínače. Tento režim lze použít pouze, pokud je spínač nastaven do bistabilního režimu.

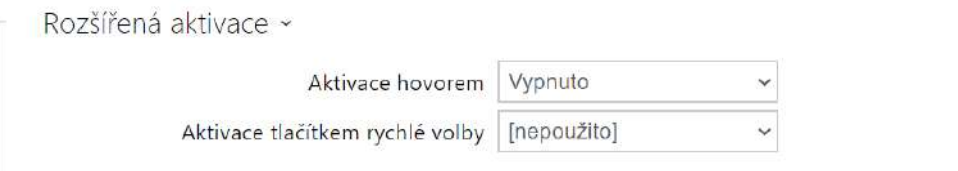

- **Aktivace hovorem** umožňuje nastavit aktivaci spínače příchozím příp. odchozím hovorem. Při odchozím hovoru je spínač aktivován po obdržení SIP zprávy 180 Ringing, kterou protistrana potvrzuje, že vyzvání. V případě bistabilního režimu spínače je spínač aktivní po celou dobu hovoru. V případě monostabilního režimu je spínač aktivován začátkem hovoru a vypnut po nastavené době sepnutí.
- **Aktivace tlačítkem rychlé volby** umožňuje přiřadit spínači jedno z tlačítek rychlé volby. Spínač je aktivován stiskem tohoto tlačítka.

### **Poznámka**

• *Aktivace tlačítkem rychlé volby je dostupná pouze s licencí Gold.*

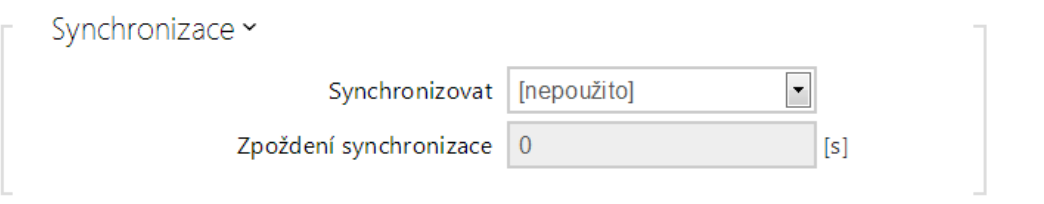

- **Synchronizovat** povoluje funkci synchronizace spínače, která umožňuje automatické sepnutí spínače po nastavené době od okamžiku sepnutí jiného spínače. Délku intervalu mezi sepnutím spínačů určuje parametr **Zpoždění synchronizace**.
- **Zpoždění synchronizace** nastavuje délku intervalu mezi synchronizovaným sepnutím dvou spínačů. Parametr se neuplatní, pokud není povolena funkce **Synchronizovat**.

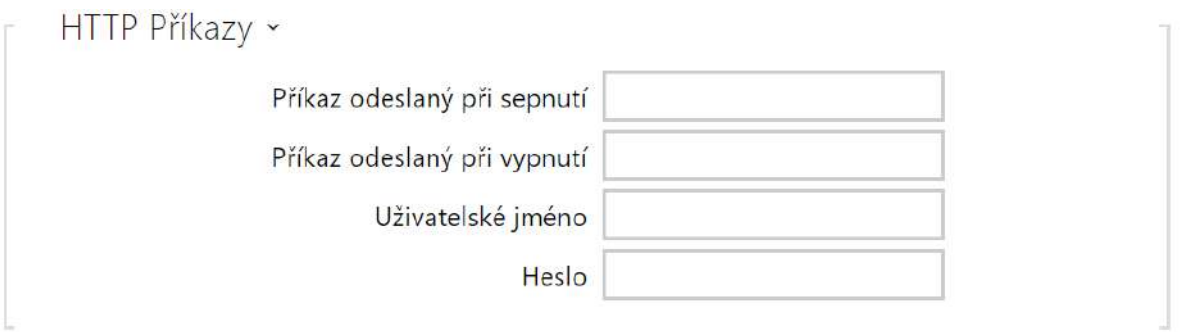

- **Příkaz odeslaný při sepnutí** umožňuje nastavit příkaz odesílaný externímu zařízení (např. WEB relé) při sepnutí spínače. Příkaz se odesílá pomocí protokolu HTTP (GET request). Příkaz musí být ve tvaru [h](http://192.168.1.50/relay1=on)[ttp://ip\\_adresa/cesta](http://ip_adresa/cesta)[. Nap](http://192.168.1.50/relay1=on)ř. http://192.168.1.50/ relay1=on.
- **Příkaz odeslaný při vypnutí** umožňuje nastavit příkaz odesílaný externímu zařízení (např. WEB relé) při vypnutí spínače. Příkaz se odesílá pomocí protokolu HTTP (GET request). Příkaz musí být ve tvaru [h](http://192.168.1.50/relay1=off)[ttp://ip\\_adresa/cesta](http://ip_adresa/cesta)[. Nap](http://192.168.1.50/relay1=off)ř. http://192.168.1.50/ relay1=off
- **Uživatelské jméno** jméno uživatele pro autentizaci připojení k externímu zařízení (WEB relé atd.). Parametr je povinný pouze tehdy, pokud externí zařízení vyžaduje autentizaci.
- **Heslo** heslo pro autentizaci připojení k externímu zařízení (WEB relé atd.). Parametr je povinný pouze tehdy, pokud externí zařízení vyžaduje autentizaci.

## **2** Tip

HTTP příkazy nepřidávají URL kódování. Pokud je zadán příkaz, např. http://10.27.24.6/ [message.cgi?action=9%3A%2F, tak je odesláno: http://10.27.24.6/message.cgi?](http://10.27.24.6/message.cgi?action=9%3A%2F) action=9%3A%2F

Pokud se má příkaz odeslat s URL kódováním, je potřeba ho v tomto tvaru zadat, např. [http://10.27.24.6/message.cgi?action=9%253A%252F, pak je odesláno: http://10.27.24.6/](http://10.27.24.6/message.cgi?action=9%253A%252F) message.cgi?action=9%253A%252F.
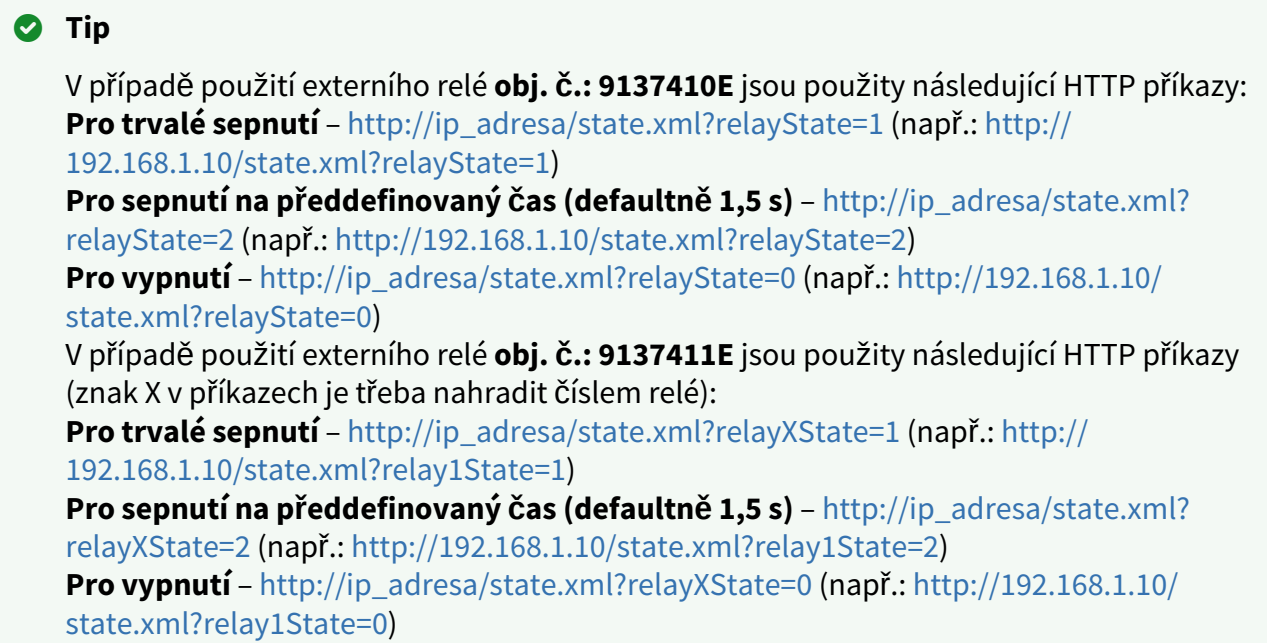

# Záložka Rozšířené

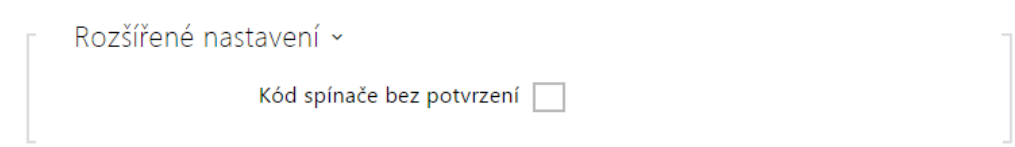

• **Kód spínače bez potvrzení** – povoluje možnost aktivace **prvního kódu spína če** uvedeného v seznamu kódů ze strany telefonu bez potvrzení znakem \*. Při zaškrtnutí se první kód nepotvrzuje. Toto nastavení se netýká ostatních kódů spínače uvedených v seznamu a zadávání kódu z klávesnice, ty je vždy nutno potvrdit pomocí \*. Slouží pro nastavení zpětné kompatibility se staršími modely interkomů firmy 2N.

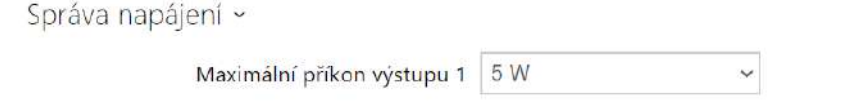

• **Maximální příkon výstupu 1** – nastavuje maximální hodnotu příkonu výstupu 1.

## 5.5.2 Audio

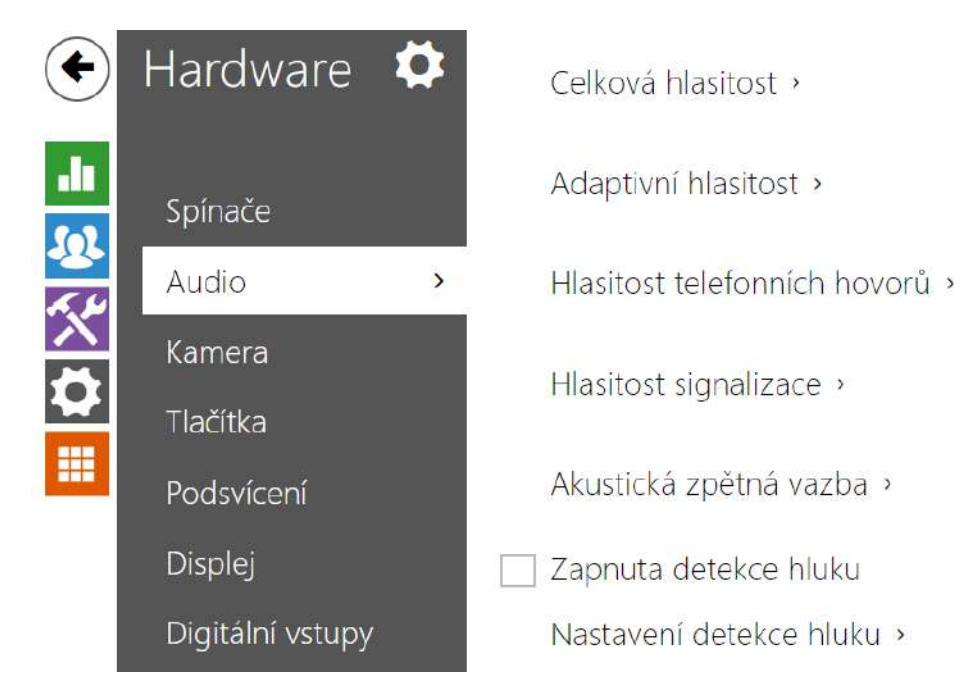

Všechny modely **2N LTE interkomů** jsou vybaveny reproduktorem, příp. výstupem výkonového zesilovače, ke kterému lze připojit externí reproduktor. V této části konfigurace se nastavuje hlasitost telefonních hovorů a hlasitost signalizace různých stavů zařízení. Parametr **Celková** 

**hlasitost** řídí celkovou hlasitost zařízení a ovlivňuje nejen hlasitost hovoru, ale i hlasitost signalizačních tónů apod. Tento parametr nastavte podle hlučnosti prostředí, ve kterém je interkom používán. V případě, že hlučnost prostředí není konstantní, lze využít adaptivní režim, který umožní dočasně zvýšit celkovou hlasitost zařízení podle aktuální úrovně okolního hluku.

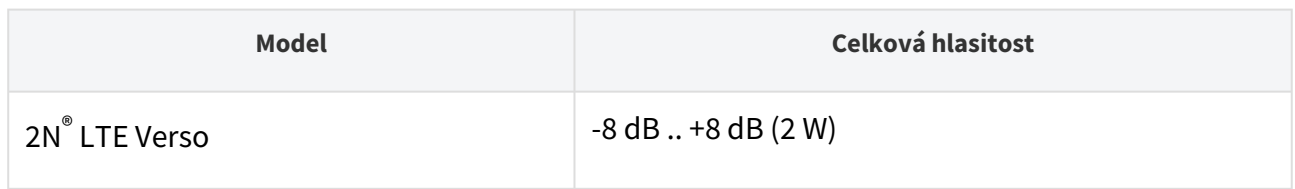

## Seznam parametrů

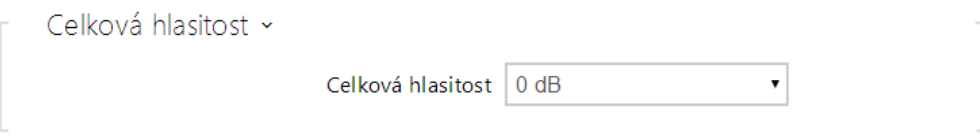

• **Celková hlasitost** – nastavuje celkovou hlasitost zařízení. Toto nastavení ovlivňuje hlasitost telefonních hovorů a všech signalizačních tónů.

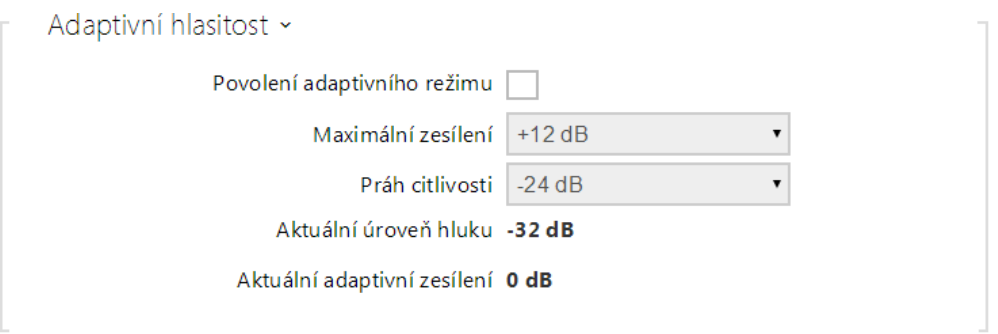

- **Povolení adaptivního režimu** zapíná adaptivní režim řízení hlasitosti, ve kterém je hlasitost reproduktoru nastavována automaticky podle hlučnosti prostředí, ve kterém je interkom nainstalován.
- **Maximální zesílení** maximální zesílení, které lze v adaptivním režimu aplikovat na celkovou hlasitost.
- **Práh citlivosti** práh okolního hluku, při kterém dochází k aplikování adaptivního zesílení.
- **Aktuální úroveň hluku** zobrazuje aktuálně naměřenou úroveň okolního hluku.
- **Aktuální adaptivní zesílení** zobrazuje aktuálně aplikované zesílení celkové hlasitosti. Hodnota je daná rozdílem Aktuální úrovně hluku a nastaveného prahu citlivosti a nikdy nepřekročí nastavené maximální zesílení.

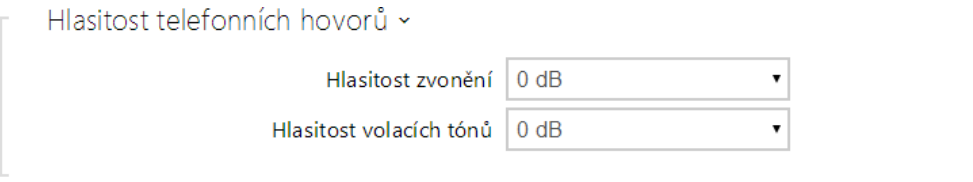

• **Hlasitost zvonění** – nastavuje hlasitost signalizace příchozího hovoru.

• **Hlasitost volacích tónů** – nastavuje hlasitost oznamovacího, vyzváněcího a obsazovacího tónu. V případě, že volací tóny jsou automaticky generovány ústřednou, toto nastavení se neuplatní.

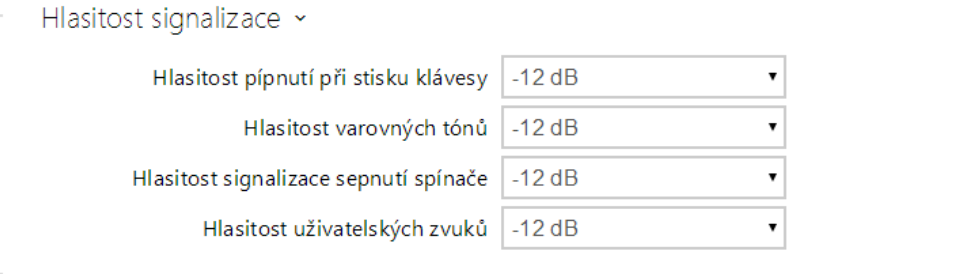

- **Hlasitost pípnutí při stisku klávesy** nastavuje hlasitost pípnutí generovaného při stisku klávesy. Nastavená hlasitost je relativní vůči nastavené celkové hlasitosti.
- **Hlasitost varovných tónů** nastavuje hlasitost varovných a signalizačních tónů popsaných v kapitole Signalizace provozních stavů. Nastavená hlasitost je relativní vůči nastavené celkové hlasitosti.
- **Hlasitost signalizace sepnutí spínače** nastavuje hlasitost tónu generovaného při aktivaci spínače. Nastavená hlasitost je relativní vůči nastavené celkové hlasitosti.
- **Hlasitost uživatelských zvuků** nastavuje hlasitost přehrávaných uživatelských zvuků. Nastavená hlasitost je relativní vůči nastavené celkové hlasitosti.

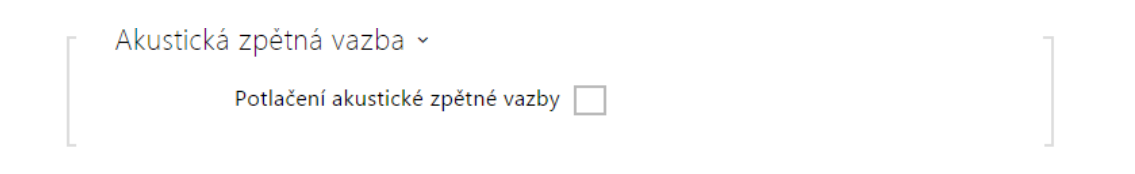

• **Potlačení akustické zpětné vazby** – nastavuje režim automatického potlačování akustické zpětné vazby (obvykle pískání) mezi reproduktorem interkomu a sluchátkem telefonního přístroje, pokud je umístěn v těsné blízkosti interkomu. Tento režim je implicitně vypnutý.

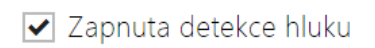

• **Zapnuta detekce zvuku** – zapíná automatickou detekci hluku resp. překročení nastaveného prahu úrovně signálu mikrofonu. Alarm vyvolaný překročením prahové hodnoty lze zpracovat pomocí události automatizace **Event.NoiseDetected** a navázat jej na další uživatelské akce.

## Konfigurační manuál pro 2N® LTE Verso

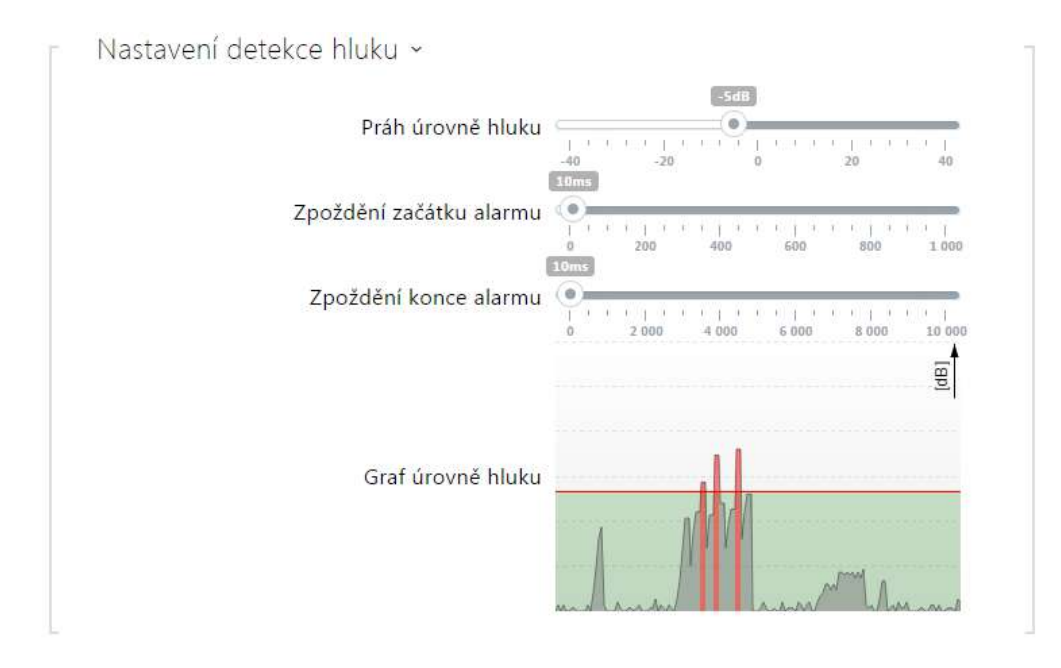

- **Práh úrovně hluku** nastavuje práh úrovně signálu z mikrofonu, po jehož překročení bude vyvolán alarm.
- **Zpoždění začátku alarmu** nastavuje dobu, po kterou musí být signál nad prahovou hodnotou, tak aby byl vyvolán alarm.
- **Zpoždění konce alarmu** nastavuje dobu, po kterou musí být signál pod prahovou hodnotou, tak aby byl ukončen alarm.
- **Graf úrovně hluku** zobrazuje historii úrovně měřeného signálu. Červeně jsou označeny okamžiky, kdy je aktivován alarm.

### 5.5.3 Kamera

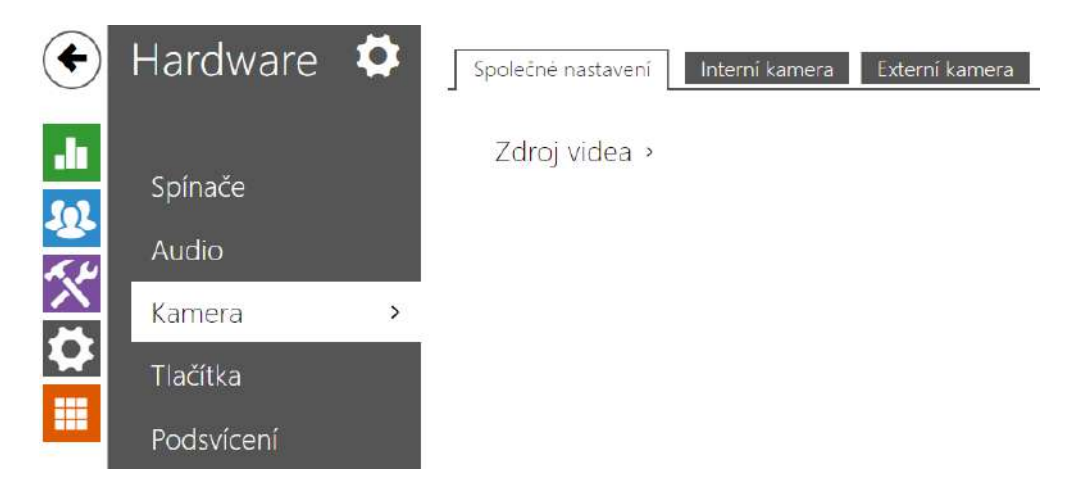

Toto menu je dostupné pouze u **2N LTE interkomů** , které jsou vybaveny interní kamerou nebo umožňují připojit externí kameru. Signál z kamery lze streamovat přímo do hovoru na video telefon, odesílat pomocí e-mailů, streamovat pomocí ONVIF/RTSP protokolu na jiné zařízení (např. video surveilance) nebo jednoduše stahovat z interkomu jako JPEG snímky pomocí HTTP protokolu.

Jako zdroj video signálu může být použita:

• běžná externí IP kamera podporující RTSP stream s kodeky MJPEG (max. rozlišení 640 x 480) nebo H.264 (max. rozlišení 640 x 480 Base Line Profile). Maximální doporučená snímková frekvence je v obou případech 15 snímků za sekundu. Při vyšších snímkových frekvencích může docházet k nežádoucím efektům (snížení plynulosti přehrávání).

V menu Kamera se nastavují parametry kamery, jako je jas, sytost barev, příp. přihlašovací údaje pro externí IP kameru. Parametry související s video hovory a streamováním videa se nacházejí v menu **Služby / Telefon, Služby / Streamování** a **Služby / E-Mail**.

## Seznam parametrů

## Záložka Základní nastavení

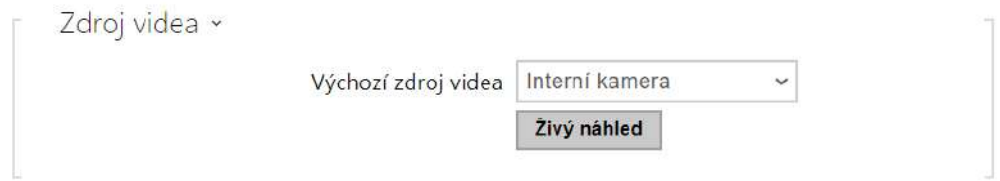

- **Výchozí zdroj videa** nastavuje výchozí zdroj video signálu. Lze volit mezi interní kamerou (resp. analogovou kamerou připojenou k interkomu) a externí IP kamerou. Změna výchozího zdroje video signálu se uplatní u RTSP streamu a při použití HTTP API. V aplikaci **2N® IP Eye** je nutné externí kameru vybrat ručně, a to i v případě, kdy zařízení nemá interní kameru a je připojena pouze externí. Pokud k interkomu není připojena interní kamera, lze zvolit jako výchozí zdroj videa pouze externí IP kameru. V případě, že externí kamera není správně připojena nebo nastavena, zobrazují se znaky N/ A na modrém pozadí.
- **Živý náhled** zobrazí okno s živým náhledem z kamery 2N IP interkomu.

### Záložka Interní kamera

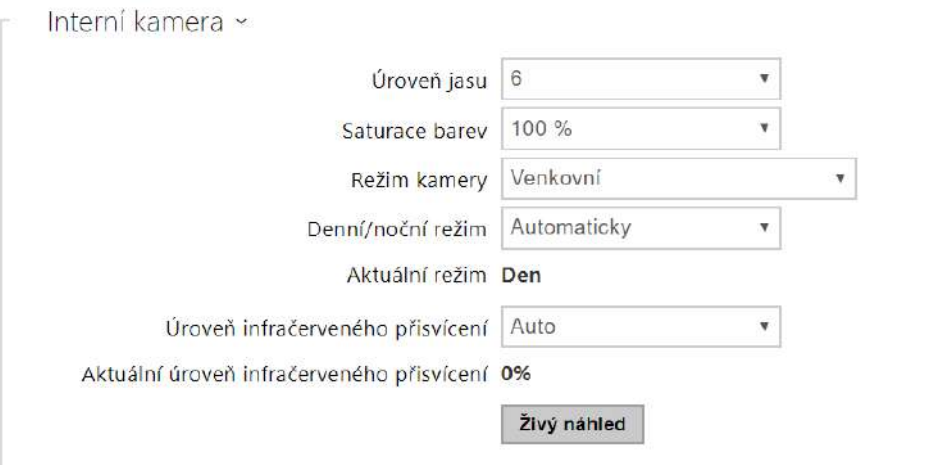

• **Úroveň jasu** – nastavuje úroveň jasu obrazu z kamery.

- **Saturace barev** nastavuje sytost/saturaci barev obrazu z kamery.
- **Režim kamery** umožňuje nastavit různé režimy snímání obrazu podle aktuální instalace interkomu (vnitřní a venkovní použití). V případě vnitřní instalace lze volit mezi různými způsoby potlačení blikání obrazu způsobeného zdroji umělého světla. V případě venkovní instalace lze nastavit režim potlačení přímého slunečního světla.
- **Automatické snižování snímkové frekvence** povoluje automatické snižování snímkové frekvence za zhoršených světelných podmínek, čímž dojde ke zlepšení kvality obrazu na úkor snímkové frekvence.
- **Denní/noční režim** nastavuje způsob řízení denního a nočního režimu kamery. Lze nastavit automatický režim (řízený úrovní okolního světla), příp. trvale denní nebo noční režim.
- **Aktuální režim** zobrazuje aktuálně zvolený režim kamery (den/noc). V denním režimu kamera používá filtr pro potlačení infračerveného záření a infra přisvícení je vypnuto. V nočním režimu. V nočním režimu je filtr pro potlačení infračerveného záření odstraněn a infra přisvícení je zapnuto.
- **Úroveň infračerveného přisvícení** umožňuje nastavit úroveň infračerveného přisvícení v rozsahu 0–100 % v několika krocích. Infračervené přisvícení je automaticky zapnuto v nočním režimu.
- **Aktuální úroveň přisvícení** zobrazuje aktuální úroveň infračerveného přisvícení v % z maxima. Úroveň může být automaticky snížena pod nastavenou hodnotu, tak aby nedošlo k překročení maximální možného odběru z napájecího zdroje (obvykle např. v případě přípojení většího počtu rozšiřujících modulů a napájení pomocí PoE).
- **Živý náhled** zobrazí okno s živým náhledem z kamery 2N IP interkomu.

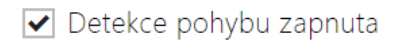

• **Detekce pohybu zapnuta** – umožňuje zapnout automatickou detekci pohybu z obrazu interní kamery. Pohyb je detekován pomoci sledování změny jasové složky ve vybrané části obrazu v čase. Při pohybu objektů v záběru kamery dochází ke změně určitě části obrazu – aktivitě, kterou lze vyjádřit v procentech. Pokud aktivita překročí nastavený horní práh citlivosti je indikován pohyb. Pohyb je indikován tak dlouho, dokud aktivita neklesne pod nastavený dolní práh citlivosti. Prahy citlivosti lze nastavit podle požadavků, konkrétní instalace a stejně tak lze nastavit oblast detekce (výřez, ve kterém je sledovaná aktivita).

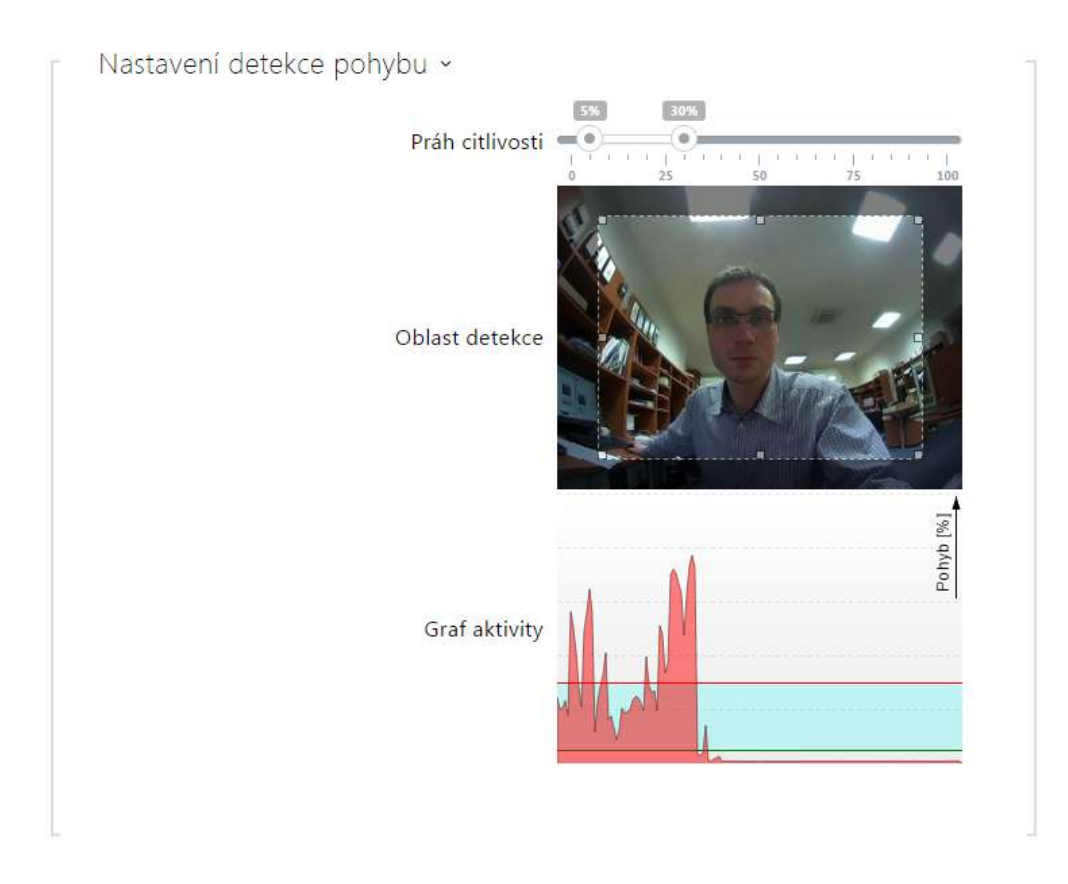

- **Práh citlivosti** umožňuje nastavit dolní a horní práh citlivosti a hysterezi algoritmu detekce pohybu.
- **Oblast detekce** umožňuje nastavit obdélníkový výřez obrazu, ve kterém se provádí detekce pohybu.
- **Graf aktivity** zobrazuje historii detekované aktivity (změny jasové složky obrazu) společně s nastaveným dolním a horním prahem citlivosti.

# Záložka Externí kamera

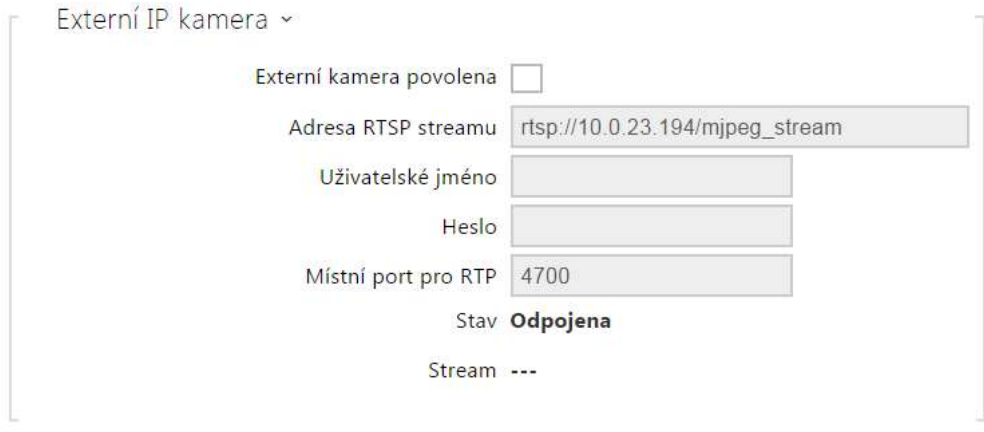

- **Externí kamera povolena** povoluje stahování RTSP streamu z externí IP kamery. Pro správnou funkci je nutné vyplnit platnou adresu RTSP streamu, příp. uživatelské jméno a heslo.
- **Adresa RTSP streamu** adresa RTSP streamu IP kamery ve formátu rtsp:// [ip\\_adresa\\_kamera/parametr1=hodnota&parametr](rtsp://ip_adresa_kamera/parametr1=hodnota¶metr)2=hodnota, viz tabulka parametrů níže. Parametry jsou specifické pro daný model připojené IP kamery. Pokud jako externí kameru používáte jiný **2N IP/LTE interkom**, použijte adresu ve tvaru http://ip\_adresa/ mjpeg\_stream nebo [http://ip\\_adresa/h264\\_stream.](http://ip_adresa/mjpeg_stream)

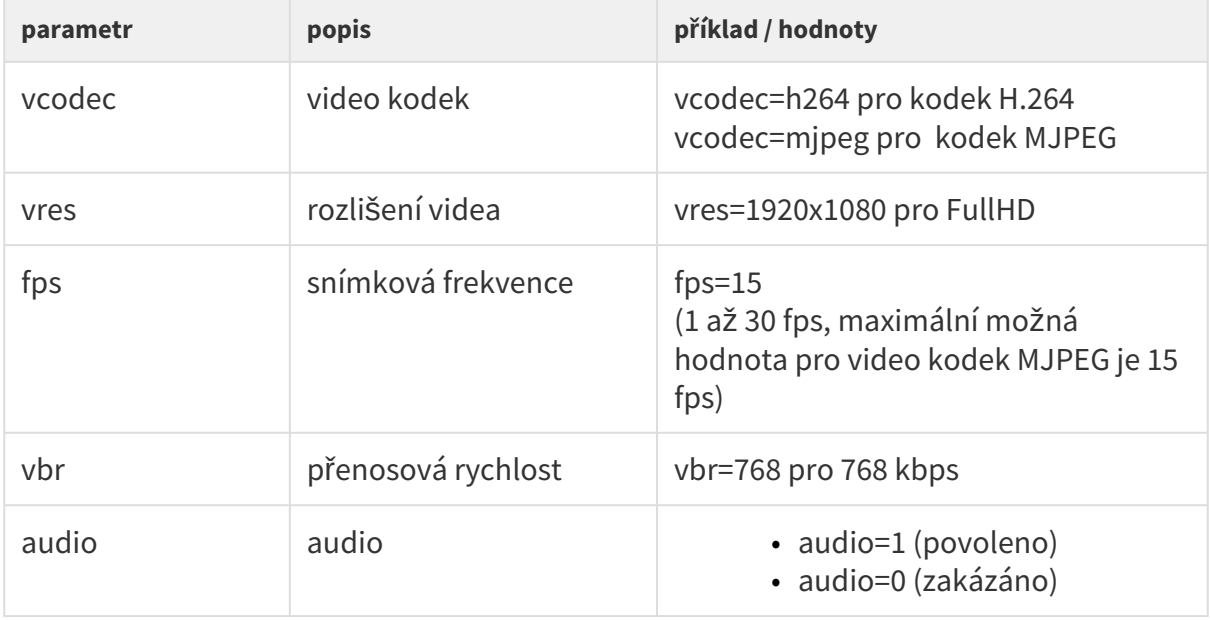

## Konfigurační manuál pro 2N® LTE Verso

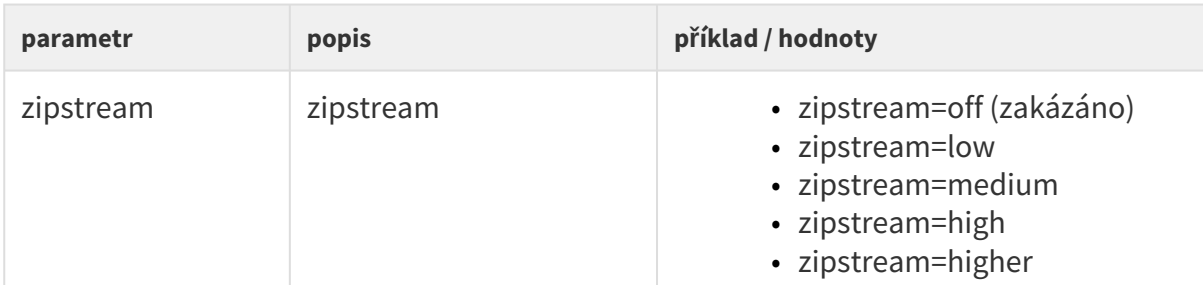

- **Uživatelské jméno** jméno uživatele pro autentizaci připojení k externí IP kameře. Parametr je povinný pouze tehdy, pokud externí IP kamera vyžaduje autentizaci.
- **Heslo** heslo pro autentizaci připojení k externí IP kameře. Parametr je povinný pouze tehdy, pokud externí IP kamera vyžaduje autentizaci.
- **Místní port pro RTP** nastavuje místní UDP port příjem RTP streamu.

#### **2** Tip

• FAQ: [Externí kamera - Jak ji nastavit na 2N IP/LTE interkomu?](https://faq.2n.cz/pages/viewpage.action?pageId=30771353)

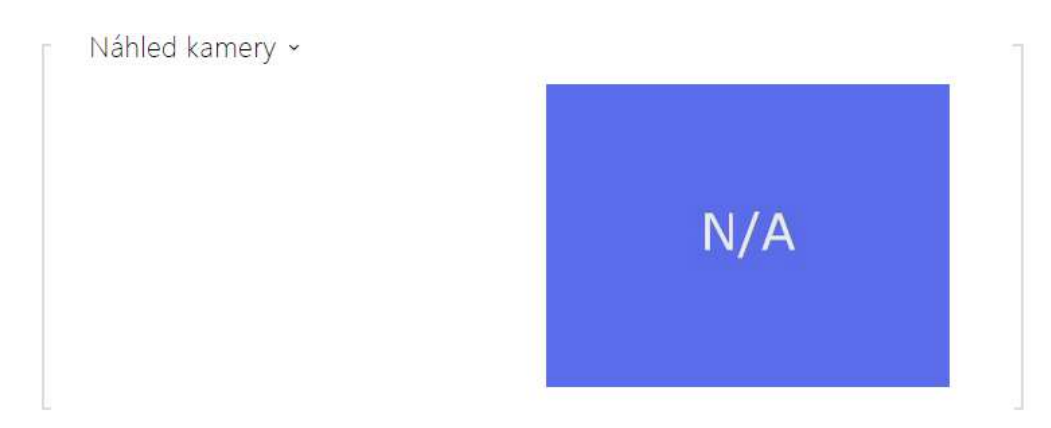

V okně náhled kamery se zobrazuje aktuální obraz přijímaný z externí kamery. V případě, že externí kamera není správně připojena nebo nastavena, zobrazují se znaky N/A na modrém pozadí.

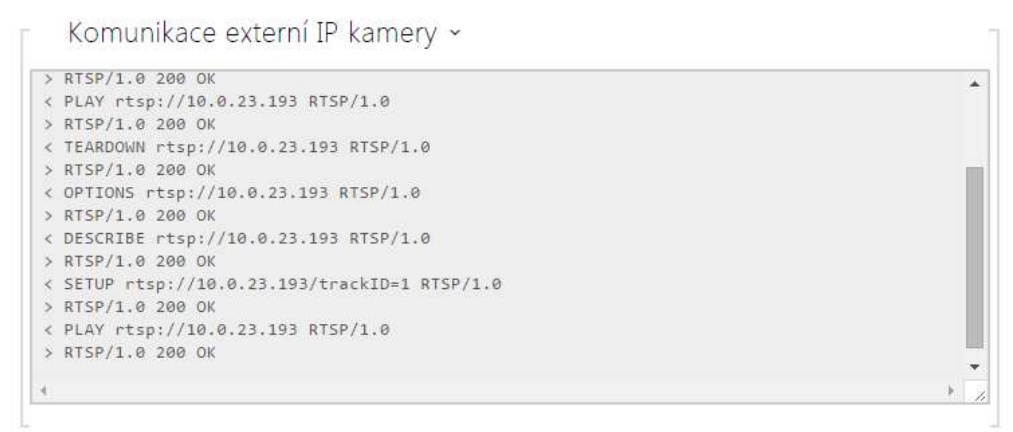

V okně Komunikace externí IP kamery se zobrazuje průběh RTSP komunikace s nastavenou externí IP kamerou včetně případných chyb a poruchových stavů.

## 5.5.4 Podsvícení

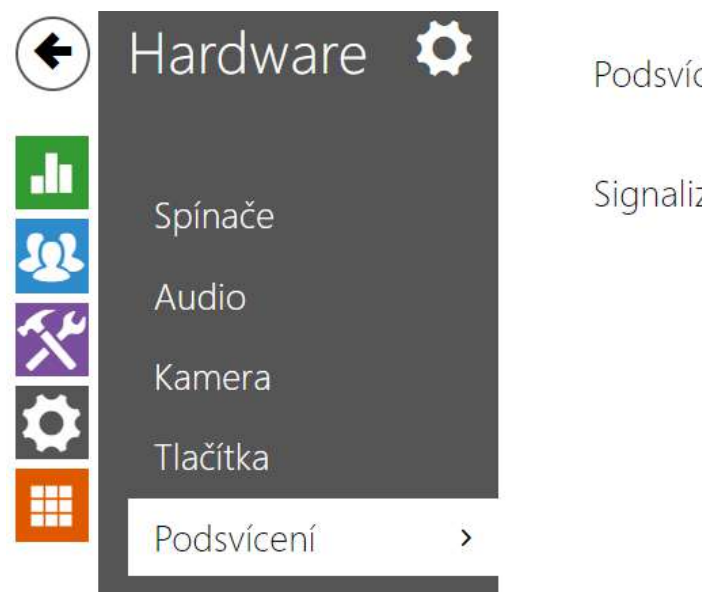

Podsvícení > Signalizační LED >

Na této záložce lze nastavit nezávisle úroveň podsvícení jmenovek, tlačítek příp. úroveň svitu signalizačních LED.

V případě, že je interkom vybaven senzorem úrovně okolní světla, automaticky zvolí vhodnou úroveň podsvícení v rozsahu nastavených hodnot. Vybrané interkomy umožňují nezávisle řídit úroveň podsvícení jmenovek (tlačítek) a signalizačních led (např. podsvícené piktogramy). Viz tabulky níže:

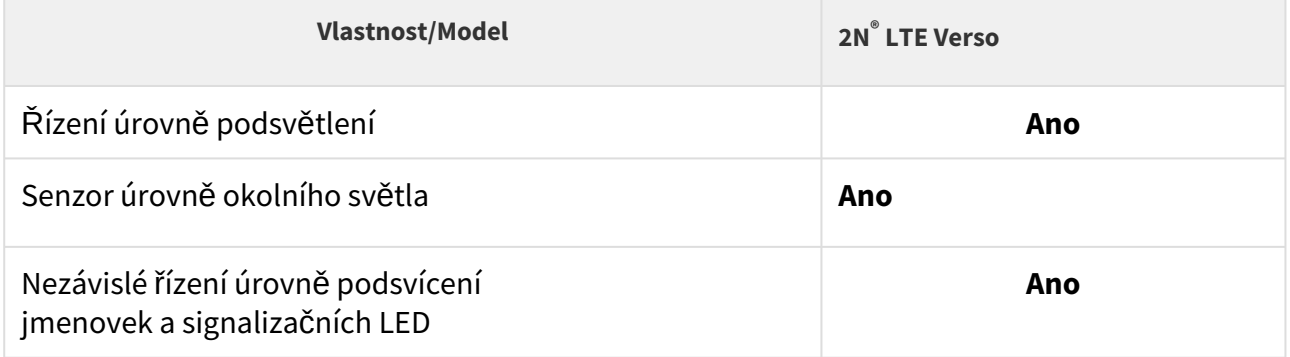

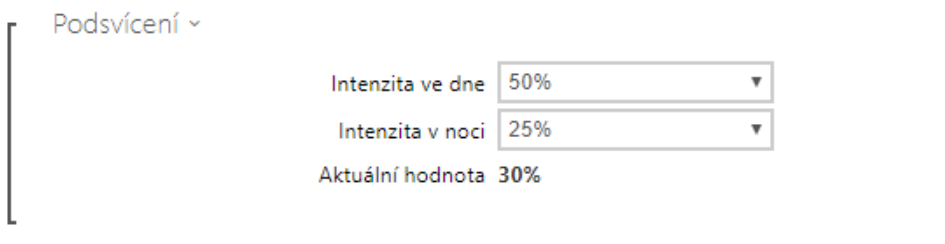

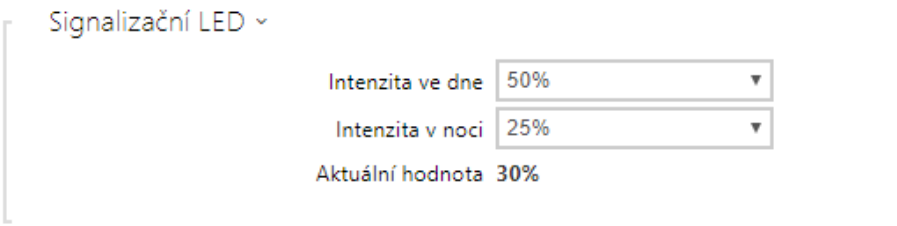

- **Intenzita ve dne** nastavuje hodnotu intenzity podsvícení ve dne. Hodnota se udává v procentech z maximálního možného jasu LED.
- **Intenzita v noci** nastavuje hodnotu jas LED v noci. Hodnota se udává v procentech z maximálního možného jasu LED. V případě, kdy jsou parametru Intenzita ve dne a Intenzita v noci nastaveny na stejnou hodnotu, úroveň okolního světla se nebere v potaz.
- **Aktuální stav** zobrazuje aktuálně automaticky zvolenou hodnotu intenzity LED dle aktuální detekované úrovně okolního světla.

#### **Poznámka**

• Nastavení úrovně jasu ovlivňuje funkčnost, spotřebu a celkový vzhled zařízení. Vysoký jas podsvícení jmenovek a tlačítek může při nízké úrovni okolního světla způsobit oslnění osoby stojící před interkomem, zároveň obecně zvyšuje spotřebu zařízení. Nízký jas signalizační led vede při použití interkomu přímém slunci snížení kontrastu mezi zhasnutou a rozsvícenou LED a obtížné rozpoznání stavu LED.

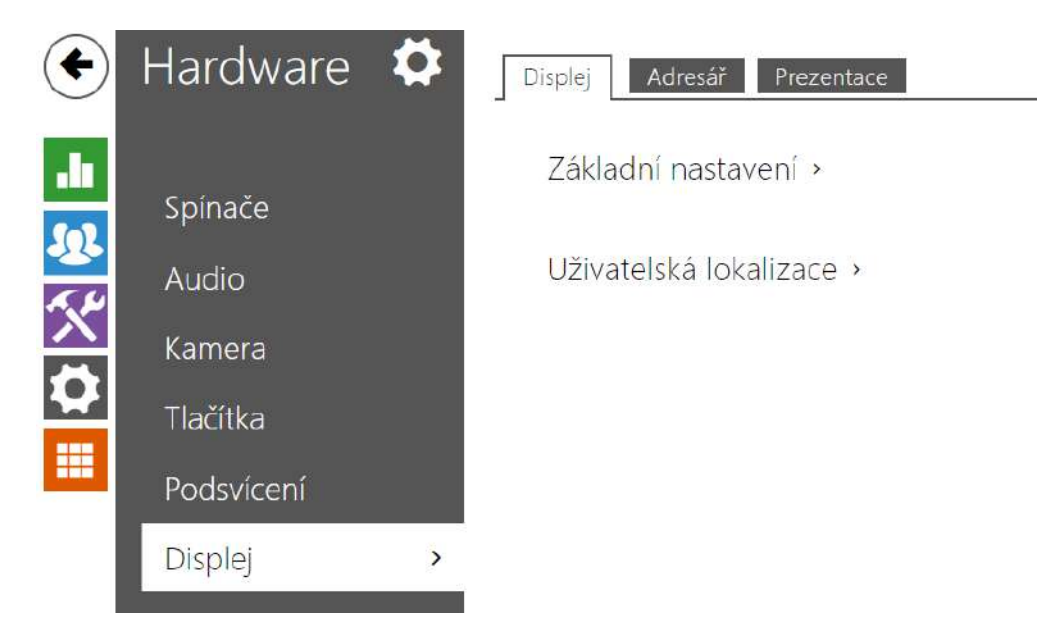

## 5.5.5 Displej

Některé modely interkomu **2N® LTE Verso** mohou být vybaveny barevným LCD displejem. Na displeji se zobrazuje stav zařízení (např. průběh hovoru, otevření dveří) a displej může zároveň pracovat v několika režimech:

**Displej** – povoluje funkci displeje a umožňuje základní a jazykové nastavení.

**Prezentace** – po nastavené době nečinnosti se na displeji může zobrazovat prezentace v podobě sady nahraných obrázků. Mezi jednotlivými obrázky se automaticky přepíná a dobu zobrazení jednoho obrázku lze nastavit.

## Záložka Displej

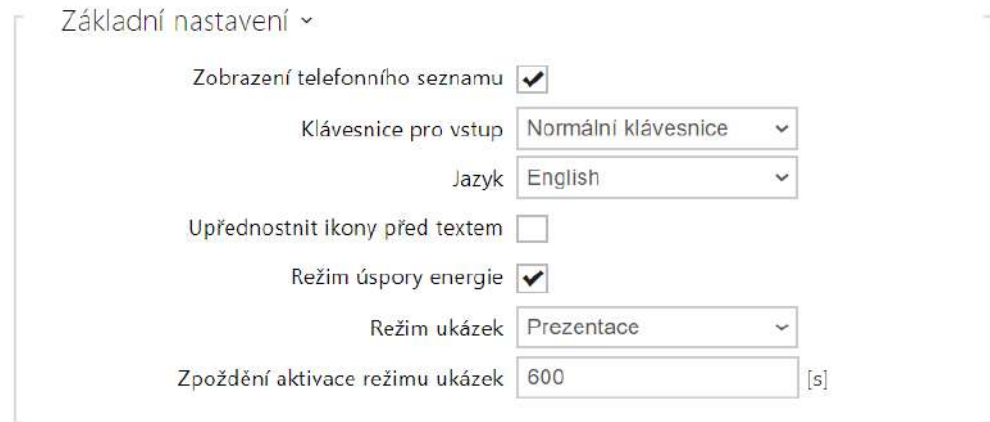

- **Zobrazení telefonního seznamu** umožňuje zapnout a vypnout funkci telefonního seznamu na displeji.
- **Klávesnice pro vstup** nastavuje povolení a druh klávesnice
	- **Vypnuto** klávesnice pro vstup není k dispozici
	- **Normální klávesnice** nastaví zobrazení běžného typu klávesnice
	- **Promíchaná klávesnice** tato funkce náhodně promíchá pořadí tlačítek numerické klávesnice před každým novým zobrazením na displeji. Funkce znesnadňuje odpozorování zadávaného kódu další osobou.
- **Jazyk** nastavuje jazyk textů zobrazovaných na displeji. Lze vybrat jeden z předdefinovaných jazyků – anglicky, česky, německy, italsky, francouzsky, španělsky, rusky, finsky, dánsky, polsky, nizozemsky, portugalsky, turecky, norsky, švédsky, thajsky, hebrejsky nebo jazyk uživatelsky upravený (custom).
- **Upřednostnit ikony před textem** ikony na displeji budou upřednostněny před textem.
- **Režim úspory energie** umožňuje aktivaci úsporného režimu, kdy se jas displeje sníží. Pokud nenastane žádná událost po dobu dvou Zpoždění aktivace prezentace, aktivace úsporného režimu proběhla úspěšně. Úsporný režim je vypnutý v případě hodnoty 0 uvedené v kolonce pro Zpoždění aktivace prezentace. Pohybem před kamerou interkomu či jakékoliv události na displeji (např. aktivace zámku dveří nebo dotyk na displeji) přejde displej do plného jasu.
- **Režim ukázek** nastavuje, zda zařízení při nečinnosti přechází do režimu ukázek. Je možné volit různé chování v režimu ukázek (Prezentace, Logo společnosti, Adresa).
- **Zpoždění aktivace režimu ukázek** nastavuje čas nečinnosti, po kterém zařízení přechází do režimu ukázek v rozsahu 1 až 600 vteřin.

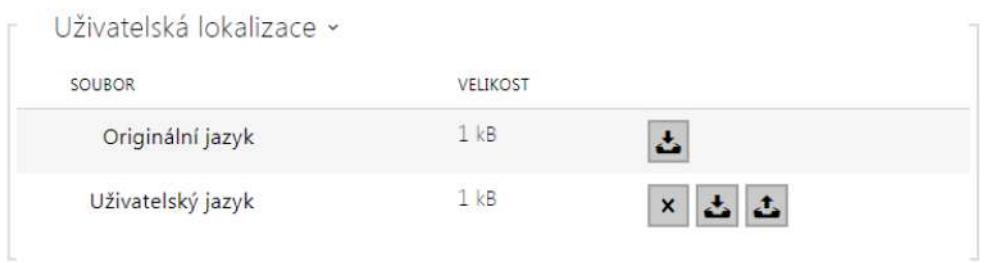

- **Originální jazyk** umožňuje stáhnout šablonu lokalizační souboru pro vlastní překlad. Jedná se o XML soubor se všemi texty zobrazovanými na displeji.
- **Uživatelský jazyk** umožňuje nahrát, odstranit a stáhnout vlastní lokalizační soubor.

#### **Poznámka**

Pokud vám nevyhovuje ani jeden z předefinovaných jazyků displeje, postupujte následovně:

- stáhněte originální jazykový soubor (je v angličtině),
- upravte soubor pomocí textového editoru (anglické texty nahraďte vlastními),
- nahrajte upravený lokalizační soubor zpět do interkomu,
- nastavte parametr **Nastavení jazyka | Jazyk** na hodnotu **vlastní**,
- zkontrolujte texty přímo na displeji interkomu a případně je upravte.

## Záložka Prezentace

**2** Tip

Na této záložce se nastavuje seznam obrázků a videí zobrazovaných v režimu prezentace. Lze nahrát až 8 obrázků/videí, které se postupně s nastaveným zpožděním přepínají.

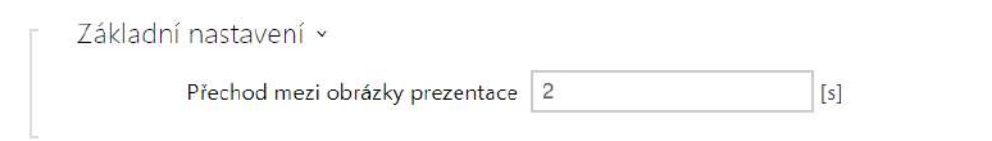

• **Přechod mezi obrázky prezentace** – nastavuje dobu zobrazení jednoho obrázku prezentace, než dojde k přepnutí na další obrázek.

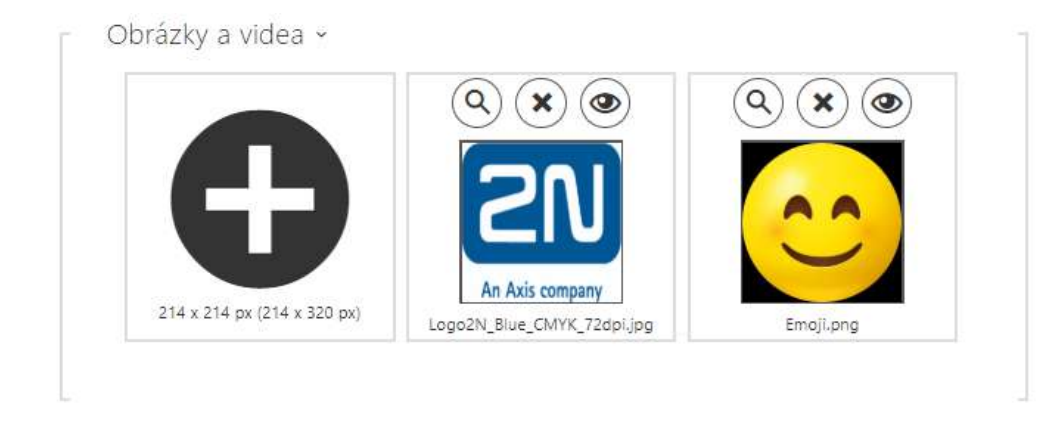

Rozlišení nahrávaných obrázků/videí by mělo být 214 x 214 nebo 214 x 320 pixelů do maximální velikosti 2 MB. V opačném případě budou automaticky přizpůsobeny rozlišení displeje.

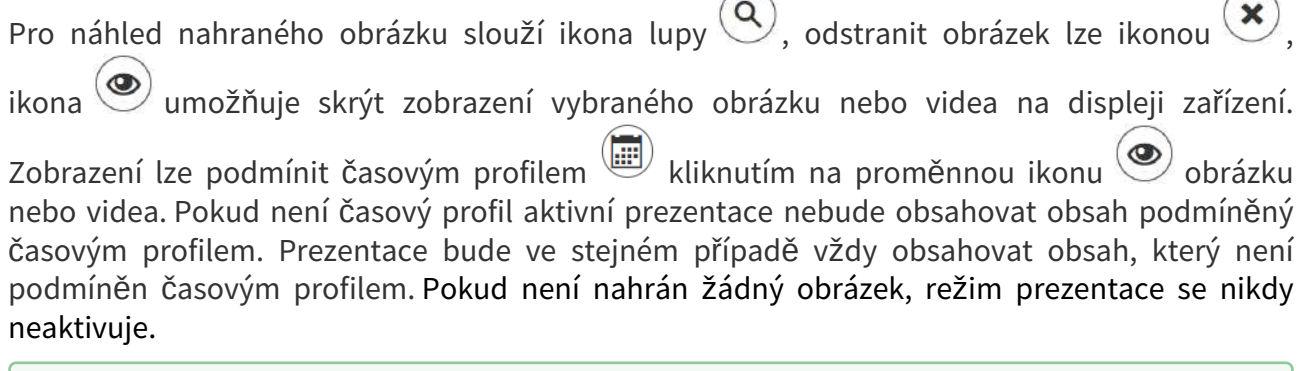

# • Pro skrytí zobrazované části "Začněte dotykem" na displeji modelu **2N® LTE Verso** je potřeba nahrát obrázek o rozlišení 214 x 320 px.

### **Upozornění**

• U nižších verzí FW než 2.35 nelze nahrát videa s rozlišením 214 x 320 px.

## 5.5.6 Digitální vstupy

V této části konfigurace interkomu můžete nastavit parametry související s digitálními vstupy a jejich propojení s dalšími funkcemi interkomu.

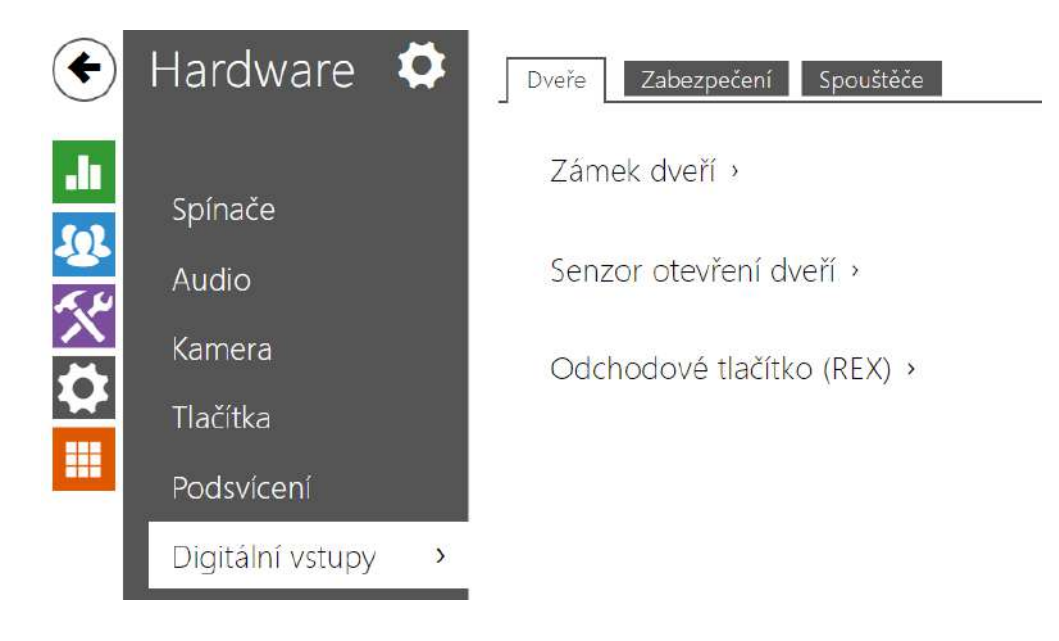

## Záložka Dveře

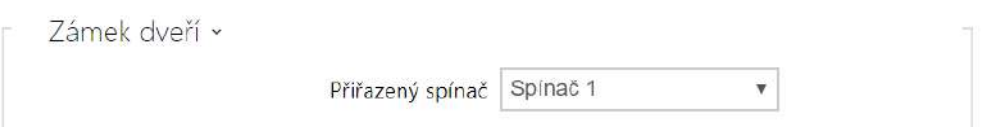

• **Přiřazený spínač** – umožňuje vybrat spínač určený pro ovládání elektromagnetického zámku dveří. Podle stavu tohoto spínače se řídí signalizace odemknutí dveří (zelený symbol dveří, zelená LED).

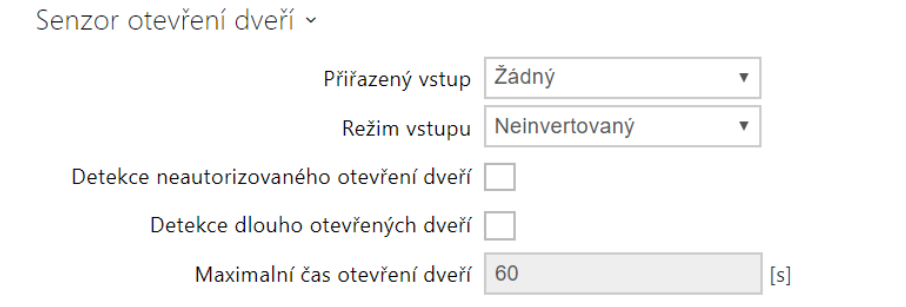

- **Přiřazený vstup** umožňuje určit jeden z logických vstupů (příp. žádný vstup) pro detekci otevřených dveří.
- **Režim vstupu** umožňuje nastavit aktivní úroveň (polaritu) vstupu. Neinvertovaný / Invertovaný.
- **Detekce neautorizovaného otevření dveří** umožňuje detekovat otevření dveří při zamčeném zámku.
- **Detekce dlouho otevřených dveří** umožňuje detekovat dlouho otevřené dveře.
- **Maximální čas otevření dveří** maximální povolená doba otevřených dveří v sekundách.

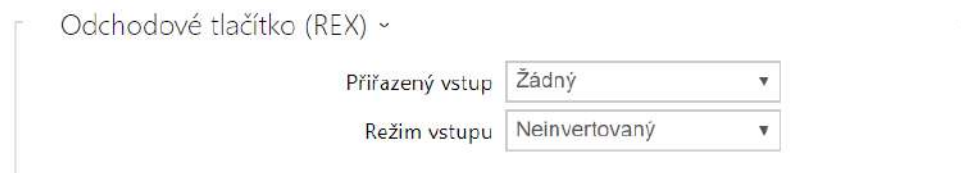

- **Přiřazený vstup** umožňuje určit jeden z logických vstupů (příp. žádný vstup) pro funkci odchodového tlačítka. Aktivací vstupu odchodového tlačítka dojde k sepnutí zvoleného spínače. Doba a způsob sepnutí jsou dány aktuálním nastavením zvoleného spínače.
- **Režim vstupu** umožňuje nastavit aktivní úroveň (polaritu) vstupu. Neinvertovaný / Invertovaný.

### Záložka Zabezpečení

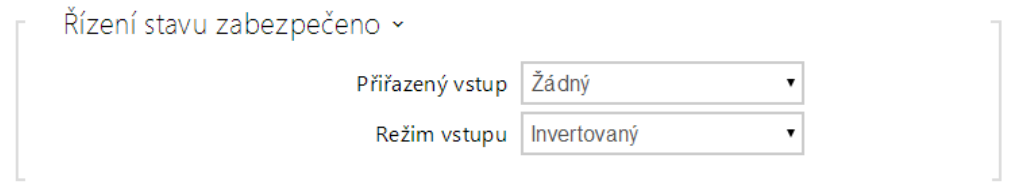

- **Přiřazený vstup** umožňuje určit jeden z logických vstupů (příp. žádný vstup) pro signalizaci stavu "Zabezpečeno". Stav "Zabezpečeno" je poté signalizován červenou LED na interkomu (jejíž umístění se liší se u jednotlivých typů interkomů).
- **Režim vstupu** umožňuje nastavit aktivní úroveň (polaritu) vstupu.

#### **Poznámka**

• *Signalizace stavu zabezpečeno se obvykle používá ve spojení se zabezpečovací ústřednou připojenou na jeden z digitálních vstupů interkomu. Vodič vedený z ústředny je připojen přímo nebo prostřednictvím rozšiřujícího modulu k interkomu. Umístění signalizační LED stavu zabezpečeno se u jednotlivých modelů interkomů liší:*

*Interkomy 2N® LTE Verso jsou vybaveny červeným piktogramem visacího zámku v levého horním rohu základního modulu*

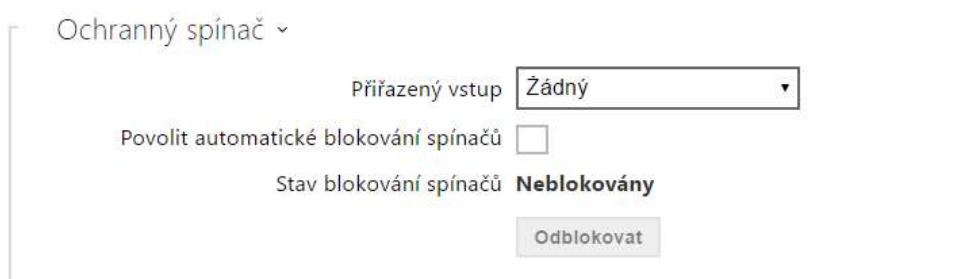

Modely vybavené ochranným spínačem umožňují detekovat otevření krytu zařízení a signalizovat tuto situaci jako událost **TamperSwitchActivated**. Události jsou zapisovány do logu, který lze vyčítat pomocí HTTP API (viz manuál **HTTP API**).

Pokud je funkce povolena, po aktivaci tamperu dojde k zablokování všech spínačů po dobu 30 minut. Blokování bude aktivní i po restartu zařízení. Jednotlivé porty je možné dále ovládat pomocí **Automation**. Odblokování spínačů lze provést tlačítkem **Odblokovat**, zakázáním této funkce nebo obnovením konfigurace do továrního nastavení.

- **Přiřazený vstup** umožňuje vybrat logický vstup, ke kterému je připojen ochranný spínač. Při aktivaci ochranného spínače je signalizována událost **TamperSwitchActivated**.
- **Povolit automatické blokování spínačů** zablokuje spínače aktivací tamperu na dobu 30 minut.
- **Stav blokování spínačů** zobrazuje a umožňuje nastavení blokování spínačů.

## Záložka Spouštěče

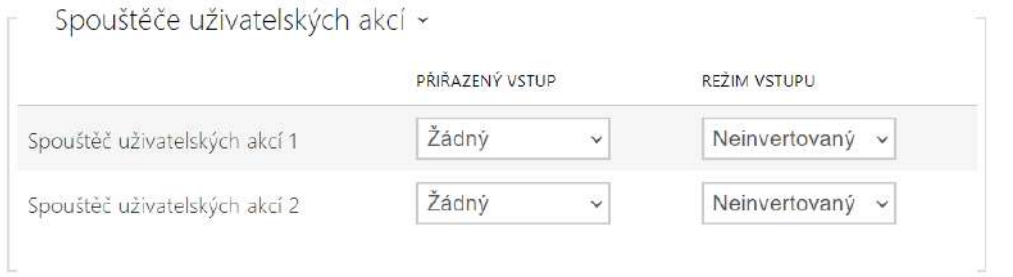

#### • **Spouštěč uživatelských akcí 1, 2**

- **Přiřazený vstup**  umožňuje zvolit logický vstup, který bude plnit funkci uživatelské akce. V případě, že je funkce aktivována, je do seznamu událostí v zařízení zapsána událost UserActionActivated s parametrem state=in (deaktivace funkce je indikována state=out). Na základě této události mohou například nadřazené systémy vyhlásit poplach, uzamknout celou budovu či provést jinou libovolnou akci.
- **Režim vstupu** volí, zda bude uživatelská akce vyhodnocována na základě inverzní hodnoty přiřazeného vstupu, či normální hodnoty.

### 5.5.7 Rozšiřující moduly

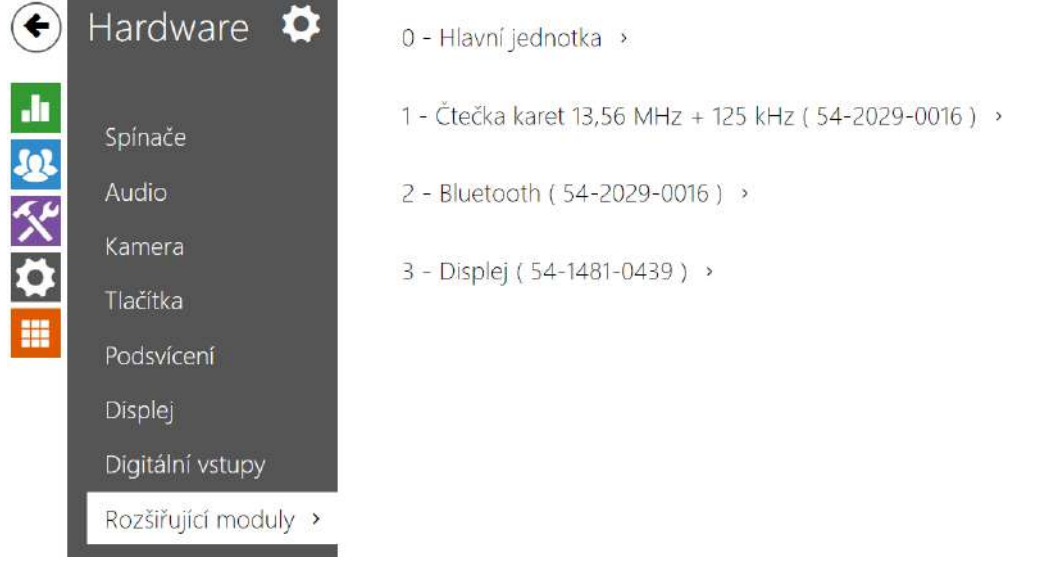

Interkomy **2N® LTE Verso** lze rozšiřovat pomocí tzv. rozšiřujících modulů připojených k základní jednotce interkomu přes VBUS sběrnici. K dispozici jsou níže uvedené moduly:

- modul s pěti tlačítky
- modul klávesnice
- modul infopanelu
- modul čtečky karet
- modul bluetooth
- modul vstupů a výstupů
- modul rozhraní Wiegand
- modul rozhraní OSDP
- modul indukční smyčky
- modul displeje
- modul čtečky otisků prstů
- modul dotykové klávesnice
- modul dotyková klávesnice & RFID čtečka 125 kHz, 13.56 MHz, NFC
- modul Bluetooth & RFID čtečka 125 kHz, 13.56 MHz, NFC
- modul dotyková klávesnice & Bluetooth & RFID čtečka 125 kHz, 13.56 MHz, NFC

Moduly jsou navzájem propojeny a tvoří řetěz. Každý z modulů má své číslo dané pořadím v řetězu (první modul má číslo 1). Základní jednotka je speciálním případem modulu a má číslo 0.

Většinu z připojených modulů je možné samostatně konfigurovat. Parametry jsou specifické pro daný typ modulu*.* 

#### **Upozornění**

- Detekce připojeného modulu neprobíhá automaticky. Pro zobrazení připojeného modulu v seznamu rozšiřujících modulů zařízení restartujte.
- V případě, že verze firmwaru připojovaného modulu a hlavní jednotky nejsou kompatibilní, nebude modul detekován. Proto je nutné po připojení modulů aktualizovat firmware zařízení. Aktualizovat firmware lze pomocí webového rozhraní zařízení v části Systém > Údržba.

#### **Upozornění**

• Po výměně modulů je nutné nové moduly opět nakonfigurovat. Konfigurace je vázaná na sériové číslo modulu.

#### **Poznámka**

• *Připojené rozšiřující moduly jsou zobrazeny v pořadí odpovídajícím jejich propojení. Moduly připojené dále od základní jednotky jsou zobrazeny v seznamu níže. Pokud je k interkomu připojeno více modulů stejného typu, může být obtížné přiřadit nastavení ke konkrétnímu modulu. V takovém případě je možné připojené moduly identifikovat pomocí tlačítka Lokalizovat modul. Po stisku tlačítka modul několikrát krátce zabliká.*

#### **Upozornění**

• Po připojení modulu se čtečkou karet k zařízení, ve kterém jsou nahrané čtecí klíče **2N® PICard**, je nutné modul se zařízením spárovat. Bez spárování nebude mít modul čtečky přístup ke čtecím klíčům a nebude moct zašifrované karty načíst. Spárování modulu se provede pomocí tlačítka **Spárovat modul**.

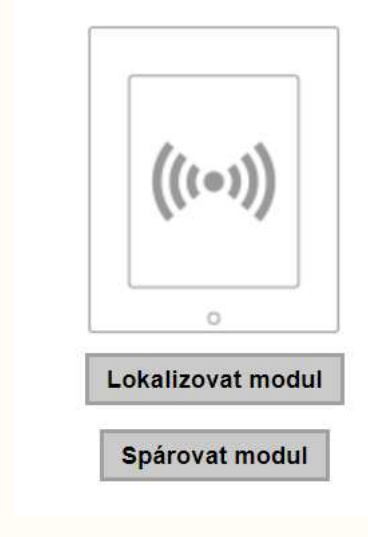

#### **Upozornění**

- Jméno modulu musí být unikátní.
- Moduly, které nemají možnost konfigurace jména, je možné adresovat pomocí ext <pozice\_modulu>.
- Umístěním kurzoru myši na obrázek modulu se zobrazí jeho základní výrobní a softwarové informace.  $\bullet$

## Konfigurace modulu základní jednotky

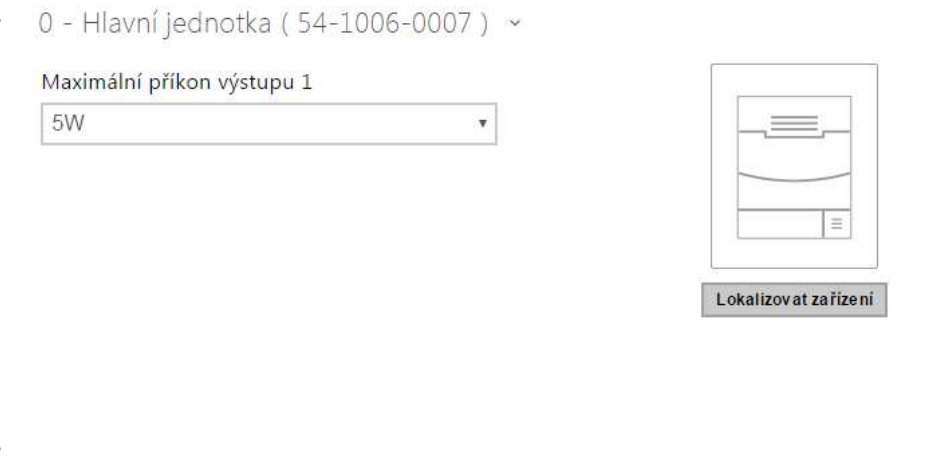

- **Maximální příkon výstupu 1** umožňuje nastavit maximální příkon zátěže připojené na výkonový výstup, který je k dispozici na základní jednotce. V případě sepnutí výstupu mohou být automaticky upraven odběr ostatních modulů (úroveň podsvícení apod.), tak aby nebyl překročen maximální povolený příkon interkomu.
- **Lokalizovat zařízení** světelná a zvuková signalizace konkrétního zařízení. Pozn.: Optická signalizace proběhne pouze na zařízeních s podsvícením ovládacích prvků (Verso, Base, Vario, Force, Safety a Uni). Pokud zařízení nemá integrovaný reproduktor, pro přehrání zvukového znamení musí být připojen externí reproduktor (Audio Kit a Video Kit).

# Konfigurace modulu tlačítek

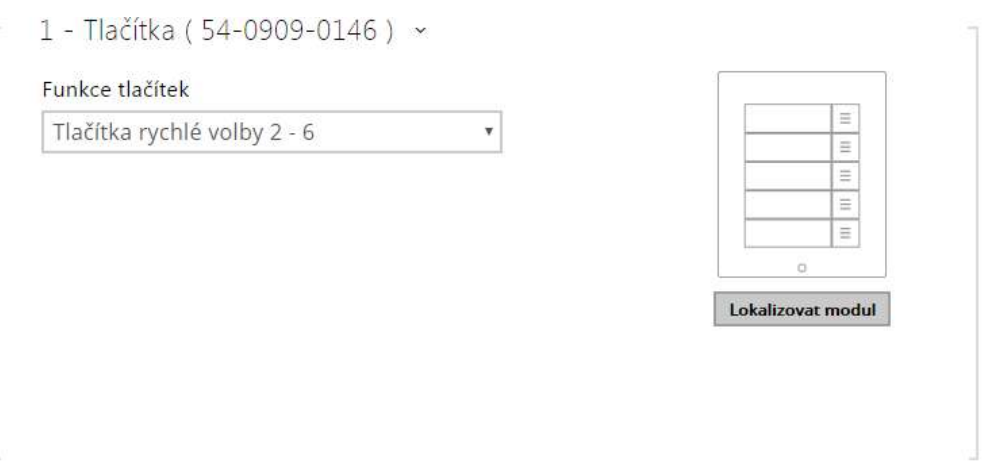

• **Funkce tlačítek** – umožňuje přiřadit tlačítkům pozice v seznamu uživatelů.

## Konfigurace modulu klávesnice

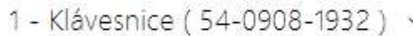

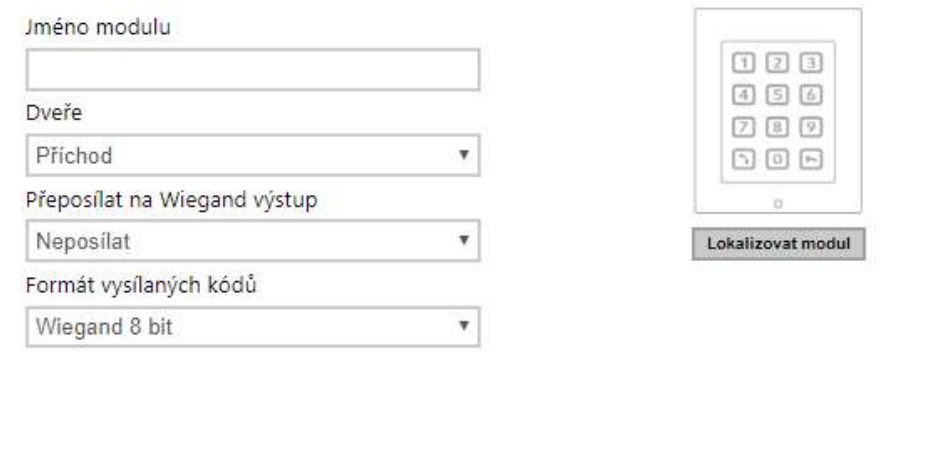

- **Jméno modulu** nastavuje název modulu. Název modulu se používá při logování událostí z klávesnice.
- **Dveře** nastavuje směr průchodu při použití čtečky (Příchod, Odchod). Parametr směru je využíván docházkovým systémem.
- **Přeposílat na Wiegand výstup** nastavuje skupinu wiegand výstupů, na kterou budou přeposílány všechny stisknuté klávesy.
- **Formát vysílaných kódů** výběr ze 4bit a 8bit (vyšší spolehlivost) formátu vysílaných kódů.

## Konfigurace modulu infopanelu

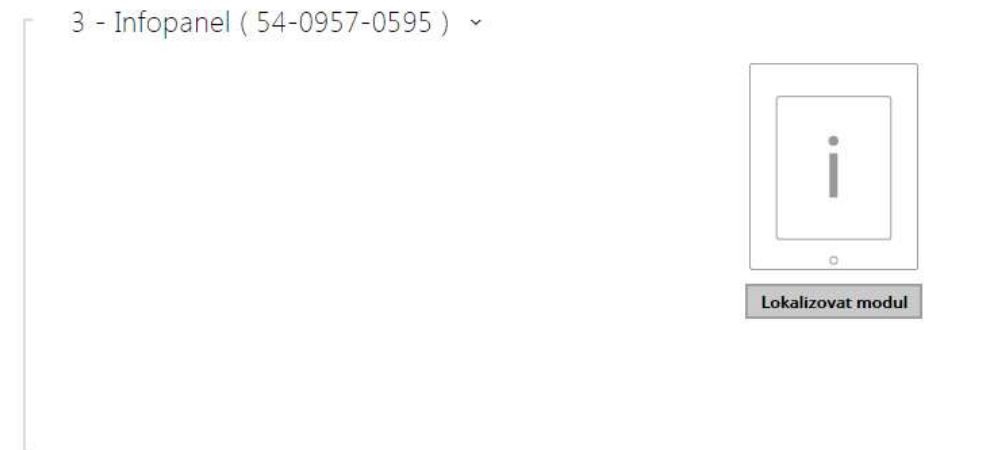

Žádné parametry tohoto modulu nejsou v současné době zveřejněny.

### Konfigurace modulu čtečky karet 125 kHz

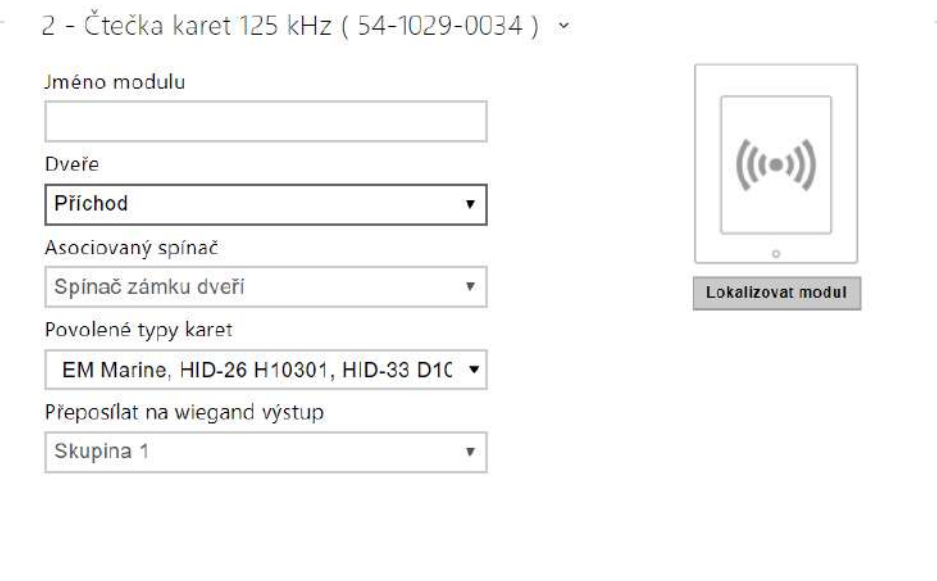

- **Jméno modulu** nastavuje název modulu. Název modulu se používá při logování událostí čtečky karet.
- **Dveře** nastavuje směr průchodu při použití čtečky (Příchod, Odchod). Parametr směr je využíván docházkovým systémem.
- **Asociovaný spínač** nastavuje číslo spínače aktivovaného po autentizaci uživatele pomocí tohoto modulu. V případě nastavení volby Spínač zámku dveří se použijí pravidla pro autentizaci v menu Hardware / Dveře.
- **Povolené typy karet** umožňuje nastavit typ karty, který bude čtečkou akceptován. Čtečka podporuje v jednom okamžiku pouze jeden typ karty.

• **Přeposílat na wiegand výstup** – nastavuje skupinu wiegand výstupů, na kterou budou přeposílány všechny přijaté ID RFID karet.

### **2** Tip

• Pro rychlejší čtení přístupových karet doporučujeme vybrat v nastavení daného modulu pouze typy karet, které jsou používány uživatelem.

## Konfigurace modulu čtečky karet 13,56 MHz

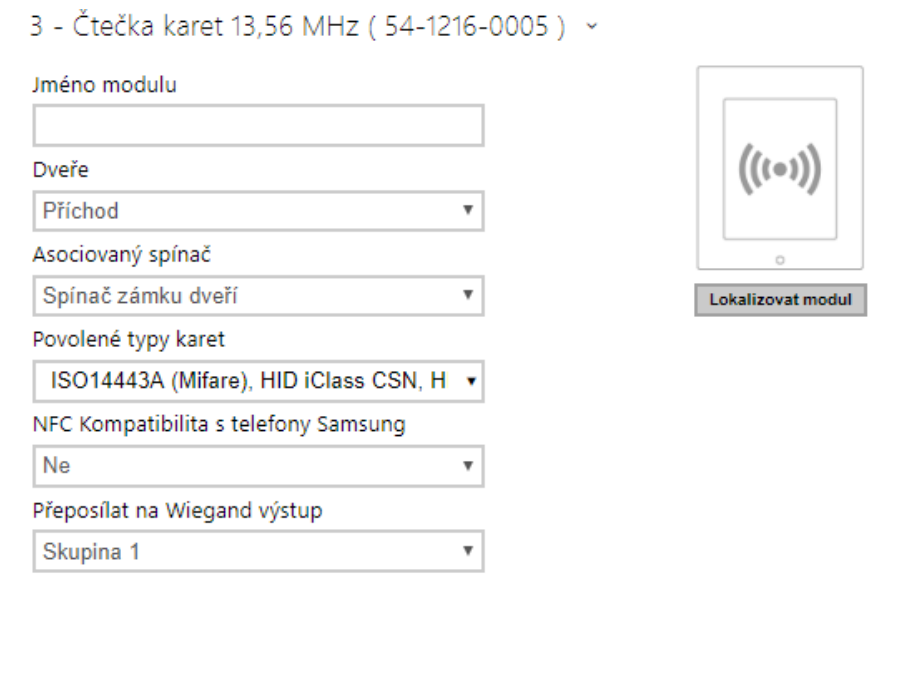

- **Jméno modulu** nastavuje název modulu. Název modulu se používá při logování událostí čtečky karet.
- **Dveře** nastavuje směr průchodu při použití čtečky (Nespecifikováno, Příchod, Odchod). Parametr směr je využíván docházkovým systémem.
- **Asociovaný spínač** nastavuje číslo spínače aktivovaného po autentizaci uživatele pomocí tohoto modulu. V případě nastavení volby Spínač zámku dveří se použijí pravidla pro autentizaci v menu Hardware / Dveře.
- **Povolené typy karet** umožňuje vybrat jeden nebo více typů akceptovaných karet. Pokud není vybrán žádný typ, pak jsou akceptovány všechny typy podporovaných karet.
- **NFC kompatibilita s telefony Samsung** povoluje NFC kompatibilitu s telefony Samsung.
- **Přeposílat na wiegand výstup** nastavuje skupinu wiegand výstupů, na kterou budou přeposílány všechny přijaté ID RFID karet.

### **2** Tip

• Pro rychlejší čtení přístupových karet doporučujeme vybrat v nastavení daného modulu pouze typy karet, které jsou používány uživatelem.

### Konfigurace modulu Bluetooth

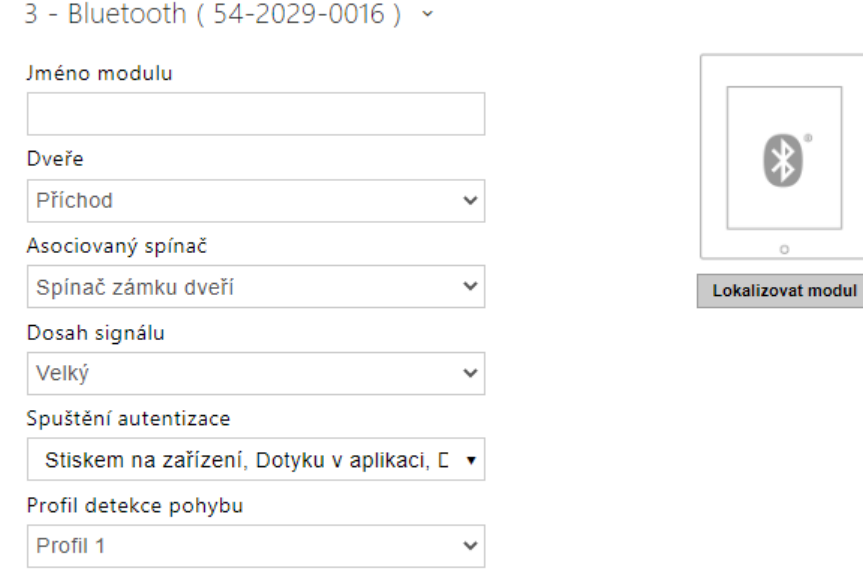

- **Jméno modulu** nastavuje název modulu. Název modulu se používá při logování událostí z bluetooth modulu.
- **Dveře** nastavuje směr průchodu při použití čtečky (Příchod, Odchod). Parametr směr je využíván docházkovým systémem.
- **Asociovaný spínač** nastavuje číslo spínače aktivovaného po autentizaci uživatele pomocí tohoto modulu. V případě nastavení volby Spínač zámku dveří se použijí pravidla pro autentizaci v menu Hardware / Dveře.
- **Dosah signálu** nastavuje dosah signálu (hodnota 5 reprezentuje nejdelší dosah, hodnota 1 nejkratší), tj. vzdálenost, na kterou ještě bude Bluetooth modul komunikovat s mobilním telefonem. Při nastavení je doporučeno vyzkoušet reálný dosah signálu, který je ovlivněn řadou faktorů (zejména prostorovým rozvržením instalace, použitým mobilním telefonem a jeho pozicí).
- **Spuštění autentizace**  nastavuje způsob autentizace pomocí mobilního telefonu:
	- **Stiskem na zařízení** autentizaci je nutné potvrdit dotykem na čtečce za přítomnosti telefonu se spárovanou **2N® Mobile Key** aplikací.
	- **Dotyku v aplikaci**  autentizaci je nutné potvrdit klepnutím na ikonu ve spuštěné aplikaci na mobilním telefonu.
	- **Detekce pohybu**  autentizace bude spuštěna detekcí pohybu za přítomnosti telefonu se spárovanou **2N® Mobile Key** aplikací.

• **Profil detekce pohybu** – nastavuje profil detekce pohybu, kterým se bude modul pro autentizaci pomocí mobilního telefonu řídit.

### **Varování**

• S upgradem na verzi 2.30 dojde k upgradu i v bluetooth modulech. Při downgradu na verzi 2.29 a nižší může dojít k jejich nefunkčnosti.

Konfigurace modulu vstupů a výstupů

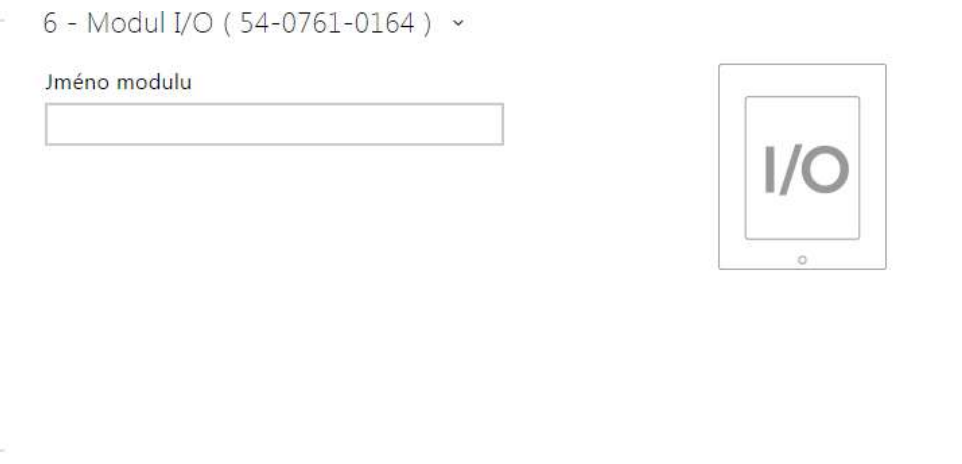

• **Jméno modulu** – nastavuje název modulu. Název modulu se používá při specifikaci vstupu nebo výstupu v objektech SetOutput, GetInput a InputChanged v nastavení **Automation**.

### Konfigurace modulu Wiegand

Modul Wiegand je vybaven vstupním a výstupním wiegand rozhraním, které jsou na sobě nezávislé, mají nezávislé nastavení a mohou přijímat a vysílat kódy současně. Vstupní wiegand rozhraní lze použít pro připojení externích zařízení, jako jsou čtečky RFID karet, biometrické čtečky apod. Pomocí výstupního wiegand rozhraní lze interkom připojit např. k zabezpečovacímu systému v budově (lze odesílat ID RFID karet přiložených k připojené RFID čtečce příp. kódy přijaté na libovolném vstupním wiegand rozhraní). Modul Wiegand je dále vybaven jedním logickým vstupem a jedním logickým výstupem, které lze ovládat pomocí Automation.

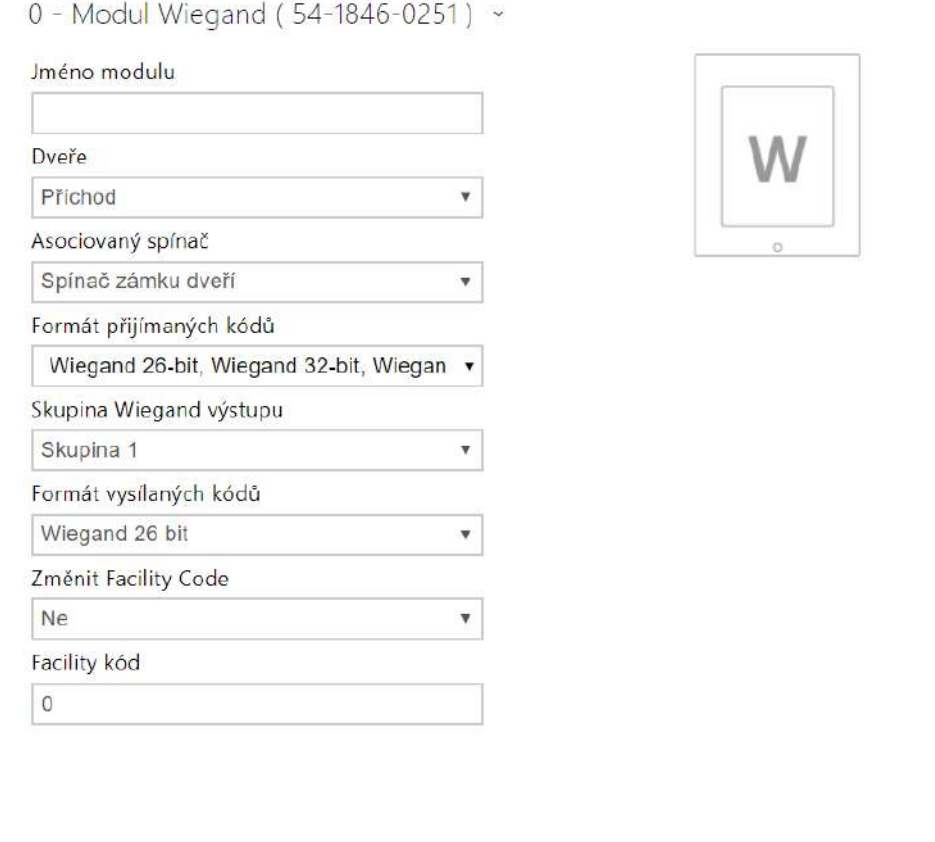

- **Jméno modulu** nastavuje název modulu. Název modulu se používá při specifikaci vstupu nebo výstupu v objektech SetOutput, GetInput a InputChanged v nastavení **Automation**.
- **Dveře** nastavuje směr průchodu při použití čtečky (Příchod, Odchod). Parametr směr je využíván docházkovým systémem.
- **Asociovaný spínač** nastavuje číslo spínače aktivovaného po autentizaci uživatele pomocí tohoto modulu. V případě nastavení volby Spínač zámku dveří se použijí pravidla pro autentizaci v menu Hardware / Dveře.
- **Formát přijímaných kódů** nastavuje formát přijímaných kódů (Wiegand 26, 32, 37 a RAW).
- **Skupina Wiegand výstupu** přiřazuje wiegand výstupu do skupiny, na kterou mohou být přeposílány kódy z připojených čteček karet, příp. wiegand vstupů.
- **Formát vysílaných kódů** nastavuje formát vysílaných kódů (26 bit, 32 bit, 37 bit, RAW formát, 35 bit, Corp. 1000, 48 bit, Corp. 1000 a Auto).
- **Změnit Facility Code** umožňuje nastavit první část kódu přes rozhraní Wiegand. Týká se výstupního režimu rozhraní pro formát vysílaného kódu 26 bit. Ověřte u dodavatele vašeho zabezpečovacího systému, zda je Facility Code vyžadován.
- **Facility Code** určuje lokaci 2N IP zařízení v zabezpečovacím systému. Zadejte dekadickou hodnotu lokace (0–255).

### Konfigurace modulu OSDP

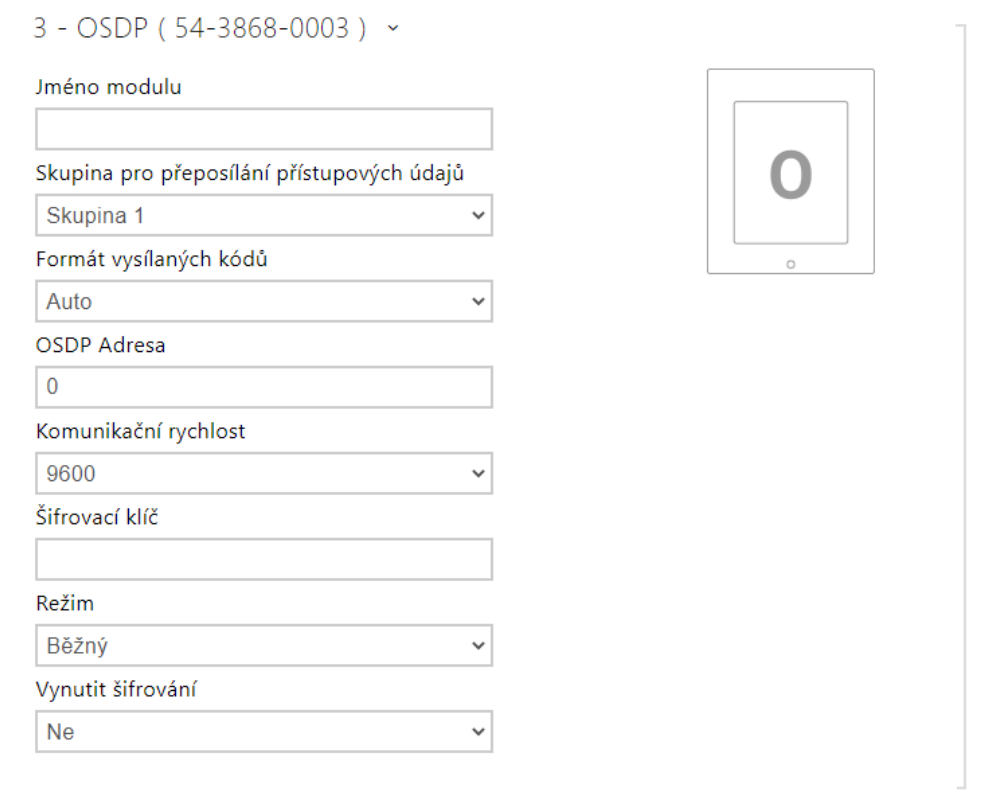

- **Jméno modulu** nastavuje název modulu. Název modulu se používá při specifikaci vstupu nebo výstupu v nastavení **Automation**.
- **Skupina pro přeposílání přístupových údajů** přiřazuje OSDP modul do skupiny, ze které budou přeposílány kódy z připojených čteček (nakonfigurovaných do stejné skupiny).
- **Formát vysílaných kódů** nastavuje formát vysílaných kódů.
- **OSDP Adresa** adresa OSDP modulu v rozmezí 0–126 na OSDP lince.
- **Komunikační rychlost** nastavení komunikační rychlosti v souladu s připojeným zařízením.
- **Šifrovací klíč** vlastní klíč pro šifrovanou komunikaci.
- **Režim** pro vzdálené nastavení šifrovacího klíče na periferii, pokud je to umožněno, je možné využít instalační režim. Po přijetí šifrovacího klíče dojde k automatickému přepnutí do běžného režimu. Instalační režim je signalizován rychlým blikáním signalizační LED na OSDP modulu.
- **Vynutit šifrování** nastavení vynuceného šifrování pouze pro šifrovanou komunikaci.

### **Upozornění**

• Pokud dojde po nastavení vynuceného šifrování ke komunikaci ze strany zařízení OSDP v nešifrované formě, bude tato komunikace odmítnuta.

### Konfigurace modulu indukční smyčky

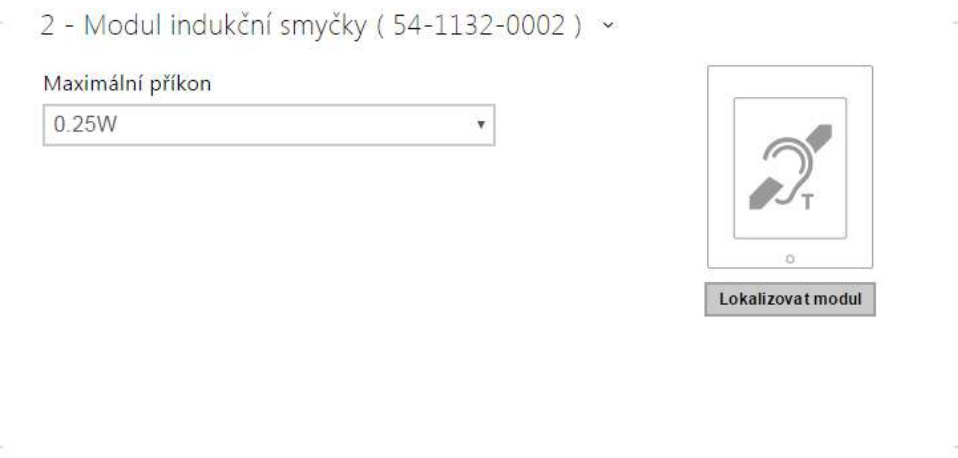

- **Jméno modulu**  nastavuje název modulu. Název modulu se používá při logování událostí indukční smyčky.
- **Maximální příkon** nastavuje maximální vysílací výkon antény indukční smyčky. Vyšší vysílací výkon znamená vyšší dosah, avšak méně výkonu pro ostatní funkce interkomu. Za běžných okolností by měla být vyhovující výchozí hodnota 0,25 W.
# Konfigurace modulu displeje

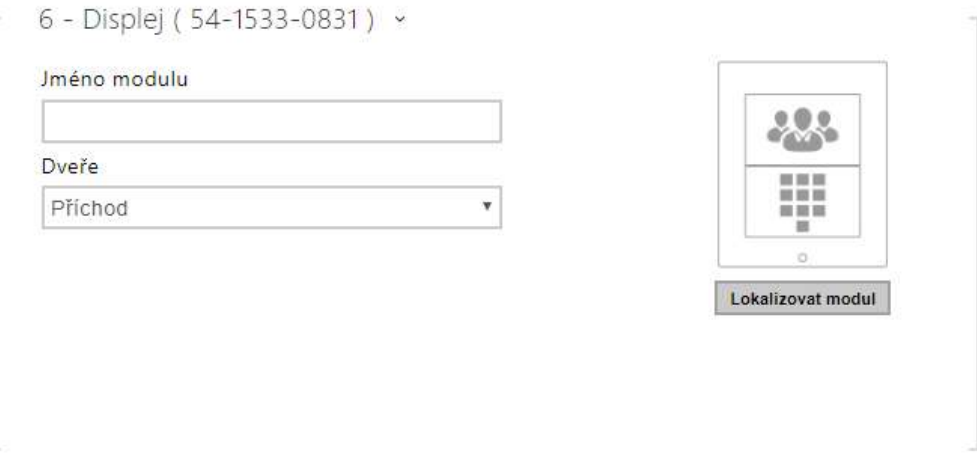

- **Jméno modulu** nastavuje název modulu. Název modulu se používá při logování událostí displeje.
- **Dveře** nastavuje směr průchodu při použití čtečky (Příchod, Odchod). Parametr směr je využíván docházkovým systémem.

# Konfigurace modulu čtečky otisků prstů

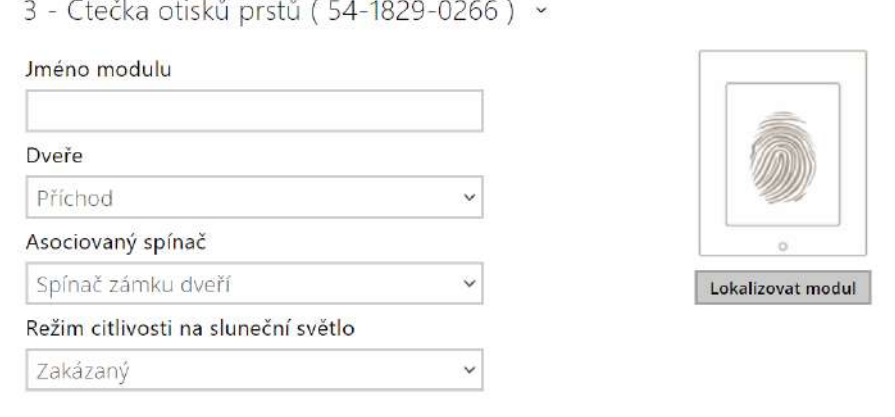

- **Jméno modulu** nastavuje název modulu. Název modulu se používá při logování událostí čtečky otisků prstů.
- **Dveře** nastavuje směr průchodu při použití čtečky (Příchod, Odchod). Parametr směr je využíván docházkovým systémem.
- **Asociovaný spínač** nastavuje číslo spínače aktivovaného po autentizaci uživatele pomocí tohoto modulu. V případě nastavení volby Spínač zámku dveří se použijí pravidla pro autentizaci v menu Hardware / Dveře.
- **Režim citlivosti na sluneční světlo** povolením se předchází chybovému chování čtečky, která je vystavena přímému slunečnímu záření. Pro změnu nastavení je nutné zařízení restartovat. Režim může způsobit sníženou citlivost čtení.

#### **Poznámka**

• Při odpojení modulu čtečky otisků prstů [bude po restartu za](https://wiki.2n.com/pages/viewpage.action?pageId=123481919)řízení v profilu uživatele v Adresáři skryta část Uživatelské otisky prstů, která zobrazuje, kolik otisků má uživatel nahraných v paměti interkomu. Po opětovném připojení jakéhokoliv modulu čtečky otisků prstů se část konfigurace uživatele opět zobrazí.

## Konfigurace modulu dotykové klávesnice

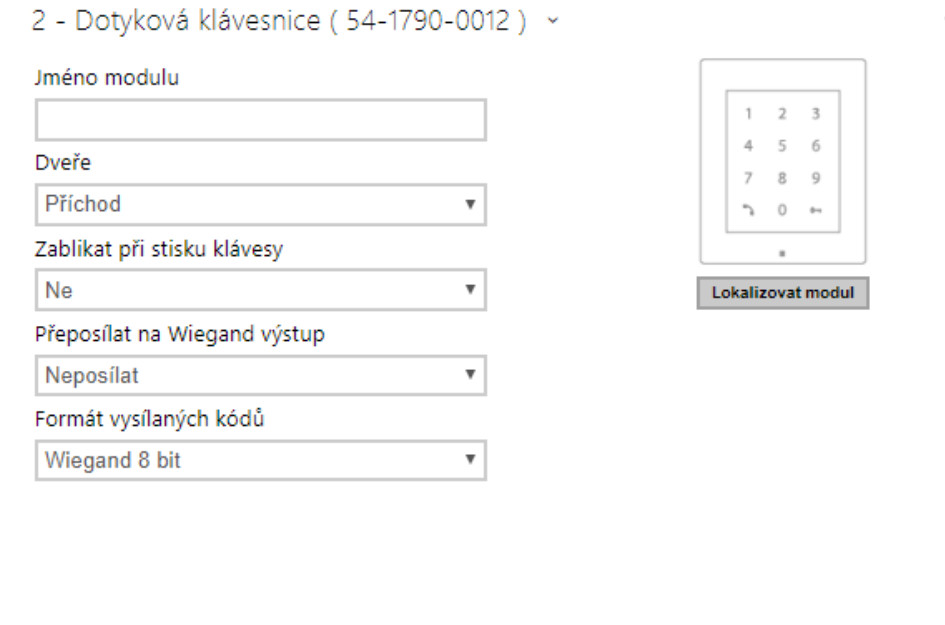

- **Jméno modulu** nastavuje název modulu. Název modulu se používá při logování událostí z dotykové klávesnice.
- **Dveře** nastavuje směr průchodu při použití čtečky (Příchod, Odchod). Parametr směru je využíván docházkovým systémem.
- **Zablikat při stisku klávesy** nastavuje světelnou signalizaci zablikáním potvrzující stisk klávesy. Užívá se v hlučném prostředí, kdy není zvuková signalizace jasně zřetelná.
- **Přeposílat na Wiegand výstup** nastavuje skupinu wiegand výstupů, na kterou budou přeposílány všechny přijaté přístupové kódy uživatelů.
- **Formát vysílaných kódů** výběr ze 4bit a 8bit (vyšší spolehlivost) formátu vysílaných kódů.

Konfigurace modulu dotykové klávesnice & RFID čtečky 125 kHz, 13.56 MHz, NFC

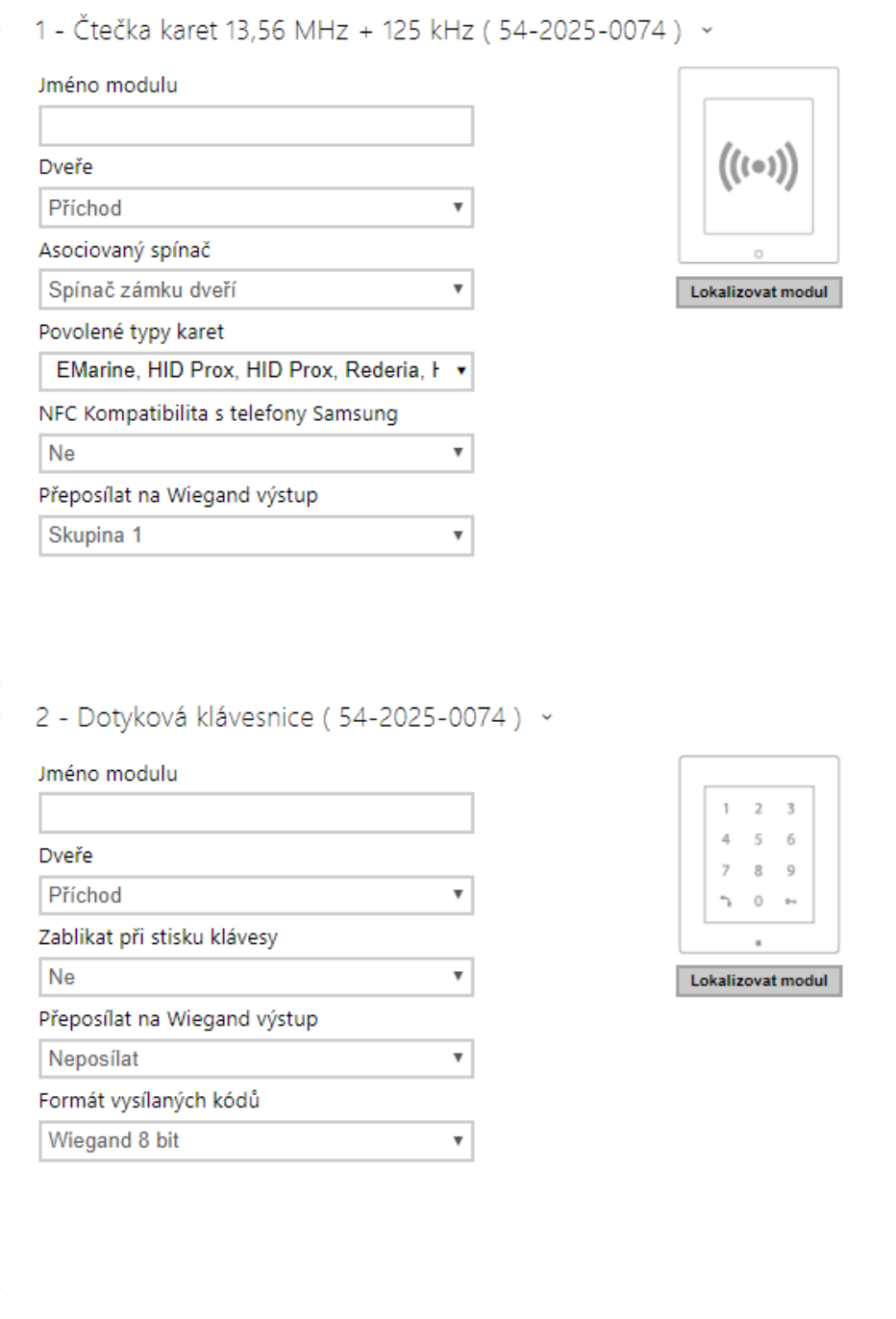

Čtečka karet 13,56 MHz (125 kHz) (sériové číslo modulu)

- **Jméno modulu** nastavuje název modulu. Název modulu se používá při logování událostí z modulu čtečky karet.
- **Dveře** nastavuje směr průchodu při použití čtečky (Příchod, Odchod). Parametr směr je využíván docházkovým systémem.
- **Asociovaný spínač** nastavuje číslo spínače aktivovaného po autentizaci uživatele pomocí tohoto modulu. V případě nastavení volby Spínač zámku dveří se použijí pravidla pro autentizaci v menu Hardware / Dveře.
- **Povolené typy karet** umožňuje nastavit typ a karty, který bude čtečkou akceptován. Čtečka podporuje v jednom okamžiku pouze jeden typ karty.
- **NFC kompatibilita s telefony Samsung** povoluje NFC kompatibilitu s telefony Samsung.
- **Přeposílat na wiegand výstup** nastavuje skupinu wiegand výstupů, na kterou budou přeposílána všechna přijatá ID RFID karet.

Dotyková klávesnice (sériové číslo)

.

- **Jméno modulu** nastavuje název modulu. Název modulu se používá při logování událostí z modulu dotykové klávesnice.
- **Dveře** nastavuje směr průchodu při použití čtečky (Příchod, Odchod). Parametr směru je využíván docházkovým systémem.
- **Zablikat při stisku klávesy** nastavuje světelnou signalizaci zablikáním potvrzující stisk klávesy. Užívá se v hlučném prostředí, kdy není zvuková signalizace jasně zřetelná.
- **Přeposílat na Wiegand výstup** nastavuje skupinu wiegand výstupů, na kterou budou přeposílány všechny přijaté přístupové kódy uživatelů.
- **Formát vysílaných kódů** výběr ze 4bit a 8bit (vyšší spolehlivost) formátu vysílaných kódů.

# Konfigurace modulu Bluetooth & RFID čtečky 125 kHz, 13.56 MHz, NFC

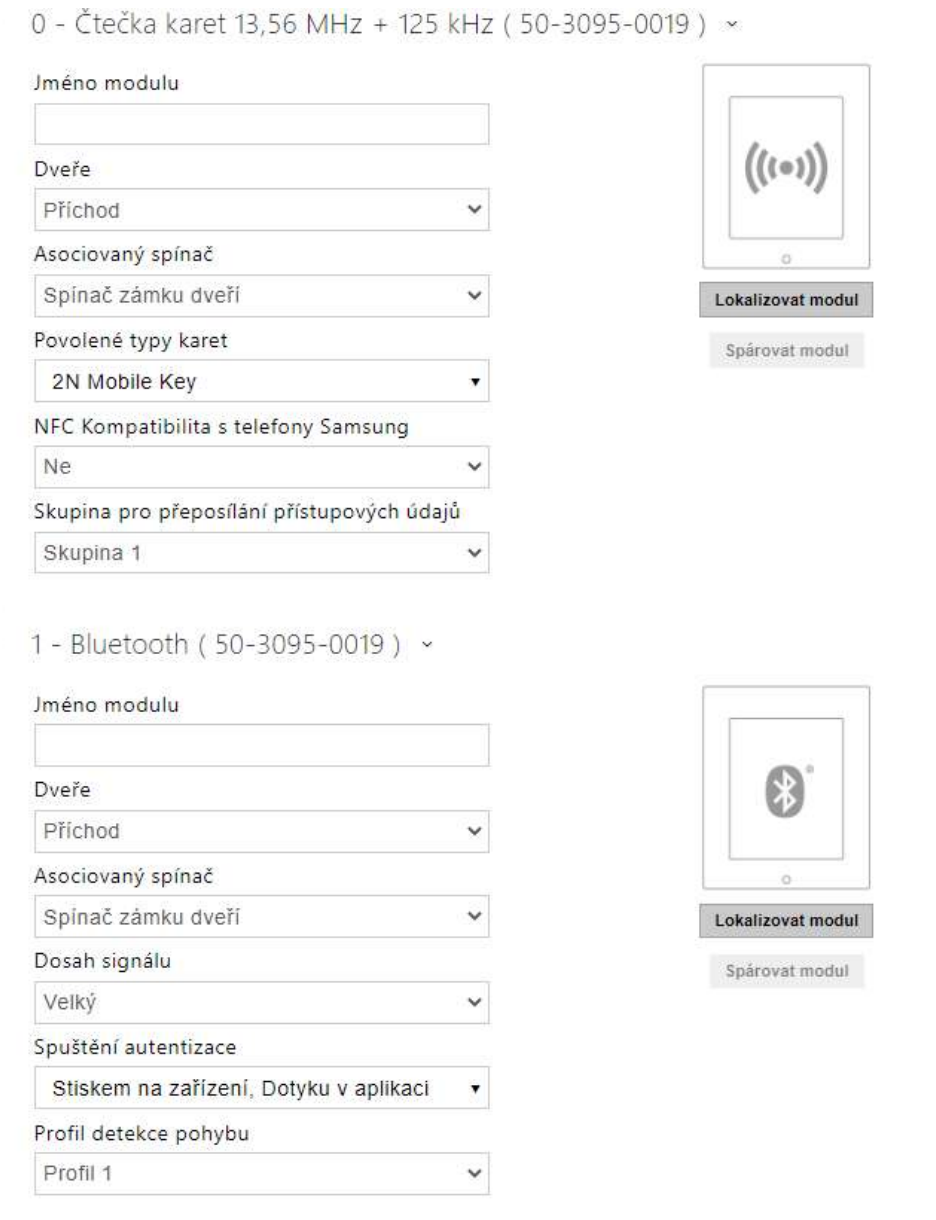

Čtečka karet 13,56 MHz (125 kHz)

- **Jméno modulu** nastavuje název modulu. Název modulu se používá při logování událostí z modulu čtečky karet.
- **Dveře** nastavuje směr průchodu při použití čtečky (Příchod, Odchod). Parametr směr je využíván docházkovým systémem.
- **Asociovaný spínač** nastavuje číslo spínače aktivovaného po autentizaci uživatele pomocí tohoto modulu. V případě nastavení volby Spínač zámku dveří se použijí pravidla pro autentizaci v menu Hardware / Dveře.
- **Povolené typy karet** umožňuje nastavit typ karty, který bude čtečkou akceptován. Čtečka podporuje v jednom okamžiku pouze jeden typ karty.
- **NFC kompatibilita s telefony Samsung** povoluje NFC kompatibilitu s telefony Samsung.
- **Přeposílat na wiegand výstup** nastavuje skupinu wiegand výstupů, na kterou budou přeposílány všechny přijaté ID RFID karet.

#### Bluetooth

- **Jméno modulu** nastavuje název modulu. Název modulu se používá při logování událostí z bluetooth modulu.
- **Dveře** nastavuje směr průchodu při použití čtečky (Příchod, Odchod). Parametr směru je využíván docházkovým systémem.
- **Asociovaný spínač** nastavuje číslo spínače aktivovaného po autentizaci uživatele pomocí tohoto modulu. V případě nastavení volby Spínač zámku dveří se použijí pravidla pro autentizaci v menu Hardware / Dveře.
- **Dosah signálu** nastavuje dosah signálu (hodnota 5 reprezentuje nejdelší dosah, hodnota 1 nejkratší), tj. vzdálenost, na kterou ještě bude Bluetooth modul komunikovat s mobilním telefonem. Při nastavení je doporučeno vyzkoušet reálný dosah signálu, který je ovlivněn řadou faktorů (zejména prostorovým rozvržením instalace, použitým mobilním telefonem a jeho pozicí).
- **Spuštění autentizace**  nastavuje způsob autentizace pomocí mobilního telefonu:
	- **Stiskem na zařízení** autentizaci je nutné potvrdit dotykem na čtečce za přítomnosti telefonu se spárovanou **2N® Mobile Key** aplikací.
	- **Dotyku v aplikaci**  autentizaci je nutné potvrdit klepnutím na ikonu ve spuštěné aplikaci na mobilním telefonu.
	- **Detekce pohybu**  autentizace bude spuštěna detekcí pohybu za přítomnosti telefonu se spárovanou **2N® Mobile Key** aplikací.
- **Profil detekce pohybu** nastavuje profil detekce pohybu, kterým se bude modul pro autentizaci pomocí mobilního telefonu řídit.

Konfigurace modulu dotykové klávesnice & Bluetooth & RFID čtečky 125 kHz, 13.56 MHz, NFC

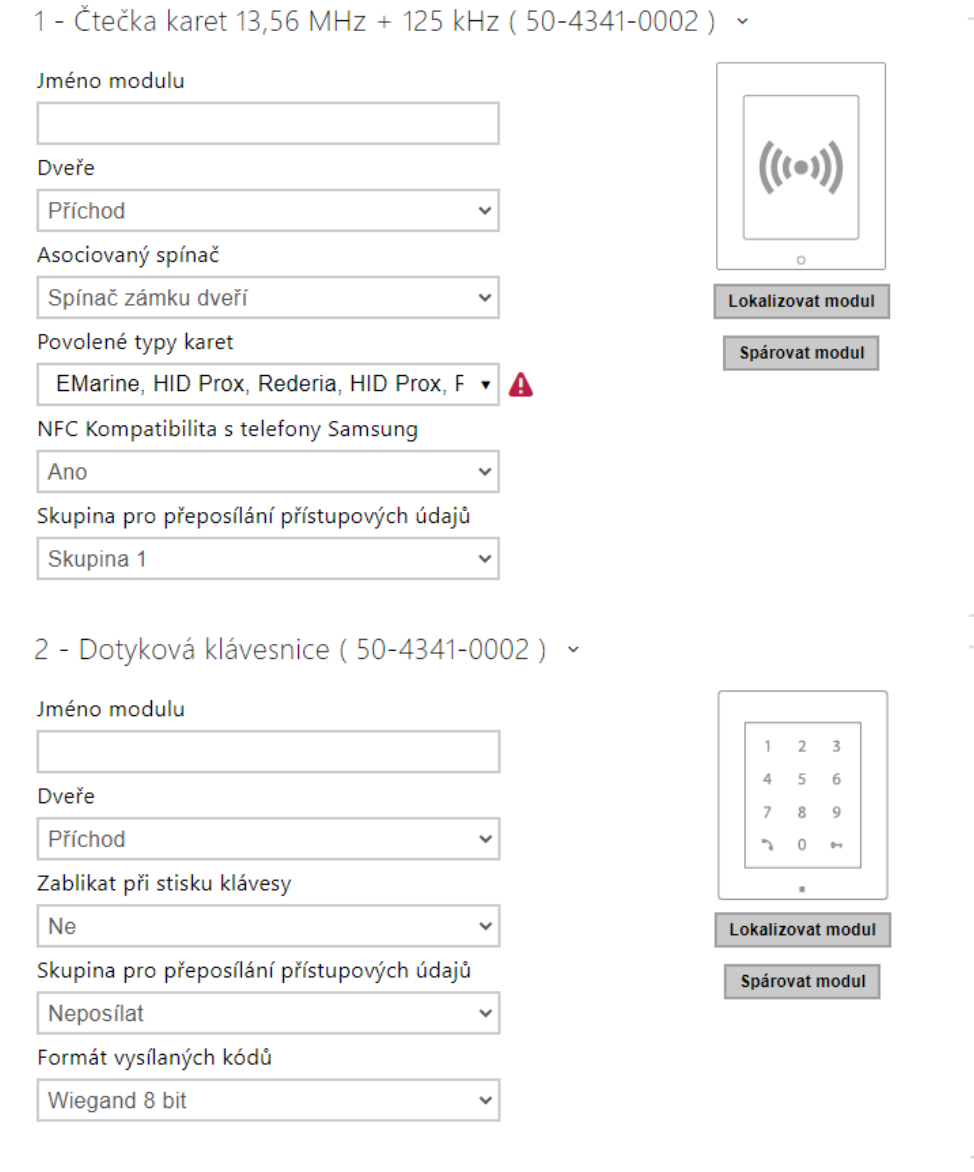

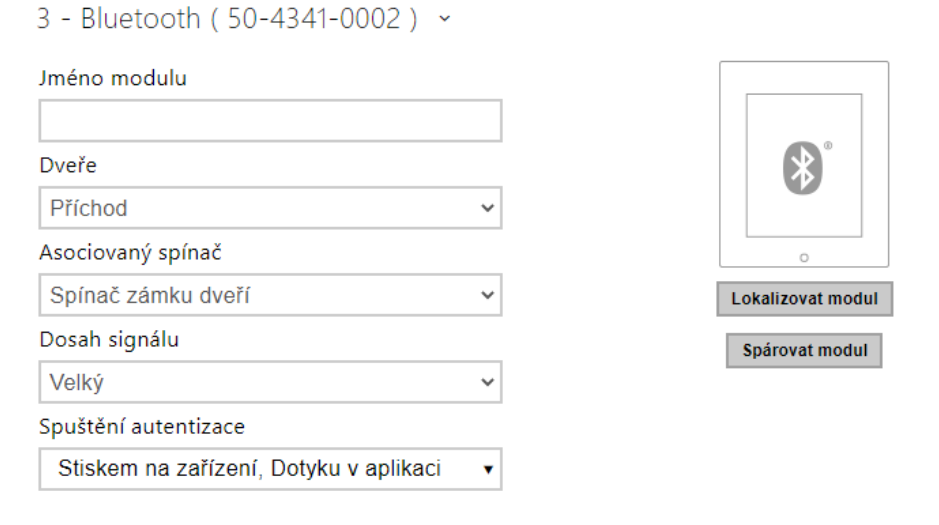

RFiD karet 13,56 MHz (125 kHz) (sériové číslo modulu)

- **Jméno modulu** nastavuje název modulu. Název modulu se používá při logování událostí z modulu čtečky karet.
- **Dveře** nastavuje směr průchodu při použití čtečky (Příchod / Odchod). Parametr směr je využíván docházkovým systémem.
- **Asociovaný spínač** nastavuje číslo spínače aktivovaného po autentizaci uživatele pomocí tohoto modulu. V případě nastavení volby Spínač zámku dveří se použijí pravidla pro autentizaci v menu Hardware / Dveře.
- **Povolené typy karet** umožňuje nastavit typ karty, který bude čtečkou akceptován. Čtečka podporuje v jednom okamžiku pouze jeden typ karty.
- **NFC kompatibilita s telefony Samsung** povoluje NFC kompatibilitu s telefony Samsung.
- **Skupina pro přeposílání přístupových údajů** umožňuje nastavit skupinu, na kterou budou přeposílány všechny přijaté přístupové kódy uživatelů.

Dotyková klávesnice (sériové číslo)

- **Jméno modulu** nastavuje název modulu. Název modulu se používá při logování událostí z modulu dotykové klávesnice.
- **Dveře** nastavuje směr průchodu při použití čtečky (Příchod / Odchod). Parametr směru je využíván docházkovým systémem.
- **Zablikat při stisku klávesy** nastavuje světelnou signalizaci zablikáním potvrzující stisk klávesy. Užívá se v hlučném prostředí, kdy není zvuková signalizace jasně zřetelná.
- **Skupina pro přeposílání přístupových údajů** umožňuje nastavit skupinu, na kterou budou přeposílány všechny přijaté přístupové kódy uživatelů.
- **Formát vysílaných kódů** výběr ze 4bit a 8bit (vyšší spolehlivost) formátu vysílaných kódů.

Bluetooth

• **Jméno modulu** – nastavuje název modulu. Název modulu se používá při logování událostí z bluetooth modulu.

- **Dveře** nastavuje směr průchodu při použití čtečky (Příchod / Odchod). Parametr směru je využíván docházkovým systémem.
- **Asociovaný spínač** nastavuje číslo spínače aktivovaného po autentizaci uživatele pomocí tohoto modulu. V případě nastavení volby Spínač zámku dveří se použijí pravidla pro autentizaci v menu Hardware / Dveře.
- **Dosah signálu** nastavuje dosah signálu (hodnota 5 reprezentuje nejdelší dosah, hodnota 1 nejkratší), tj. vzdálenost, na kterou ještě bude Bluetooth modul komunikovat s mobilním telefonem. Při nastavení je doporučeno vyzkoušet reálný dosah signálu, který je ovlivněn řadou faktorů (zejména prostorovým rozvržením instalace, použitým mobilním telefonem a jeho pozicí).
- **Spuštění autentizace**  nastavuje způsob autentizace pomocí mobilního telefonu. Jednu, kombinaci dvou nebo všech tří.
	- **Stiskem na zařízení** autentizaci je nutné potvrdit dotykem na čtečce za přítomnosti telefonu se spárovanou **2N® Mobile Key** aplikací.
	- **Dotyku v aplikaci**  autentizaci je nutné potvrdit klepnutím na ikonu ve spuštěné aplikaci na mobilním telefonu.
	- **Detekce pohybu**  autentizace bude spuštěna detekcí pohybu za přítomnosti telefonu se spárovanou **2N® Mobile Key** aplikací.

# 5.6 Systém

Zde je přehled toho, co v kapitole naleznete:

- [5.6.1 Sí](#page-191-0)ť
- [5.6.2 Datum a](#page-197-0) čas
- [5.6.3 Funkce](#page-200-0)
- [5.6.4 Licence](#page-201-0)
- [5.6.5 Certifikáty](#page-205-0)
- [5.6.6 Aktualizace](#page-208-0)
- [5.6.7 Diagnostika](#page-217-0)
- [5.6.8 Údr](#page-221-0)žba

<span id="page-191-0"></span>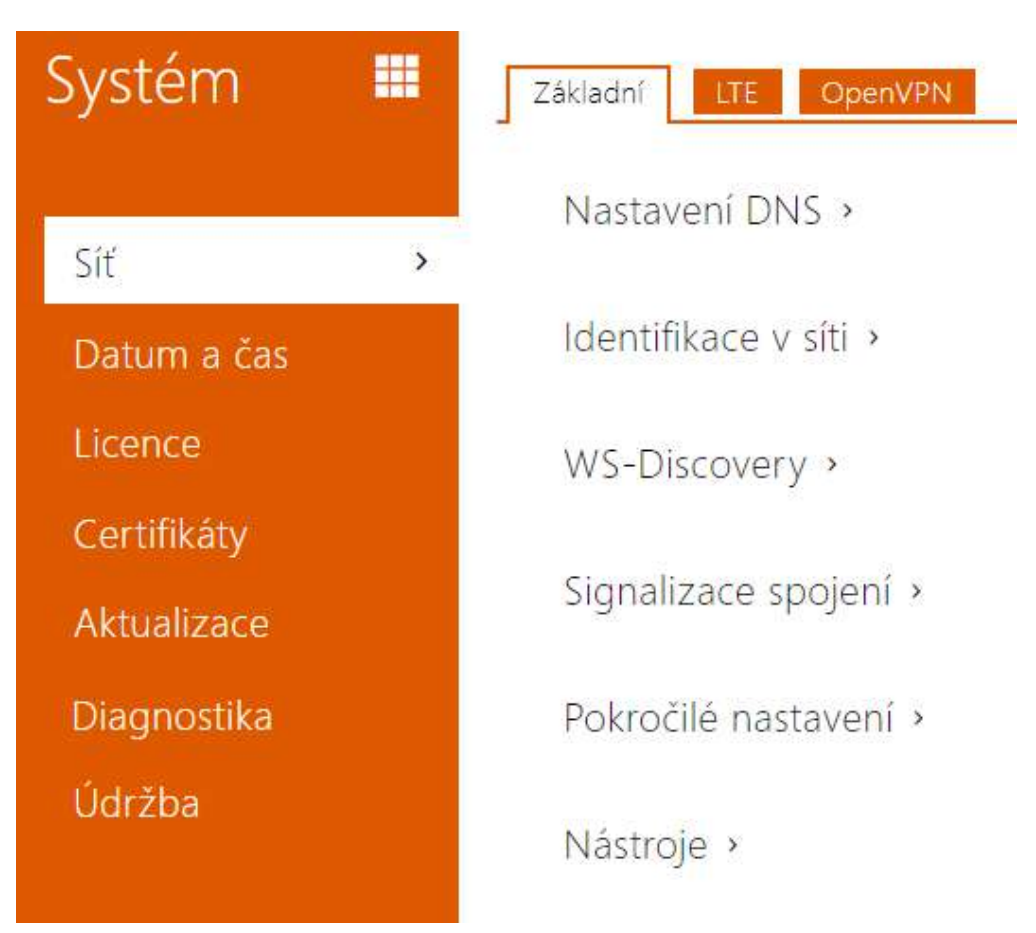

**2N LTE interkom** se připojuje přes SIM kartu do mobilní datové sítě LTE. Nastavení přístupových údajů (APN, přístupového jména a hesla) proběhne automaticky. Pokud potřebujete nastavení přístupových údajů do mobilní datové sítě změnit, je to možné pomocí SMS (viz instalační manuál) nebo v záložce LTE webového konfiguračního rozhraní (popsáno níže).

V záložce Trace můžete spustit zachytávání příchozích a odchozích paketů na síťovém rozhraní interkomu. Soubor se zachycenými pakety lze stáhnout a dále zpracovat např. pomocí aplikace Wireshark ([www.wireshark.org](http://www.wireshark.org/)).

# Seznam parametrů

## Záložka Základní

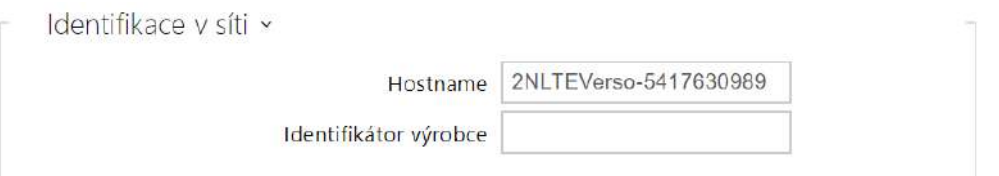

- **Hostname** nastavení identifikace **2N LTE interkomu** v síti.
- **Identifikátor výrobce** nastavuje identifikátor výrobce jako znakový řetězec pro DHCP Option 60.

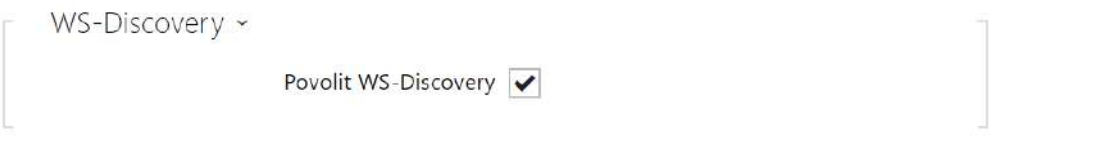

• **Povolit WS-Discovery** – povoluje funkci WS-Discovery, která umožňuje ostatním zařízením (ONVIF klientům) vyhledat kompatibilní zařízení v lokální síti. Pokud chcete zařízení používat jako ONVIF kompatibilní, funkce musí být povolena.

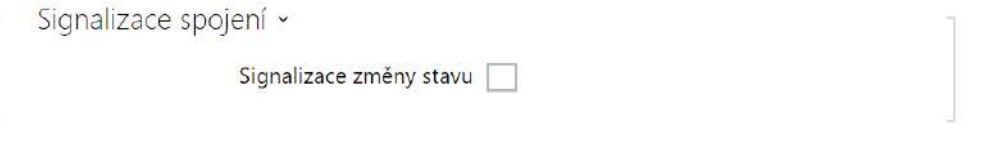

• **Signalizace změny stavu** – povoluje signalizaci následných změn stavu připojení k síti. Není-li tato signalizace povolena, je akusticky signalizována jen první změna do připojeného stavu. Odškrtněte v případě, že by akustická signalizace změn byla na obtíž.

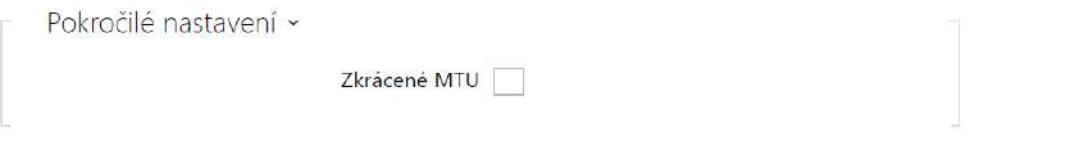

• **Zkrácené MTU** – zapíná podporu zkráceného MTU (Maximum Transmission Unit) pro správnou funkci zařízení v sítích, které podporují jen kratší MTU.

# Záložka LTE

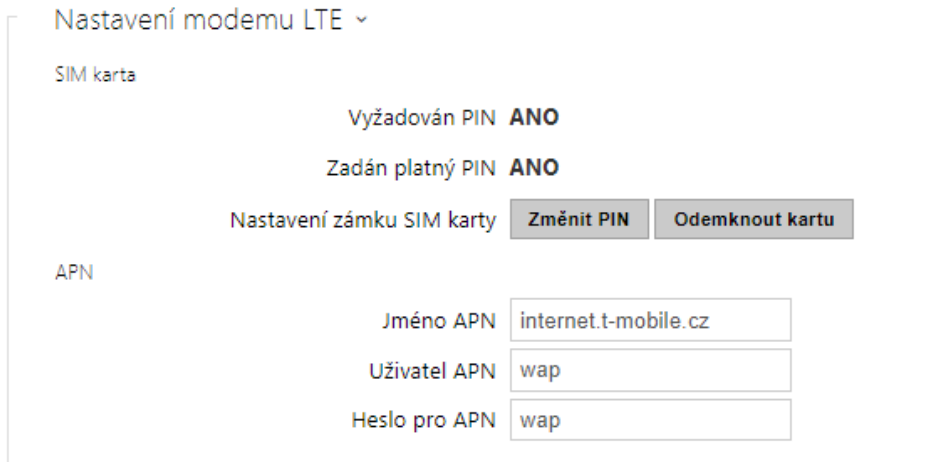

- **SIM karta**
	- **Vyžadován PIN** informuje, zda je vyžadováno zabezpečení SIM karty PIN kódem.
	- **Zadán platný PIN** informuje o stavu zadaného PIN kódu. Po zablokování SIM karty je webové rozhraní zařízení dostupné pouze pomocí 2N® LTE Verso debug modulu a hodnota tohoto parametru uvádí hodnotu NE. Pro obnovení běžného přístupu do zařízení je nutné zablokovanou SIM kartu odblokovat.
	- **Nastavení zámku SIM karty** umožňuje změnit PIN kód a nastavit vyžadování PIN kódu používané SIM karty.
		- **Změnit PIN** zadáním původního a nového znění PIN kódu dojde ke změně PIN kódu. PIN kód může obsahovat 4–8 číslic.
		- **Odemknout kartu / Zamknout kartu** zadáním platného PIN kódu se aktivuje/deaktivuje zabezpečení SIM karty PIN kódem.

#### **Upozornění**

- Zadáním 3x po sobě jdoucího neplatného kódu dojde k zablokování SIM karty. K odblokování je nutné SIM kartu ze zařízení vyjmout a vložit do mobilního telefonu, který umožní zadání kódu PUK. Po odblokování SIM karty je možné ji opět do zařízení vložit a připojit se do sítě operátora.
- **APN**
	- **Jméno APN** jméno přístupového bodu mobilního operátora.
	- **Uživatel APN** uživatelské jméno, pokud přístupový bod vyžaduje ověření.
	- **Heslo pro APN** heslo, pokud přístupový bod vyžaduje ověření.

### Konfigurační manuál pro 2N® LTE Verso

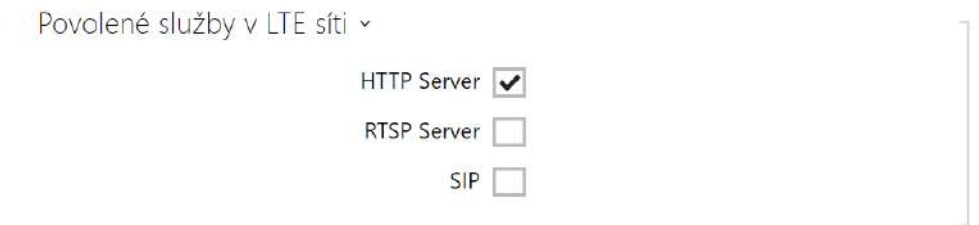

- **HTTP Server** zapíná dostupnost web serveru na veřejném internetu.
- **RTSP Server** zapíná dostupnost RTSP na veřejném internetu.
- **SIP** zapíná dostupnost SIP TCP na veřejném internetu.

Stav modemu ITF × Stay modemu 9 Výrobce modemu Telit Typ modemu LE910-EU1 Verze firmware modemu 20.00.413 IMEI modemu 356611070100593 ICCID SIM karty 894200120031898070 IMSI SIM karty 230015007172194 Mobilní operátor T-Mobile CZ Typ sítě 4G Síla signálu -61 (Výborná) IP adresa 89.24.76.81 Primární DNS 93.153.117.49 Sekundární DNS 93.153.117.49

- **Stav modemu** hodnota 9 připojeno k datové síti.
- **Výrobce modemu** výrobce modemu pro připojení k mobilní datové síti.
- **Typ modemu** typ modemu pro připojení k mobilní datové síti.
- **Verze firmware modemu** verze firmware modemu pro připojení k mobilní datové síti.
- **IMEI modemu** unikátní identifikační číslo modemu pro připojení k mobilní datové síti.
- **ICCID SIM karty** unikátní číslo ICCID vložené SIM karty.
- **IMSI SIM karty** unikátní číslo IMSI vložené SIM karty.
- **Mobilní operátor** jméno mobilní sítě, do které je zařízení přihlášeno.
- **Typ sítě** technologie mobilní sítě (hodnota 4 LTE/4G).
- **Síla signálu** síla signálu v dBm.
- **Výborná** >= −80
- **Dobrá** >= −90
- **Značná** >= −100
- **Slabá** < −100
- **IP adresa** IP adresa přiřazená mobilní sítí operátora (obvykle neveřejná a nedostupná z veřejné sítě internet).
- **Primární DNS** adresa primárního DNS serveru pro překlad doménových jmen na IP adresy.
- **Sekundární DNS** adresa sekundárního DNS serveru, který je použit v případě, kdy primární DNS server není dostupný.

### Záložka OpenVPN

Pomocí OpenVPN lze připojit zařízení do jiné sítě.

Povoleno

• **Povoleno** – zapíná virtuální privátní síť (VPN).

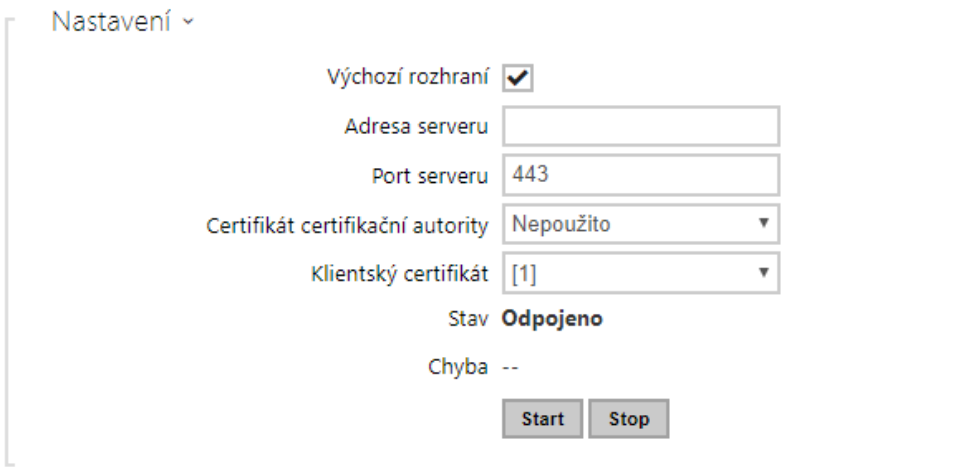

- **Výchozí nastavení** je-li povoleno, směřuje veškerý odchozí síťový provoz mimo masku lokální sítě na rozhraní VPN.
- **Adresa serveru** adresa OpenVPN serveru.
- **Port serveru** port serveru OpenVPN.
- **Certifikát certifikační autority** specifikuje sadu certifikátů certifikačních autorit pro ověření platnosti veřejného certifikátu serveru OpenVPN. Lze zvolit jednu ze tří sad certifikátů, viz sekce Certifikáty. Pokud není certifikát certifikační autority uveden, veřejný certifikát serveru OpenVPN se neověřuje.
- **Klientský certifikát** specifikuje sadu klientských certifikátů pro ověření identity klienta serverem OpenVPN. Lze zvolit jednu ze tří sad certifikátů, viz sekce Certifikáty. Pokud není klientský certifikát uveden, identita klienta OpenVPN se neověřuje.
- **Stav** zobrazuje stav připojení OpenVPN. Připojeno/Odpojeno.
- **Chyba** zobrazuje, pokud je, typ chyby připojení OpenVPN.
- **Start** připojí zařízení k OpenVPN.
- **Stop** odpojí zařízení k OpenVPN.

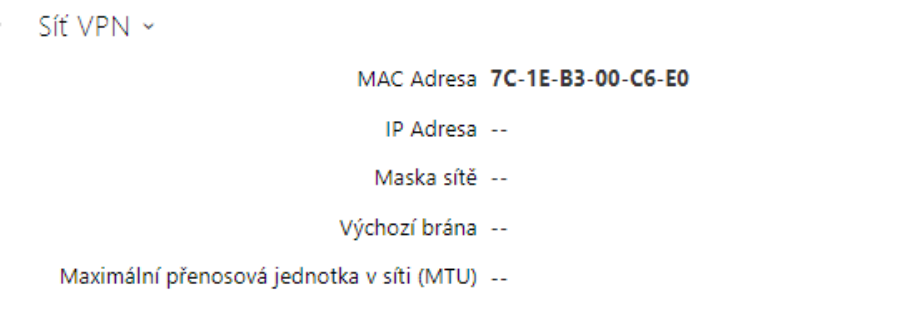

• **Síť VPN** – zobrazuje základní informace o VPN.

 $\bullet$ 

• Podrobné informace o nastavení OpenVPN serveru a klienta jsou k dispozici v sekci [FAQ.](https://2nwiki.2n.cz/pages/viewpage.action?pageId=83429954)

# <span id="page-197-0"></span>5.6.2 Datum a čas

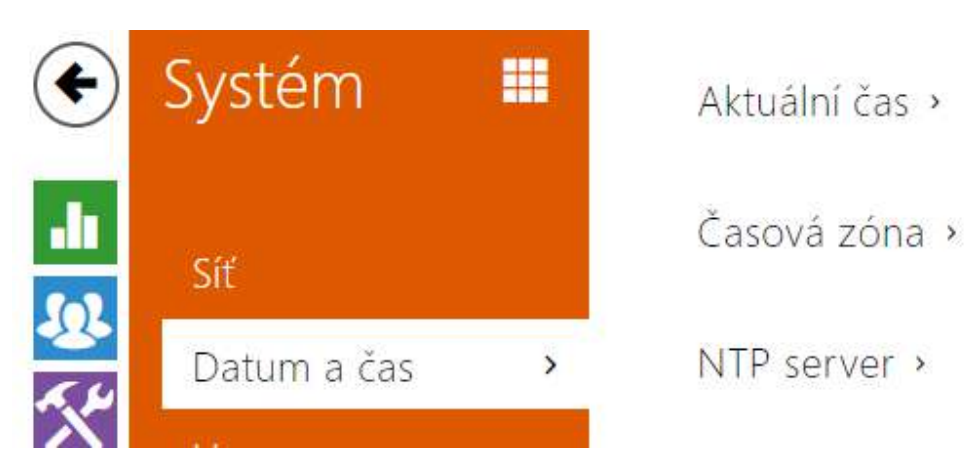

Pokud používáte nastavení časových profilů pro řízení platnosti telefonních čísel, kódů pro spínání zámku apod., je nezbytné, aby interkom měl správně nastavené interní datum a čas.

Většina modelů **2N LTE interkomu** je vybavena zálohovanými hodinami reálného času, které umožňují překonat výpadek napájení po dobu až několika dnů. V případě, že interkom není vybaven touto funkcí, po výpadku napájení (příp. restartu) aktuální čas ztratí. Důsledkem je, že po připojení napájení k interkomu po delší době (např. po instalaci nového interkomu) je čas v interkomu nastaven na výchozí hodnotu a je potřeba jej nastavit. Čas v interkomu můžete kdykoli synchronizovat s aktuálním časem ve svém PC pomocí tlačítka **Synchronizovat**.

V případě, že váš interkom není vybaven hodinami reálného času, můžete čas v interkomu synchronizovat s libovolným dostupným SNTP serverem.

### **Poznámka**

• *Správné nastavení data a času není pro základní funkci interkomu nezbytné. Aktuální datum a čas jsou potřeba pro správnou funkci časových profilů a pro správné zobrazení času událostí v různých seznamech (Syslog, záznamy o přiložených kartách, log zařízení stahovaný pomocí HTTP API apod.)*

Pro maximální přesnost a spolehlivost doporučujeme vždy synchronizovat čas s NTP serverem. Interkom provádí v pravidelných intervalech dotaz na tento server a aktualizuje svůj vlastní čas. V běžných provozních podmínkách může být chyba času v zařízení až ±2 minuty/měsíc.

# Seznam parametrů

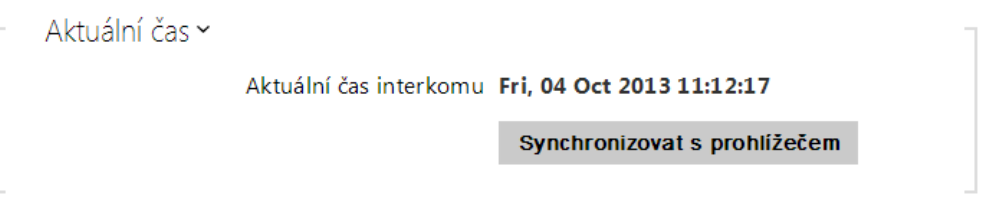

**Synchronizovat** – pomocí tlačítka můžete kdykoli synchronizovat čas v interkomu s aktuálním časem ve svém PC.

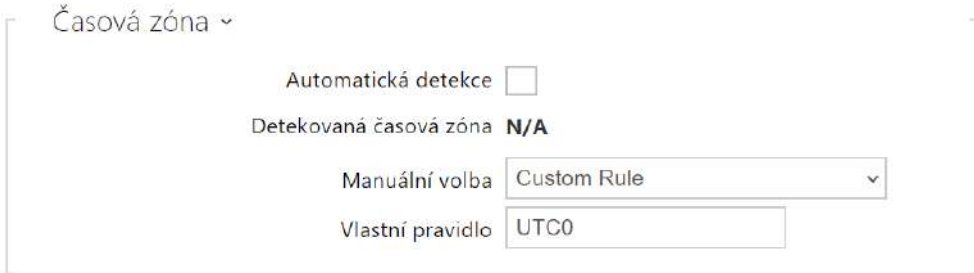

- **Automatická detekce**  nastavuje, zda bude časová zóna detekována automaticky ze služby My2N. V případě, že je automatická detekce vypnuta, je použito nastavení v parametru Manuální volba (ručně zvolená časová zóna nebo Vlastní pravidlo).
- **Detekovaná časová zóna** zobrazuje automaticky zjištěnou časovou zónu. V případě, že služba není k dispozici nebo je vypnutá, zobrazuje N/A.
- **Manuální volba** nastavuje časovou zónu pro místo instalace zařízení. Nastavení určuje časový posun a přechody mezi letním a zimním časem.
- **Vlastní pravidlo** pokud je zařízení nainstalováno v lokalitě, která není uvedena v seznamu parametru Časová zóna, lze nastavit pravidlo časové zóny manuálně.

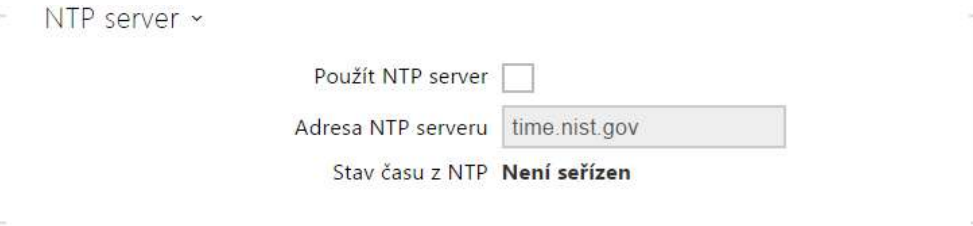

• **Použít NTP server** – povoluje použití NTP serveru pro synchronizaci vnitřního času interkomu.

- **Adresa NTP serveru** nastavuje IP adresu nebo doménové jméno NTP serveru, podle kterého interkom synchronizuje vnitřní čas.
- **Stav času z NTP** zobrazuje stav posledního pokusu o seřízení lokálního času pomocí NTP serveru (Není seřízen, Seřízen, Chyba)

### <span id="page-200-0"></span>5.6.3 Funkce

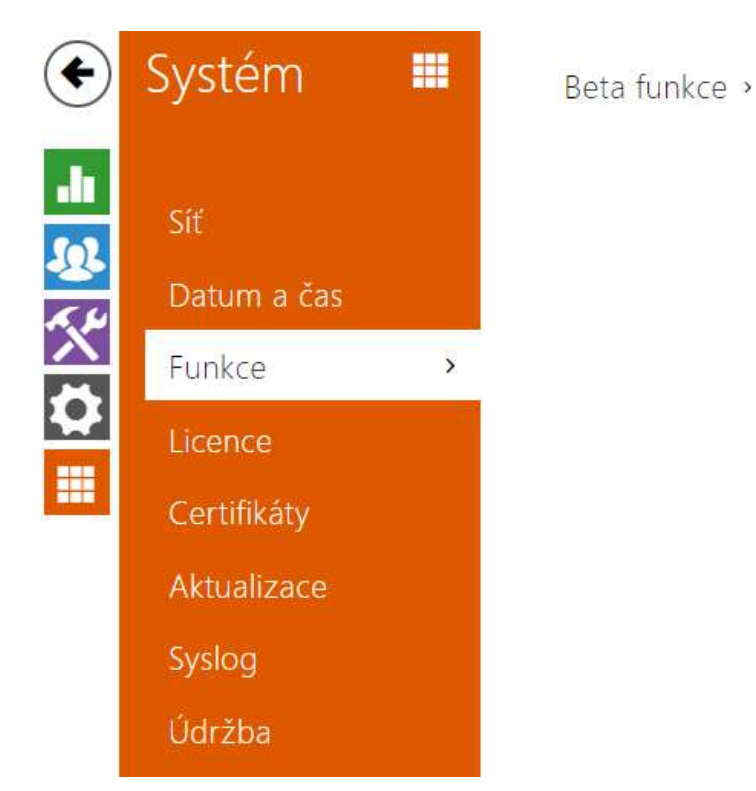

Zobrazuje seznam zveřejněných beta funkcí, které jsou určeny k testování uživateli. Seznam uvádí:

- název funkce,
- stav funkce indikující, zda je funkce spuštěna nebo zastavena,
- akci umožňující funkci spustit nebo zastavit.

Ke spuštění nebo zastavení funkce dojde až po restartu zařízení. Dokud není zařízení restartováno, je možné požadavek na změnu stavu zrušit akcí **Přerušit**.

#### **Poznámka**

• Na testovací funkce není poskytnuta záruka a společnost 2N TELEKOMUNIKACE a.s. nenese odpovědnost za funkční omezení a případné škody vzniklé v důsledku funkčních omezení beta funkcí. Beta funkce jsou poskytovány výhradně za účelem testování.

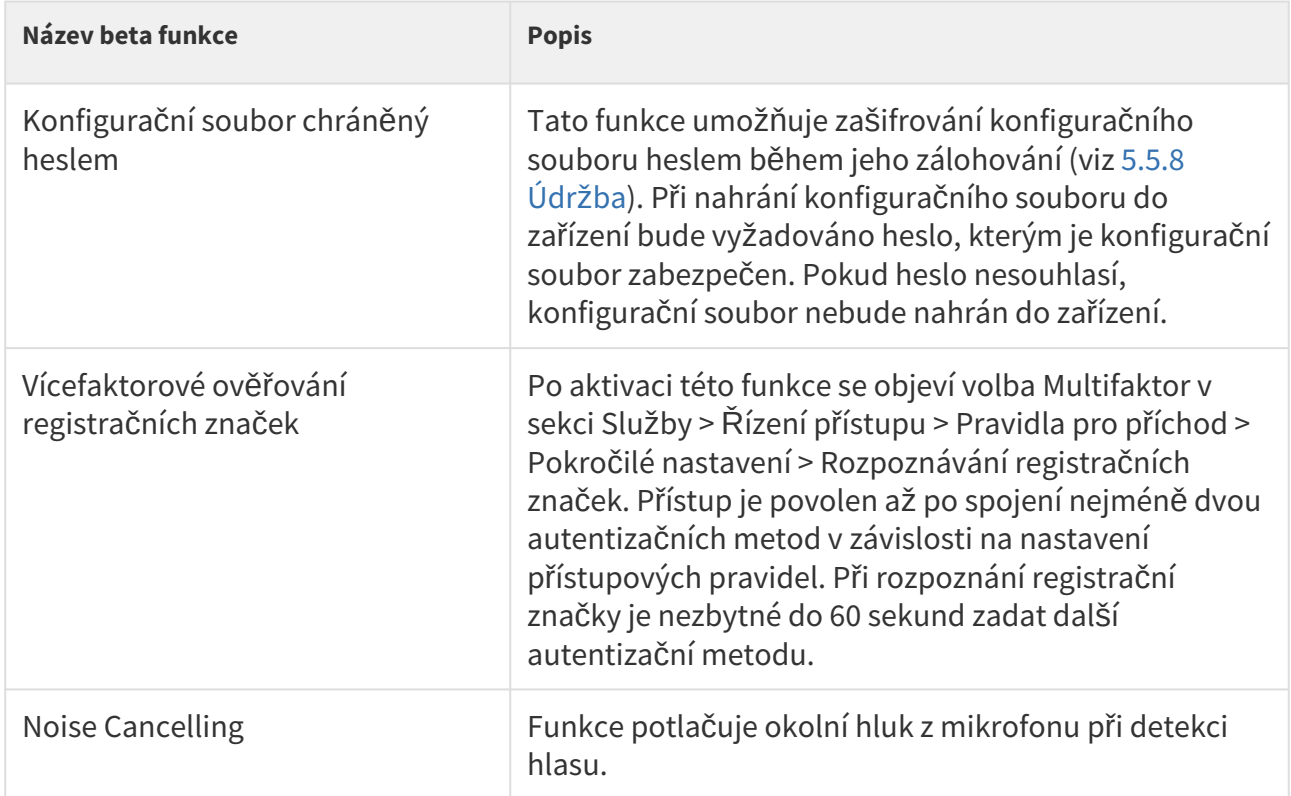

## <span id="page-201-0"></span>5.6.4 Licence

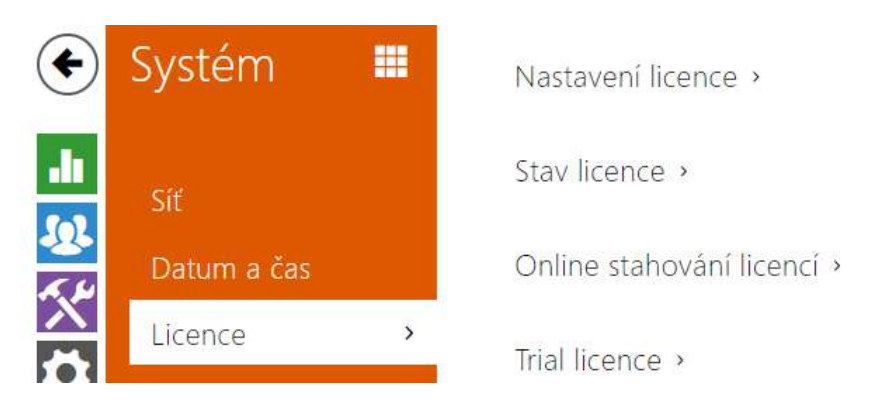

Některé funkce **2N LTE interkomů** jsou dostupné pouze po zadání platného licenčního klíče. Seznam možností licencování interkomů naleznete v kapitole **Rozdíly mezi modely a licencování funkcí**.

Seznam parametrů

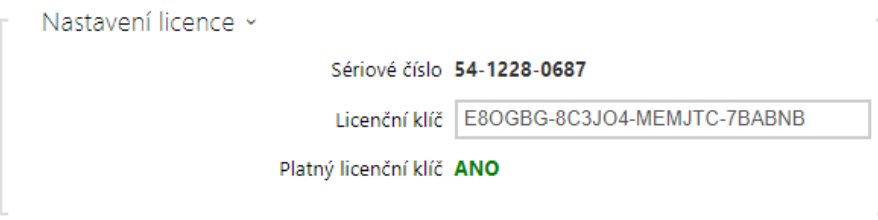

- **Sériové číslo**  zobrazuje sériové číslo zařízení, pro které je licence platná.
- **Licenční klíč** umožňuje vložit platný licenční klíč.
- **Platný licenční klíč** zobrazuje, zda vložený licenční klíč je platný.

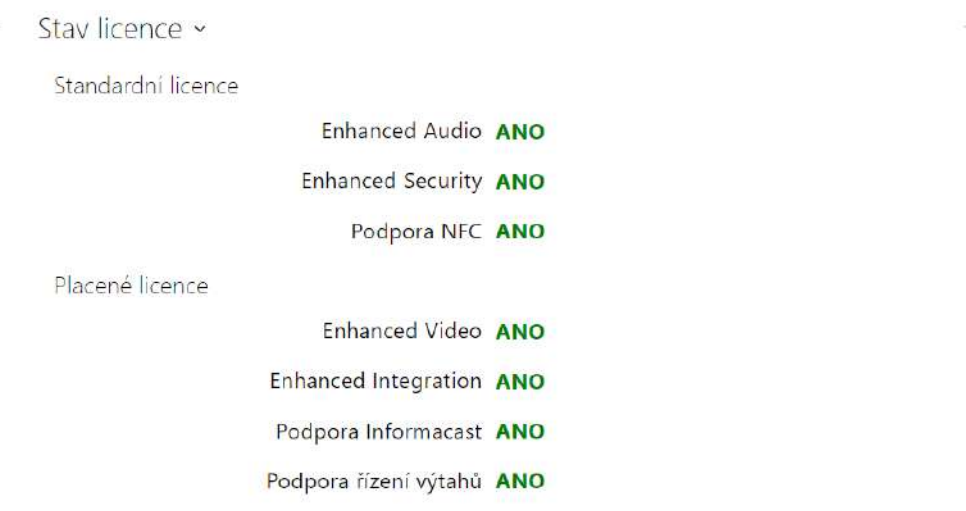

- **Standardní licence**  zobrazuje seznam licencí, které jsou součástí zařízení z výroby.
	- **Enhanced Audio** zobrazuje, zda jsou k dispozici funkce aktivované licencí Enhanced Audio.
	- **Enhanced Security** zobrazuje, zda jsou k dispozici funkce aktivované licencí Enhanced Security.
	- **Podpora NFC**  zobrazuje, zda je k dispozici podpora identifikace uživatele pomocí telefonů vybavených technologií NFC.
- **Placené licence** zobrazuje seznam licencí, které jsou dostupné po zadání platného licenčního klíče.
	- **Enhanced Video** zobrazuje, zda jsou k dispozici funkce aktivované licencí Enhanced Video.
	- **Enhanced Intergration** zobrazuje, zda jsou k dispozici funkce aktivované licencí Enhanced Integration.
	- **Podpora Informacast**  zobrazuje, zda je k dispozici podpora protokolu Informacast.
	- **Podpora řízení výtahů** zobrazuje, zda je k dispozici funkce aktivované Lift Module licence.

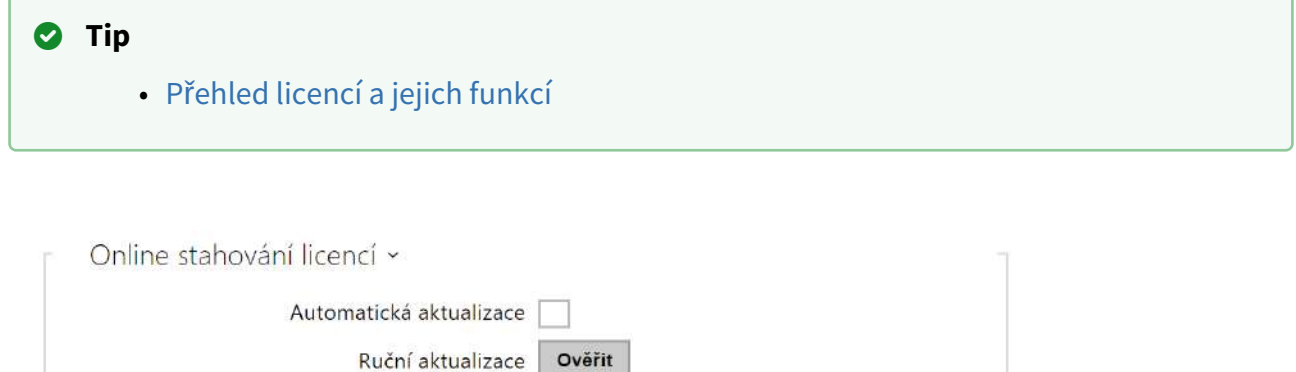

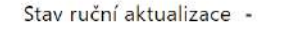

- **Automatická aktualizace** zařízení aktualizuje licenční klíč z Licenčního serveru 2N.
- **Ruční aktualizace** manuální dotaz na ověření dostupnosti licence.
- **Stav ruční aktualizace** probíhá, aktualizováno, nespecifikováno, chyba: licence není dostupná.

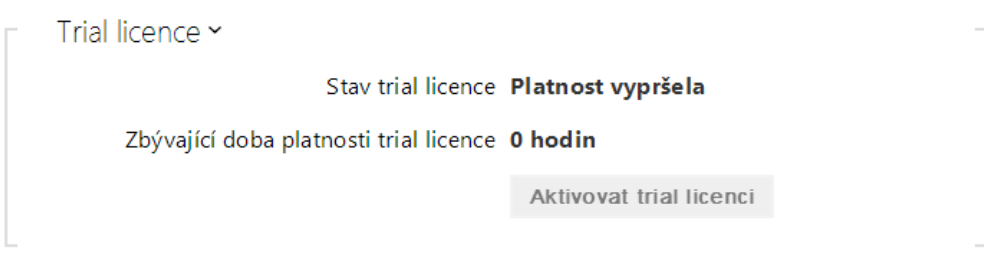

• **Stav trial licence** – zobrazuje stav trial licence (neaktivována, aktivována, platnost vypršela).

**Zbývající doba platnosti trial licence** – zobrazuje zbývající dobu platnosti trial licence. Při každém restartu i po obnovení originálního nastavení je od zbývajícího času platnosti licence automaticky odečtena 1 hodina, jinak tato doba není nijak ovlivněna.

#### **Upozornění**

- SW reset zařízení nezpůsobí smazání licenčního klíče a nedochází k restartu samotného zařízení. Je-li automatická aktualizace licencí před SW resetem vypnuta, po resetu se automaticky zapne a následně odešle dotaz na licenční server. V případě zapnuté automatické aktualizace licencí se dotaz na licenční server odešle v naplánovaném čase.
- HW reset zařízení způsobí smazání licenčního klíče, následný restart zařízení po náhodně krátkém čase vyvolá dotaz na licenční server.
	- Interval dotazů náhodně 1-100 minut po startu a pak po 8 hodinách u zařízení s trial licencí nebo po 8 hodinách 7 dnů od restartu u zařízení s časově neomezenou licencí.

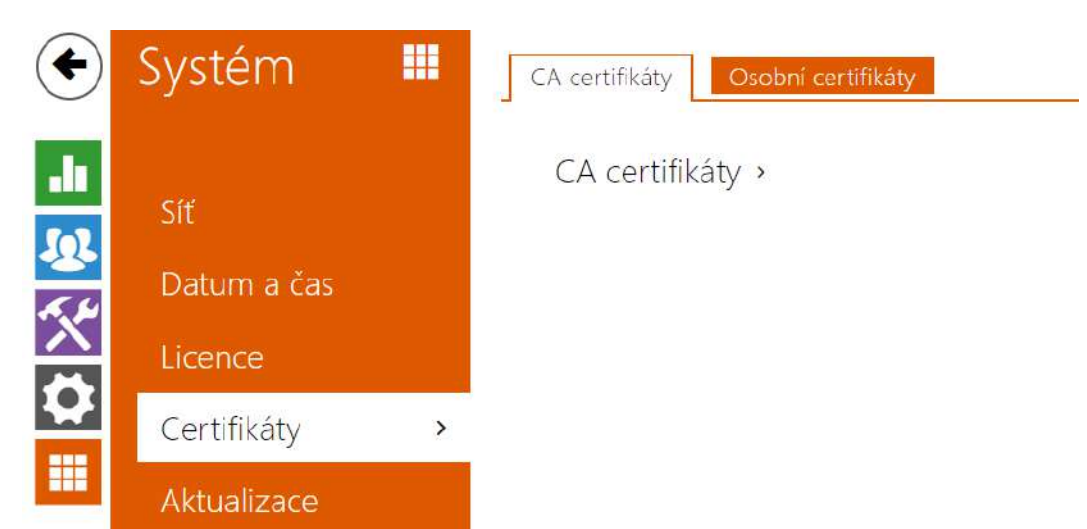

# <span id="page-205-0"></span>5.6.5 Certifikáty

Některé síťové služby **2N LTE interkomu** využívají pro komunikaci s ostatními zařízeními v síti zabezpečený protokol TLS. Tento protokol zamezuje třetím stranám odposlouchávat příp. modifikovat obsah komunikace. Při navazování spojení pomocí TLS protokolu probíhá jednostranná příp. oboustranná autentizace, která vyžaduje certifikáty a privátní klíče.

Služby interkomu, které využívají protokol TLS:

- a. Web server (protokol HTTPS)
- b. E-mail (protokol SMTP)
- c. 802.1x (protokol EAP-TLS)
- d. SIPs

**2N LTE interkomy** umožňují nahrát sady certifikátů certifikačních autorit, které slouží k ověřování identity zařízení, se kterým interkom komunikuje, a zároveň nahrát osobní certifikáty a privátní klíče, pomocí kterých se šifruje komunikace.

Každé službě interkomu vyžadující certifikáty můžete přiřadit jednu ze sad certifikátů, viz kapitoly **Web Server**, **E-mail** a **Streaming**. Certifikáty mohou být sdíleny více službami současně.

- **2N LTE interkom** akceptuje certifikáty ve formátech DER (ASN1) a PEM.
- **2N LTE interkom** podporuje šifrování AES, DES a 3DES.
- **2N LTE interkom** podporuje algoritmy:
	- RSA až 2048bitová velikost klíče pro certifikáty nahrané uživatelem; interně až 4096bitových klíčů (při připojování – přechodné a rovnocenné certifikáty)
	- Elliptic Curves

#### **Upozornění**

• CA certifikáty musí používat formát X.509 v3.

Při prvním připojení napájení k interkomu se automaticky vygeneruje tzv. **Self Signed certifikát** a **privátní klíč**, který lze použít pro službu **Web server** a **E-mail** bez nutnosti nahrát vlastní certifikát a privátní klíč.

#### **Poznámka**

• *V případě, že používáte Self Signed certifikát pro šifrování komunikace mezi web serverem interkomu a prohlížečem, komunikace je zabezpečena, ale prohlížeč vás upozorní, že nemůže ověřit důvěryhodnost certifikátu interkomu.*

Aktuální přehled nahraných certifikátů certifikačních autorit a osobních certifikátů se zobrazuje ve dvou záložkách:

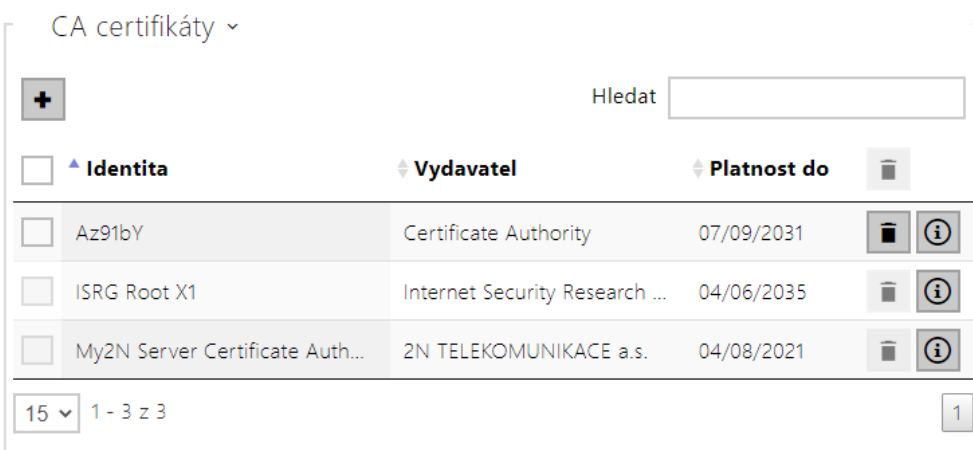

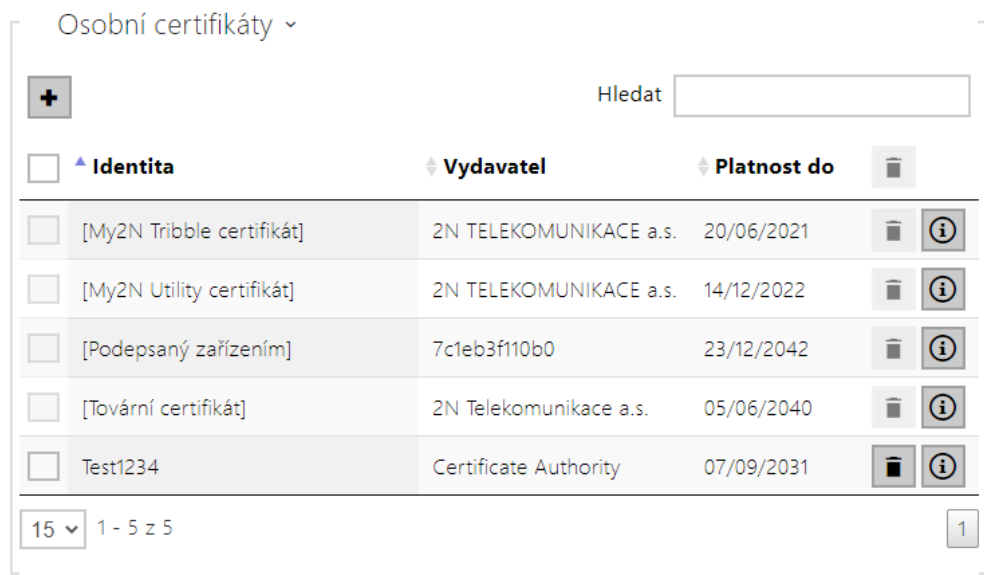

Stiskem tlačítka + můžete do zařízení nahrát certifikát uložený ve vašem PC. V dialogovém okně lze vyplnit ID certifikátu pro identifikaci při jeho výběru, úpravě či mazání. ID může být maximálně 40 znaků dlouhé, může obsahovat malé a velké znaky abecedy, číslice a znaky '\_' a '-'. ID není povinné. Vyberte soubor s certifikátem (příp. privátním klíčem) a stiskněte tla

čítko **Nahrát**. Stiskem tlačítka **certifikát ze zařízení odstraníte. Stiskem tlačítka** zobrazíte informace o certifikátu.

### **Upozornění**

Po aktualizaci firmwaru nebo restartu, změní zařízení **Self signed certifikát** na nový. Je třeba zkontrolovat a porovnat certifikát zobrazující se na zařízení s certifikátem na webu, zda-li jsou shodné.

### **Poznámka**

- Je možné, že certifikát s delším privátním RSA klíčem než je 2048 bitů bude odmítnut. V tomto případě se zobrazí hláška: **Soubor s privátním klíčem nebo heslo nebylo zařízením akceptováno !**
- V případě použití certifikátů založených na eliptických křivkách je možné použít pouze křivky secp256r1 (aka prime256v1 aka NIST P-256) a secp384r1 (aka NIST P-384).

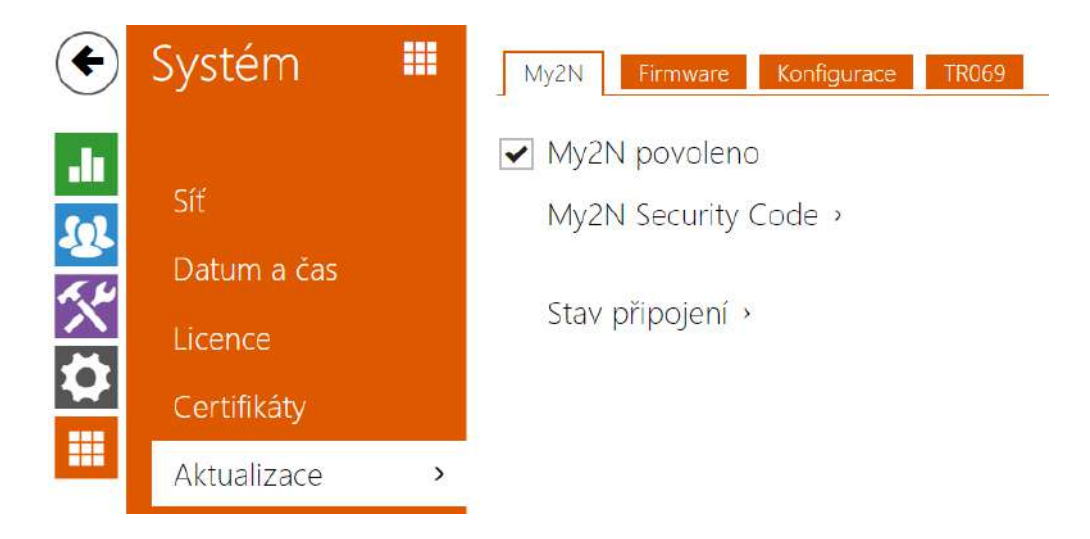

## <span id="page-208-0"></span>5.6.6 Aktualizace

**2N LTE interkomy** umožňují kromě manuální aktualizace firmware a konfigurace také automaticky stahovat a aktualizovat firmware a konfiguraci podle stanovených pravidel z úložiště na vámi definovaném TFTP nebo HTTP serveru.

Adresa TFTP a HTTP serveru může být nakonfigurována manuálně. **2N LTE interkomy** podporují automatické zjištění adresy pomocí místního DHCP serveru (tzv. Option 66).

### Záložka My2N

My2N povoleno

• **My2N / TR069 povoleno** – povoluje připojení ke službě My2N příp. jinému ACS serveru.

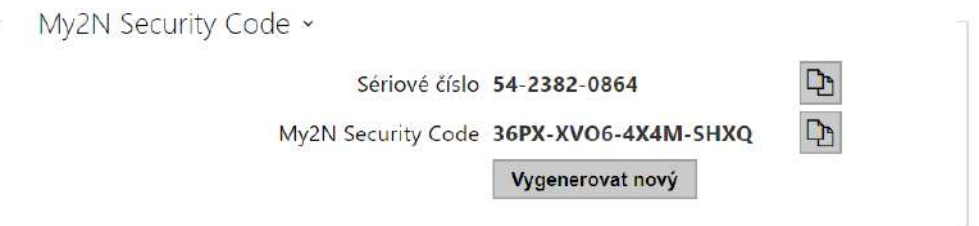

- **Sériové číslo** zobrazuje sériové číslo zařízení, pro které je platný My2N kód.
- **My2N Security Code** zobrazuje plné znění kódu sloužícího k aktivaci aplikace.

• **VYGENEROVAT NOVÝ** – aktuální My2N Security Code bude zneplatněn a bude vygenerován nový.

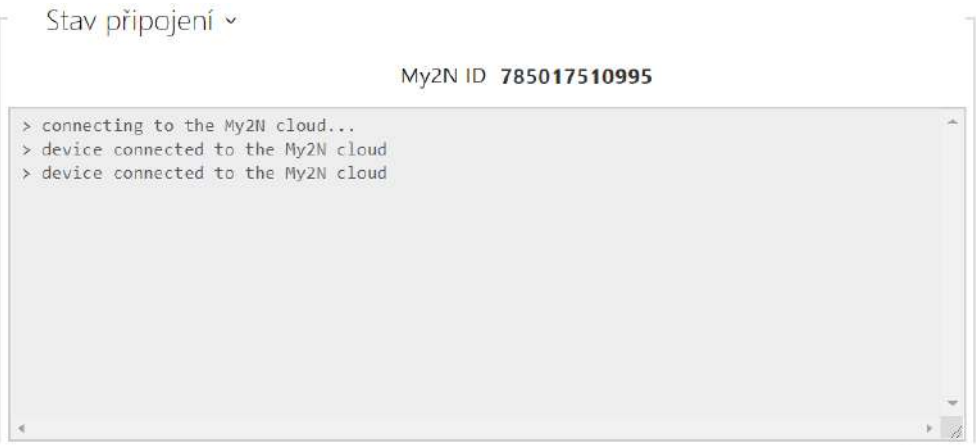

Zobrazuje informace o stavu připojení zařízení do My2N.

• **My2N ID** – unikátní identifikátor společnosti vytvořený pomocí My2N portálu.

### Záložka Firmware

Na této záložce se nastavuje automatické stahování firmware z vámi definovaného serveru. Interkom v nastavených intervalech porovnává soubor na serveru s aktuálním firmware a v případě, že firmware na serveru je novější, provede automatickou aktualizaci včetně restartu interkomu (cca 30 s). Doporučujeme proto nastavit časově aktualizaci tak, aby probíhala v době minimálního využívání interkomu (např. v noci).

**2N LTE interkom** očekává na serverech soubory s názvy:

- 1. **MODEL**-firmware.bin firmware interkomu
- 2. **MODEL**-common.xml společná konfigurace všech interkomů daného modelu
- 3. **MODEL**-**MACADDR**.xml specifická konfigurace pro jeden interkom

**MACADDR** je MAC adresa interkomu ve formátu 00-00-00-00-00-00. MAC adresu interkomu naleznete na výrobním štítku nebo přímo ve webovém rozhraní v záložce **Stav interkomu**.

#### Příklad:

**2N® LTE Verso** s MAC adresou 00-87-12-AA-00-11 bude stahovat z TFTP serveru soubory s těmito názvy:

- hipve-firmware.bin
- hipve-common.xml

• hipve-00-87-12-aa-00-11.xml

 $\blacktriangleright$  Automaticky aktualizovat firmware

• **Automaticky aktualizovat firmware** – povoluje automatické stahování firmware z TFTP/ HTTP serveru.

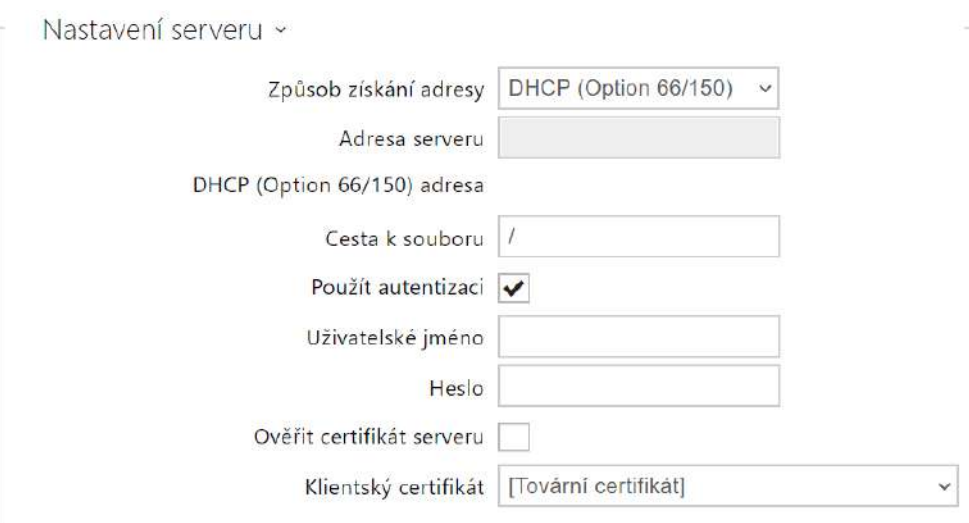

- **Způsob získání adresy** umožňuje zvolit, zda adresa TFTP/HTTP serveru bude zadána manuálně nebo se použije adresa získaná automaticky z DHCP serveru pomocí parametru Option 66.
- **Adresa serveru** umožňuje manuálně zadat adresu serveru TFTP [\(tftp://ip\\_adresa](tftp://ip_adresa)), HTTP [\(http://ip\\_adresa\)](http://ip_adresa/) nebo HTTPS ([https://ip\\_adresa\)](https://ip_adresa/).
- **DHCP (Option 66/150) adresa** zobrazuje adresu serveru získanou pomocí DHCP Option 66 nebo 150.
- **Cesta k souboru** nastavuje adresář příp. předponu názvu souboru s firmware nebo konfigurací na serveru. Interkom očekává soubory s názvy XhipY\_firmware.bin, XhipYcommon.xml a XhipY-MACADDR.xml, kde X je předpona daná tímto parametrem a Y specifikuje model interkomu.
- **Použít autentizaci** umožňuje nastavit používání autentizaci pro přístup k HTTP serveru.
- **Uživatelské jméno** uživatelské jméno použité pro autentizaci na serveru.
- **Heslo** heslo pro použité pro autentizaci na serveru.
- **Ověřit certifikát serveru** specifikuje sadu certifikátů certifikačních autorit pro ověření platnosti veřejného certifikátu ACS serveru.
- **Klientský certifikát**  specifikuje klientský certifikát a privátní klíč, pomocí kterých se ověřuje oprávnění interkomu komunikovat se ACS serverem.

#### **Info**

• Intercom obsahuje Factory Cert certifikát, podepsaný certifikát, který je možné použít např. pro integraci s British Telecom.

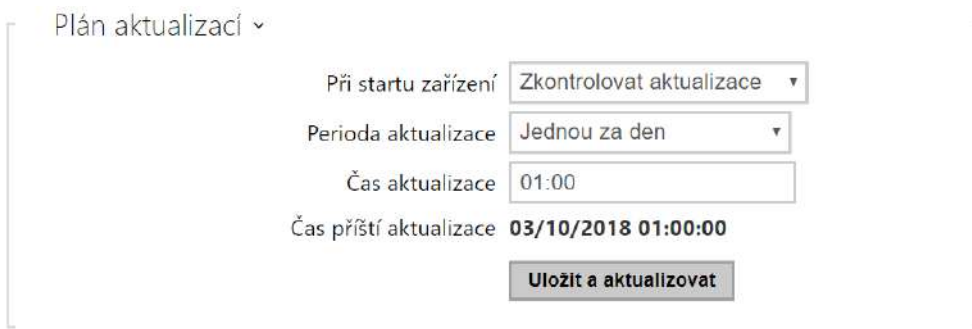

- **Při startu interkomu** povoluje kontrolu anebo provedení aktualizace po každém startu interkomu.
- **Perioda aktualizace** nastavuje periodu provádění aktualizace. Automatickou aktualizaci lze nastavit jednou za hodinu, den, týden, měsíc nebo periodu nastavit manuálně.
- **Čas aktualizace** umožňuje nastavit čas ve formátu HH:MM, kdy se má aktualizace pravidelně provádět. Takto lze nastavit provádění aktualizace v době, kdy je interkom nejméně využíván. Parametr se neuplatní, pokud perioda aktualizace je nastavena na dobu kratší než jeden den.
- **Čas příští aktualizace** zobrazuje čas naplánovaného provedení další aktualizace.

Stav aktualizací v Čas poslední aktualizace 02/10/2018 08:55:54 Výsledek aktualizace Spojení se serverem selhalo Detail Výsledku komunikace Error Code: - 2002

- **Čas poslední aktualizace** zobrazuje čas naposledy provedené aktualizace.
- **Výsledek aktualizace** zobrazuje výsledek naposledy provedené aktualizace. Možné hodnoty jsou následující: DHCP option 66 failed, Firmware is up to date, Server connection failed, Running..., File not found.
- **Detail Výsledku komunikace** chybný kód komunikace se serverem nebo status kód protokolu TFTP/HTTP.

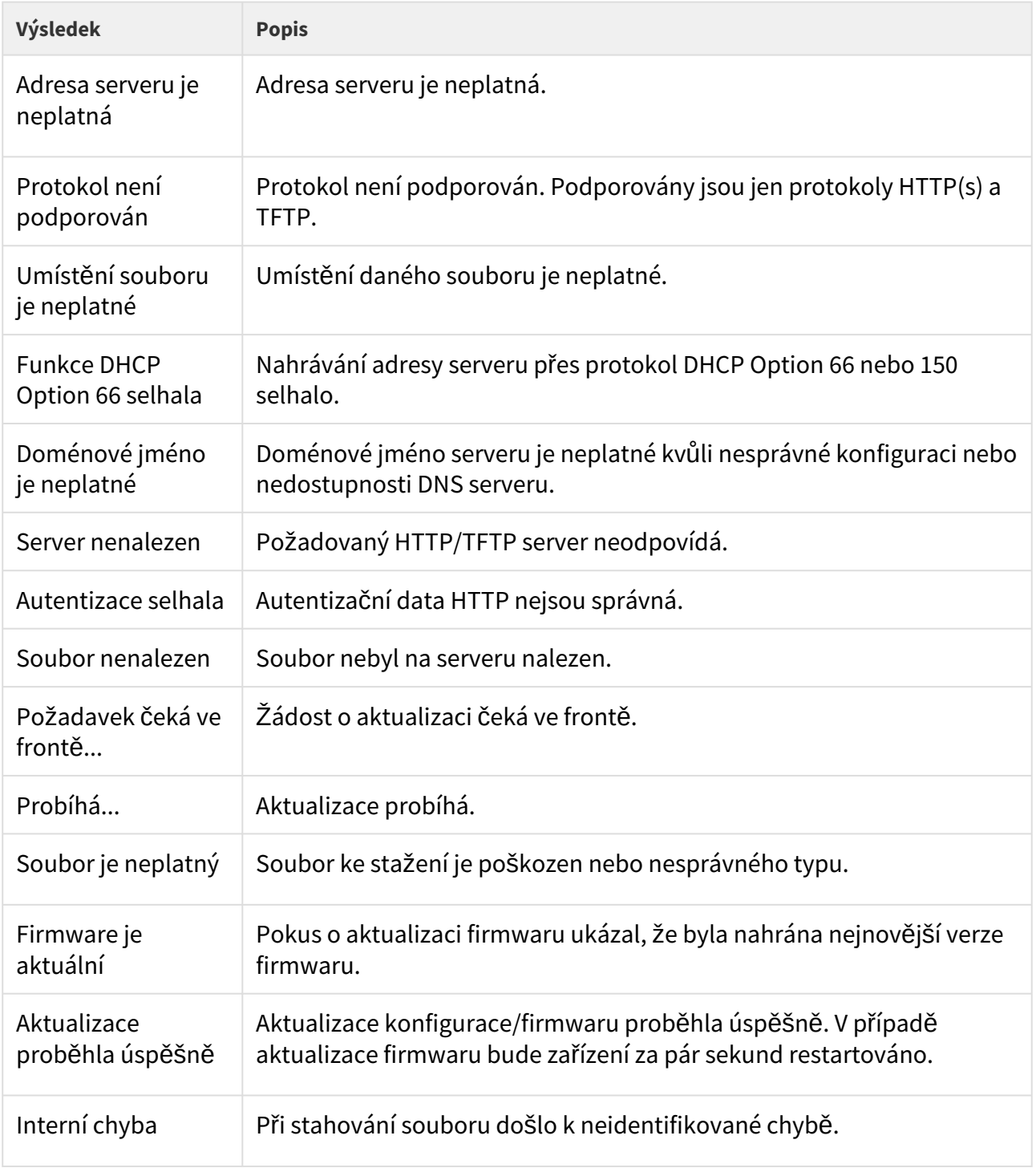

# **Záložka Konfigurace**

Na této záložce se nastavuje automatické stahování konfigurace z vámi definovaného serveru. Interkom v nastavených intervalech stáhne soubor ze serveru a rekonfiguruje se. Při této aktualizaci nedochází k restartu interkomu.

Automaticky aktualizovat konfiguraci

• **Automaticky aktualizovat konfiguraci** – povoluje automatické stahování konfigurace z TFTP/HTTP serveru.

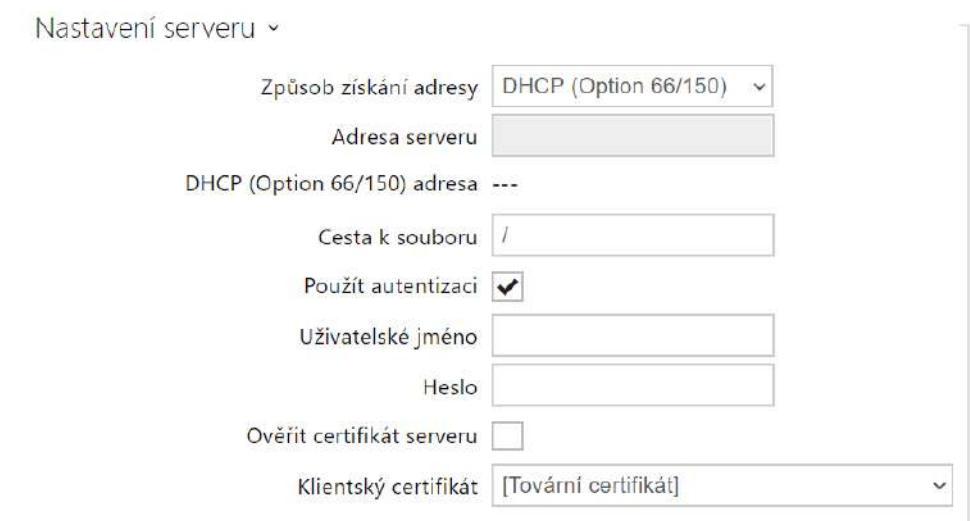

- **Způsob získání adresy** umožňuje zvolit, zda adresa TFTP/HTTP serveru bude zadána manuálně nebo se použije adresa získaná automaticky z DHCP serveru pomocí parametru Option 66.
- **Adresa serveru** umožňuje manuálně zadat adresu serveru TFTP [\(tftp://ip\\_adresa](tftp://ip_adresa)), HTTP [\(http://ip\\_adresa\)](http://ip_adresa/) nebo HTTPS ([https://ip\\_adresa\)](https://ip_adresa/).
- **DHCP (Option 66) adresa** zobrazuje adresu serveru získanou pomocí DHCP Option 66 nebo 150.
- **Cesta k souboru** nastavuje adresář příp. předponu názvu souboru s firmware nebo konfigurací na serveru. Interkom očekává soubory s názvy XhipY\_firmware.bin, XhipYcommon.xml a XhipY-MACADDR.xml, kde X je předpona daná tímto parametrem a Y specifikuje model interkomu.
- **Použít autentizaci** umožňuje nastavit používání autentizaci pro přístup k HTTP serveru.
- **Uživatelské jméno** uživatelské jméno použité pro autentizaci na serveru.
- **Heslo** heslo pro použité pro autentizaci na serveru.
- **Ověřit certifikát serveru** specifikuje sadu certifikátů certifikačních autorit pro ověření platnosti veřejného certifikátu ACS serveru.
- **Klientský certifikát**  specifikuje klientský certifikát a privátní klíč, pomocí kterých se ověřuje oprávnění interkomu komunikovat se ACS serverem.

#### **Info**

• Intercom obsahuje Factory Cert certifikát, podepsaný certifikát, který je možné použít např. pro integraci s British Telecom.

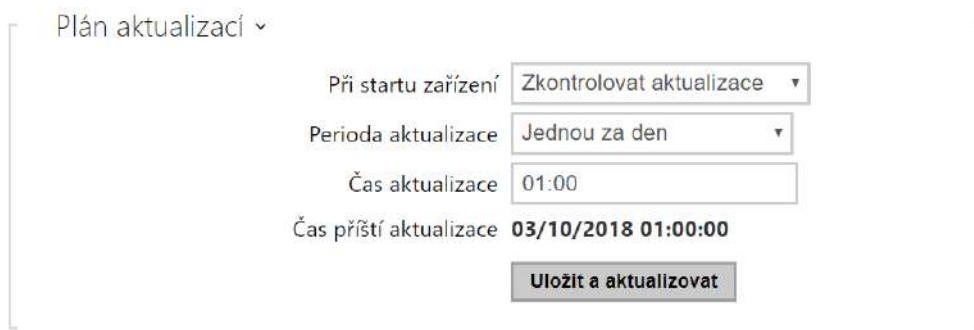

- **Při startu interkomu** povoluje kontrolu anebo provedení aktualizace po každém startu interkomu.
- **Perioda aktualizace** nastavuje periodu provádění aktualizace. Automatickou aktualizaci lze nastavit jednou za hodinu, den, týden, měsíc nebo periodu nastavit manuálně.
- **Čas aktualizace** umožňuje nastavit čas ve formátu HH:MM, kdy se má aktualizace pravidelně provádět. Takto lze nastavit provádění aktualizace v době, kdy je interkom nejméně využíván. Parametr se neuplatní, pokud perioda aktualizace je nastavena na dobu kratší než jeden den.
- **Čas příští aktualizace** zobrazuje čas naplánovaného provedení další aktualizace.

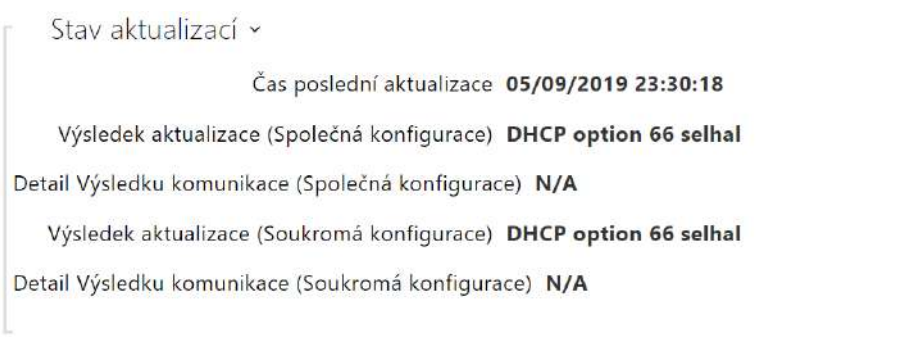

- **Čas poslední aktualizace** zobrazuje čas naposledy provedené aktualizace.
- **Výsledek aktualizace (Společná konfigurace)** zobrazuje výsledek naposledy provedené společné aktualizace. Možné hodnoty jsou následující: DHCP option 66 failed, Firmware is up to date, Server connection failed, Running..., File not found.
- **Detail Výsledku komunikace (Společná konfigurace)**  chybný kód komunikace se serverem nebo status kód protokolu TFTP/HTTP.
- **Výsledek aktualizace (Soukromé konfigurace)**  k soukromé konfiguraci dojde až po aktualizaci společné konfigurace. Zařízení se soukromou konfigurací se identifikuje podle MAC adresy. Zobrazuje výsledek naposledy provedené soukromé aktualizace. Možné hodnoty jsou následující: DHCP option 66 selhal, Firmware is up to date, Server connection failed, Running..., File not found.
- **Detail Výsledku komunikace (Soukromá konfigurace)**  chybný kód komunikace se serverem nebo status kód protokolu TFTP/HTTP.

### Záložka TR069

Na této záložce se povoluje a konfiguruje vzdálená správa interkomu pomocí protokolu TR-069.Protokol TR-069 umožňuje spolehlivě konfigurovat parametry interkomu, obnovit a zálohovat konfiguraci, příp. upgradovat firmware zařízení.

Protokol TR-069 je využíván cloudovou službou My2N. Pro správnou funkci interkomu s My2N je nutné službu TR-069 povolit a parametr aktivní profil nastavit na hodnotu My2N. Poté se interkom bude periodicky přihlašovat ke službě My2N, která ho může konfigurovat.

Tato funkce umožňuje připojit interkom k vašemu vlastnímu ACS (Auto Configuration Server). V takovém případě bude připojení ke službě My2N na interkomu vypnuto.

My2N / TR069 povoleno

• **My2N / TR069** – povoluje službu My2N / TR069.

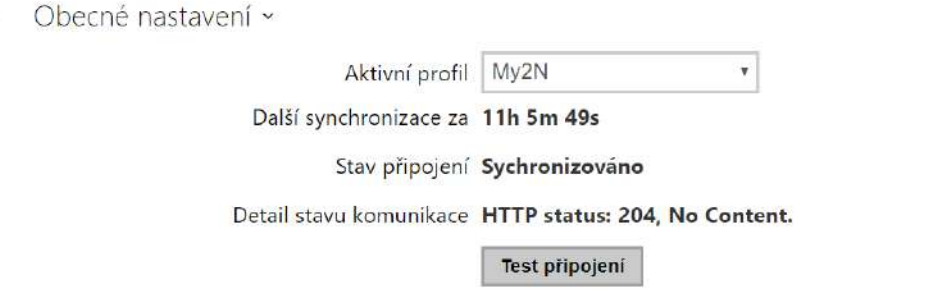

- **Aktivní profil**  umožňuje vybrat jeden z přednastavených profilů (ACS serveru) příp. zvolit vlastní nastavení a připojení k ACS serveru nakonfigurovat ručně.
- **Další synchronizace za** zobrazuje, za jak dlouho bude interkom kontaktovat vzdálený ACS server.
- **Stav připojení** zobrazuje aktuální stav připojení k ACS serveru, příp. popis chybového stavu.
- **Detail stavu komunikace** chybný kód komunikace se serverem nebo status kód protokolu TFTP/HTTP.
- **Test připojení** testuje připojení ke službě TR069 dle nastaveného profilu, viz Aktivní profil. Výsledek testu se zobrazí v poli Stav připojení.

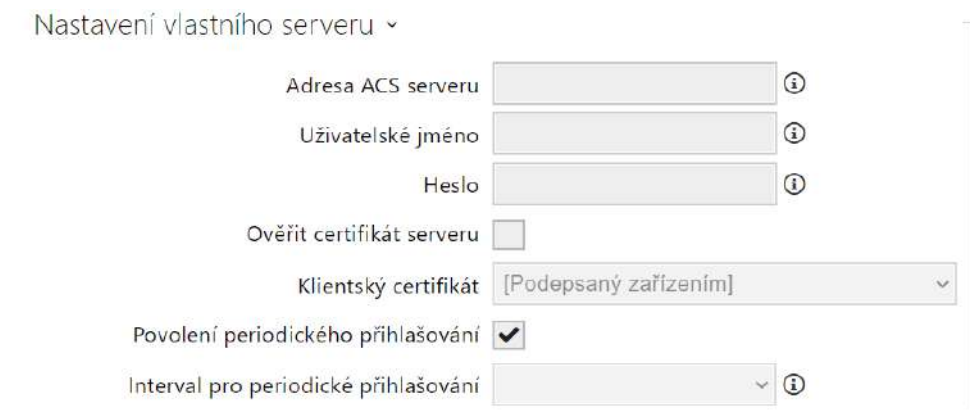

- **Adresa ACS serveru**  nastavuje adresu ACS serveru ve formátu ipadresa[: port], např. 192.168.1.1:7547
- **Uživatelské jméno**  nastavuje uživatelské jméno pro autentizaci interkomu na ACS serveru
- **Heslo** nastavuje uživatelské heslo pro autentizaci interkomu na ACS serveru
- **Ověřit certifikát serveru** specifikuje sadu certifikátů certifikačních autorit pro ověření platnosti veřejného certifikátu ACS serveru. Lze zvolit jednu ze tří sad certifikátů, viz kapitola Certifikáty. Pokud není certifikát certifikační autority uveden, veřejný certifikát ACS serveru se neověřuje.
- **Klientský certifikát** specifikuje klientský certifikát a privátní klíč, pomocí kterých se ověřuje oprávnění interkomu komunikovat se ACS serverem. Lze zvolit jednu ze tří sad uživatelských certifikátů a privátních klíčů, viz kapitola Certifikáty.
- **Povolení periodického přihlašování**  povoluje periodické přihlašování interkomu k ACS serveru.
- **Interval pro periodické přihlašování**  nastavuje interval periodického přihlašování k ACS serveru, pokud je povolen pomocí parametru **Povolení periodického přihlašování**.

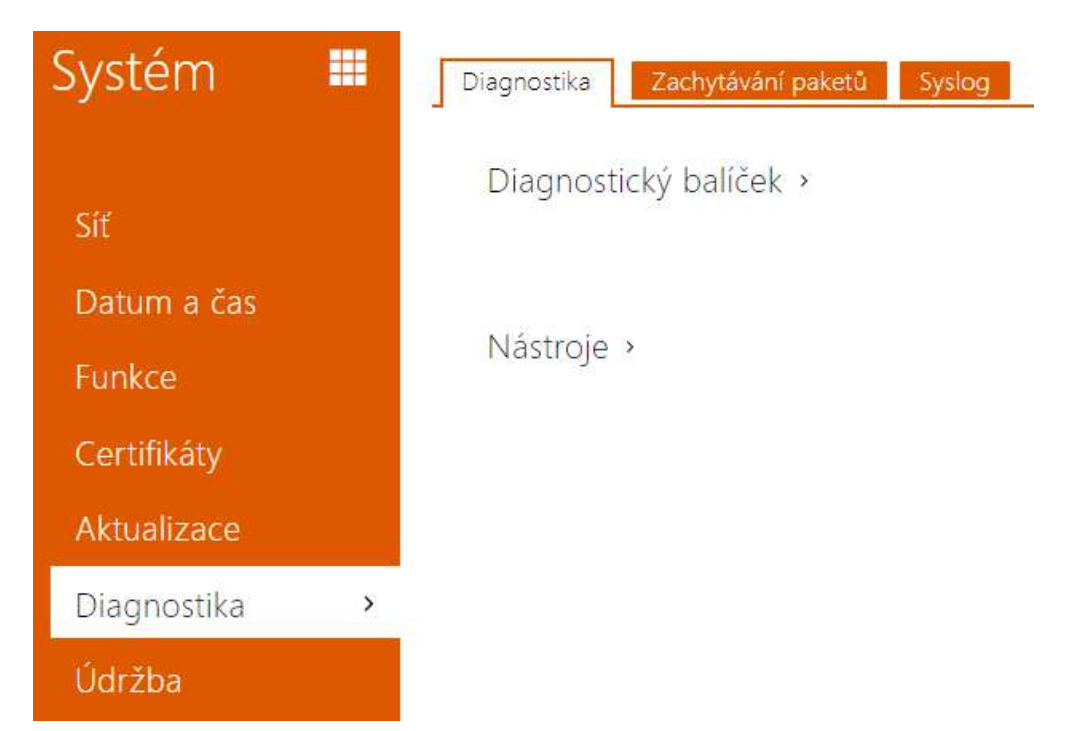

## 5.6.7 Diagnostika

## Záložka Diagnostika

Rozhraní umožňuje spustit zachytávání diagnostických logů, které je možné následně stáhnout a odeslat Technické podpoře. Zachycené diagnostické logy pomáhají v identifikaci a řešení hlášených problémů. Logy obsahují informace o zařízení, o jeho konfiguraci, o síťovém provoze, crash log a statistiku paměti.

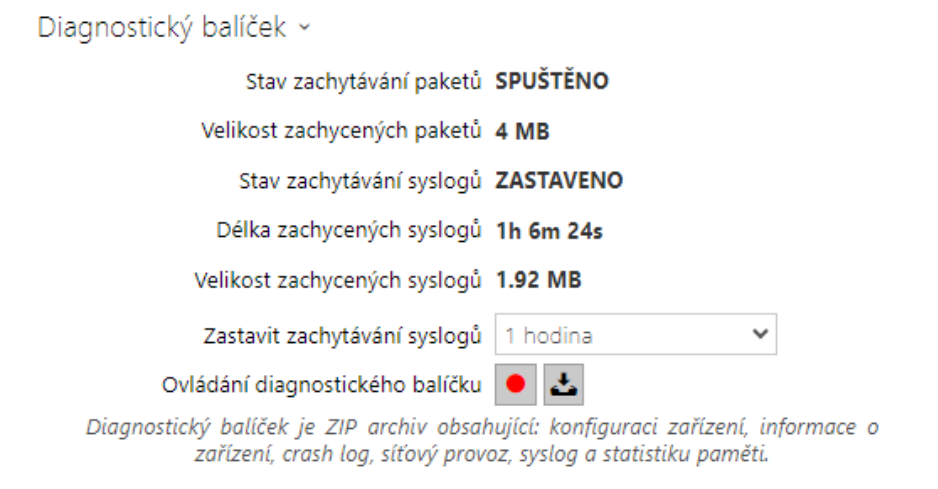

- **Stav zachytávání paketů** ukazuje, zda je spuštěno zachytávání paketů v záložce Zachytávání paketů.
- **Velikost zachycených paketů** ukazuje, jaké množství paketů je zachyceno.
- **Stav zachytávání syslogů** ukazuje, zda je spuštěno zachytávání syslog zpráv v záložce Syslog.
- **Délka zachytávání syslogů** ukazuje, jak dlouho se zachytávají syslog zprávy v záložce Syslog.
- **Velikost zachycených paketů** ukazuje, jaké množství syslog zpráv je zachyceno.
- **Zastavit zachytávání syslogů** nastavuje dobu, po kterou se budou data zachytávat.

Zachytávání se spustí pomocí tlačítka pro nahrávání **.** Při opětovném stisku tlačítka pro nahrávání se zachytávání restartuje a začíná běžet znovu. Soubor se zachycenými pakety lze stáhnout pomocí tlačítka  $\Delta$ 

#### **Upozornění**

• Spuštění zachytávání diagnostických dat restartuje zachytávání paketů, pokud již běží.

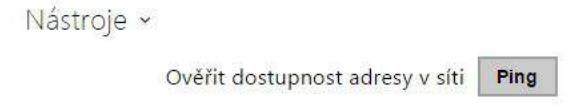

• **Ověřit dostupnost adresy v síti** – slouží k ověření dostupnosti dané adresy v síti jako příkaz "Ping" v běžných operačních systémech. Po stisknutí tlačítka "Ping" se zobrazí dialog, ve kterém je možno zadat IP adresu nebo doménové jméno a tlačítkem "Ping" odeslat zkušební data na tuto adresu. Pokud je zadaná IP adresa nebo doménové jméno neplatné, je zobrazeno upozornění a tlačítko "Ping" je neaktivní, dokud není zadávaná adresa platná.

V dialogu se dále zobrazuje stav provádění funkce a výsledek. Stav "Selhal" ("Failed") může znamenat buď nedostupnost zadané adresy do 10 vteřin, nebo nemožnost přeložit doménové jméno na adresu. Jestliže je přijata platná odpověď, je zobrazena IP adresa, ze které tato odpověď přišla, a délka čekání na odpověď v milisekundách.

Novým stisknutím tlačítka "Ping" je odeslán další dotaz na stejnou adresu.

## Záložka Zachytávání Paketů

V záložce můžete spustit zachytávání příchozích a odchozích paketů na síťovém rozhraní interkomu. Zachycené pakety se mohou ukládat lokálně do bufferu IP interkomu o velikosti 4

MB nebo vzdáleně do PC uživatele. Soubor se zachycenými pakety lze stáhnout a dále zpracovat např. pomocí aplikace Wireshark ([www.wireshark.org](http://www.wireshark.org/)).

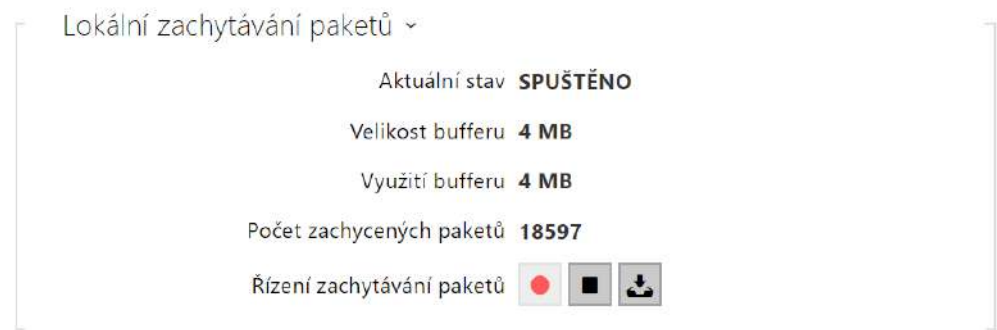

Po zaplnění bufferu při lokálním zachytávání dochází automaticky k přepisu nejstarších uložených paketů. Při lokálním zachytávání paketů doporučujeme snížit přenosovou rychlost

video streamu pod hodnotu 512 kbps. Zachytávání můžete spustit pomocí tlačítka  $\Box$ , zastavit pomocí tlačítka  $\Box$ a soubor se zachycenými pakety stáhnout pomocí tlačítka  $\Box$ .

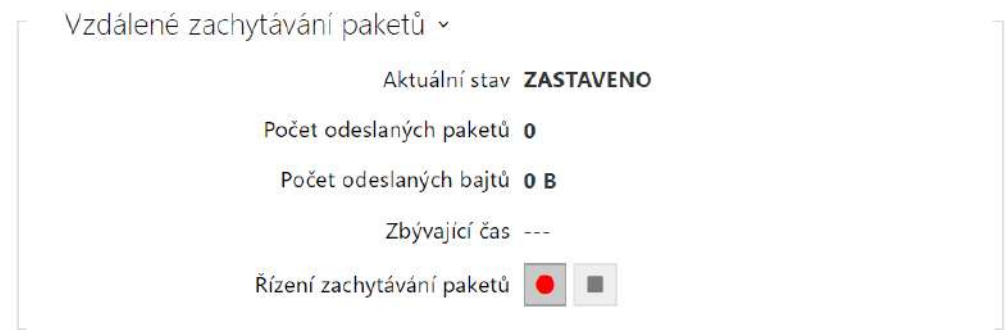

Vzdálené zachytávání můžete spustit pomocí tlačítka  $\vert \bullet \vert$ . Je potřeba upřesnit čas (s), během kterého se příchozí a odchozí pakety mají zachytávat. Po uplynutí nastavené časové hodnoty bude soubor se zachycenými pakety automaticky stažen do PC uživatele. Zastavit zachytávání lze pomocí tlačítka

## Záložka Syslog

**2N LTE interkom** umožňuje odesílat systémové zprávy obsahující důležité informace o stavu a procesech zařízení na syslog server, kde tyto zprávy mohou být zaznamenávány a použity pro další analýzu a audit sledovaného zařízení. V běžném provozu interkomu není nutné tuto službu konfigurovat.

## Konfigurační manuál pro 2N® LTE Verso

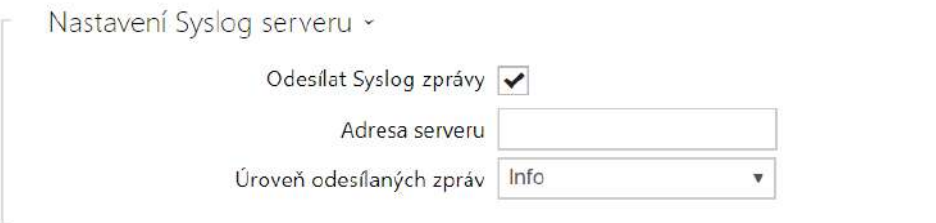

- **Odesílat Syslog zprávy** povoluje odesílání systémových zpráv Syslog serveru. Pro správnou funkci musí být nastavena platná adresa serveru.
- **Adresa serveru** nastavuje IP adresu ve formátu "IP[:port]" nebo MAC adresu serveru, na kterém běží aplikace pro záznam syslog zpráv.
- **Úroveň odesílaných zpráv** nastavuje úroveň podrobnosti odesílaných zpráv (Error, Warning, Notice, Info, Debug 1–3). Úroveň zpráv Debug 1–3 se doporučuje nastavit pouze v případě usnadnění lokalizace problému v zařízení, kterou vyžaduje technická podpora.

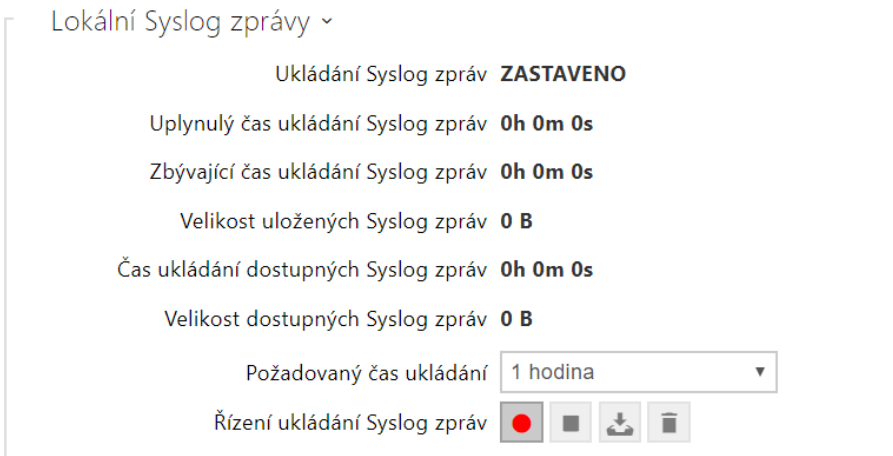

Všeobecný přehled o lokálních syslog zprávách.

## 5.6.8 Údržba

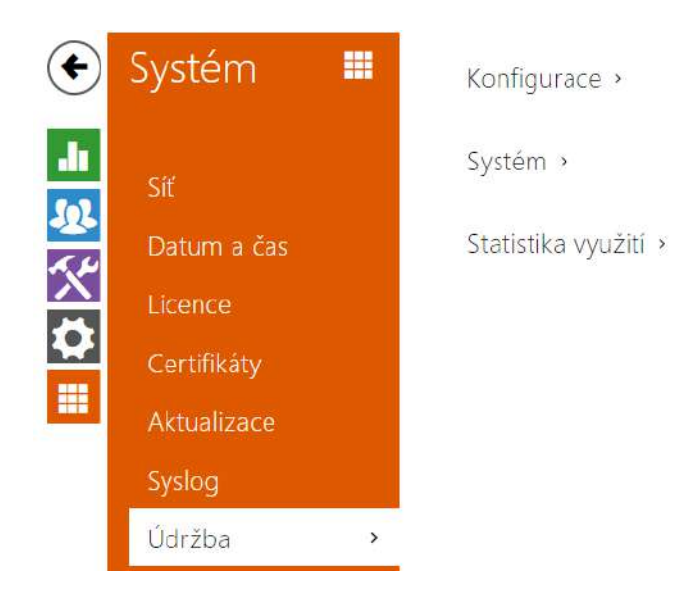

Toto menu slouží k údržbě konfigurace a firmwaru interkomu. Umožňuje zálohovat a obnovit nastavení všech parametrů, aktualizovat firmware interkomu příp. nastavit všechny parametry interkomu do výchozího stavu.

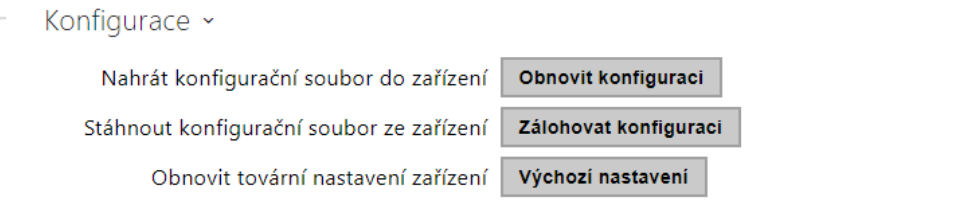

- **Obnovit konfiguraci** slouží k obnově konfigurace z předchozí zálohy. Po stisku tlačítka se zobrazí dialogové okno, ve kterém můžete vybrat soubor s konfigurací a nahrát jej do zařízení. Před nahráním souboru do zařízení můžete zvolit, zda se z konfiguračního souboru mají uplatnit obecná nastavení, importovat adresář, importovat nastavení sítě a certifikáty nebo nastavení připojení k SIP ústředně.
- **Zálohovat konfiguraci** slouží k záloze aktuální kompletní konfigurace interkomu. Po stisku tlačítka dojde ke stažení kompletní konfigurace, kterou můžete uložit na svém PC.

#### **Upozornění**

- *Konfigurace interkomu může obsahovat citlivé informace, jako jsou telefonní čísla uživatelů a přístupová hesla, proto se souborem nakládejte obezřetně.*
- **Výchozí nastavení** slouží k nastavení všech parametrů interkomu do výchozího stavu s výjimkou parametrů nastavení sítě. Pokud chcete interkom uvést do úplného výchozího stavu, použijte příslušnou propojku nebo tlačítko reset, viz instalační manuál k příslušnému interkomu.

#### **Upozornění**

- *Obnovení výchozího nastavení vymaže případný nahraný licenční klíč. Je vhodné si ho tedy uschovat zkopírováním na jiné úložiště pro pozdější potřebu.*
- *Licenční klíč není smazán v případě HW resetu (tedy resetu pomocí tlačítka na zařízení), pokud je povolena funkce automatické aktualizace (Systém / Licence), která aktualizuje licenční klíč z Licenčního serveru 2N. Softwarovým resetem dojde k obnovení všech parametrů do výchozího stavu s výjimkou certifikátů a nastavení sítě.*

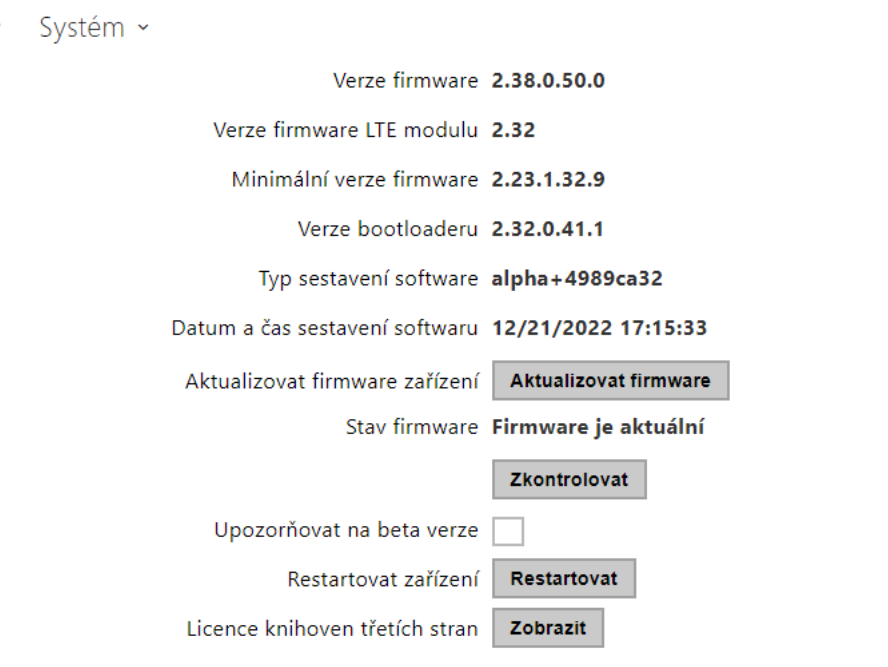

#### **Poznámka**

- Funkce, spolehlivost a zabezpečení zařízení jsou závislé na nainstalovaném firmwaru. Pravidelná aktualizace firmwaru na aktuální verzi je součástí podmínek používání výrobku. Chyby, které mohou být způsobeny používáním zastaralé verze firmwaru, nemohou být předmětem reklamace. Aktuální firmware implementuje zkušenosti zákazníků a požadavky v oblasti zabezpečení osobních dat.
- **Aktualizovat firmware** slouží k nahrání nového firmwaru do interkomu. Po stisku tlačítka se zobrazí dialogové okno, ve kterém můžete vybrat soubor s firmwarem určeným pro váš interkom. Po úspěšném uploadu firmwaru se interkom automaticky restartuje. Po restartu je plně k dispozici s novým firmwarem. Celý proces aktualizace trvá necelou minutu. Aktuální verzi firmwaru pro svůj interkom můžete získat na adrese [2N.cz](http://www.2n.com/). Aktualizace firmwaru neovlivňuje konfiguraci. Interkom kontroluje soubor firmwaru a neumožní nahrát nesprávný nebo poškozený soubor.
- **Zkontrolovat** slouží k online ověření, zda je k dispozici novější firmware. V případě, že je nový firmware je dispozici, je nabídnuta možnost jeho stažení následovaného automatickým upgradem zařízení.
- **Restartovat** provede restart interkomu. Celý proces restartu trvá asi 30 s. Po dokončení restartu, kdy interkom získá IP vlastní adresu, se automaticky zobrazí přihlašovací okno.

#### **Upozornění**

- Zápis změny konfigurace interkomu se provádí v časovém rozmezí 3–15 s v závislosti na velikosti příslušné konfigurace interkomu. Během této doby nerestartujte interkom.
- **Zobrazit** po kliknutí na tlačítko Zobrazit se otevře dialogové okno se seznamem použitých licencí a softwaru třetích stran. Také obsahuje link na dokument EULA.

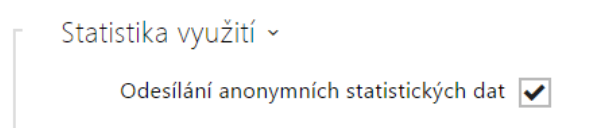

• **Odesílání anonymních statistických dat** – povoluje odesílání anonymních statistických dat o využití zařízení výrobci. Tato data neobsahují žádné citlivé informace, jako např. hesla, přístupové kódy ani telefonní čísla. 2N TELEKOMUNIKACE a.s. používá tyto informace ke zlepšování kvality, spolehlivosti a výkonu software. Účast je dobrovolná a zasílání statistických údajů můžete kdykoliv zrušit.

# 5.7 Použité porty

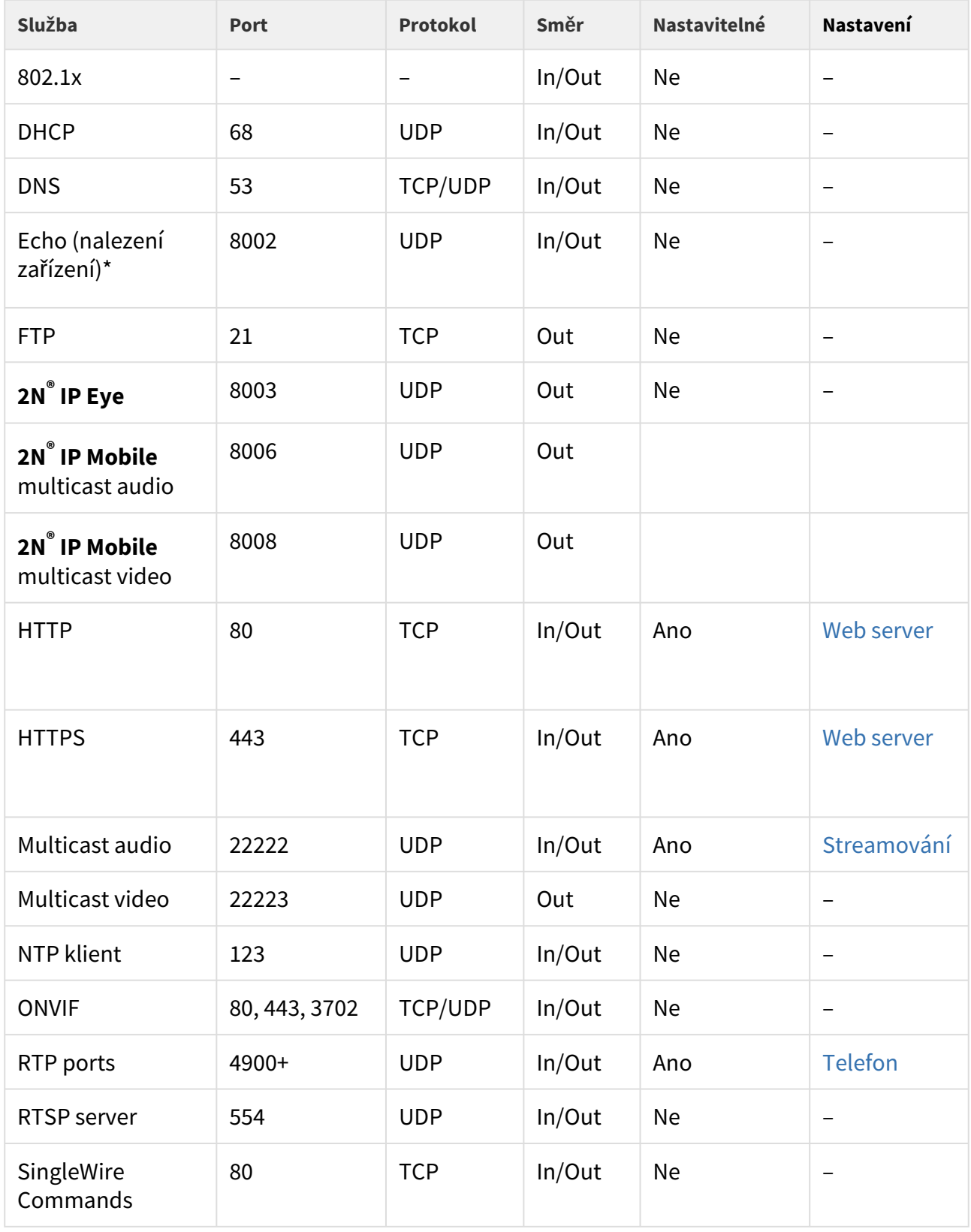

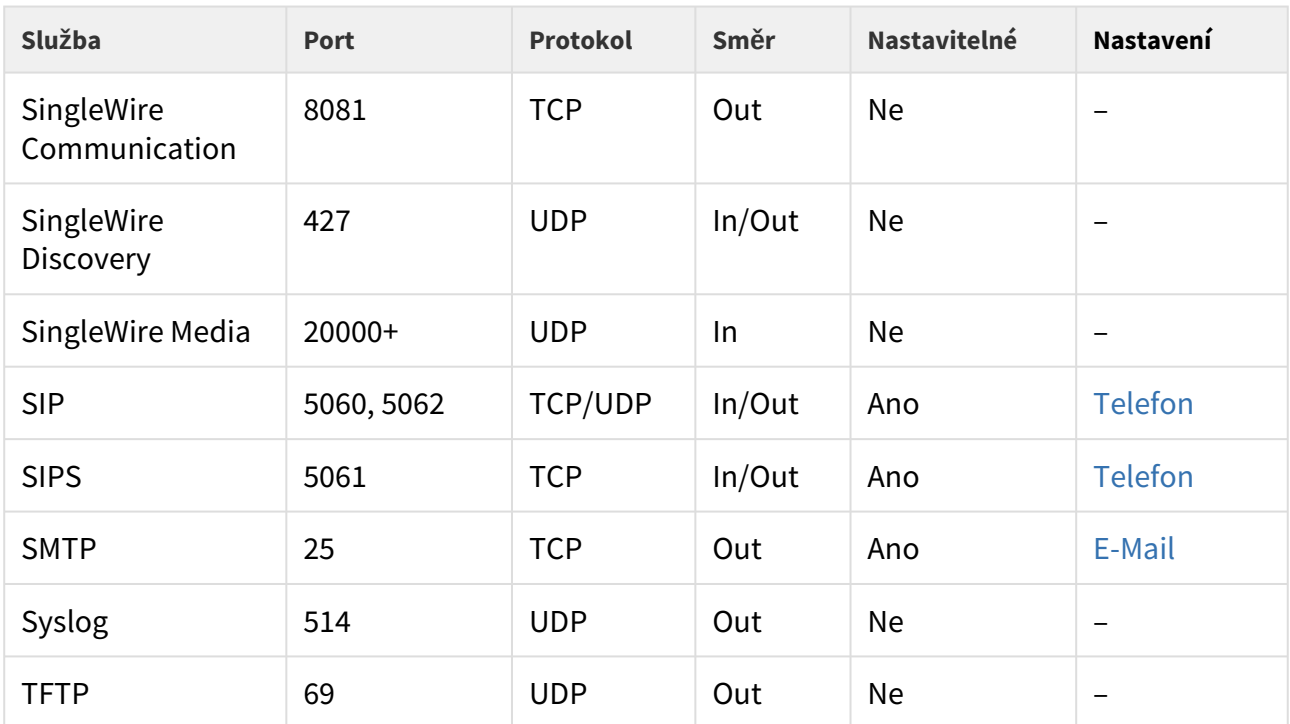

Echo – proprietární protokol pro vyhledávání interkomů v síti. Součást produktů **2N® IP Network Scanner**, **2N® IP Eye**, **2N® Access Commander**.

# 6. Doplňkové informace

Zde je přehled toho, co v kapitole naleznete:

- 6.1 Řeš[ení problém](#page-227-0)ů
- 6.2 Smě[rnice, zákony a na](#page-227-1)řízení
- [6.3 Obecné pokyny a upozorn](#page-228-0)ění

## <span id="page-227-0"></span>6.1 Řešení problémů

Nejčastěji řešené problémy najdete na stránkách [faq.2n.cz.](http://faq.2n.cz/)

## <span id="page-227-1"></span>6.2 Směrnice, zákony a nařízení

**2N® IP Interkom** je ve shodě s následujícími směrnicemi a předpisy:

- 2014/35/EU pro elektrická zařízení pro užití v určitých mezích napětí
- 2014/30/EU pro elektromagnetickou kompatibilitu
- 2011/65/EU o omezení používání některých nebezpečných látek v elektrických a elektronických zařízeních
- 2012/19/EU o odpadních elektrických a elektronických zařízeních

### Industry Canada

Tento přístroj třídy B je ve shodě s požadavky kanadské normy ICES/NMB-003.

## FCC

Toto zařízení bylo certifikováno ve shodě s požadavky pro digitální přístroj třídy B, dle části 15 pravidel FCC.

POZN.: Účelem těchto požadavků je vytvořit rozumnou ochranu proti škodlivému rušení v rezidenčních instalacích. Toto zařízení generuje, používá a může vyzařovat vysokofrekvenční energii, a pokud není instalováno a používáno v souladu s instrukcemi, může škodlivě rušit rádiovou komunikaci.

Nelze však zaručit, že k rušení v dané instalaci nedojde. Pokud toto zařízení způsobí škodlivé rušení rádiového nebo televizního příjmu, což se dá zjistit vypnutím a zapnutím přístroje, může se uživatel toto rušení pokusit opravit některým z následujících způsobů:

- Přesměrovat nebo přemístit přijímací anténu či vedení
- Zvýšit vzdálenost mezi zařízením a přijímačem
- Připojit zařízení do výstupu jiného obvodu napájecí sítě, než do kterého je připojen přijímač
- Požádat o pomoc prodejce nebo zkušeného rádiového/televizního technika

Změny nebo úpravy této jednotky, které nejsou výslovně schváleny stranou odpovědnou za shodu, by mohly vést ke zneplatnění práva uživatele na provoz tohoto zařízení.

### **Upozornění**

#### **Varování**

Za účelem dosažení plné funkčnosti a zaručených výkonů důrazně doporučujeme vždy již při instalaci ověřit aktuálnost používané verze produktu či zařízení. Zákazník tímto bere na vědomí, že produkt či zařízení může dosahovat zaručených výkonů a být plně funkční dle propozic výrobce pouze v případě, je-li používána nejnovější verze produktu či zařízení, která byla otestována na plnou interoperabilitu a která nebyla výrobcem označena jako nekompatibilní s určitými verzemi jiných produktů, a to pouze v souladu s pokyny, návodem či doporučením výrobce a pouze ve spojení s vyhovujícími produkty a zařízeními jiných výrobců. Nejnovější verze jsou dostupné na internetových stránkách https://www.2n.com/cs\_CZ/, popř. jednotlivá zařízení podle svých technických možností umožňují aktualizaci v konfiguračním rozhraní. Používá-li zákazník jinou než nejnovější verzi produktu či zařízení, popř. používá-li verzi, kterou výrobce označil za nekompatibilní s určitými verzemi jiných produktů, nebo používá-li zákazník produkt či zařízení v rozporu s pokyny, návodem či doporučením výrobce nebo ve spojení s nevyhovujícími produkty či zařízeními jiných výrobců, je srozuměn s veškerými případnými omezeními funkčnosti takového produktu či zařízení a s důsledky s tím spojenými. Použitím jiné než nejnovější verze produktu či zařízení, popř. verze, kterou výrobce označil za nekompatibilní s určitými verzemi jiných produktů, nebo použitím produktu či zařízení v rozporu s pokyny, návodem či doporučením výrobce, popř. použitím s nevyhovujícími produkty či zařízeními jiných výrobců, zákazník souhlasí s tím, že společnost 2N TELEKOMUNIKACE a.s. není odpovědná za jakékoli omezení funkčnosti takového produktu ani za újmu související s takovým případným omezením funkčnosti.

## <span id="page-228-0"></span>6.3 Obecné pokyny a upozornění

Před použitím tohoto výrobku si prosím pečlivě přečtěte tento návod k použití a řiďte se pokyny a doporučeními v něm uvedenými.

V případě používání výrobku jiným způsobem, než je uvedeno v tomto návodu, může dojít k nesprávnému fungování výrobku nebo k jeho poškození či zničení.

Výrobce nenese žádnou odpovědnost za případné škody vzniklé používáním výrobku jiným způsobem, než je uvedeno v tomto návodu, tedy zejména jeho nesprávným použitím, nerespektováním doporučení a upozornění.

Jakékoliv jiné použití nebo zapojení výrobku, kromě postupů a zapojení uvedených v návodu, je považováno za nesprávné a výrobce nenese žádnou zodpovědnost za následky způsobené tímto počínáním.

Výrobce dále neodpovídá za poškození, resp. zničení výrobku způsobené nevhodným umístěním, instalaci, nesprávnou obsluhou či používáním výrobku v rozporu s tímto návodem k použití.

Výrobce nenese odpovědnost za nesprávné fungování, poškození či zničení výrobku důsledkem neodborné výměny dílů nebo důsledkem použití neoriginálních náhradních dílů.

Výrobce neodpovídá za ztrátu či poškození výrobku živelnou pohromou či jinými vlivy přírodních podmínek.

Výrobce neodpovídá za poškození výrobku vzniklé při jeho přepravě.

Výrobce neposkytuje žádnou záruku na ztrátu nebo poškození dat.

Výrobce nenese žádnou odpovědnost za přímé nebo nepřímé škody způsobené použitím výrobku v rozporu s tímto návodem nebo jeho selháním v důsledku použití výrobku v rozporu s tímto návodem.

Při instalaci a užívání výrobku musí být dodrženy zákonné požadavky nebo ustanovení technických norem pro elektroinstalaci. Výrobce nenese odpovědnost za poškození či zničení výrobku ani za případné škody vzniklé zákazníkovi, pokud bude s výrobkem nakládáno v rozporu s uvedenými normami.

Zákazník je povinen si na vlastní náklady zajistit softwarové zabezpečení výrobku. Výrobce nenese zodpovědnost za škody způsobené nedostatečným zabezpečením.

Zákazník je povinen si bezprostředně po instalaci změnit přístupové heslo k výrobku. Výrobce neodpovídá za škody, které vzniknou v souvislosti s užíváním původního přístupového hesla.

Výrobce rovněž neodpovídá za vícenáklady, které zákazníkovi vznikly v souvislosti s uskutečňováním hovorů na linky se zvýšeným tarifem.

Nakládání s elektroodpadem a upotřebenými akumulátory

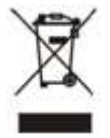

Použitá elektrozařízení a akumulátory nepatří do komunálního odpadu. Jejich nesprávnou likvidací by mohlo dojít k poškození životního prostředí!

Po době jejich použitelnosti elektrozařízení pocházející z domácností a upotřebené akumulátory vyjmuté ze zařízení odevzdejte na speciálních sběrných místech nebo předejte zpět prodejci nebo výrobci, který zajistí jejich ekologické zpracování. Zpětný odběr je prováděn bezplatně a není vázán na nákup dalšího zboží. Odevzdávaná zařízení musejí být úplná.

Akumulátory nevhazujte do ohně, nerozebírejte ani nezkratujte.

2N® LTE Verso Configuration Manual

231 / 231